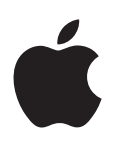

# **iPod touch Gebruikershandleiding**

Voor iOS 8.1-software

# **Inhoudsopgave**

# **Hoofdstuk 1: De iPod [touch in een oogopslag](#page-7-0)**

- [Overzicht van de iPod](#page-7-0) touch
- [Accessoires](#page-7-0)
- [Multi-Touch-scherm](#page-8-0)
- [De knoppen](#page-9-0)
- [De statussymbolen](#page-10-0)

# **[Hoofdstuk 2: Aan de slag](#page-12-0)**

- De iPod [touch configureren](#page-12-0)
- De iPod [touch op uw computer aansluiten](#page-12-0)
- [Verbinding maken met een Wi-Fi-netwerk](#page-13-0)
- [Verbinding maken met het internet](#page-14-0)
- [Apple](#page-14-0) ID
- [iCloud](#page-14-0)
- [Andere accounts voor e-mail, contacten en agenda's configureren](#page-16-0)
- [Materiaal beheren op uw iOS-apparaten](#page-16-0)
- [Synchroniseren met iTunes](#page-17-0)
- [Datum en tijd](#page-18-0)
- [Landinstellingen](#page-18-0)
- [De naam van uw iPod](#page-18-0) touch
- [Deze gebruikershandleiding weergeven op de iPod](#page-18-0) touch
- [Tips voor het gebruik van iOS](#page-19-0) 8

# **[Hoofdstuk 3: Basiskenmerken](#page-20-0)**

- [Apps gebruiken](#page-20-0)
- [Continuïteit](#page-23-0)
- De iPod [touch aanpassen](#page-24-0)
- [Tekst typen](#page-26-0)
- [Tekst dicteren](#page-29-0)
- [Stembediening](#page-30-0)
- [Zoeken](#page-31-0)
- [Meldingen en Berichtencentrum](#page-32-0)
- [Bedieningspaneel](#page-33-0)
- [Geluiden wijzigen en uitschakelen](#page-33-0)
- [Niet storen](#page-33-0)
- [Delen](#page-34-0)
- [iCloud Drive](#page-37-0)
- [Bestanden overdragen](#page-38-0)
- [AirPlay](#page-38-0)
- [AirPrint](#page-38-0)
- [Bluetooth-apparaten](#page-39-0)
- [Beperkingen](#page-40-0)
- [Privacy](#page-40-0)
- [Beveiliging](#page-41-0)
- [De batterij opladen en controleren](#page-43-0)
- [Reizen met de iPod](#page-44-0) touch

### **[Hoofdstuk 4: Sir](#page-45-0) i**

- [Siri vragen stellen](#page-45-0)
- [Siri meer informatie over uzelf geven](#page-46-0)
- [Correcties aanbrengen](#page-46-0)
- [Instellingen voor Siri](#page-46-0)

# **[Hoofdstuk 5:](#page-47-0)  Berichten**

- [iMessage-voorziening](#page-47-0)
- [Berichten versturen en ontvangen](#page-48-0)
- [Gesprekken beheren](#page-49-0)
- [Foto's, video's, uw locatie en andere informatie delen](#page-50-0)
- [Instellingen voor Berichten](#page-50-0)

### **[Hoofdstuk 6:](#page-52-0)  Mail**

- [Berichten opstellen](#page-52-0)
- [Een voorvertoning bekijken](#page-53-0)
- [Een bericht later voltooien](#page-53-0)
- [Belangrijke berichten weergeven](#page-54-0)
- [Bijlagen](#page-55-0)
- [Met meerdere berichten werken](#page-55-0)
- [Adressen bekijken en bewaren](#page-56-0)
- [Berichten afdrukken](#page-56-0)
- [Instellingen voor Mail](#page-56-0)

# **[Hoofdstuk 7:](#page-57-0)  Safari**

- [Safari in één oogopslag](#page-57-0)
- [Zoeken op het web](#page-58-0)
- [Surfen op het web](#page-58-0)
- [Bladwijzers bewaren](#page-59-0)
- [Een leeslijst bewaren voor later gebruik](#page-60-0)
- [Gedeelde koppelingen en abonnementen](#page-60-0)
- [Formulieren invullen](#page-61-0)
- [Lezen zonder afleiding in Reader](#page-61-0)
- [Privacy en beveiliging](#page-62-0)
- [Safari-instellingen](#page-62-0)

### **[Hoofdstuk 8:](#page-64-0)  Muziek**

- [Muziek downloaden](#page-64-0)
- [iTunes Radio](#page-64-0)
- [Bladeren en afspelen](#page-66-0)
- [iCloud en iTunes Match](#page-67-0)
- [Albumoverzicht](#page-68-0)
- [Audioboeken](#page-68-0)
- [Afspeellijsten](#page-69-0)
- [Genius](#page-69-0)
- [Siri en stembediening](#page-70-0)
- [Thuisdeling](#page-70-0)
- [Instellingen voor de Muziek-app](#page-71-0)

# **[Hoofdstuk 9:](#page-72-0)  FaceTime**

- [FaceTime in één oogopslag](#page-72-0)
- [Gesprekken starten en beantwoorden](#page-72-0)
- [Gesprekken beheren](#page-73-0)

# **[Hoofdstuk 10:](#page-74-0)  Agenda**

- [Agenda in één oogopslag](#page-74-0)
- [Uitnodigingen](#page-75-0)
- [Meerdere agenda's gebruiken](#page-75-0)
- [iCloud-agenda's delen](#page-76-0)
- [Agenda-instellingen](#page-77-0)

# **[Hoofdstuk 11:](#page-78-0)  Foto's**

- [Foto's en video's bekijken](#page-78-0)
- [Foto's en video's ordenen](#page-79-0)
- [Mijn fotostream](#page-80-0)
- [iCloud-fotobibliotheek bèta](#page-81-0)
- [iCloud-fotodeling](#page-82-0)
- [Andere manieren om foto's en video's te delen](#page-83-0)
- [Foto's bewerken en video's inkorten](#page-83-0)
- [Foto's afdrukken](#page-85-0)
- [Instellingen voor Foto's](#page-85-0)

## **[Hoofdstuk 12:](#page-86-0)  Camera**

- [Camera in één oogopslag](#page-86-0)
- [Foto's en video-opnamen maken](#page-87-0)
- [HDR](#page-89-0)
- [Materiaal bekijken, delen en afdrukken](#page-89-0)
- [Camera-instellingen](#page-89-0)

# **[Hoofdstuk 13: Weer](#page-91-0)**

### **[Hoofdstuk 14:](#page-93-0)  Klok**

- [Klok in één oogopslag](#page-93-0)
- [Wekkers en timers](#page-94-0)

# **[Hoofdstuk 15:](#page-95-0)  Kaarten**

- [Plaatsen zoeken](#page-95-0)
- [Meer informatie weergeven](#page-96-0)
- [Een routebeschrijving opvragen](#page-96-0)
- [3D en Flyover](#page-97-0)
- [Instellingen voor Kaarten](#page-97-0)

# **[Hoofdstuk 16: Video's](#page-98-0)**

- [Video's in één oogopslag](#page-98-0)
- [Video's aan uw bibliotheek toevoegen](#page-99-0)
- [Het afspelen regelen](#page-99-0)
- [Instellingen voor Video's](#page-100-0)

### **[Hoofdstuk 17:](#page-101-0)  Notities**

- [Notities in één oogopslag](#page-101-0)
- [Notities in meerdere accounts gebruiken](#page-102-0)

### **Hoofdstuk 18: [Herinneringen](#page-103-0)**

- [Herinneringen in één oogopslag](#page-103-0)
- [Geplande herinneringen](#page-104-0)
- [Instellingen voor de Herinneringen-app](#page-104-0)

### **[Hoofdstuk 19:](#page-105-0)  Aandelen**

### **[Hoofdstuk 20:](#page-107-0)  Game Center**

- [Game Center in één oogopslag](#page-107-0)
- [Games spelen met vrienden](#page-108-0)
- [Game Center-instellingen](#page-108-0)
- **[Hoofdstuk 21:](#page-109-0)  Kiosk**

### **[Hoofdstuk 22:](#page-110-0)  iTunes Store**

- De iTunes [Store in een oogopslag](#page-110-0)
- [Bladeren of zoeken](#page-110-0)
- [Kopen, huren of inwisselen](#page-112-0)
- iTunes [Store-instellingen](#page-112-0)

### **[Hoofdstuk 23:](#page-114-0)  De App Store**

- [De App Store in één oogopslag](#page-114-0)
- [Apps zoeken](#page-114-0)
- [Kopen, inwisselen en downloaden](#page-115-0)
- [App Store-instellingen](#page-116-0)

## **[Hoofdstuk 24: iBooks](#page-118-0)**

- [Boeken ophalen](#page-118-0)
- **9** [Een boek lezen](#page-118-0)
- [Boeken ordenen](#page-120-0)
- [Pdf-bestanden lezen](#page-120-0)
- [Instellingen voor iBooks](#page-121-0)

### **[Hoofdstuk 25:](#page-122-0)  Gezondheid**

- [Uw gezondheid in één oogopslag](#page-122-0)
- [Gezondheids- en fitnessgegevens verzamelen](#page-123-0)
- [Gezondheids- en fitnessgegevens delen](#page-123-0)

### **[Hoofdstuk 26:](#page-124-0)  Passbook**

- [Passbook in één oogopslag](#page-124-0)
- [Passbook onderweg](#page-124-0)
- [Instellingen voor Passbook](#page-125-0)

### **[Hoofdstuk 27:](#page-126-0)  Calculator**

### **[Hoofdstuk 28:](#page-127-0)  Podcasts**

- [Podcasts in één oogopslag](#page-127-0)
- [Podcasts en afleveringen ophalen](#page-127-0)
- [Het afspelen van podcasts regelen](#page-129-0)
- [Uw favorieten in stations ordenen](#page-129-0)
- [Instellingen voor Podcasts](#page-130-0)

# **[Hoofdstuk 29:](#page-131-0)  Dictafoon**

- [Dictafoon in één oogopslag](#page-131-0)
- **2** [Opnemen](#page-131-0)
- [Opname afspelen](#page-132-0)
- [Opnamen naar uw computer verplaatsen](#page-132-0)

### **[Hoofdstuk 30:](#page-133-0)  Contacten**

- [Contacten in één oogopslag](#page-133-0)
- **5** [Contactpersonen toevoegen](#page-134-0)
- [Gegevens van contactpersonen koppelen](#page-134-0)
- [Instellingen voor Contacten](#page-135-0)

### **[Bijlage A: Toegankelijkheid](#page-136-0)**

- [Toegankelijkheidsvoorzieningen](#page-136-0)
- **8** [Activeringsknop](#page-137-0)
- [VoiceOver](#page-137-0)
- [Zoomen](#page-150-0)
- [Kleuren omkeren en grijstinten weergeven](#page-151-0)
- [Het uitspreken van de selectie](#page-151-0)
- [Voorziening voor het uitspreken van het scherm](#page-152-0)
- [Het uitspreken van invultekst](#page-152-0)
- [Grote tekst, vette tekst en tekst met hoog contrast](#page-152-0)
- [Knopvormen](#page-152-0)
- [Beweging van schermelementen verminderen](#page-153-0)
- [Labels voor aan/uit-schakelaars](#page-153-0)
- [Toewijsbare tonen](#page-153-0)
- [Videobeschrijvingen](#page-153-0)
- [Gehoorapparaten](#page-153-0)
- [Monogeluid en balansaanpassing](#page-154-0)
- [Ondertiteling en bijschriften](#page-154-0)
- Siri
- **6** [Breedbeeldtoetsenbord](#page-155-0)
- [Begeleide toegang](#page-155-0)
- [Schakelbediening](#page-156-0)
- [AssistiveTouch](#page-160-0)
- [Stembediening](#page-161-0)
- [Toegankelijkheid in OS](#page-162-0) X

#### **[Bijlage B: Internationale toetsenborden](#page-163-0)**

- [Internationale toetsenborden gebruiken](#page-163-0)
- **5** [Speciale invoermethoden](#page-164-0)

## **[Bijlage C: Veiligheid, gebruik en ondersteuning](#page-166-0)**

- [Belangrijke veiligheidsinformatie](#page-166-0)
- [Belangrijke gebruiksinformatie](#page-169-0)
- iPod [touch-ondersteuningswebsite](#page-170-0)
- De iPod [touch opnieuw opstarten of instellen](#page-170-0)
- De iPod [touch-instellingen herstellen](#page-170-0)
- [Informatie over uw iPod](#page-171-0) touch opvragen
- [Informatie over het gebruik](#page-171-0)
- [Geblokkeerde iPod](#page-172-0) touch
- [VPN-instellingen](#page-172-0)
- [Profielinstellingen](#page-172-0)
- [Een reservekopie maken van de iPod](#page-172-0) touch
- De iPod [touch-software bijwerken of herstellen](#page-173-0)
- [Overwegingen bij het verkopen of weggeven van de iPod](#page-174-0) touch
- [Meer informatie, service en ondersteuning](#page-174-0)
- [Verklaring van conformiteit \(FCC\)](#page-175-0)
- [Verklaring van conformiteit voor Canada](#page-176-0)
- [Informatie over gescheiden inzamelen en recyclen](#page-176-0)
- [Apple en het milieu](#page-178-0)

# <span id="page-7-0"></span>**De iPod touch in een oogopslag**

# Overzicht van de iPod touch

In deze handleiding vindt u een beschrijving van de functies van iOS 8 en de iPod touch van de vijfde generatie.

#### **iPod touch (vijfde generatie):**

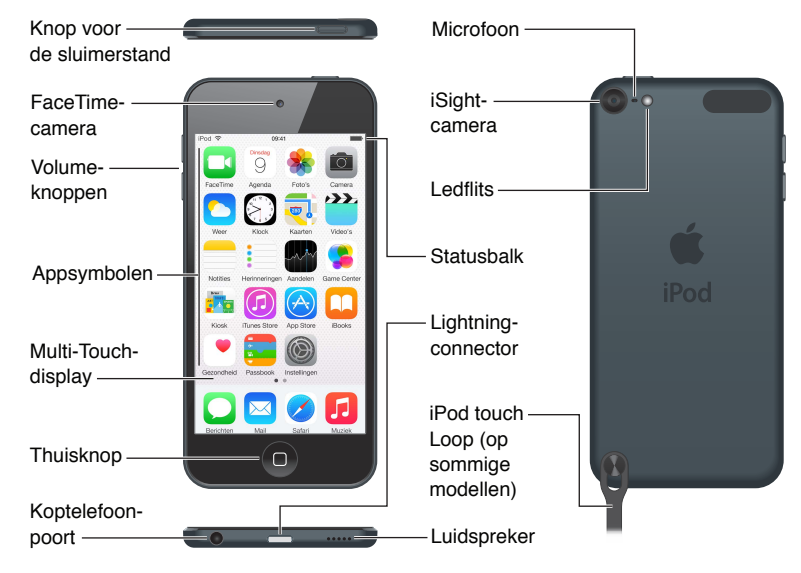

Apps en voorzieningen op de iPod touch kunnen verschillen afhankelijk van uw locatie, taal en het model. Meer informatie over functies die in uw regio worden ondersteund, kunt u vinden op [www.apple.com/nl/ios/feature-availability](http://www.apple.com/nl/ios/feature-availability/).

# **Accessoires**

Bij de iPod touch worden de volgende accessoires geleverd:

**Apple EarPods:** Met de Apple EarPods kunt u naar muziek luisteren en het geluid van video's, audioboeken, podcasts en games weergeven.

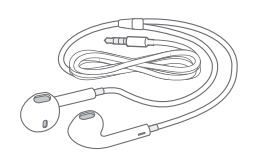

**1**

<span id="page-8-0"></span>**Aansluitkabel:** Met de Lightning-naar-USB-kabel kunt u de iPod touch op uw computer aansluiten om het apparaat te synchroniseren en op te laden. Als u de USB-lichtnetadapter (afzonderlijk verkrijgbaar) gebruikt, wordt het apparaat alleen opgeladen.

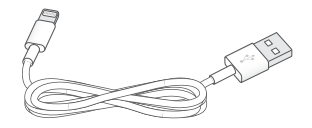

**iPod touch-loop (standaard bij modellen met 32 GB en 64 GB en afzonderlijk verkrijgbaar voor modellen met 16 GB).** Hiermee is uw iPod touch ook onderweg veilig.

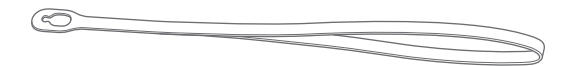

Om het lusje te bevestigen, drukt u op de knop aan de achterkant van de iPod touch zodat deze omhoog komt, draait u het lusje om de knop en trekt u vervolgens aan het lusje om het vast te zetten.

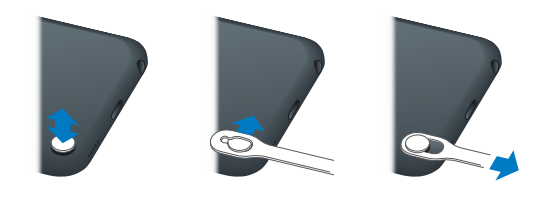

*WAARSCHUWING:* Belangrijke informatie over het gebruik van de iPod touch-loop kunt u vinden in [Belangrijke veiligheidsinformatie](#page-166-1) op pagina [167](#page-166-0).

# Multi-Touch-scherm

Met het Multi-Touch-scherm hebt u een schat aan informatie, amusement en creativiteit binnen handbereik. Om de iPod touch-apps te verkennen en te gebruiken, hoeft u slechts een klein aantal eenvoudige bewegingen te kennen: tikken, slepen, vegen en knijpen.

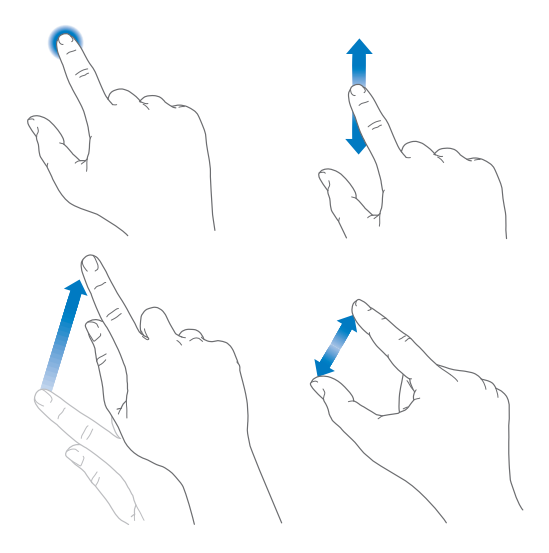

# <span id="page-9-0"></span>De knoppen

De meeste knoppen die u op de iPod touch gebruikt, zijn virtuele knoppen op het touchscreen. De iPod touch heeft ook enkele fysieke knoppen voor basisfuncties, zoals het inschakelen van de iPod touch en het aanpassen van het volume.

# **De sluimerknop**

Als u de iPod touch niet gebruikt, drukt u op de sluimerknop om de iPod touch te vergrendelen. Wanneer u de iPod touch vergrendelt, wordt de sluimerstand voor het scherm ingeschakeld, zodat de batterij wordt gespaard en er niets gebeurt als u het scherm aanraakt. U kunt nog steeds naar muziek luisteren, het volume aanpassen met de knoppen aan de zijkant van de iPod touch en FaceTime-gesprekken, sms-berichten, meldingen, pushberichten en andere updates ontvangen.

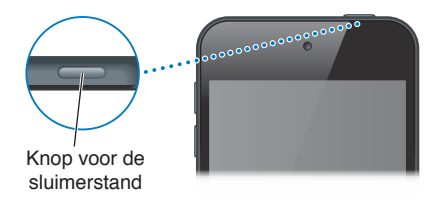

De iPod touch wordt automatisch vergrendeld als u het scherm ongeveer een minuut lang niet aanraakt. U kunt de periode aanpassen in 'Instellingen' > 'Algemeen' > 'Automatisch slot'.

**De iPod touch inschakelen:** Houd de knop voor de sluimerstand ingedrukt totdat het Apple logo verschijnt.

- *Camera openen terwijl de iPod touch is vergrendeld:* Druk op de knop voor de sluimerstand of de thuisknop en sleep vervolgens omhoog.
- *De geluidsregelaars gebruiken terwijl de iPod touch is vergrendeld:* Veeg omhoog vanaf de onderrand van het scherm om Bedieningspaneel te openen.

**De iPod touch ontgrendelen:** Druk op de knop voor de sluimerstand of de thuisknop en sleep vervolgens de schuifknop.

**De iPod touch uitschakelen:** Houd de sluimerknop ingedrukt totdat u een schuifknop op het scherm ziet en sleep vervolgens deze schuifknop.

Voor extra beveiliging kunt u een toegangscode instellen voor het ontgrendelen van de iPod touch. Tik op 'Instellingen' > 'Toegangscode'. Zie [Een toegangscode gebruiken voor](#page-41-1)  [gegevensbescherming](#page-41-1) op pagina [42.](#page-41-0)

# **De thuisknop**

Met de thuisknop gaat u naar het beginscherm en kunt u diverse handelingen snel uitvoeren. Tik in het beginscherm op een app die u wilt openen. Zie [Beginnen bij het begin](#page-20-1) op pagina [21](#page-20-0).

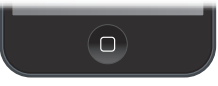

**Bekijken welke apps zijn geopend:** Druk tweemaal op de thuisknop.

**Siri of Stembediening gebruiken:** Houd de thuisknop ingedrukt. Zie Hoofdstuk [4](#page-45-0), [Siri,](#page-45-0) op pagina [46](#page-45-0) en [Stembediening](#page-30-1) op pagina [31.](#page-30-0)

Ook kunt u met de thuisknop toegankelijkheidsvoorzieningen in- of uitschakelen. Zie [Activeringsknop](#page-137-1) op pagina [138.](#page-137-0)

#### <span id="page-10-0"></span>**Het volume regelen**

Wanneer u naar muziek luistert of een film of andere soorten media bekijkt of beluistert, kunt u met de knoppen aan de zijkant van de iPod touch het volume regelen. Daarnaast kunt u met deze knoppen het volume van meldingen en andere geluidseffecten regelen.

*WAARSCHUWING:* Zie [Belangrijke veiligheidsinformatie](#page-166-1) op pagina [167](#page-166-0) voor belangrijke informatie over het voorkomen van gehoorbeschadiging.

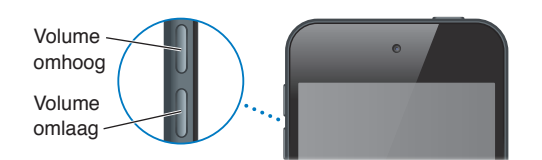

**Het volume van het belsignaal en meldingen vergrendelen:** Tik op 'Instellingen' > 'Geluiden' en schakel 'Wijzig met knoppen' uit. Om een volumebegrenzing voor muziek en video's in te stellen, tikt u op 'Instellingen' > 'Muziek' > 'Volumebegrenzing'.

*Opmerking:* In sommige EU-landen verschijnt een waarschuwing wanneer u het volume hoger instelt dan het niveau dat is vastgelegd in de richtlijnen voor gehoorbescherming van de Europese Unie. Om het volume boven dit niveau in stellen, moet u de volumeregelaar mogelijk kort loslaten. Om het maximumvolume voor de koptelefoon op dit niveau in te stellen, tikt u op 'Instellingen' > 'Muziek' > 'Volumebegrenzing'. Om te voorkomen dat de volumebegrenzing kan worden gewijzigd, tikt u op 'Instellingen' > 'Algemeen' > 'Beperkingen'.

**De afspeelregelaars voor audio weergeven:** Wanneer de iPod touch is vergrendeld of wanneer u een andere app gebruikt, veegt u omhoog vanaf de onderrand van het scherm om Bedieningspaneel te openen.

**'Niet storen' gebruiken:** Om het geluid van FaceTime-gesprekken, meldingen en pushberichten uit te schakelen, veegt u omhoog vanaf de onderrand van het scherm om Bedieningspaneel te openen en tikt u vervolgens op . Zie [Niet storen](#page-33-1) op pagina [34.](#page-33-0)

Met de volumeknoppen kunt u bovendien een foto of video-opname maken. Zie [Foto's en](#page-87-1)  [video-opnamen maken](#page-87-1) op pagina [88](#page-87-0).

# De statussymbolen

De symbolen in de statusbalk boven in het scherm geven informatie weer over de iPod touch:

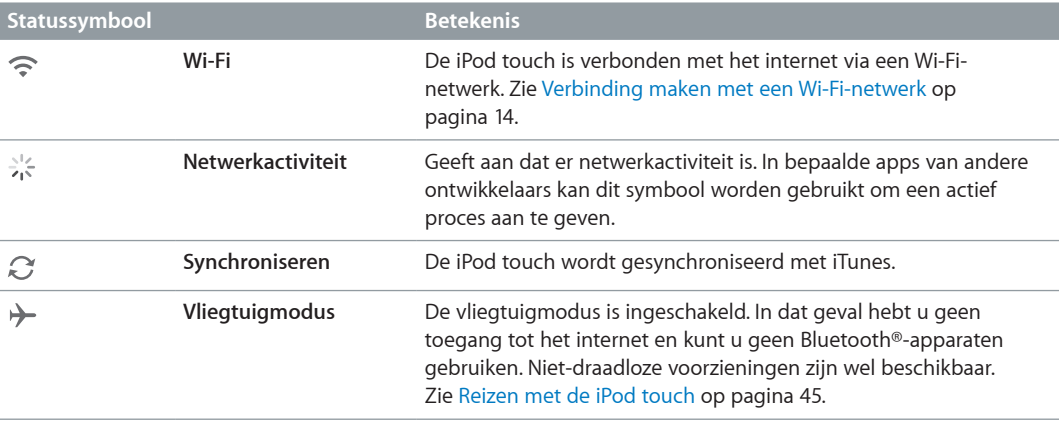

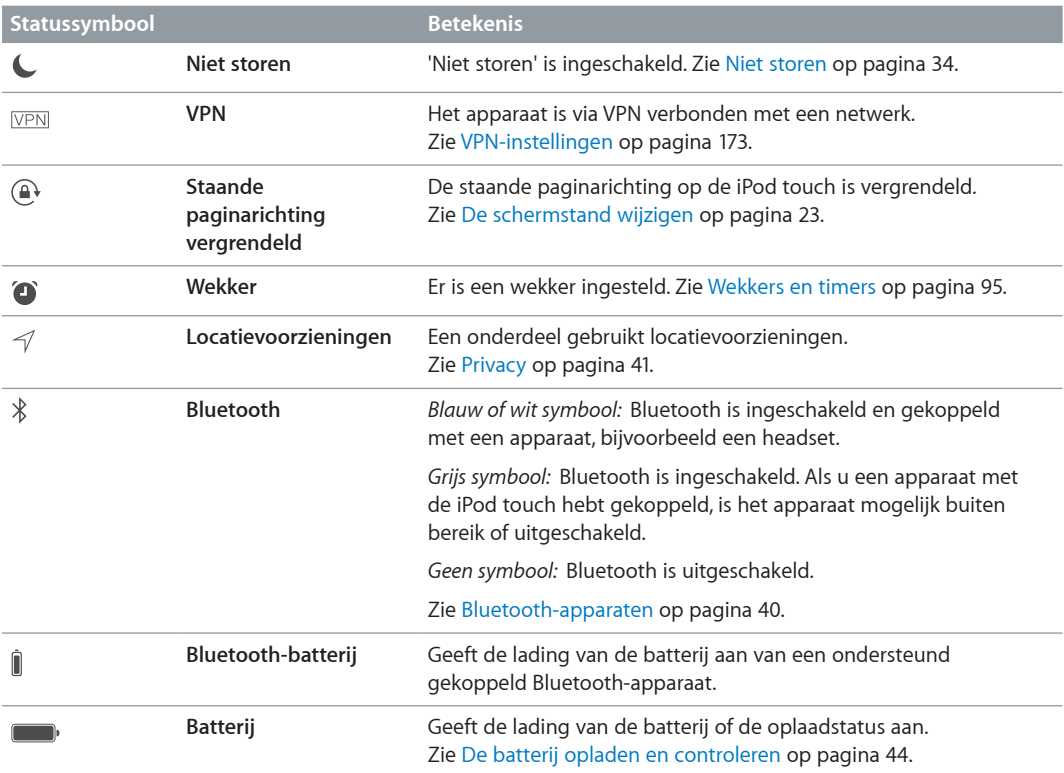

# <span id="page-12-0"></span>**Aan de slag**

# De iPod touch configureren

**/\\** | WAARSCHUWING: Om letsel te voorkomen, is het van belang dat u Belangrijke [veiligheidsinformatie](#page-166-1) op pagina [167](#page-166-0) leest voordat u de iPod touch in gebruik neemt.

Met alleen een Wi-Fi-verbinding kunt u eenvoudig de iPod touch configureren en activeren. U kunt de iPod touch ook configureren door deze aan te sluiten op een computer en iTunes te gebruiken (zie De iPod [touch op uw computer aansluiten](#page-12-1) hierna).

**De iPod touch configureren en activeren:** Schakel de iPod touch in en volg de configuratie-assistent.

Met de configuratie-assistent voert u de benodigde configuratiestappen uit, waaronder:

- Verbinding maken met een Wi-Fi-netwerk
- Inloggen met een gratis Apple ID of een gratis Apple ID aanmaken (nodig voor allerlei functies, waaronder iCloud, FaceTime, de App Store en de iTunes Store)
- Een toegangscode invoeren
- iCloud en iCloud-sleutelhanger configureren
- Aanbevolen voorzieningen inschakelen, zoals 'Locatievoorzieningen' Tijdens het configureren kunt u ook gegevens herstellen van een iCloud- of iTunes-reservekopie.

*Opmerking:* Zoek mijn iPod touch wordt ingeschakeld wanneer u inlogt bij iCloud. Het activeringsslot wordt ingeschakeld, zodat anderen uw iPod touch niet kunnen configureren, zelfs niet als deze volledig wordt hersteld. Voordat u uw iPod touch verkoopt of weggeeft, is het raadzaam om het apparaat opnieuw in te stellen om zo uw persoonlijke gegevens te verwijderen en het activeringsslot uit te schakelen. Zie [Overwegingen bij het verkopen of](#page-174-1)  [weggeven van de iPod](#page-174-1) touch op pagina [175.](#page-174-0)

# <span id="page-12-1"></span>De iPod touch op uw computer aansluiten

Om de iPod touch te configureren, sluit u het apparaat op uw computer aan. U moet het apparaat mogelijk ook aansluiten om de draadloze configuratie te voltooien.

Sluit de iPod touch aan op uw computer om muziek, video's en andere gegevens met iTunes te synchroniseren. U kunt uw materiaal ook draadloos synchroniseren met uw computer. Zie [Synchroniseren met iTunes](#page-17-1) op pagina [18.](#page-17-0)

Voor het gebruik van de iPod touch met uw computer hebt u het volgende nodig:

- Een internetverbinding voor uw computer (breedband wordt aanbevolen)
- Een Mac of pc met een USB 2.0- of USB 3.0-poort en een van de volgende besturingssystemen:
	- OS X versie 10.6.8 of hoger

<span id="page-13-0"></span>• Windows 8, Windows 7, Windows Vista, of Windows XP Home of Professional met Service Pack 3 of hoger

**Sluit de iPod touch aan op uw computer:** Gebruik de Lightning-naar-USB-kabel die bij de iPod touch wordt geleverd.

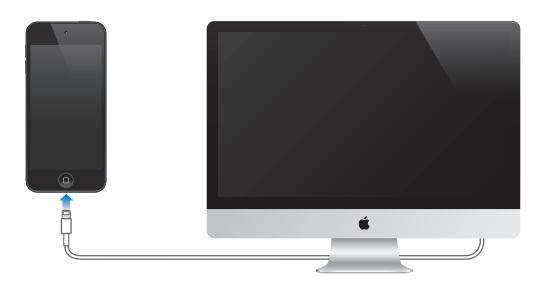

# <span id="page-13-1"></span>Verbinding maken met een Wi-Fi-netwerk

Als in de statusbalk boven in het scherm  $\widehat{\mathcal{F}}$  wordt weergegeven, is het apparaat verbonden met een Wi-Fi-netwerk. Telkens als u zich op deze locatie bevindt, maakt de iPod touch automatisch verbinding met dit netwerk.

Wi-Fi configureren: Tik op 'Instellingen' > 'Wi-Fi'. U kunt:

- *Een netwerk kiezen:* Tik op een van de weergegeven netwerken en voer het wachtwoord in (als u daarom wordt gevraagd).
- *Vragen om verbinding:* Als u 'Vraag om verbinding' inschakelt, wordt u gevraagd of het apparaat verbinding moet maken wanneer een Wi-Fi-netwerk beschikbaar is. Anders moet u handmatig verbinding maken met een netwerk wanneer een eerder gebruikt netwerk niet beschikbaar is.
- *Een netwerk vergeten:* Tik op  $(i)$  naast een netwerk waarmee u eerder verbinding hebt gemaakt en tik vervolgens op 'Vergeet dit netwerk'.
- *Verbinding maken met een gesloten Wi-Fi-netwerk:* Tik op 'Anders' en voer de naam van het gesloten netwerk in. Om verbinding te kunnen maken met een gesloten netwerk, moet u de naam, het wachtwoord en het beveiligingstype van het netwerk weten.
- *De instellingen voor een Wi-Fi-netwerk wijzigen:* Tik op (1) naast een netwerk. U kunt een HTTP-proxy instellen, gegevens voor een statisch netwerk opgeven, BootP inschakelen of de instellingen van een DHCP-server vernieuwen.

**Uw eigen Wi-Fi-netwerk configureren:** Als u een niet-geconfigureerd AirPort-basisstation hebt dat is ingeschakeld en zich binnen het bereik van de iPod touch bevindt, kunt u het basisstation configureren met uw iPod touch. Tik op 'Instellingen' > 'Wi-Fi' en ga naar 'Configureer een AirPort-basisstation'. Tik op uw basisstation. De configuratie-assistent begeleidt u bij de overige stappen van de configuratie.

**Een AirPort-netwerk beheren:** Als de iPod touch is verbonden met een AirPort-basisstation, tikt u op 'Instellingen' > 'Wi-Fi'. Tik vervolgens op  $(i)$  naast de naam van het netwerk en tik tot slot op 'Beheer dit netwerk'. Als u de app AirPort-configuratieprogramma nog niet hebt gedownload, tikt u op 'OK' om de App Store te openen en de app te downloaden.

# <span id="page-14-0"></span>Verbinding maken met het internet

De iPod touch maakt via Wi-Fi-netwerken verbinding met het internet. Als de iPod touch wordt verbonden met een Wi-Fi-netwerk dat met het internet is verbonden, maakt het apparaat automatisch verbinding met het internet zodra u Mail, Safari, FaceTime, Game Center, Aandelen, Kaarten, Weer, de App Store of de iTunes Store opent.

# Apple ID

Uw Apple ID is de account die u gebruikt voor vrijwel alles wat u met Apple kunt doen, zoals het bewaren van materiaal in iCloud, het downloaden van apps uit de App Store, het kopen van muziek, films en tv-programma's in de iTunes Store, en het kopen van boeken in de iBooks Store.

Als u al een Apple ID hebt, gebruikt u deze wanneer u de iPod touch configureert en wanneer u moet inloggen om een Apple voorziening te gebruiken. Als u nog geen Apple ID hebt, kunt u deze aanmaken wanneer u wordt gevraagd om in te loggen. U hebt slechts één Apple ID nodig voor alles wat u met Apple doet.

Zie [appleid.apple.com/nl\\_NL](http://appleid.apple.com/nl_NL) voor meer informatie.

# <span id="page-14-1"></span>iCloud

iCloud biedt gratis voorzieningen voor e-mail, contacten en agenda's en andere voorzieningen die u eenvoudig kunt configureren. Hiervoor logt u met uw Apple ID in bij iCloud en schakelt u de voorzieningen in die u wilt gebruiken.

**iCloud configureren:** Tik op 'Instellingen' > 'iCloud'. Maak indien nodig een Apple ID aan of gebruik een bestaande Apple ID.

In iCloud worden onder meer uw foto's en video's, documenten, muziek, agenda's en contactpersonen bewaard. Het in iCloud bewaarde materiaal wordt draadloos gepusht naar uw andere iOS-apparaten en computers waarop u met dezelfde Apple ID bij iCloud bent ingelogd.

iCloud is beschikbaar op apparaten met iOS 5 of hoger, op een Mac met OS X Lion versie 10.7.5 of hoger en op pc's met iCloud voor Windows 4.0 (hiervoor is Windows 7 of Windows 8 vereist).

*Opmerking:* iCloud is niet in alle regio's beschikbaar; de beschikbaarheid van iCloud-functies kan per regio verschillen. Ga voor informatie naar [www.apple.com/nl/icloud](http://www.apple.com/nl/icloud).

iCloud biedt de volgende voorzieningen:

- *Muziek, films, tv-programma's, apps en boeken:* U kunt instellen dat uw iTunes-aankopen automatisch worden weergegeven op alle apparaten waarop iCloud is geconfigureerd, maar u kunt ook eerder bij de iTunes gekochte muziek en tv-programma's gratis en wanneer u maar wilt downloaden. Met een iTunes Match-abonnement kunt u al uw muziek (ook muziek die u van cd's hebt geïmporteerd of die u niet bij de iTunes Store hebt gekocht) in iCloud bewaren en afspelen wanneer u wilt. Zie [iCloud en iTunes Match](#page-67-1) op pagina [68.](#page-67-0) U kunt uw eerdere aankopen in de App Store en de iBooks Store gratis en wanneer u maar wilt naar de iPod touch downloaden.
- *Foto's:* Gebruik iCloud-fotobibliotheek bèta om al uw foto's en video's in iCloud te bewaren en ze vanaf elk iOS 8-apparaat met dezelfde Apple ID te bekijken. Met iCloud-fotodeling kunt u foto's en video's met de door u gekozen personen delen en hen foto's, video's en opmerkingen laten toevoegen. Zie [iCloud-fotobibliotheek bèta](#page-81-1) op pagina [82](#page-81-0). Zie [iCloud](#page-82-1)[fotodeling](#page-82-1) op pagina [83.](#page-82-0)
- *Delen met gezin:* Hiermee kunnen maximaal zes gezinsleden hun aankopen in de iTunes Store, App Store en iBooks Store met elkaar delen. Aankopen die door het gezin worden gedaan, worden met één creditcard betaald en uitgaven die door kinderen worden gedaan, worden via het apparaat van de ouder goedgekeurd. Daarnaast kunt u met 'Delen met gezin' onder meer foto's en een gezinsagenda delen. Zie [Delen met gezin](#page-35-0) op pagina [36.](#page-35-1)
- *iCloud Drive:* Hiermee kunt u uw presentaties, spreadsheets, pdf-bestanden, afbeeldingen en andere documenten veilig in iCloud bewaren, zodat u op uw iPod touch, iPhone, iPad, Mac of pc toegang tot het materiaal hebt. Zie [Informatie over iCloud Drive](#page-37-1) op pagina [38.](#page-37-0)
- *Documenten in de cloud:* De documenten en appgegevens van voor iCloud geschikte apps worden automatisch bijgewerkt op al uw apparaten waarop iCloud is geconfigureerd.
- *Mail, Contacten, Agenda:* Hiermee kunt u uw e-mail, contactpersonen, agenda's, notities en herinneringen op al uw apparaten up-to-date houden. Als u iCloud gebruikt voor het bewaren van gegevens van contactpersonen, agenda's en bladwijzers, moet u deze gegevens daarnaast niet ook nog naar de iPod touch synchroniseren via iTunes.
- *Safari-tabbladen:* Hiermee kunt u de tabbladen bekijken die u hebt geopend op uw andere iOS-apparaten en computers met OS X. Zie [Surfen op het web](#page-58-1) op pagina [59](#page-58-0).
- *Reservekopie:* Hiermee maakt u automatisch een reservekopie van de iPod touch in iCloud wanneer het apparaat is aangesloten op een voedingsbron en een Wi-Fi-verbinding heeft. Alle iCloud-gegevens en -reservekopieën die via het internet worden verstuurd, worden gecodeerd. Zie [Een reservekopie maken van de iPod](#page-172-2) touch op pagina [173](#page-172-0).
- *Zoek mijn iPod:* Hiermee kunt u uw iPod touch op een kaart tonen, een bericht op het apparaat weergeven, een geluid op het apparaat laten afspelen, het scherm laten vergrendelen of de gegevens op afstand wissen. Voor Zoek mijn iPod wordt gebruikgemaakt van een activeringsslot. Dit houdt in dat u uw Apple ID en wachtwoord nodig hebt om Zoek mijn iPod uit te schakelen of om het apparaat te wissen. Uw Apple ID en wachtwoord zijn ook nodig voor het activeren van uw iPod touch. Zie [Zoek mijn iPod](#page-42-0) touch op pagina [43](#page-42-1).
- *Zoek mijn vrienden:* Hiermee deelt u uw locatie met mensen die voor u belangrijk zijn. U kunt deze app gratis in de App Store downloaden.
- *iCloud-sleutelhanger:* Hiermee kunt u uw wachtwoorden en creditcardgegevens up-to-date houden op al uw apparaten waarvoor u dit hebt ingesteld. Zie [iCloud-sleutelhanger](#page-41-2) op pagina [42](#page-41-0).

Bij iCloud krijgt u een gratis e-mailaccount en 5 GB opslagruimte voor uw e-mails, documenten, foto's en reservekopieën. De muziek, apps, tv-programma's en boeken die u hebt aangeschaft, tellen niet mee voor de beschikbare opslagruimte.

**De opslagruimte in iCloud vergroten:** Tik op 'Instellingen' > 'iCloud' > 'Opslag' en tik op 'Wijzig opslagabonnement'. Ga voor informatie over het vergroten van uw opslagruimte in iCloud naar [help.apple.com/icloud](http://help.apple.com/icloud).

### **Eerdere aankopen bekijken en downloaden of aankopen weergeven die door uw gezinsleden zijn gedeeld:**

- *iTunes Store-aankopen:* Via de apps Muziek en Video's hebt u toegang tot de muziek en video's die u hebt gekocht. U kunt ook de iTunes Store openen en achtereenvolgens op 'Meer' en 'Aankopen' tikken.
- *App Store-aankopen:* Tik in de App Store op 'Updates' en tik vervolgens op 'Aankopen'.
- *iBooks Store-aankopen:* Tik in iBooks op 'Winkel' en tik vervolgens op 'Aankopen'.

**Automatische downloads inschakelen voor muziek, apps of boeken:** Tik op 'Instellingen' > 'iTunes en App Store'.

<span id="page-16-0"></span>Meer informatie over iCloud kunt u vinden op [www.apple.com/nl/icloud.](http://www.apple.com/nl/icloud) Ga naar [www.apple.com/nl/support/icloud](http://www.apple.com/nl/support/icloud) voor informatie over ondersteuning.

# Andere accounts voor e-mail, contacten en agenda's configureren

De iPod touch werkt met Microsoft Exchange en met de meeste populaire diensten van aanbieders van e-mail-, contact- en agendavoorzieningen op het internet.

**Een account configureren:** Tik op 'Instellingen' > 'Mail, Contacten, Agenda' > 'Voeg account toe'.

U kunt gegevens van contactpersonen toevoegen met behulp van een LDAP- of CardDAVaccount als uw bedrijf of organisatie hiervoor ondersteuning biedt. Zie [Contactpersonen](#page-134-1)  [toevoegen](#page-134-1) op pagina [135](#page-134-0).

U kunt agenda's toevoegen met een CalDAV-agenda-account en een abonnement nemen op iCalendar-agenda's (met extensie .ics) of deze importeren uit Mail. Zie [Meerdere agenda's](#page-75-1)  [gebruiken](#page-75-1) op pagina [76](#page-75-0).

# Materiaal beheren op uw iOS-apparaten

Via iCloud of iTunes kunt u gegevens en bestanden uitwisselen tussen uw iOS-apparaten en computers.

- In *iCloud* worden onder meer uw foto's en video's, documenten, muziek, agenda's en contactpersonen bewaard. Dit materiaal wordt draadloos naar uw andere iOS-apparaten en computers gepusht, zodat alles altijd up-to-date is. Zie [iCloud](#page-14-1) op pagina [15](#page-14-0).
- Met *iTunes* worden muziek, video's, foto's en ander materiaal tussen uw computer en de iPod touch gesynchroniseerd. Bij het synchroniseren worden de wijzigingen die u op het ene apparaat hebt aangebracht gekopieerd naar het andere apparaat. Met iTunes kunt u ook bestanden en documenten synchroniseren. Zie [Synchroniseren met iTunes](#page-17-1) hierna.

Afhankelijk van wat u wilt, kunt u iCloud of iTunes, of beide gebruiken. Via iCloud kunt u bijvoorbeeld automatisch de gegevens van contactpersonen en agenda's op al uw apparaten up-to-date houden, en via iTunes kunt u muziek van uw computer synchroniseren naar uw iPod touch.

*Belangrijk:* Synchroniseer gegevens van contactpersonen, agenda's en notities via iCloud of via iTunes, maar niet via beide om dubbele vermeldingen te voorkomen.

In het paneel 'Overzicht' kunt u ook handmatig materiaal van iTunes beheren. Zo kunt u nummers en video's toevoegen door een nummer, video of afspeellijst te kiezen in uw iTunes-bibliotheek en het onderdeel vervolgens naar uw iPod touch in iTunes te slepen. Dit is handig als uw iTunes-bibliotheek meer materiaal bevat dan op uw apparaat past.

*Opmerking:* Als u iTunes Match gebruikt, kunt u alleen video's handmatig beheren.

# <span id="page-17-1"></span><span id="page-17-0"></span>Synchroniseren met iTunes

Door het apparaat te synchroniseren met iTunes kopieert u gegevens van een computer naar de iPod touch en omgekeerd. U kunt uw iPod touch synchroniseren door het apparaat op uw computer aan te sluiten. U kunt ook in iTunes instellen dat het apparaat draadloos wordt gesynchroniseerd via Wi-Fi. U kunt in iTunes instellen dat bijvoorbeeld muziek, video's, apps en foto's automatisch worden gesynchroniseerd. Voor hulp bij het synchroniseren van de iPod touch opent u iTunes op uw computer en kiest u 'iTunes Help' uit het Help-menu. Selecteer vervolgens 'De iPod, iPhone of iPad synchroniseren'.

**Draadloos synchroniseren:** Sluit de iPod touch aan. Selecteer uw iPod touch vervolgens in iTunes op uw computer, klik op 'Overzicht' en selecteer 'Synchroniseer met deze iPod touch via Wi-Fi' (Mac) of 'Met deze iPod touch synchroniseren via Wi-Fi' (Windows).

Als Wi-Fi-synchronisatie is ingeschakeld, wordt de iPod touch gesynchroniseerd wanneer deze is aangesloten op een stroombron, de iPod touch en uw computer zijn ingeschakeld en met hetzelfde draadloze netwerk zijn verbonden en iTunes op uw computer is geopend.

#### **Tips voor synchroniseren met iTunes op uw computer**

Sluit de iPod touch aan op uw computer, selecteer de iPod touch in iTunes en stel in de verschillende panelen de gewenste opties in.

- Als de iPod touch niet in iTunes wordt weergegeven, controleert u of u de nieuwste versie van iTunes gebruikt en of de meegeleverde Lightning-naar-USB-kabel goed is aangesloten. Probeer vervolgens de computer opnieuw op te starten.
- In het paneel 'Overzicht' in iTunes kunt u instellen dat de iPod touch automatisch wordt gesynchroniseerd wanneer het apparaat op uw computer wordt aangesloten. Als u deze instelling tijdelijk wilt negeren, houdt u de toetsen Command en Option (Mac) of Shift en Control (pc) ingedrukt totdat u de iPod touch in de zijkolom ziet.
- Schakel in het paneel 'Overzicht' het aankruisvak 'Codeer iPod touch-reservekopieën' (Mac) of 'iPod touch-reservekopieën coderen' (Windows) in als u de gegevens wilt coderen die op de computer worden bewaard wanneer iTunes een reservekopie maakt. Bij gecodeerde reservekopieën wordt een hangslotsymbool (4) weergegeven. Als u deze reservekopie wilt terugzetten, moet u een wachtwoord invoeren. Als u deze optie niet inschakelt, worden andere wachtwoorden (bijvoorbeeld wachtwoorden voor e-mailaccounts) niet in de reservekopie opgenomen en moet u deze wachtwoorden opnieuw invoeren als u de reservekopie gebruikt voor het herstellen van de iPod touch.
- In het paneel 'Info' worden alleen de instellingen van uw computer naar de iPod touch overgebracht tijdens het synchroniseren van e-mailaccounts. Wijzigingen die u in een e-mailaccount op de iPod touch aanbrengt, zijn niet van invloed op de account op uw computer.
- Geef in het paneel 'Info' in het gedeelte 'Geavanceerd' aan welke gegevens u tijdens de volgende synchronisatie op de iPod touch wilt *vervangen* door de gegevens op de computer.
- In het paneel 'Muziek' kunt u muziek synchroniseren via uw afspeellijsten.
- In het paneel 'Foto's' kunt u foto's en video's uit een ondersteunde app of een map op uw computer synchroniseren.
- Als u iCloud gebruikt voor het bewaren van gegevens van contactpersonen, agenda's en bladwijzers, moet u deze gegevens daarnaast niet ook nog naar uw iPod touch synchroniseren via iTunes.
- Als u iCloud-fotobibliotheek bèta inschakelt, kunt u iTunes niet gebruiken om foto's en video's te synchroniseren met de iPod touch.

# <span id="page-18-0"></span>Datum en tijd

De datum en tijd worden meestal automatisch ingesteld op basis van uw locatie. In het toegangsscherm kunt u zien of de juiste datum en tijd zijn ingesteld.

**Instellen of de iPod touch de datum en tijd automatisch aanpast:** Tik op 'Instellingen' > 'Algemeen' > 'Datum en tijd' en schakel 'Stel automatisch in' in of uit. Als de iPod touch zo is geconfigureerd dat de tijd automatisch wordt bijgewerkt, wordt de juiste tijd vastgesteld op basis van uw Wi-Fi-verbinding. Het is soms mogelijk dat de lokale tijd niet automatisch op de iPod touch kan worden ingesteld.

**De datum en tijd handmatig instellen:** Tik op 'Instellingen' > 'Algemeen' > 'Datum en tijd' en schakel vervolgens 'Stel automatisch in' uit. Tik op 'Tijdzone' om uw tijdzone in te stellen. Tik op 'Datum en tijd' en tik vervolgens op 'Stel datum en tijd in'.

**Instellen dat op de iPod touch een 24-uursklok of een 12-uursklok wordt weergegeven:** Tik op 'Instellingen' > 'Algemeen' > 'Datum en tijd' en schakel '24 uursklok' in of uit. (De 24 uursklok is mogelijk niet overal beschikbaar.)

# Landinstellingen

Tik op 'Instellingen' > 'Algemeen' > 'Taal en regio' om het volgende in te stellen:

- De taal voor de iPod touch
- De gewenste taalvolgorde voor apps en websites
- De regionotatie
- De kalenderindeling
- Geavanceerde instellingen voor datums, tijden en getallen

Als u een toetsenbord voor een andere taal wilt toevoegen, tikt u op 'Instellingen' > 'Algemeen' > 'Toetsenbord' > 'Toetsenborden'. Zie [Internationale toetsenborden gebruiken](#page-163-1) op pagina [164](#page-163-0) voor meer informatie.

# De naam van uw iPod touch

De naam van uw iPod touch wordt zowel door iTunes als iCloud gebruikt.

**De naam van uw iPod touch wijzigen:** Tik op 'Instellingen' > 'Algemeen' > 'Info' > 'Naam'.

# Deze gebruikershandleiding weergeven op de iPod touch

De *iPod touch-gebruikershandleiding* kunt u op de iPod touch bekijken in Safari en in de iBooks-app.

**De handleiding in Safari bekijken:** Tik op  $\Box$  en tik vervolgens op de bladwijzer voor de iPod touch-gebruikershandleiding. (Als u geen bladwijzer ziet, gaat u naar [help.apple.com/ipodtouch](http://help.apple.com/ipod-touch).)

- $\bm{\cdot}$  *Een symbool voor de gebruikershandleiding aan het beginscherm toevoegen:* Tik op  $\mathbb{\hat{}}$  en tik vervolgens op 'Zet op beginscherm'.
- *De gebruikershandleiding in een andere taal bekijken:* Tik onder in het beginscherm op 'Wijzig taal'.

**De handleiding in iBooks bekijken:** Open iBooks en zoek op "iPod touch user" in de iBooks Store.

<span id="page-19-0"></span>Zie Hoofdstuk [24](#page-118-0), [iBooks,](#page-118-0) op pagina [119](#page-118-0) voor meer informatie over iBooks.

# Tips voor het gebruik van iOS 8

Met de Tips-app kunt u het beste uit uw iPod touch halen.

**Tips weergeven:** Open de Tips-app. Wekelijks worden nieuwe tips toegevoegd.

**Een melding over nieuwe tips ontvangen:** Tik op 'Instellingen' > 'Berichtgeving' > 'Tips'.

# <span id="page-20-0"></span>**Basiskenmerken**

# Apps gebruiken

In het beginscherm vindt u alle apps die standaard op de iPod touch staan, plus de apps die u zelf vanuit de App Store hebt gedownload.

# <span id="page-20-1"></span>**Beginnen bij het begin**

Tik op een app om deze te openen.

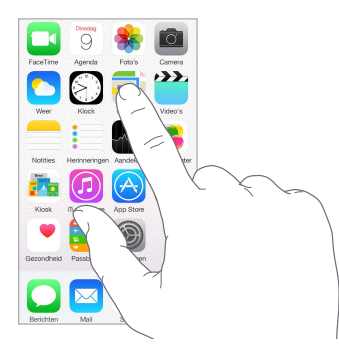

Druk op elk moment op de thuisknop om terug te gaan naar het beginscherm. Veeg naar links of rechts om andere schermen te bekijken.

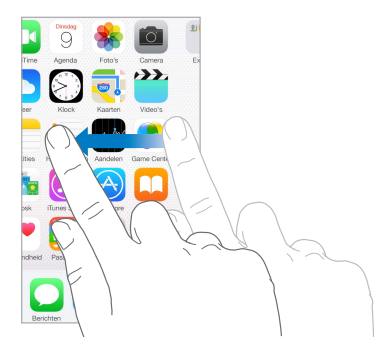

**Multitasking** Op de iPod touch kunt u verschillende taken tegelijk uitvoeren.

**Contacten en geopende apps bekijken:** Druk tweemaal op de thuisknop om het multitaskingscherm te openen. Veeg naar links of rechts om meer apps te bekijken. Om over te schakelen naar een andere app, tikt u op de gewenste app. Als u contact wilt opnemen met iemand waarmee u onlangs contact hebt gehad, tikt u op de foto of op de naam van die persoon en tikt u vervolgens op de gewenste communicatiemethode.

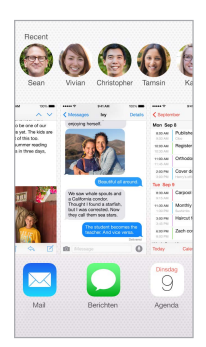

**Een app sluiten:** Als een app niet naar behoren werkt, kunt u de app geforceerd stoppen. Sleep de app omhoog uit de multitaskingweergave. Probeer de app vervolgens opnieuw te openen.

Als u veel apps hebt, kunt u met Spotlight een app zoeken en openen. Houd uw vinger in het midden van het beginscherm en veeg omlaag om het zoekveld weer te geven. Zie [Apps](#page-31-1)  [zoeken](#page-31-1) op pagina [32.](#page-31-0)

# **Rondkijken**

Sleep een lijst omhoog of omlaag om meer onderdelen te bekijken. Veeg over de lijst om snel te scrollen. Tik op het scherm om het scrollen te beëindigen. Sommige lijsten zijn voorzien van een index. Tik op een letter om naar het onderdeel te gaan dat met die letter begint.

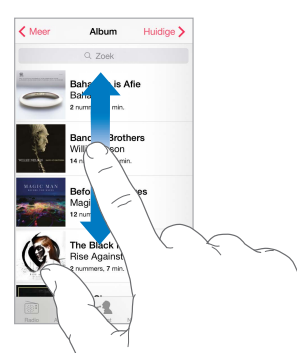

Sleep een foto, kaart of webpagina in de gewenste richting om meer onderdelen te zien.

U kunt snel naar de bovenkant van een pagina gaan door op de statusbalk boven in het scherm te tikken.

# <span id="page-22-1"></span>**Onderdelen beter bekijken**

U kunt een foto, webpagina of kaart in close-up weergeven door uw vingers te spreiden. Om uit te zoomen, knijpt u uw vingers vervolgens weer samen. In Foto's blijft u uw vingers samenknijpen om de verzameling of het album weer te geven waarvan de foto deel uitmaakt.

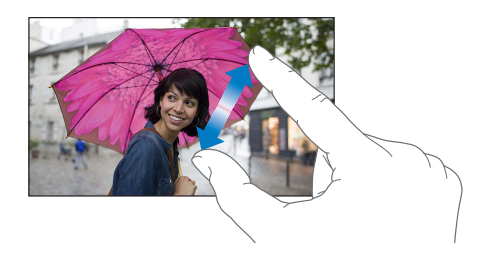

Bij foto's of webpagina's kunt u ook dubbel tikken om in te zoomen en nogmaals dubbel tikken om weer uit te zoomen. In Kaarten tikt u dubbel om in te zoomen en tikt u eenmaal met twee vingers om weer uit te zoomen.

# <span id="page-22-0"></span>**De schermstand wijzigen**

In veel apps wordt een andere weergave getoond wanneer u de iPod touch draait.

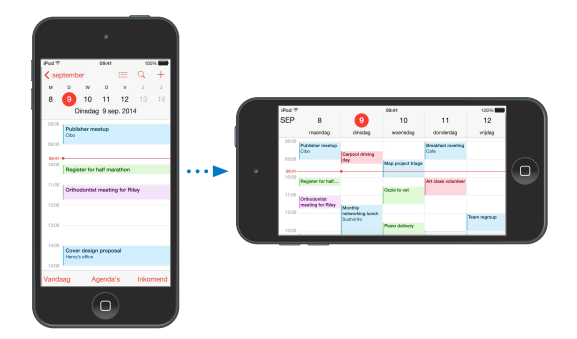

Om het scherm in de staande weergave te vergrendelen, veegt u omhoog vanaf de onderrand van het scherm om Bedieningspaneel te openen en tikt u vervolgens op  $\mathbb{R}$ .

# <span id="page-22-2"></span>**Appuitbreidingen**

Met bepaalde apps kunt u de functionaliteit van uw apps op de iPod touch uitbreiden. Een appuitbreiding kan worden weergegeven als deeloptie, taakoptie, widget in Berichtencentrum, bestandsaanbieder of aangepast toetsenbord. Als u bijvoorbeeld Pinterest naar uw iPod touch downloadt, wordt Pinterest als extra deeloptie vermeld wanneer u op  $\hat{\mathbb{D}}$  tikt.

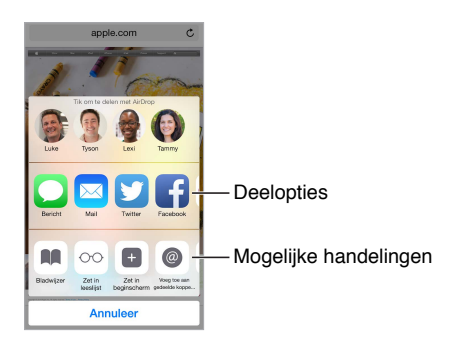

U kunt ook appuitbreidingen gebruiken om foto's of video's in uw Foto's-app te bewerken. U kunt bijvoorbeeld een fotoapp downloaden waarmee u filters kunt toepassen op foto's in uw Foto's-app.

<span id="page-23-0"></span>**Appuitbreidingen installeren:** Download de app in de App Store, open de app en volg de instructies op het scherm.

**Deel- of taakopties in- of uitschakelen:** Tik op  $\hat{\mathbb{D}}$  en tik vervolgens op 'Meer' (sleep indien nodig opties naar links). Schakel deel- of taakopties van andere ontwikkelaars uit (deze zijn standaard ingeschakeld).

**Deel- en taakopties ordenen:** Tik op  $\hat{\mathbb{D}}$  en tik vervolgens op 'Meer' (sleep indien nodig symbolen naar links). Houd uw vinger op  $\equiv$  en sleep de selectie om uw opties te ordenen.

Zie [Berichtencentrum](#page-32-1) op pagina [33](#page-32-0) voor meer informatie over widgets in Berichtencentrum. Zie [Delen vanuit apps](#page-34-1) op pagina [35](#page-34-0) voor meer informatie over deelopties.

# **Continuïteit**

#### **Informatie over continuïteitsvoorzieningen**

Met behulp van de continuïteitsvoorzieningen kunt u de iPod touch aansluiten op uw iPhone, iPad en Mac, zodat ze samen als één apparaat kunnen werken. U kunt bijvoorbeeld op uw iPod touch beginnen met het opstellen van een e-mail of document en daar later op uw iPad of Mac verder aan werken. Een andere mogelijkheid is om op uw iPod touch via uw iPhone te telefoneren of sms- of mms-berichten te versturen.

Als u gebruik wilt maken van de continuïteitsvoorzieningen, hebt u iOS 8 of OS X Yosemite nodig en een iPhone 5 (of nieuwer), een iPod touch van de vijfde generatie (of nieuwer), een iPad van de vierde generatie (of nieuwer) en een ondersteunde Mac-computer. Raadpleeg [support.apple.com/kb/HT6337?viewlocale=nl\\_NL](http://support.apple.com/kb/HT6337?viewlocale=nl_NL) voor meer informatie.

#### **Handoff**

U kunt een bepaalde taak op het ene apparaat starten en hiermee verdergaan op een ander apparaat. U kunt Handoff gebruiken met Mail, Safari, Pages, Numbers, Keynote, Kaarten, Berichten, Herinneringen, Agenda, Contacten en zelfs enkele apps van andere ontwikkelaars. Als u met Handoff wilt werken, moeten uw apparaten met dezelfde Apple ID bij iCloud zijn ingelogd en moeten alle apparaten zich binnen het Bluetooth-bereik bevinden (ongeveer 10 meter).

**Schakelen tussen apparaten:** Veeg omhoog vanaf de onderrand van het toegangsscherm (op de plek van het symbool van de app-activiteit) of ga naar het multitaskingscherm en tik op de app. Open op uw Mac de app die u op het iOS-apparaat gebruikte.

**Handoff uitschakelen op uw apparaten:** Tik op 'Instellingen' > 'Algemeen' > 'Handoff en voorgestelde apps'.

**Handoff uitschakelen op uw Mac:** Ga in Systeemvoorkeuren naar 'Algemeen' en schakel 'Sta Handoff tussen deze Mac en uw iCloud-apparaten toe' uit.

#### **Telefoongesprekken**

Als u uw iPhone (met iOS 8) bij de hand hebt, kunt u telefoneren op uw andere iOS-apparaten en Mac-computers. Alle apparaten moeten deel uitmaken van hetzelfde Wi-Fi-netwerk en u moet op alle apparaten met dezelfde Apple ID zijn ingelogd bij FaceTime en iCloud. (Zorg er op de iPhone voor dat 'Sta Wi-Fi-oproepen toe' is uitgeschakeld in 'Instellingen' > 'Telefoon' > 'Wi-Fi-oproepen'.)

**Bellen op de iPod touch:** Tik op een telefoonnummer in Contacten, Agenda of Safari. Ook kunt u in het multitaskingscherm op een contactpersoon tikken waarmee u onlangs contact hebt gehad.

<span id="page-24-0"></span>**Gesprekken via iPhone uitschakelen:** Tik op uw iPhone op 'Instellingen' > 'FaceTime' en schakel 'Bellen via de iPhone' uit.

# **Berichten**

Als u op uw iPhone (met iOS 8) met dezelfde Apple ID als op uw iPod touch bent ingelogd bij iMessage, kunt u met uw iPod touch ook sms- en mms-berichten versturen en ontvangen. Er kunnen kosten in rekening worden gebracht wanneer u uw iPhone gebruikt voor sms- en mms-berichten.

#### **Instant Hotspot**

U kunt Instant Hotspot op uw iPhone (met iOS 8) of iPad (Cellular-modellen met iOS 8) gebruiken om uw andere iOS-apparaten en Mac-computers toegang tot het internet te geven. Op deze apparaten moet u in dat geval wel met dezelfde Apple ID zijn ingelogd bij iCloud. Voor Instant Hotspot wordt gebruikgemaakt van uw persoonlijke hotspot op de iPhone of iPad. U hoeft zelf geen wachtwoord op te geven en u hoeft zelfs de persoonlijke hotspot niet in te schakelen.

**Instant Hotspot gebruiken:** Tik op uw iPod touch op 'Instellingen' > 'Wi-Fi' en kies uw iPhone- of iPad-netwerk onder 'Persoonlijke hotspots'. Kies op uw Mac uw iPhone- of iPad-netwerk uit de Wi-Fi-instellingen.

Wanneer u de hotspot niet gebruikt, wordt de verbinding met uw apparaten verbroken om de batterij te sparen.

*Opmerking:* Het kan zijn dat deze voorziening niet bij alle aanbieders beschikbaar is. Hieraan zijn mogelijk extra kosten verbonden. Neem voor meer informatie contact op met uw aanbieder.

# De iPod touch aanpassen

# **De volgorde van apps wijzigen**

**Apps op een andere plek zetten:** Houd uw vinger op een app in het beginscherm tot het symbool gaat bewegen. Vervolgens kunt u de app verplaatsen door deze te slepen. Sleep een app naar een van de randen van het scherm om deze naar een ander beginscherm te verplaatsen of sleep een app naar het Dock onder in het scherm. Druk op de thuisknop om uw indeling te bewaren.

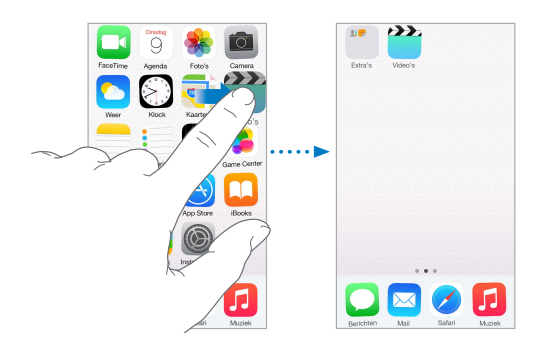

**Een nieuw beginscherm aanmaken:** Sleep tijdens het wijzigen van de volgorde van de apps een app naar de rechterrand van het laatste beginscherm. Het aantal stippen boven het Dock geeft aan hoeveel beginschermen er zijn en welk scherm u nu ziet.

Als u de iPod touch op uw computer hebt aangesloten, kunt u het beginscherm ook aanpassen met iTunes. Selecteer de iPod touch in iTunes en klik op 'Apps'.

**De oorspronkelijke indeling herstellen:** Tik op 'Instellingen' > 'Algemeen' > 'Stel opnieuw in' > 'Herstel beginschermindeling' om de oorspronkelijke indeling van het beginscherm en apps te herstellen. Hierbij worden de mappen verwijderd en wordt de oorspronkelijke achtergrond hersteld.

# **Apps onderverdelen in mappen**

**Een map aanmaken:** Sleep een app naar een andere app terwijl u de volgorde van de apps wijzigt. Tik op de naam van de map om de mapnaam te wijzigen. U kunt apps toevoegen of verwijderen door ze te slepen. Druk op de thuisknop als u klaar bent.

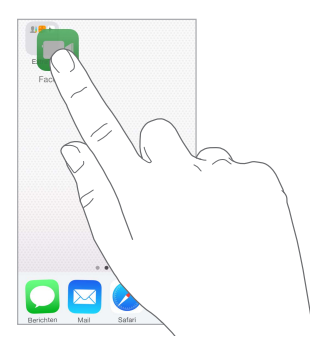

U kunt meerdere pagina's van apps in een map plaatsen.

**Een map verwijderen:** Sleep alle apps uit de map. De map wordt automatisch verwijderd.

# **De achtergrond wijzigen**

Met de achtergrondinstellingen kunt u een afbeelding of foto instellen als achtergrond voor het toegangsscherm of het beginscherm. U kunt kiezen uit bewegende of stilstaande afbeeldingen.

**De achtergrond wijzigen:** Tik op 'Instellingen' > 'Achtergrond' > 'Kies een nieuwe achtergrond'.

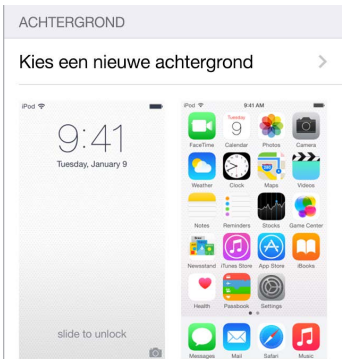

Wanneer u een afbeelding kiest voor een nieuwe achtergrond, bepaalt u met de knop 'Perspectiefeffect' of de geselecteerde achtergrond automatisch wordt ingezoomd. Voor achtergronden die u eerder hebt ingesteld, gaat u naar de instelling 'Achtergrond' en tikt u op de afbeelding van het toegangsscherm of het beginscherm om de knop 'Perspectiefeffect' weer geven.

*Opmerking:* De knop 'Perspectiefeffect' wordt niet weergegeven wanneer 'Verminder beweging' is ingeschakeld in de Toegankelijkheidsinstellingen. Zie [Beweging van schermelementen](#page-153-1)  [verminderen](#page-153-1) op pagina [154.](#page-153-0)

# **De helderheid van het scherm aanpassen**

U kunt de helderheid van het beeldscherm verlagen, zodat de batterij langer meegaat.

<span id="page-26-0"></span>**De helderheid van het scherm aanpassen:** Tik op 'Instellingen' > 'Beeldscherm en helderheid' en sleep de schuifknop. U kunt de helderheid ook aanpassen in Bedieningspaneel.

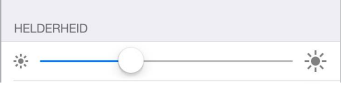

# Tekst typen

Met het schermtoetsenbord kunt u tekst typen.

### **Tekst invoeren**

Tik in een tekstveld om het schermtoetsenbord weer te geven en tik vervolgens op het toetsenbord. Als u per ongeluk de verkeerde toets aanraakt, plaatst u uw vinger op de juiste toets. De letter wordt pas ingevoerd op het moment dat u de toets loslaat.

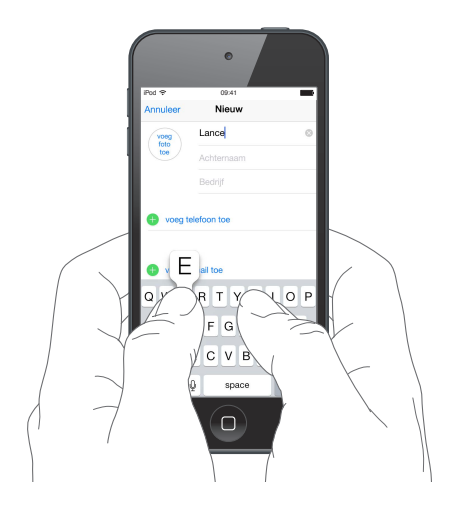

Tik op de Shift-toets om een hoofdletter te typen of raak de Shift-toets aan en schuif met uw vinger naar de gewenste letter. Tik dubbel op de Shift-toets om Caps Lock in te schakelen. Als u cijfers, interpunctie of symbolen wilt invoeren, tikt u op de nummertoets 123 of de symbooltoets  $\# \text{+-}$ . Als u geen toetsenborden hebt toegevoegd, tikt u op  $\widehat{\oplus}$  om het Emoji-toetsenbord te activeren. Als u meerdere toetsenborden hebt toegevoegd, tikt u op  $\mathop\oplus$  om het laatst gebruikte toetsenbord te activeren. Blijf tikken om andere geactiveerde toetsenborden te openen of houd uw vinger op  $\bigoplus$  en veeg vervolgens om een ander toetsenbord te kiezen. Om snel een punt en spatie aan het einde van een zin te plaatsen, tikt u dubbel op de spatiebalk.

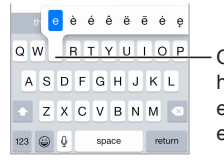

Om een ander teken te typen, houdt u een toets ingedrukt en veegt u vervolgens om een optie te selecteren. Om een ander teken te typen,<br>houdt u een toets ingedrukt<br>en veegt u vervolgens om<br>een optie te selecteren.

Als een woord rood wordt onderstreept, tikt u erop om voorgestelde suggesties weer te geven. Als het gewenste woord niet wordt weergegeven, corrigeert u het woord zelf door het te typen.

Tijdens het typen wordt een voorspelling van het volgende woord weergegeven (niet beschikbaar in alle talen). Tik op een woord om dit te kiezen of accepteer een gemarkeerde suggestie door een spatie of leesteken in te voeren. Als u op een voorgesteld woord tikt, verschijnt er een spatie achter het woord. Als u een komma, punt of ander leesteken invoert, wordt de spatie verwijderd. U kunt een suggestie afwijzen door op uw oorspronkelijke woord te tikken (weergegeven als suggestie met aanhalingstekens).

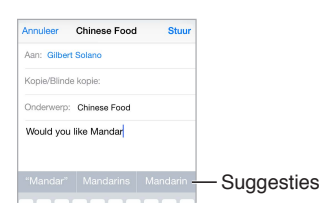

**Suggesties verbergen:** Veeg de voorgestelde woorden omlaag. Sleep de balk omhoog als u de suggesties opnieuw wilt weergeven.

Suggesties uitschakelen: Houd uw vinger op  $\textcircled{e}$  of  $\textcircled{e}$  en schuif vervolgens met uw vinger naar 'Suggesties'.

Als u de suggesties uitschakelt, worden op de iPod touch mogelijk nog correcties voor spelfouten weergegeven. U accepteert een correctie door een spatie of leesteken in te voeren of door op de Return-toets te tikken. Om een correctie af te wijzen, tikt u op het kruisje. Als u dezelfde suggestie meerdere keren afwijst, wordt deze daarna niet meer voorgesteld.

**Opties voor typen instellen of toetsenborden toevoegen:** Tik op 'Instellingen' > 'Algemeen' > 'Toetsenbord'.

U kunt ook een Apple Wireless Keyboard gebruiken om tekst in te voeren. Zie [Een Apple Wireless](#page-28-0)  [Keyboard gebruiken](#page-28-0) op pagina [29](#page-28-1). Zie [Tekst dicteren](#page-29-1) op pagina [30](#page-29-0) als u tekst wilt dicteren in plaats van typen.

# **Tekst wijzigen**

**Tekst corrigeren:** Houd uw vinger op de tekst zodat het vergrootglas verschijnt en sleep het invoegpunt naar de gewenste positie.

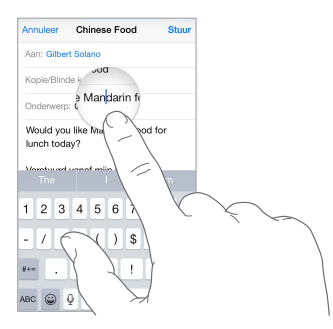

<span id="page-28-1"></span>**Tekst selecteren:** Tik op het invoegpunt om de selectieopties weer te geven. U kunt ook dubbel op een woord tikken om het te selecteren. Sleep de greeppunten om meer of minder tekst te selecteren. In alleen-lezendocumenten, zoals webpagina's, kunt u een woord selecteren door uw vinger op het woord te houden.

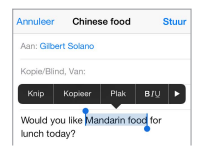

U kunt geselecteerde tekst knippen of kopiëren en u kunt tekst over de geselecteerde tekst plakken. In sommige apps kunt u tekst ook vet maken, cursief maken of onderstrepen (tik op 'B'/'I'/'U'), de definitie van een woord opvragen of de iPod touch een alternatief laten voorstellen. Tik op  $\triangleright$  om alle opties weer te geven.

**De laatste bewerking herstellen:** Schud met de iPod touch en tik op de herstelknop.

#### **Toetsaanslagen bewaren**

Met een toetscombinatie hoeft u maar een paar tekens te typen om een woord of een zin in te voeren. U kunt bijvoorbeeld "izjz" typen om "Ik zie je zo!" in te voeren. Deze tekst is al voor u ingesteld, maar u kunt ook zelf tekst toevoegen.

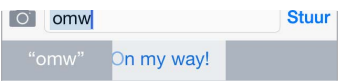

**Een toetscombinatie aanmaken:** Tik op 'Instellingen' > 'Algemeen' > 'Toetsenbord' > 'Toetscombinaties'.

**Voorkomen dat een woord of zin wordt gecorrigeerd:** Laat tijdens het aanmaken van een toetscombinatie het veld 'Trefwoord' leeg.

**Uw persoonlijke woordenboek op uw andere apparaten up-to-date houden met iCloud:** Tik op 'Instellingen' > 'iCloud' en schakel vervolgens 'iCloud Drive' of 'Documenten/gegevens' in.

#### <span id="page-28-0"></span>**Een Apple Wireless Keyboard gebruiken**

U kunt een Apple Wireless Keyboard (afzonderlijk verkrijgbaar) op de iPod touch aansluiten om tekst in te voeren. Het toetsenbord werkt via Bluetooth. Daarom moet u het toetsenbord eerst koppelen met de iPod touch.

*Opmerking:* Het Apple Wireless Keyboard is mogelijk niet geschikt voor toetsenbordfuncties die zich op uw apparaat bevinden. Zo kan het toetsenbord niet voorspellen welk woord u gaat typen of spelfouten corrigeren.

**Een Apple Wireless Keyboard met de iPod touch koppelen:** Schakel het toetsenbord in, tik op 'Instellingen' > 'Bluetooth' en schakel Bluetooth in. Tik vervolgens op het toetsenbord wanneer het in de lijst 'Apparaten' wordt weergegeven.

Wanneer het toetsenbord is gekoppeld, wordt het toetsenbord automatisch met de iPod touch verbonden wanneer het zich binnen het bereik van de iPod touch bevindt (circa 10 meter). Als het toetsenbord is aangesloten, wordt het schermtoetsenbord niet weergegeven.

**De batterij sparen:** Schakel Bluetooth en het draadloze toetsenbord uit als u deze niet gebruikt. U kunt Bluetooth  $\frac{1}{2}$  uitschakelen in Bedieningspaneel. Om het toetsenbord uit te schakelen, houdt u de aan/uit-knop ingedrukt totdat het groene lampje niet meer brandt.

<span id="page-29-0"></span>**De koppeling met een draadloos toetsenbord opheffen:** Tik op 'Instellingen' > 'Bluetooth', tik op  $\overline{1}$ ) naast de naam van het toetsenbord en tik vervolgens op 'Vergeet dit apparaat'.

Zie [Bluetooth-apparaten](#page-39-1) op pagina [40.](#page-39-0)

#### **Toetsenborden toevoegen of wijzigen**

U kunt bepaalde typfuncties, zoals de spellingcontrole, in- of uitschakelen. Daarnaast kunt u toetsenborden inschakelen om in verschillende talen te typen en de indeling van het schermtoetsenbord of een Apple Wireless Keyboard wijzigen.

**Typfuncties instellen:** Tik op 'Instellingen' > 'Algemeen' > 'Toetsenbord'.

**Een toetsenbord voor een andere taal toevoegen:** Tik op 'Instellingen' > 'Algemeen' > 'Toetsenbord' > 'Toetsenborden' > 'Voeg toetsenbord toe'.

**Schakelen tussen toetsenborden:** Als u geen toetsenborden hebt toegevoegd, tikt u op om het Emoji-toetsenbord te activeren. Als u meerdere toetsenborden hebt toegevoegd, tikt u op  $\bigoplus$  om het laatst gebruikte toetsenbord te activeren. Blijf tikken om andere geactiveerde toetsenborden te openen of houd uw vinger op  $\bigoplus$  en veeg vervolgens om een ander toetsenbord te kiezen.

Zie [Internationale toetsenborden gebruiken](#page-163-1) op pagina [164](#page-163-0) voor informatie over internationale toetsenborden.

**De toetsenbordindeling wijzigen:** Tik op 'Instellingen' > 'Algemeen' > 'Toetsenbord' > 'Toetsenborden', selecteer een toetsenbord en kies de gewenste indeling.

# <span id="page-29-1"></span>Tekst dicteren

Als u wilt, kunt u op uw iPod touch tekst dicteren in plaats van typen. Zorg ervoor dat 'Schakel dicteren in' is ingeschakeld (via 'Instellingen' > 'Algemeen' > 'Toetsenbord') en dat de iPod touch is verbonden met het internet.

*Opmerking:* De dicteerfunctie is mogelijk niet overal en in alle talen beschikbaar en de beschikbare voorzieningen kunnen variëren.

Tekst dicteren: Tik op het schermtoetsenbord op **e** en spreek de gewenste tekst uit. Tik op 'Gereed' wanneer u klaar bent.

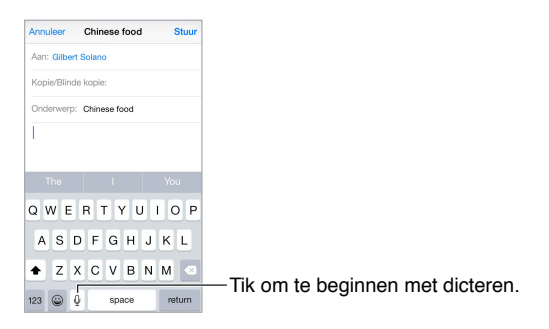

Tekst toevoegen: Tik nogmaals op  $\psi$  en ga door met het dicteren van tekst. Om tekst in te voegen, tikt u eerst om het invoegpunt aan te geven. U kunt geselecteerde tekst ook vervangen door gedicteerde tekst.

**Interpunctie toevoegen of tekst opmaken:** Lees het commando op voor de gewenste interpunctie of opmaak. Bijvoorbeeld "Beste Marion, komma, ik heb de cheque op de bus gedaan uitroepteken" wordt "Beste Marion, ik heb de cheque op de bus gedaan!". U kunt onder meer de volgende commando's gebruiken voor interpunctie en opmaak:

- <span id="page-30-0"></span>• begin dubbele aanhalingsteken … einde dubbele aanhalingsteken
- nieuwe alinea
- nieuwe regel
- cap om het volgende woord met een hoofdletter te schrijven
- caps aan ... caps uit om het eerste teken van elk woord in hoofdletters te schrijven
- hoofdletters om het volgende woord volledig in hoofdletters te schrijven
- hoofdletters aan ... hoofdletters uit om de ingesloten woorden volledig in hoofdletters te schrijven
- geen hoofdletters aan … geen hoofdletters uit om de ingesloten woorden volledig in kleine letters te schrijven
- geen spatie aan … geen spatie uit om een reeks woorden zonder spaties te schrijven
- lachend gezicht om :-) in te voegen
- frons gezicht om :- ( in te voegen
- knipoog om ;-) in te voegen

# <span id="page-30-1"></span>**Stembediening**

Met Stembediening FaceTime-gesprekken voeren en het afspelen van muziek bedienen. (U kunt uw iPod touch ook via Siri met uw stem bedienen. Zie Hoofdstuk [4,](#page-45-0) [Siri](#page-45-0), op pagina [46.](#page-45-0))

*Opmerking:* Stembediening en de instellingen voor Stembediening zijn niet beschikbaar wanneer Siri is ingeschakeld.

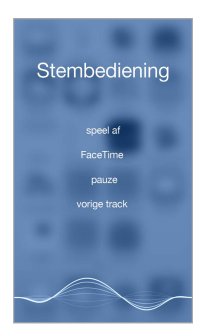

**Stembediening gebruiken:** Schakel Siri uit in 'Instellingen' > 'Algemeen' > 'Siri'. Houd vervolgens de thuisknop ingedrukt totdat het scherm 'Stembediening' wordt weergegeven en u een pieptoon hoort.

Voor een optimaal resultaat kunt u het best op de volgende manier te werk gaan:

- Spreek duidelijk en op natuurlijke wijze.
- Spreek alleen commando's, namen en nummers uit van Stembediening. Pauzeer kort tussen de verschillende commando's.
- Gebruik volledige namen.

**De taal wijzigen voor Stembediening:** Stembediening gaat er standaard van uit dat u gesproken commando's geeft in de taal die u voor de iPod touch hebt ingesteld (via 'Instellingen' > 'Algemeen' > 'Internationaal' > 'Taal'). Om Stembediening in een andere taal of een ander dialect te gebruiken, tikt u op 'Instellingen' > 'Algemeen' > 'Internationaal' > 'Stembediening'.

<span id="page-31-0"></span>Stembediening is voor de Muziek-app altijd ingeschakeld, maar u kunt voorkomen dat 'Stembediening' een FaceTime-gesprek begint wanneer de iPod touch is vergrendeld. Tik op 'Instellingen' > 'Toegangscode' en schakel voicedialing uit.

Zie voor specifieke commando's [Siri en stembediening](#page-70-1) op pagina [71](#page-70-0). Meer informatie over stembediening, waaronder het gebruik van stembediening in verschillende talen, kunt u vinden op [support.apple.com/kb/HT3597?viewlocale=nl\\_NL](http://support.apple.com/kb/HT3597?viewlocale=nl_NL).

# Zoeken

# <span id="page-31-1"></span>**Apps zoeken**

In veel apps is een zoekveld aanwezig waarin u zoektekst kunt typen. Zo kunt u in de app Kaarten een specifieke locatie zoeken.

# **Zoeken met Spotlight**

Met 'Zoek met Spotlight' kunt u niet alleen zoeken op uw iPod touch, maar ook suggesties uit de App Store en van het internet opvragen. Er kunnen onder meer suggesties worden weergegeven voor begintijden van films en locaties in uw omgeving.

**De iPod touch doorzoeken:** Houd uw vinger in het midden van een beginscherm en veeg omlaag om het zoekveld weer te geven. De resultaten worden al tijdens het typen weergegeven. Als u het toetsenbord wilt verbergen en meer resultaten in het scherm wilt weergeven, tikt u op 'Zoek'. Tik op een onderdeel in de lijst om dit te openen.

U kunt ook 'Zoeken met Spotlight' gebruiken om apps te zoeken en te openen.

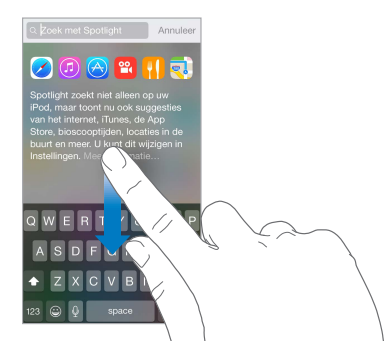

**Aangeven in welke apps en inhoud u wilt zoeken:** Tik op 'Instellingen' > 'Algemeen' > 'Zoek met Spotlight' en tik om apps of materiaal uit te schakelen. Om de zoekvolgorde te wijzigen, houdt u uw vinger op  $\equiv$  en sleept u de selectie naar een nieuwe positie.

**Spotlight-zoekacties beperken tot uw iPod touch:** Tik op 'Instellingen' > 'Algemeen' > 'Zoek met Spotlight' en tik op 'Spotlight-suggesties' om de optie uit te schakelen.

**De locatievoorzieningen uitschakelen voor Spotlight-suggesties:** Tik op 'Instellingen' > 'Privacy' > 'Locatievoorzieningen'. Tik op 'Systeem' en schakel vervolgens 'Spotlight-suggesties' uit.

# <span id="page-32-0"></span>Meldingen en Berichtencentrum

# **Meldingen**

Met meldingen wordt u op de hoogte gebracht van belangrijke gebeurtenissen. De meldingen kunnen kort boven in het scherm worden weergegeven of in het midden van het scherm blijven staan totdat u ze bevestigt.

Voor sommige apps wordt bij het symbool in het beginscherm een badge weergegeven. Deze geeft aan hoeveel nieuwe onderdelen er zijn, bijvoorbeeld het aantal nieuwe e-mailberichten. Als er een probleem is, bijvoorbeeld als een bericht niet kan worden verzonden, verschijnt er een uitroepteken  $\left(\cdot\right)$  op de badge. Als een badge met een getal op een map staat, geeft het getal het totale aantal meldingen voor alle apps in die map aan.

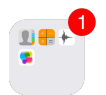

Meldingen kunnen ook worden weergegeven in het toegangsscherm.

**Reageren op een melding zonder de huidige app te verlaten:** Wanneer boven in het scherm een melding verschijnt, trekt u de melding omlaag.

*Opmerking:* U kunt deze functie onder meer gebruiken voor sms-berichten, e-mailberichten en agenda-uitnodigingen.

**Reageren op een melding terwijl de iPod touch is vergrendeld:** Veeg van rechts naar links over de melding.

**Het geluid van meldingen uitschakelen:** Tik op 'Instellingen' > 'Niet storen'.

**Geluid instellen:** Tik op 'Instellingen' > 'Geluiden'.

#### <span id="page-32-1"></span>**Berichtencentrum**

In Berichtencentrum worden al uw meldingen op één plaats weergegeven, zodat u ze kunt bekijken wanneer het u uitkomt. U kunt een overzicht bekijken met de gebeurtenissen van vandaag, zoals de weersvoorspelling, afspraken, verjaardagen en aandelenkoersen. U vindt hier zelfs een kort overzicht van de gebeurtenissen voor morgen. Tik op de tab 'Berichtgeving' om al uw berichten te bekijken.

**Berichtencentrum openen:** Veeg omlaag vanaf de bovenrand van het scherm.

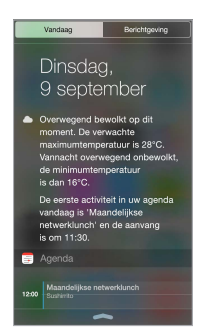

**Opties voor vandaag instellen:** Om aan te geven welke informatie wordt weergegeven, tikt u op de knop 'Wijzig' onder de informatie op de tab 'Vandaag'. Tik op het plusteken of het minteken om informatie toe te voegen of te verwijderen. Houd uw vinger op  $\equiv$  en sleep de selectie naar een andere positie om de volgorde van de informatie te wijzigen.

<span id="page-33-0"></span>**Berichtopties instellen:** Tik op 'Instellingen' > 'Berichtgeving'. Tik op een app om de berichtopties voor die app in te stellen. U kunt bijvoorbeeld instellen dat u een bericht uit het toegangsscherm wilt bekijken. U kunt ook op 'Wijzig' tikken om de volgorde van de berichten van apps te wijzigen. Houd uw vinger  $op \equiv$  en sleep het symbool naar een andere positie.

**Instellen of dagweergave en berichtenweergave moeten worden getoond indien het scherm is vergrendeld:** Tik op 'Instellingen' > 'Toegangscode' en geef aan of toegang mogelijk is als het scherm is vergrendeld.

**Berichtencentrum sluiten:** Veeg omhoog of druk op de thuisknop.

# Bedieningspaneel

Via Bedieningspaneel hebt u direct toegang tot de camera, de calculator, AirPlay en diverse andere handige functies. U kunt ook de helderheid van het scherm aanpassen, het scherm in de staande weergave vergrendelen, draadloze voorzieningen in- of uitschakelen en AirDrop inschakelen. Zie [AirDrop](#page-35-2) op pagina [36](#page-35-1).

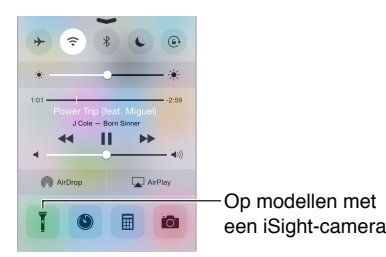

**Bedieningspaneel openen:** Veeg omhoog vanaf de onderrand van een willekeurig scherm (dit is zelfs mogelijk in het toegangsscherm).

**De app openen waarmee momenteel iets wordt afgespeeld:** Tik op de titel van het nummer.

**Bedieningspaneel sluiten:** Veeg omlaag, tik boven in het scherm of druk op de thuisknop.

**De toegang tot Bedieningspaneel uitschakelen in apps of in het toegangsscherm:** Tik op 'Instellingen' > 'Bedieningspaneel'.

# Geluiden wijzigen en uitschakelen

U kunt de geluiden wijzigen of uitschakelen die op de iPod touch worden afgespeeld wanneer u een FaceTime-gesprek, sms, e-mail, tweet, Facebook-bericht, herinnering of andere gebeurtenis ontvangt.

**Geluidsopties instellen:** Tik op 'Instellingen' > 'Geluiden' voor opties voor meldingstonen en beltonen en het volume van het belsignaal en meldingen.

Meer informatie over het tijdelijk uitschakelen van het geluid van inkomende FaceTimegesprekken, meldingen en geluidseffecten kunt u vinden in het volgende gedeelte.

# <span id="page-33-1"></span>Niet storen

U kunt 'Niet storen' instellen om het geluid van uw iPod touch op een eenvoudige manier uit te schakelen wanneer u bijvoorbeeld uit eten bent of gaat slapen. Met deze instelling voorkomt u dat er geluid te horen is of dat het scherm oplicht bij inkomende FaceTime-gesprekken en meldingen.

<span id="page-34-0"></span>**'Niet storen' inschakelen:** Veeg omhoog vanaf de onderrand van het scherm om Bedieningspaneel te openen en tik vervolgens op  $\bigcup$ . Als 'Niet storen' is ingeschakeld, verschijnt  $\bigcup$  in de statusbalk.

*Opmerking:* Het geluid van de wekker wordt nog wel afgespeeld als u 'Niet storen' hebt ingeschakeld. Om ervoor te zorgen dat de iPod touch helemaal geen geluid maakt, schakelt u het apparaat uit.

**'Niet storen' configureren:** Tik op 'Instellingen' > 'Niet storen'.

U kunt stille uren instellen, inkomende FaceTime-gesprekken van uw favorieten of groepen contactpersonen toestaan en herhaalde oproepen toestaan voor noodsituaties. Daarnaast kunt u instellen of met de functie 'Niet storen' het geluid alleen moet worden uitgeschakeld als de iPod touch is vergrendeld of dat het geluid ook moet worden uitgeschakeld als de iPod touch is ontgrendeld.

# Delen

### <span id="page-34-1"></span>**Delen vanuit apps**

In veel apps kunt u op de deelknop of op  $\hat{\mathbb{D}}$  tikken om opties voor het delen van informatie weer te geven. De beschikbare opties zijn afhankelijk van de app die u gebruikt. Als u apps met deelopties hebt gedownload, kunnen er meer opties worden weergegeven. Zie [Appuitbreidingen](#page-22-2) op pagina [23](#page-22-1) voor meer informatie.

**Twitter, Facebook, Flickr, Vimeo of andere apps met deelopties gebruiken:** Ga naar 'Instellingen' en log in op uw account. Als u nog niet bent ingelogd, tikt u op de deelknop in de app om de desbetreffende instelling weer te geven.

**Instellen hoe u uw gegevens wilt delen, weergeven en ordenen:** Tik op de knop 'Meer', houd uw vinger op  $\equiv$  en sleep de selectie om onderdelen te verplaatsen.

# <span id="page-35-2"></span><span id="page-35-1"></span>**AirDrop**

Met AirDrop kunt u foto's, video's, websites, locaties en andere onderdelen draadloos delen met andere apparaten in de omgeving (iOS 7 of hoger). Met iOS 8 kunt u onderdelen delen met Maccomputers waarop OS X Yosemite is geïnstalleerd. Met AirDrop kunt u gegevens uitwisselen via Wi-Fi en Bluetooth. Als u AirDrop wilt gebruiken, moet u op alle apparaten met uw Apple ID bij iCloud zijn ingelogd en moeten de apparaten met hetzelfde Wi-Fi-netwerk zijn verbonden of zich binnen 10 meter van het andere apparaat bevinden. De gegevens die worden overgedragen, worden ter beveiliging gecodeerd.

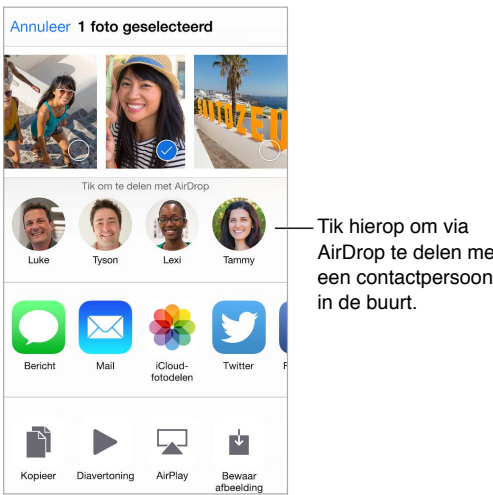

AirDrop te delen met een contactpersoon

**Een onderdeel delen via AirDrop:** Tik op de deelknop ( ), tik op 'AirDrop' en tik vervolgens op de naam van een AirDrop-gebruiker in uw omgeving. AirDrop is ook beschikbaar in Bedieningspaneel. Om Bedieningspaneel te openen, hoeft u alleen maar omhoog te vegen vanaf de onderrand van het scherm.

**AirDrop-onderdelen van anderen ontvangen:** Veeg omhoog vanaf de onderrand van het scherm om Bedieningspaneel te openen. Tik op 'AirDrop' en geef vervolgens aan of u van iedereen of alleen van uw contactpersonen gegevens wilt ontvangen. Wanneer een verzoek binnenkomt, kunt u dit accepteren of weigeren.

# <span id="page-35-0"></span>**Delen met gezin**

Met de functie 'Delen met gezin' kunnen maximaal zes gezinsleden hun iTunes Store-, App Storeen iBooks Store-aankopen, gezinsagenda en gezinsfoto's delen zonder dat hiervoor accounts hoeven te worden gedeeld.

Eén volwassene in het gezin, het gezinshoofd, nodigt gezinsleden uit om deel te nemen aan de gezinsgroep en stemt in te betalen voor de iTunes Store-, App Store- en iBooks Store-aankopen die deze gezinsleden doen terwijl ze deel uitmaken van de gezinsgroep. Zodra de functie is geconfigureerd, kunnen de gezinsleden meteen toegang krijgen tot elkaars muziek, films, tv-programma's, boeken en geschikte apps. Daarnaast kunnen gezinsleden eenvoudig foto's delen via een gedeeld gezinsalbum, activiteiten aan een gezinsagenda toevoegen, hun locatie met andere gezinsleden delen en zelfs andere gezinsleden helpen wanneer zij hun apparaat kwijt zijn.

Kinderen jonger dan 13 jaar kunnen ook deelnemen aan 'Delen met gezin'. Als ouder of wettelijke voogd kan het gezinshoofd de minderjarige toestemming geven om een eigen Apple ID te hebben en namens het kind een Apple ID aanmaken. Zodra de account is aangemaakt, wordt deze automatisch aan de gezinsgroep toegevoegd.
Om gebruik te kunnen maken van 'Delen met gezin', moet u met uw Apple ID inloggen bij iCloud. U wordt ook gevraagd de Apple ID te bevestigen die u voor de iTunes Store, App Store en iBooks Store gebruikt. Deze functie is alleen beschikbaar op apparaten met iOS 8, Maccomputers met OS X Yosemite en pc's met iCloud voor Windows 4.0. U kunt van slechts één gezinsgroep tegelijk deel uitmaken.

**Delen met gezin configureren:** Tik op 'Instellingen' > 'iCloud' > 'Configureer delen met gezin'. Volg de instructies op het scherm om als gezinshoofd 'Delen met gezin' te configureren en nodig vervolgens de gezinsleden uit.

**Een Apple ID voor een kind aanmaken:** Tik op 'Instellingen' > 'iCloud' > 'Gezin', scrol omlaag naar de onderkant van het scherm en tik vervolgens op 'Maak een Apple ID voor uw kind aan'.

**Een uitnodiging voor 'Delen met gezin' accepteren:** Log in bij iCloud en controleer of u uitnodigingen voor 'Delen met gezin' kunt accepteren op uw iOS-apparaat (iOS 8 vereist), Mac (OS X Yosemite vereist) of pc (iCloud voor Windows 4.0 vereist). Als het gezinshoofd tijdens de configuratie in de buurt is, kan hij of zij u vragen de Apple ID en het wachtwoord voor iCloud in te voeren.

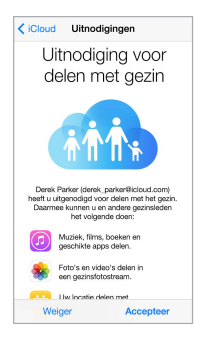

**Toegang krijgen tot gedeelde iTunes Store-, App Store- en iBooks Store-aankopen:** Open de iTunes Store, iBooks Store of App Store, tik op 'Aankopen' en kies een gezinslid uit het menu dat wordt weergegeven.

Wanneer een gezinslid iets koopt, wordt het bedrag van de aankoop direct in rekening gebracht op de account van het gezinshoofd. Na de aankoop wordt het onderdeel toegevoegd aan de account van het gezinslid dat de aankoop heeft gedaan en wordt het onderdeel gedeeld met de rest van het gezin. Als 'Delen met gezin' wordt uitgeschakeld, behouden alle gezinsleden de artikelen die ze hebben gekocht, ook als ze door het gezinshoofd zijn betaald.

**'Vraag om te kopen' inschakelen:** Het gezinshoofd kan instellen dat jonge gezinsleden goedkeuring moeten vragen voor aankopen of gratis downloads. Tik op 'Instellingen' > 'iCloud' > 'Gezin' en tik op de naam van de persoon.

*Opmerking:* De leeftijdsgrens voor de voorziening 'Vraag om te kopen' verschilt per regio. In de Verenigde Staten kan het gezinshoofd 'Vraag om te kopen' inschakelen voor alle gezinsleden die jonger zijn dan 18 jaar. Voor kinderen jonger dan 13 is de voorziening standaard ingeschakeld.

**Uw iTunes Store-, App Store- en iBooks Store-aankopen verbergen:** Open iTunes op uw computer en klik op 'iTunes Store'. Klik op 'Snelkoppelingen' > 'Aankopen' en kies het type materiaal (bijvoorbeeld 'Muziek' of 'Films'). Beweeg met de cursor over het onderdeel dat u wilt verbergen en klik vervolgens op @. Als u de aankopen weer wilt weergeven, klikt u op 'Snelkoppelingen' > 'Account'. Scrol omlaag naar 'iTunes in de cloud' en klik op 'Beheer' (rechts van 'Verborgen aankopen').

**Foto's of video's delen met gezinsleden:** Wanneer u 'Delen met gezin' configureert, wordt in de Foto's-app automatisch een album genaamd 'Gezin' aangemaakt op de apparaten van alle gezinsleden. Om een foto of video met gezinsleden te delen, opent u de Foto's-app, geeft u een foto of video weer of selecteert u meerdere foto's of video's. Tik op  $\hat{c}$ , tik op 'iCloud-fotodelen', voeg opmerkingen toe en deel de foto's of video's via het gedeelde gezinsalbum. Zie [iCloud](#page-82-0)[fotodeling](#page-82-0) op pagina [83.](#page-82-1)

**Een activiteit aan de gezinsagenda toevoegen:** Wanneer u 'Delen met gezin' configureert, wordt in de Agenda-app automatisch een gedeelde agenda genaamd 'Gezin' aangemaakt op de apparaten van alle gezinsleden. Om een gezinsactiviteit toe te voegen, opent u de Agenda-app, maakt u een activiteit aan en voegt u de activiteit toe aan de gezinsagenda. Zie [iCloud-agenda's](#page-76-0)  [delen](#page-76-0) op pagina [77](#page-76-1).

**Een herinnering voor het gezin instellen:** Wanneer u 'Delen met gezin' configureert, wordt in de Herinneringen-app automatisch een gedeelde lijst aangemaakt op de apparaten van alle gezinsleden. Om een herinnering aan de gezinslijst toe te voegen, opent u de Herinneringenapp, tikt u op de gezinslijst en voegt u een herinnering aan de lijst toe. Zie [Herinneringen in één](#page-103-0)  [oogopslag](#page-103-0) op pagina [104](#page-103-1).

**Uw locatie delen met gezinsleden:** Gezinsleden kunnen hun locatie delen door op 'Instellingen' > 'iCloud' > 'Deel mijn locatie' (onder 'Geavanceerd') te tikken. Om de locatie van een gezinslid te vinden, gebruikt u de app Zoek mijn vrienden (gratis te downloaden via de App Store). U kunt ook de Berichten-app gebruiken (iOS 8 vereist). Zie [Foto's, video's, uw locatie en andere informatie](#page-50-0)  [delen](#page-50-0) op pagina [51](#page-50-1) voor meer informatie over het gebruik van Berichten voor het delen of weergeven van locaties.

**De apparaten van uw gezin volgen:** Als gezinsleden 'Deel mijn locatie' hebben ingeschakeld in iCloud, kunt u ze helpen zoekgeraakte apparaten terug te vinden. Open 'Zoek mijn iPhone' op uw apparaat of op iCloud.com. Zie [Zoek mijn iPod](#page-42-0) touch op pagina [43](#page-42-1) voor meer informatie.

**Delen met gezin verlaten:** Tik op 'Instellingen' > 'iCloud' > 'Gezin' en tik op 'Verlaat delen met gezin'. Als u het gezinshoofd bent, tikt u op 'Instellingen' > 'iCloud' > 'Gezin', tikt u op uw naam en tikt u vervolgens op 'Sluit delen met gezin'. Raadpleeg [support.apple.com/kb/HT201081?viewlocale=nl\\_NL](http://support.apple.com/kb/HT201081?viewlocale=nl_NL) voor meer informatie.

# iCloud Drive

#### **Informatie over iCloud Drive**

Met iCloud Drive kunt u uw presentaties, spreadsheets, pdf-bestanden, afbeeldingen en andere documenten in iCloud bewaren, zodat u op alle apparaten waarop iCloud is geïnstalleerd toegang tot deze documenten hebt. U kunt met iCloud Drive uw documenten delen, zodat u in meerdere apps aan hetzelfde bestand kunt werken.

U kunt iCloud Drive gebruiken met apparaten met iOS 8, met Mac-computers met OS X Yosemite, met pc's met iCloud voor Windows 4.0 en via icloud.com. U opent iCloud Drive door met uw Apple ID in te loggen bij iCloud. U kunt iCloud Drive gebruiken met ondersteunde apps, zoals Pages, Numbers, Keynote, GarageBand, en sommige apps van andere ontwikkelaars.

#### <span id="page-38-1"></span>**iCloud Drive configureren**

Tijdens de installatie van iOS 8 kunt u iCloud Drive configureren met behulp van de configuratieassistent of u kunt het programma later configureren via 'Instellingen'. iCloud Drive is een upgrade voor Documenten en gegevens. Wanneer u een upgrade uitvoert naar iCloud Drive, worden uw documenten naar iCloud Drive gekopieerd en zijn uw documenten beschikbaar op de apparaten waarop u iCloud Drive gebruikt. De documenten die u met uw andere apparaten in iCloud Drive bewaart, zijn pas toegankelijk nadat u ook voor deze apparaten een upgrade hebt uitgevoerd naar iOS 8 of OS X Yosemite. Raadpleeg [support.apple.com/kb/HT6345?viewlocale=nl\\_NL](http://support.apple.com/kb/HT6345?viewlocale=nl_NL) voor meer informatie over de upgrade naar iCloud Drive.

**iCloud Drive configureren:** Tik op 'Instellingen' > 'iCloud' > 'iCloud Drive', schakel 'iCloud Drive' in en volg de instructies op het scherm.

#### Bestanden overdragen

U kunt bestanden op verschillende manieren overdragen tussen uw iPod touch en uw computer of een ander iOS-apparaat.

**Bestanden uitwisselen via iTunes:** Sluit de iPod touch op uw computer aan met behulp van de meegeleverde kabel. Selecteer de iPod touch in iTunes op uw computer en klik op 'Apps'. In het gedeelte 'Bestandsdeling' in iTunes kunt u documenten overzetten tussen de iPod touch en uw computer. Er wordt een lijst met apps weergegeven die bestandsdeling ondersteunen. Als u een bestand wilt verwijderen, selecteert u het in de lijst met documenten en drukt u op de Delete-toets.

Ook kunt u bestanden bekijken die u als e-mailbijlage op de iPod touch hebt ontvangen.

Met sommige apps kunt u bestanden uitwisselen via AirDrop. Zie [AirDrop](#page-35-0) op pagina [36.](#page-35-1)

#### <span id="page-38-0"></span>AirPlay

U kunt AirPlay gebruiken om muziek, foto's en video's draadloos te streamen naar Apple TV en andere AirPlay-apparaten. Als u uw AirPlay-apparaten niet ziet wanneer u op  $\Box$  tikt, controleert u of al het materiaal zich in hetzelfde Wi-Fi-netwerk bevindt.

**De AirPlay-regelaars weergeven:** Veeg omhoog vanaf de onderrand van het scherm om Bedieningspaneel te openen en tik vervolgens op  $\Box$ .

**Inhoud streamen:** Tik op  $\Box$  en kies het apparaat waarnaar u wilt streamen.

**Materiaal weer afspelen op de iPod touch: Tik op en selecteer 'iPod touch'.** 

**Het iPod touch-scherm synchroon weergeven op een tv: Tik op**  $\Box$ **, kies een Apple TV en tik** vervolgens op 'Synchroon'. Als synchrone AirPlay-weergave is ingeschakeld, verschijnt boven in het scherm van de iPod touch een blauwe balk.

Met een geschikte kabel of adapter van Apple kunt u de iPod touch ook op een tv, projector of ander extern scherm aansluiten. Zie [support.apple.com/kb/HT4108?viewlocale=nl\\_NL](http://support.apple.com/kb/HT4108?viewlocale=nl_NL).

#### <span id="page-38-2"></span>**AirPrint**

Met AirPrint kunt u vanuit apps als Mail, Foto's en Safari draadloos afdrukken naar een AirPrint-printer. Veel apps die in de App Store verkrijgbaar zijn, ondersteunen AirPrint ook.

De iPod touch en printer moeten met hetzelfde Wi-Fi-netwerk zijn verbonden. Meer informatie over AirPrint kunt u vinden op [support.apple.com/kb/HT4356?viewlocale=nl\\_NL](http://support.apple.com/kb/HT4356?viewlocale=nl_NL).

**Een document afdrukken:** Tik op  $\Diamond$  of  $\Diamond$  (afhankelijk van de app die u gebruikt).

**De status van een afdruktaak weergeven:** Druk tweemaal op de thuisknop en tik vervolgens op Afdrukcentrum. Een badge op het symbool geeft het aantal documenten in de wachtrij voor de printer aan.

**Een afdruktaak annuleren:** Selecteer de taak in 'Afdrukken' en tik vervolgens op 'Annuleer afdrukken'.

#### Bluetooth-apparaten

U kunt de iPod touch gebruiken met Bluetooth-apparaten, zoals een headset of een Apple Wireless Keyboard. Ga voor ondersteunde Bluetooth-profielen naar [support.apple.com/kb/HT3647?viewlocale=nl\\_NL](http://support.apple.com/kb/HT3647?viewlocale=nl_NL).

*WAARSCHUWING:* Zie [Belangrijke veiligheidsinformatie](#page-166-0) op pagina [167](#page-166-1) voor belangrijke informatie over het voorkomen van gehoorbeschadiging en het voorkomen van afleidende bezigheden die tot gevaarlijke situaties kunnen leiden.

*Opmerking:* Het gebruik van bepaalde accessoires met de iPod touch kan de draadloze prestaties beïnvloeden. Niet alle iPhone- en iPad-accessoires zijn volledig compatibel met de iPod touch. Door de vliegtuigmodus in te schakelen, kunt u audio-interferentie tussen de iPod touch en een accessoire mogelijk voorkomen. Het draaien of verplaatsen van de iPod touch en het aangesloten accessoire kan de draadloze prestaties mogelijk verbeteren.

**Bluetooth inschakelen:** Tik op 'Instellingen' > 'Bluetooth'.

**Verbinding maken met een Bluetooth-apparaat:** Tik op het apparaat in de lijst 'Apparaten' en volg de instructies op het scherm om er verbinding mee te maken. Raadpleeg de documentatie bij het apparaat voor informatie over het koppelen van Bluetooth-apparaten. Zie [Een Apple](#page-28-0)  [Wireless Keyboard gebruiken](#page-28-0) op pagina [29](#page-28-1) voor informatie over het gebruik van een Apple Wireless Keyboard.

De iPod touch moet zich binnen ongeveer 10 meter van het Bluetooth-apparaat bevinden.

**Het geluid weer via de iPod touch uitvoeren:** Schakel het apparaat uit of hef de koppeling met het apparaat op en schakel Bluetooth uit via 'Instellingen' > 'Bluetooth'. U kunt ook [AirPlay](#page-38-0)  $\left(\Box\right)$  gebruiken om het geluid weer via de iPod touch uit te voeren. Zie AirPlay op pagina [39.](#page-38-1) De audio-uitvoer wordt weer via de iPod touch weergegeven als het Bluetoothapparaat buiten het bereik is.

**De koppeling met een apparaat opheffen:** Tik op 'Instellingen' > 'Bluetooth', tik op  $\overline{1}$  naast het apparaat en tik vervolgens op 'Vergeet dit apparaat'. Als de lijst 'Apparaten' niet zichtbaar is, controleert u of Bluetooth is ingeschakeld.

#### <span id="page-40-2"></span><span id="page-40-1"></span>Beperkingen

U kunt beperkingen instellen voor sommige apps en voor materiaal dat u hebt gekocht. Op deze manier kunnen ouders bijvoorbeeld voorkomen dat nummers met expliciete teksten in een afspeellijst verschijnen of dat bepaalde instellingen kunnen worden gewijzigd. Daarnaast kunt u beperkingen instellen om te voorkomen dat bepaalde apps worden gebruikt, er nieuwe apps worden geïnstalleerd of er wijzigingen worden aangebracht in accounts of de volumebegrenzing.

**Beperkingen inschakelen:** Tik op 'Instellingen' > 'Algemeen' > 'Beperkingen' en tik vervolgens op 'Schakel beperkingen in'. U wordt gevraagd een beperkingencode te definiëren die nodig is om uw instellingen te wijzigen. Deze kan afwijken van de code die u gebruikt voor het ontgrendelen van de iPod touch.

*Belangrijk:* Als u de beperkingencode bent vergeten, moet u de iPod touch-software herstellen. Zie De iPod [touch herstellen](#page-174-0) op pagina [175](#page-174-1).

#### <span id="page-40-0"></span>**Privacy**

Met de privacy-instellingen kunt u bekijken en regelen welke apps en systeemvoorzieningen toegang hebben tot de locatievoorzieningen, contacten, agenda's, herinneringen en foto's.

Met de locatievoorzieningen kunnen locatiespecifieke apps als Kaarten, Camera en Passbook gegevens over uw locatie verzamelen en gebruiken. Uw locatie wordt bij benadering bepaald op basis van informatie van lokale Wi-Fi-netwerken (als Wi-Fi is ingeschakeld). Van de locatiegegevens die door Apple worden verzameld, kunnen geen gegevens over uw persoon worden afgeleid. Als de locatievoorzieningen voor een app worden gebruikt, wordt  $\mathcal \lhd$ weergegeven in de statusbalk.

**De locatievoorzieningen in- of uitschakelen:** Tik op 'Instellingen' > 'Privacy' > 'Locatievoorzieningen'. U kunt de locatievoorzieningen uitschakelen voor bepaalde of alle apps en voorzieningen. Als u de locatievoorzieningen uitschakelt, wordt u gevraagd of u deze voorzieningen weer wilt inschakelen als een app of voorziening er de volgende keer gebruik van probeert te maken.

**Locatievoorzieningen uitschakelen voor systeemvoorzieningen:** Voor diverse systeemvoorzieningen, zoals locatiespecifieke advertenties, wordt gebruikgemaakt van locatievoorzieningen. Tik op 'Instellingen' > 'Privacy' > 'Locatievoorzieningen' > 'Systeem' om de status van deze voorzieningen te bekijken, deze voorzieningen in of uit te schakelen of om  $\mathcal I$  in de menubalk te tonen als deze voorzieningen uw locatie gebruiken.

**De toegang tot privégegevens uitschakelen:** Tik op 'Instellingen' > 'Privacy'. U kunt zien voor welke apps en voorzieningen toegang tot de volgende gegevens is gevraagd en verleend:

- Contacten
- Agenda's
- Herinneringen
- Foto's
- Delen via Bluetooth
- Microfoon
- Camera
- Gezondheid
- HomeKit
- Twitter
- Facebook

<span id="page-41-1"></span>U kunt de toegang van elke app tot elke categorie gegevens uitschakelen. Lees de voorwaarden en het privacybeleid voor elke app die niet door Apple is ontwikkeld, zodat u weet hoe de gevraagde gegevens worden gebruikt. Zie [support.apple.com/kb/HT6338?viewlocale=nl\\_NL](http://support.apple.com/kb/HT6338?viewlocale=nl_NL) voor meer informatie.

#### **Beveiliging**

Met de beveiligingsvoorzieningen kunt u voorkomen dat andere personen toegang kunnen krijgen tot de gegevens op uw iPod touch.

#### <span id="page-41-2"></span>**Een toegangscode gebruiken voor gegevensbescherming**

Voor betere beveiliging kunt u een toegangscode instellen die u moet invoeren wanneer u de iPod touch inschakelt of de sluimerstand uitschakelt.

**Een code instellen:** Tik op 'Instellingen' > 'Toegangscode' en stel een toegangscode van vier cijfers in.

Wanneer u een toegangscode instelt, wordt gegevensbescherming ingeschakeld. Hierbij wordt uw toegangscode gebruikt als sleutel voor het coderen van e-mails en bijlagen die u op de iPod touch hebt bewaard. Uw gegevens worden beveiligd met 256-bits AES-codering. (Andere apps kunnen ook gebruikmaken van gegevensbescherming.)

**Het beveiligingsniveau verhogen:** Schakel 'Eenvoudige code' uit en gebruik een langere toegangscode. Om een toegangscode in te voeren die bestaat uit een combinatie van cijfers en letters, gebruikt u het toetsenbord. Als u de iPod touch liever ontgrendelt met het numerieke toetsenblok, stelt u een langere numerieke toegangscode in.

**Toegang tot functies toestaan wanneer de iPod touch is vergrendeld:** Tik op 'Instellingen' > 'Toegangscode'. De volgende optionele voorzieningen zijn beschikbaar:

- Vandaag
- Berichtenweergave
- Siri (indien ingeschakeld, zie [Instellingen voor Siri](#page-46-0) op pagina [47](#page-46-1))
- Passbook (zie Hoofdstuk [26](#page-124-0), [Passbook](#page-124-0), op pagina [125](#page-124-0))
- Antwoord met bericht (zie [Gesprekken starten en beantwoorden](#page-72-0) op pagina [73](#page-72-1))

**Toegang tot Bedieningspaneel toestaan wanneer de iPod touch is vergrendeld:** Tik op 'Instellingen' > 'Bedieningspaneel'. Zie [Bedieningspaneel](#page-33-0) op pagina [34](#page-33-1).

**Gegevens wissen na tien mislukte pogingen om de code in te voeren:** Tik op 'Instellingen' > 'Toegangscode' en tik op 'Wis gegevens'. Na tien mislukte pogingen om de toegangscode in te voeren, worden de standaardwaarden van alle instellingen hersteld en worden al uw gegevens en mediabestanden gewist doordat de coderingssleutel voor de gegevens wordt verwijderd.

Als u de toegangscode bent vergeten, moet u de iPod touch-software herstellen. Zie De iPod [touch herstellen](#page-174-0) op pagina [175](#page-174-1).

#### <span id="page-41-0"></span>**iCloud-sleutelhanger**

Via iCloud-sleutelhanger worden uw gebruikersnamen en wachtwoorden voor de websites die u met Safari bezoekt, alsook uw creditcardgegevens en uw Wi-Fi-netwerkgegevens up-to-date gehouden. iCloud-sleutelhanger kan worden gebruikt op al uw goedgekeurde apparaten (iOS 7 of hoger) en Mac-computers (OS X Mavericks of hoger).

<span id="page-42-1"></span>iCloud-sleutelhanger ondersteunt de wachtwoordgenerator van Safari en de functie om formulieren automatisch in te vullen. Wanneer u een nieuwe account configureert, stelt de wachtwoordgenerator unieke, moeilijk te raden wachtwoorden voor. Met de invulfunctie kunt u uw gebruikersnaam en wachtwoord automatisch laten invoeren, zodat u sneller kunt inloggen. Zie [Formulieren invullen](#page-61-0) op pagina [62.](#page-61-1)

*Opmerking:* Niet alle websites zijn geschikt voor de invulfunctie.

De gegevens in iCloud-sleutelhanger worden tijdens opslag en overdracht beveiligd met 256-bits AES-codering en kunnen niet worden gelezen door Apple.

**iCloud-sleutelhanger configureren:** Tik op 'Instellingen' > 'iCloud' > 'Sleutelhanger'. Schakel 'iCloud-sleutelhanger' in en volg de instructies op het scherm. Als u iCloud-sleutelhanger op andere apparaten hebt geconfigureerd, moet u het gebruik van iCloud-sleutelhanger vanaf een van die apparaten goedkeuren of uw iCloud-beveiligingscode invoeren.

*Belangrijk:* Als u uw iCloud-beveiligingscode niet meer weet, moet u opnieuw beginnen en uw iCloud-sleutelhanger nogmaals configureren.

**De automatische invulfunctie configureren:** Tik op 'Instellingen' > 'Safari' > 'Wachtwoorden en invullen'. Zorg ervoor dat 'Namen en wachtwoorden' en 'Creditcards' zijn ingeschakeld (deze zijn standaard ingeschakeld). Om creditcardgegevens toe te voegen, tikt u op 'Bewaarde creditcards'.

De beveiligingscode voor uw creditcard wordt niet bewaard; u moet deze zelf invoeren.

Om namen, wachtwoorden of creditcardgegevens automatisch te laten invullen op websites die dit ondersteunen, tikt u in een tekstveld en tikt u vervolgens op 'Invullen'.

Stel ter bescherming van uw persoonlijke gegevens een toegangscode in als u iCloudsleutelhanger en 'Automatisch invullen' hebt ingeschakeld.

#### **Reclametracking beperken**

**Reclametracking beperken of opnieuw instellen:** Tik op 'Instellingen' > 'Privacy' > 'Reclame'. Schakel 'Beperk reclametracking' in om te voorkomen dat apps toegang hebben tot de reclame-identificatiecode van uw iPod touch. Tik op 'Informatie over reclame en privacy' voor meer informatie.

#### <span id="page-42-0"></span>**Zoek mijn iPod touch**

Met de gratis Zoek mijn iPhone-app (verkrijgbaar in de App Store) op een andere iPod touch, iPhone of iPad, of via een webbrowser op een Mac of pc die is ingelogd op [www.icloud.com/find](http://www.icloud.com/find), kunt u uw iPod touch terugvinden en beveiligen. Voor Zoek mijn iPod touch wordt gebruikgemaakt van een activeringsslot, wat het voor een ander lastiger maakt om uw iPod touch te gebruiken als u het apparaat ooit kwijtraakt. Voor het uitschakelen van Zoek mijn iPod touch of het wissen en opnieuw activeren van uw iPod touch moeten uw Apple ID en wachtwoord worden ingevoerd.

**Zoek mijn iPod touch inschakelen:** Tik op 'Instellingen' > 'iCloud' > 'Zoek mijn iPod touch'.

*Belangrijk:* Om deze functies te kunnen gebruiken, moet Zoek mijn iPod touch zijn ingeschakeld *voordat* uw iPod touch is zoekgeraakt. Bovendien moet de iPod touch verbinding kunnen maken met het internet.

**Zoek mijn iPhone gebruiken:** Open de Zoek mijn iPhone-app op een iOS-apparaat of ga naar [www.icloud.com/find](http://www.icloud.com/find) op uw computer. Meld u aan en selecteer uw apparaat.

• *'Geluid afspelen':* Er wordt gedurende twee minuten op vol volume een geluidssignaal weergegeven, zelfs als het belsignaal is uitgeschakeld.

- *Verliesmodus:* U kunt uw zoekgeraakte iPod touch direct vergrendelen met een toegangscode en er een bericht met het telefoonnummer van een contactpersoon naartoe sturen. De iPod touch zoekt en rapporteert ook de locatie van het apparaat, zodat u in de Zoek mijn iPhone-app kunt zien waar het apparaat zich bevindt.
- *De iPod touch wissen:* U kunt uw privacy beschermen door alle mediabestanden en gegevens op uw iPod touch te wissen en de fabrieksinstellingen van de iPod touch te herstellen.

*Opmerking:* Als u uw iPod touch verkoopt of weggeeft, wordt u aangeraden om voor die tijd al uw persoonlijke gegevens van uw iPod touch te verwijderen door het apparaat volledig te wissen en om het activeringsslot van Zoek mijn iPod touch uit te schakelen, zodat de nieuwe eigenaar het apparaat kan activeren en normaal kan gebruiken. Tik op 'Instellingen' > 'Algemeen' > 'Stel opnieuw in' > 'Wis alle inhoud en instellingen'. Zie [Overwegingen bij het verkopen of weggeven](#page-174-2)  [van de iPod](#page-174-2) touch op pagina [175](#page-174-1).

## De batterij opladen en controleren

De iPod touch bevat een oplaadbare lithium-ionbatterij. Meer informatie over de batterij, inclusief tips voor het maximaliseren van de gebruiksduur, kunt u vinden op [www.apple.com/nl/batteries.](http://www.apple.com/nl/batteries/)

*WAARSCHUWING:* Belangrijke veiligheidsinformatie over de batterij en het opladen van de iPod touch kunt u vinden in [Belangrijke veiligheidsinformatie](#page-166-0) op pagina [167](#page-166-1).

**De batterij opladen:** Sluit de iPod touch op uw computer aan met behulp van de meegeleverde kabel. U kunt de iPod touch tegelijkertijd via iTunes synchroniseren. Als u de iPod touch synchroniseert of gebruikt terwijl deze wordt opgeladen, kan het opladen langer duren.

Als u geen toetsenbord met een snelle USB 2.0 of 3.0-poort hebt, moet u de iPod touch aansluiten op een USB 2.0- of 3.0-poort op de computer.

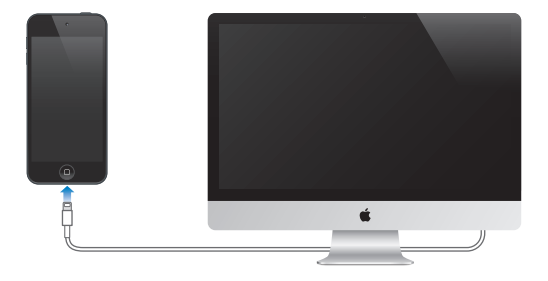

*Belangrijk:* Als de iPod touch is aangesloten op een computer die is uitgeschakeld of in de sluimerstand staat, loopt de batterij van de iPod touch mogelijk leeg in plaats van dat de batterij wordt opgeladen.

**De batterij opladen met behulp van de lichtnetadapter:** Sluit de iPod touch aan op een stopcontact met behulp van de meegeleverde kabel en een USB-lichtnetadapter (afzonderlijk verkrijgbaar).

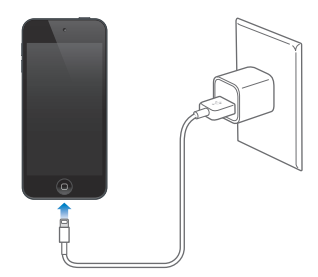

*Opmerking:* Als u de iPod touch op een stopcontact aansluit, kan een iCloud-reservekopie worden gemaakt of draadloos via iTunes worden gesynchroniseerd. Zie [Een reservekopie maken](#page-172-0)  [van de iPod](#page-172-0) touch op pagina [173](#page-172-1) en [Synchroniseren met iTunes](#page-17-0) op pagina [18.](#page-17-1)

Het batterijsymbool rechtsboven in het scherm geeft de status van de batterij aan.

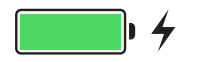

*Belangrijk:* Als de batterij van de iPod touch bijna leeg is, kan een afbeelding van een bijna lege batterij worden weergegeven om aan te geven dat de iPod touch eerst tien minuten moet worden opgeladen voordat u het apparaat weer kunt gebruiken. Als de batterij van de iPod touch helemaal leeg is, kan het scherm twee minuten lang zwart zijn voordat een van deze afbeeldingen verschijnt.

Oplaadbare batterijen kunnen slechts een beperkt aantal malen worden opgeladen en moeten uiteindelijk worden vervangen. De batterij van de iPod touch mag alleen worden vervangen door een door Apple erkende serviceaanbieder. Zie

[www.apple.com/nl/batteries/replacement-and-recycling/](http://www.apple.com/nl/batteries/replacement-and-recycling/).

#### Reizen met de iPod touch

Bij sommige vliegmaatschappijen mag u uw iPod touch ingeschakeld laten wanneer u de vliegtuigmodus activeert. Wi-Fi en Bluetooth worden uitgeschakeld, zodat u geen FaceTimegesprekken kunt voeren of functies kunt gebruiken waarvoor draadloze communicatie nodig is, maar u kunt wel gewoon naar muziek luisteren, games spelen, video's bekijken of andere apps gebruiken waarvoor een internetverbinding nodig is. Als dit door de vliegmaatschappij wordt toegestaan, kunt u Wi-Fi of Bluetooth weer inschakelen om deze voorzieningen te kunnen gebruiken, zelfs in de vliegtuigmodus.

**De vliegtuigmodus inschakelen:** Veeg omhoog vanaf de onderrand van het scherm om Bedieningspaneel te openen en tik vervolgens op  $\rightarrow$ . U kunt de vliegtuigmodus ook in- of uitschakelen in 'Instellingen'. Als de vliegtuigmodus is ingeschakeld, wordt  $\rightarrow$  in de statusbalk boven in het scherm weergegeven.

Wi-Fi en Bluetooth kunnen ook worden in- of uitgeschakeld in Bedieningspaneel.

# <span id="page-45-0"></span>**Siri**

# **4**

#### Siri vragen stellen

Met Siri kunt u met uw stem onder andere berichten versturen, vergaderingen plannen en FaceTime-gesprekken starten. Siri begrijpt gewone spreektaal, zodat u geen speciale commando's of trefwoorden hoeft te leren. U kunt Siri van alles vragen, bijvoorbeeld "set the timer for 3 minutes" of "what movies are showing tonight?" U kunt Siri vragen een app te openen of voorzieningen als de vliegtuigmodus, Bluetooth, Niet storen en VoiceOver in of uit te schakelen. Siri is met name handig om op de hoogte te blijven van de laatste sportuitslagen, om een keuze uit restaurants te maken en om onderdelen in de iTunes Store of App Store te zoeken.

*Opmerking:* Om Siri te kunnen gebruiken, moet de iPod touch verbinding hebben met het internet. Zie [Verbinding maken met het internet](#page-14-0) op pagina [15](#page-14-1).

**Siri inschakelen:** Houd de thuisknop ingedrukt totdat u de Siri-toon hoort en stel vervolgens uw vraag.

**Instellen wanneer Siri luistert:** In plaats van Siri te laten detecteren wanneer u stopt met praten, kunt u ook de thuisknop ingedrukt houden terwijl u spreekt en deze loslaten wanneer u klaar bent.

**Hey Siri:** Als u de iPod touch aansluit op een stroombron (of als u al een gesprek met Siri voert), kunt u Siri gebruiken zonder op de thuisknop te drukken. U zegt gewoon "Hey Siri" en vervolgens stelt u uw vraag. Om 'Hey Siri' in of uit te schakelen, tikt u op 'Instellingen' > 'Algemeen' > 'Siri' > 'Sta 'Hey Siri' toe'.

Als u een headset gebruikt, kunt u de selectieknop of de knop voor het starten van een gesprek ingedrukt houden in plaats van de thuisknop.

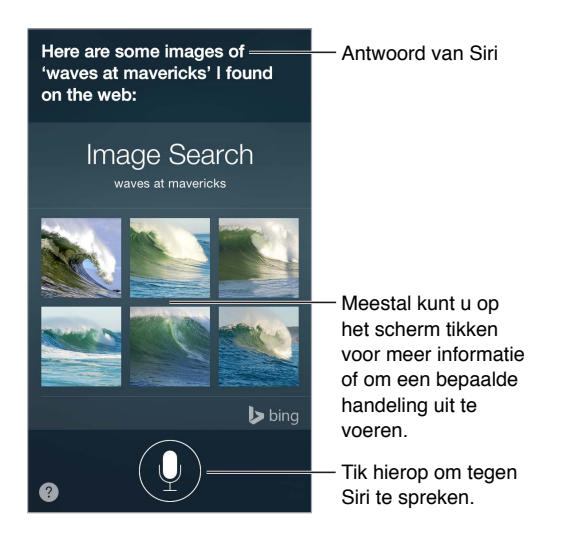

Als u hints wilt, vraagt u Siri "what can you do?" of tikt u op  $\bullet$ .

<span id="page-46-1"></span>Afhankelijk van uw vraag, bevat het schermantwoord van Siri vaak informatie of afbeeldingen waarop u kunt tikken om aanvullende informatie te krijgen of om verdere acties uit te voeren, zoals op het internet zoeken of een gerelateerde app openen.

**De stem voor Siri wijzigen:** Tik op 'Instellingen' > 'Algemeen' > 'Siri' (deze functie is mogelijk niet overal beschikbaar).

**Het volume voor Siri aanpassen:** Gebruik de volumeknoppen tijdens het gebruik van Siri.

## Siri meer informatie over uzelf geven

Als u Siri meer informatie over uzelf geeft, zoals uw privé- en werkadres en uw relaties, kan Siri u beter helpen. U kunt dan bijvoorbeeld tegen Siri zeggen "remind me to call my wife" of "get directions to home".

**Siri vertellen wie u bent:** Voer uw gegevens op uw infokaart in Contacten in, tik op 'Instellingen' > 'Algemeen' > 'Siri' > 'Mijn info' en tik op uw naam.

Om Siri van een relatie op de hoogte te brengen, zegt u bijvoorbeeld "Emily Parker is my wife".

*Opmerking:* Voor Siri worden locatievoorzieningen gebruikt voor taken waarvoor locatiegegevens nodig zijn. Zie [Privacy](#page-40-0) op pagina [41](#page-40-1).

#### Correcties aanbrengen

**Het laatste commando annuleren:** Zeg "cancel" en tik op het Siri-symbool of druk op de thuisknop.

Als Siri iets niet goed begrijpt, kunt u tikken om uw vraag te wijzigen.

"Show me great animated films"

U kunt ook nogmaals op  $\psi$  tikken en uw vraag mondeling verduidelijken.

#### <span id="page-46-0"></span>Instellingen voor Siri

Als u opties voor Siri wilt instellen, tikt u op 'Instellingen' > 'Algemeen' > 'Siri'. Tot de opties behoren:

- Siri in- of uitschakelen
- 'Sta 'Hey Siri' toe' in- of uitschakelen
- Taal
- Stem (deze functie is mogelijk niet overal beschikbaar)
- Stemfeedback
- Mijn info-kaart

**Toegang tot Siri voorkomen wanneer de iPod touch is vergrendeld:** Tik op 'Instellingen' > 'Toegangscode'. U kunt Siri ook uitschakelen door beperkingen in te stellen. Zie [Beperkingen](#page-40-2) op pagina [41](#page-40-1).

# **Berichten**

# **5**

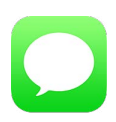

#### iMessage-voorziening

Met de Berichten-app en de ingebouwde iMessage-voorziening kunt u via Wi-Fi berichten sturen naar gebruikers van iOS 5 of hoger of OS X Mountain Lion of hoger. U kunt onder meer foto's en video's met de berichten meesturen. U kunt zien wanneer mensen aan het typen zijn en u kunt hun laten weten wanneer u hun berichten hebt gelezen. Als u op andere iOS-apparaten of op de Mac (OS X Mavericks of hoger) met dezelfde Apple ID bij iMessage bent ingelogd, kunt u op het ene apparaat een gesprek starten en dit op een ander apparaat voortzetten. Om de veiligheid te waarborgen, worden de berichten die u met iMessage stuurt, gecodeerd voordat ze worden verstuurd.

Als u op uw iPhone (met iOS 8) met dezelfde Apple ID bent ingelogd bij iMessage, kunt u ook met uw iPod touch sms- en mms-berichten versturen en ontvangen. Er kunnen kosten in rekening worden gebracht wanneer u uw iPhone gebruikt voor sms- en mms-berichten.

*WAARSCHUWING:* Zie [Belangrijke veiligheidsinformatie](#page-166-0) op pagina [167](#page-166-1) voor belangrijke informatie over het voorkomen van afleidende bezigheden die tot gevaarlijke situaties kunnen leiden.

*Opmerking:* Er kunnen kosten voor mobiele data of extra kosten in rekening worden gebracht voor iPhone- en iPad-gebruikers met wie u berichten uitwisselt via hun mobieledatanetwerk.

#### Berichten versturen en ontvangen

Een gesprek starten: Tik op  $\mathbb Z$ . Voer vervolgens een telefoonnummer of e-mailadres in of tik op  $\left(\cdot\right)$  en selecteer een contactpersoon. U kunt ook een gesprek starten door op een telefoonnummer te tikken in Contacten, Agenda of Safari. Een andere mogelijkheid is om in het multitaskingscherm te tikken op het telefoonnummer van een contactpersoon waarmee u onlangs contact hebt gehad.

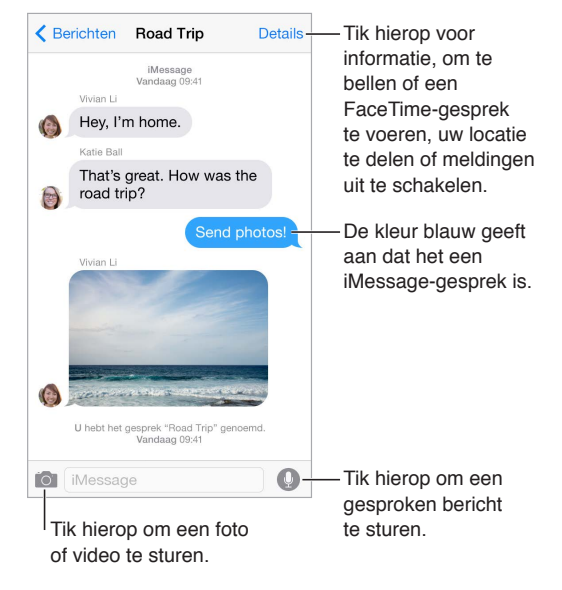

Als een bericht niet kan worden verstuurd, verschijnt er een waarschuwingsbadge  $(\mathbb{D})$ . Tik in een gesprek op de waarschuwing om het bericht opnieuw proberen te versturen.

**Een gesprek voortzetten:** Tik op het gesprek in de berichtenlijst.

**Afbeeldingstekens gebruiken:** Tik op 'Instellingen' > 'Algemeen' > 'Toetsenbord' > 'Toetsenborden' > 'Voeg toetsenbord toe' en tik vervolgens op 'Emoji' om dit toetsenbord beschikbaar te maken. Tik tijdens het typen op  $\bigcirc$  om het Emoji-toetsenbord weer te geven. Zie [Speciale invoermethoden](#page-164-0) op pagina [165.](#page-164-1)

**Tikken om te spreken:** Houd uw vinger op  $\bullet$  om een bericht op te nemen en veeg vervolgens omhoog om het bericht te versturen. Als u het bericht wilt verwijderen, veegt u naar links.

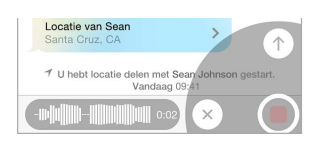

Om ruimte te besparen, worden ontvangen audioberichten die met de optie 'Tikken om te spreken' zijn opgenomen, automatisch twee minuten nadat u de berichten hebt beluisterd verwijderd (tenzij u op 'Bewaar' tikt). Als u deze berichten automatisch wilt laten bewaren, tikt u op 'Instellingen' > 'Berichten' > 'Verlopen' (onder 'Audioberichten') en tikt u vervolgens op 'Nooit'.

**Het tijdstip weergeven waarop een bericht is verstuurd of ontvangen:** Sleep de gewenste ballon met het bericht naar links.

**De contactgegevens van een persoon weergeven:** Tik in een gesprek op 'Details' en tik vervolgens op  $(i)$ . Tik op de informatieonderdelen om taken uit te voeren, zoals het starten van een FaceTime-gesprek.

Berichten naar een groep versturen: Tik op  $\mathbb Z$  en voer vervolgens meerdere ontvangers in.

**Een groep een naam geven:** Terwijl het gesprek wordt weergegeven, tikt u op 'Details'. Veeg vervolgens omlaag en voer de naam in op de onderwerpregel.

**Iemand aan een groep toevoegen:** Tik op het veld 'Aan' en tik vervolgens op 'Voeg contact toe'.

**Een groep verlaten:** Tik op 'Details' en tik vervolgens op 'Verlaat dit gesprek'.

**'Niet storen' inschakelen:** Tik op 'Details' en schakel vervolgens 'Niet storen' in om het geluid van meldingen voor het gesprek uit te schakelen.

**Ongewenste berichten blokkeren:** Tik op een contactpersoonkaart op 'Blokkeer deze beller'. Terwijl u een bericht bekijkt, kunt u de contactpersoonkaart van de persoon weergeven door achtereenvolgens op 'Details' en  $\overline{U}$  te tikken. U kunt bellers ook blokkeren via 'Instellingen' > 'Berichten' > 'Geblokkeerd'. U ontvangt geen FaceTime-gesprekken of berichten van geblokkeerde bellers. Meer informatie over het blokkeren van oproepen kunt u vinden op [support.apple.com/kb/HT5845?viewlocale=nl\\_NL](http://support.apple.com/kb/HT5845?viewlocale=nl_NL).

#### Gesprekken beheren

Uw gesprekken worden bewaard in de lijst 'Berichten'. Een blauwe stip @ geeft aan dat een bericht ongelezen is. Om een gesprek te bekijken en voort te zetten, tikt u er gewoon op.

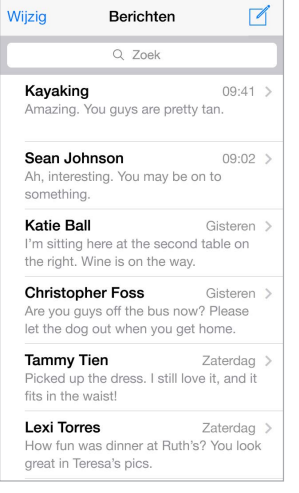

**De berichtenlijst bekijken:** Geef een gesprek weer en tik op 'Berichten' of veeg naar rechts.

**Een bericht of bijlage doorsturen:** Houd uw vinger op een bericht of bijlage, tik op 'Meer', selecteer desgewenst meer onderdelen en tik vervolgens op  $\ll$ .

**Een bericht verwijderen:** Houd uw vinger op een bericht of bijlage, tik op 'Meer', selecteer desgewenst meer onderdelen en tik vervolgens op  $\mathbb{\hat{I}}$ .

**Een gesprek verwijderen:** Veeg in de berichtenlijst over het gesprek naar links en tik op 'Verwijder'.

**Gesprekken zoeken:** Tik in de berichtenlijst boven in het scherm om het zoekveld weer te geven en voer vervolgens de tekst in waarnaar u zoekt. U kunt ook vanuit het beginscherm in gesprekken zoeken. Zie [Zoeken met Spotlight](#page-31-0) op pagina [32](#page-31-1).

#### <span id="page-50-1"></span><span id="page-50-0"></span>Foto's, video's, uw locatie en andere informatie delen

U kunt foto's, video's, locaties, contactgegevens en gesproken memo's doorsturen. De maximumgrootte van bijlagen wordt door de serviceaanbieder bepaald. Foto- of videobijlagen kunnen zo nodig op de iPod touch worden gecomprimeerd.

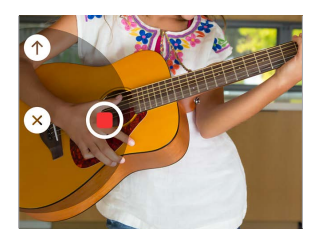

Snel een foto of video maken en versturen: Houd uw vinger op **10**. Schuif vervolgens met uw vinger naar  $\bullet$  of  $\bullet$  om een foto of video te maken. Foto's worden direct verstuurd. Tik op  $\blacktriangleright$ om uw video vooraf te bekijken. Tik op  $\bullet$  om uw videobericht te versturen.

Om ruimte te besparen, worden ontvangen videoberichten automatisch twee minuten nadat u ze hebt bekeken verwijderd (tenzij u op 'Bewaar' tikt). Als u deze berichten automatisch wilt laten bewaren, tikt u op 'Instellingen' > 'Berichten' > 'Verlopen' (onder 'Videoberichten') en tikt u vervolgens op 'Nooit'.

Foto's en video's vanuit uw fotobibliotheek versturen: Tik op **10**. Recente foto's en video's kunt u hier bekijken. Voor oudere foto's en video's tikt u op 'Fotobibliotheek'. Selecteer de onderdelen die u wilt versturen.

**Bijlagen bekijken:** Terwijl het gesprek wordt weergegeven, tikt u op 'Details'. Bijlagen worden onder in het scherm in omgekeerde chronologische volgorde getoond. Tik op een bijlage om deze in de schermvullende weergave te bekijken. Tik in de schermvullende weergave op  $\equiv$  om de bijlagen in een lijst te bekijken.

**Audio- of videobijlagen bewaren:** Ontvangen audio- of videobijlagen worden automatisch na twee minuten verwijderd, tenzij u op 'Bewaar' tikt.

**Uw huidige locatie versturen:** Tik op 'Details' en tik vervolgens op 'Stuur mijn huidige locatie' om een kaart te versturen waarop wordt aangegeven waar u bent.

**Uw locatie delen:** Tik op 'Details', tik op 'Deel mijn locatie' en geef vervolgens de tijdsduur op. De persoon waaraan u berichten stuurt, kan uw locatie bekijken door op 'Details' te tikken. Als u 'Deel mijn locatie' wilt in- of uitschakelen of wilt instellen op basis van welk apparaat uw locatie wordt bepaald, tikt u op 'Instellingen' > 'iCloud' > 'Deel mijn locatie' (onder 'Geavanceerd').

**Onderdelen uit andere apps sturen:** Tik in de andere app op 'Deel' of  $\hat{\Box}$  en tik vervolgens op 'Bericht'.

**Een bijlage delen, bewaren of afdrukken:** Tik op de bijlage en tik vervolgens op  $\mathbb{L}$ .

**Een foto of video kopiëren:** Houd uw vinger op de bijlage en tik op 'Kopieer'.

#### Instellingen voor Berichten

Tik op 'Instellingen' > 'Berichten'. U kunt nu het volgende doen:

- iMessage in- of uitschakelen
- Anderen laten weten dat u hun berichten hebt gelezen
- Telefoonnummers, Apple ID's en e-mailadressen opgeven voor gebruik met Berichten
- Het onderwerpveld tonen
- Ongewenste berichten blokkeren
- Instellen hoelang berichten moeten worden bewaard
- Instellingen opgeven voor het laten vervallen van audio- en videoberichten die in Berichten worden aangemaakt (audio- of videobijlagen die buiten Berichten worden aangemaakt, blijven bewaard totdat u deze handmatig verwijdert)

**Meldingen voor berichten beheren:** Zie [Niet storen](#page-33-2) op pagina [34.](#page-33-1)

**Een geluidssignaal instellen voor inkomende berichten:** Zie [Geluiden wijzigen en](#page-33-3)  [uitschakelen](#page-33-3) op pagina [34](#page-33-1).

# **Mail**

**6**

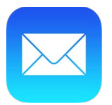

#### Berichten opstellen

Met Mail hebt u toegang tot al uw e-mailaccounts, ook terwijl u onderweg bent.

*WAARSCHUWING:* Zie [Belangrijke veiligheidsinformatie](#page-166-0) op pagina [167](#page-166-1) voor belangrijke informatie over het voorkomen van afleidende bezigheden die tot gevaarlijke situaties kunnen leiden.

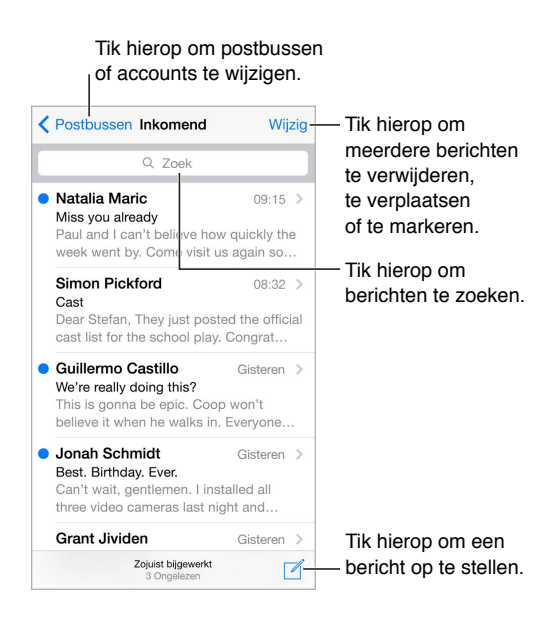

**Een foto of video invoegen:** Tik op het invoegpunt. Tik op de pijlen om meer keuzemogelijkheden weer te geven. Zie ook [Tekst wijzigen](#page-27-0) op pagina [28.](#page-27-1)

**Tekst citeren in een antwoord:** Tik op het invoegpunt en selecteer de tekst die u wilt opnemen. Tik op  $\Diamond$  en tik vervolgens op 'Antwoord'. Om de inspringing van de geciteerde tekst uit te schakelen, tikt u op 'Instellingen' > 'Mail, Contacten, Agenda' > 'Verhoog citaatniveau'.

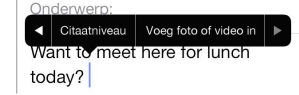

**Een bericht versturen via een andere account:** Tik op het veld 'Van' om een account te selecteren.

**Een ontvanger van het veld 'Kopie' naar 'Blinde kopie' verplaatsen:** Nadat u de gewenste geadresseerden hebt toegevoegd, kunt u hen naar het andere veld slepen of de volgorde wijzigen.

**Adressen buiten bepaalde domeinen markeren:** Wanneer u een bericht adresseert aan een ontvanger die zich niet in het domein van uw organisatie bevindt, kan de naam van de ontvanger in Mail rood worden gemarkeerd om u daarop te attenderen. Tik op 'Instellingen' > 'Mail, Contacten, Agenda' > 'Markeer adressen' en definieer de domeinen die niet moeten worden gemarkeerd. Als u meerdere domeinen wilt invoeren, kunt u deze van elkaar scheiden met een komma, zoals "apple.com, voorbeeld.com".

#### Een voorvertoning bekijken

Om de manier te wijzigen waarop namen Om de manier te wijzigen waarop namen<br>worden weergegeven, tikt u op 'Instellingen' > 'Mail, Contacten, Agenda' > 'Korte naam'. 'Mail, Contacten, Agenda' > 'Korte naam'.

#### · Natalia Maric  $09:15$  > Miss you already Paul and I can't believe how quickly the week went by. Come visit us again so..

**Een langere voorvertoning bekijken:** Tik op 'Instellingen' > 'Mail, Contacten, Agenda' > 'Voorvertoning'. U kunt maximaal vijf regels bekijken.

**Nagaan aan wie het bericht is geadresseerd:** Tik op 'Instellingen' > 'Mail, Contacten, Agenda' en schakel 'Toon Aan/Kopie-label' in. Als uw naam in het veld 'Kopie' wordt weergegeven en niet in het veld 'Aan', is het bericht niet aan u geadresseerd maar ontvangt u slechts een kopie. U kunt ook de postbus 'Aan/kopie' gebruiken, waarin alle e-mails staan die aan u zijn geadresseerd. Om deze weer te geven, tikt u op 'Wijzig' in de lijst 'Postbussen'.

# Een bericht later voltooien

**Een ander bericht bekijken terwijl u een bericht aan het schrijven bent:** Houd uw vinger op de titelbalk van het bericht dat u aan het schrijven bent en veeg omlaag. Als u weer wilt teruggaan naar uw bericht, tikt u op de titel van het bericht onder in het scherm. Als u meerdere berichten hebt die nog moeten worden voltooid, tikt u onder in het scherm om alle berichten weer te geven.

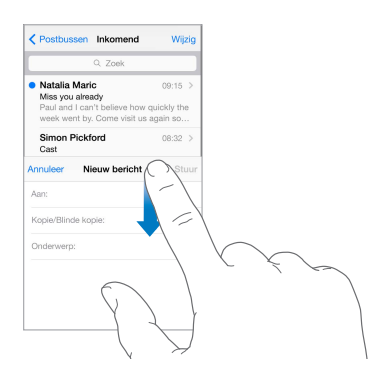

**Een concept bewaren:** Als u een bericht opstelt en het later wilt voltooien, tikt u op 'Annuleer' en tikt u vervolgens op 'Bewaar concept'. Als u het bericht weer wilt weergeven, houdt u 'Nieuw' ingedrukt.

Als u met OS X Yosemite werkt, kunt u niet-voltooide berichten ook overbrengen naar uw Mac. Zie [Informatie over continuïteitsvoorzieningen](#page-23-0) op pagina [24](#page-23-1).

#### Belangrijke berichten weergeven

**Een melding ontvangen van antwoorden op een bericht of een berichtenreeks:** Tik op en tik vervolgens op 'Meld'. U kunt tijdens het schrijven van een bericht ook op  $\bigtriangleup$  in het onderwerpveld tikken. Als u meldingen op een andere manier wilt weergeven, tikt u op 'Instellingen' > 'Berichtgeving' > 'Mail' > 'Berichtenreeksmeldingen'.

**Belangrijke berichten verzamelen:** Als u belangrijke personen toevoegt aan uw VIP-lijst, worden de berichten van deze personen in de postbus 'VIP' weergegeven. Tik op de naam van de afzender in een bericht en tik vervolgens op 'Voeg toe aan VIP'. Als u meldingen op een andere manier wilt weergeven, tikt u op 'Instellingen' > 'Berichtgeving' > 'Mail' > 'VIP'.

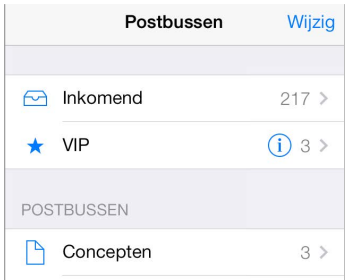

**Een bericht markeren zodat u het later eenvoudig kunt terugvinden:** Geef het bericht weer en tik op  $\Box$ . Om de weergave van de markering voor berichten te wijzigen, tikt u op 'Instellingen' > 'Mail, Contacten, Agenda' > 'Markeringsstijl'. Om de postbus 'Gemarkeerd' weer te geven, tikt u op 'Wijzig' in de lijst 'Postbussen' en tikt u vervolgens op 'Gemarkeerd'.

**Zoeken naar een bericht:** Scrol naar boven in de berichtenlijst of tik boven in deze lijst om het zoekveld weer te geven. Met de zoekfunctie kunt u zoeken in de adresvelden en het onderwerp en in de tekst van berichten. Om in meerdere accounts tegelijkertijd te zoeken, voert u de zoekactie uit vanuit een slimme postbus, zoals 'Alle verstuurde'.

**Zoeken op tijdsbestek:** Scrol naar boven in de berichtenlijst of tik boven in deze lijst om het zoekveld weer te geven en typ bijvoorbeeld "vergadering februari" om alle berichten uit februari te zoeken waarin het woord "vergadering" voorkomt.

**Zoeken op berichtstatus:** Om alle gemarkeerde, ongelezen berichten te lezen van personen in uw VIP-lijst, typt u "markeer ongelezen vip". U kunt ook zoeken op andere berichtkenmerken, zoals "bijlage".

**Reclame verwijderen:** Tik op  $\Box$  terwijl u het bericht hebt geopend en tik op 'Verplaats naar reclame' om het bericht naar de map 'Reclame' te verplaatsen. Als u een bericht per ongeluk hebt verplaatst, schudt u de iPod touch onmiddellijk om de bewerking ongedaan te maken.

**Een favoriete postbus toevoegen:** Favoriete postbussen worden boven in de lijst 'Postbussen' weergegeven. Om een favoriet toe te voegen, bekijkt u de lijst 'Postbussen' en tikt u op 'Wijzig'. Tik op 'Voeg postbus toe' en selecteer de postbus die u wilt toevoegen. Voor uw favoriete postbussen ontvangt u ook pushberichten.

**Conceptberichten van al uw accounts weergeven:** Tik in de lijst 'Postbussen' op 'Wijzig', tik op 'Voeg postbus toe' en schakel vervolgens de postbus 'Alle concepten' in.

#### Bijlagen

**Een foto of video in Foto's bewaren:** Houd uw vinger op de foto of video totdat een menu verschijnt. Tik vervolgens op 'Bewaar afbeelding'.

**Een bijlage in een andere app openen:** Houd uw vinger op de bijlage totdat een menu verschijnt en tik vervolgens op de app waarmee u de bijlage wilt openen. Voor sommige bijlagen verschijnt automatisch een banner met knoppen waarmee u andere apps kunt openen.

**Berichten met bijlagen bekijken:** In de postbus 'Bijlagen' worden de berichten met bijlagen van alle accounts weergegeven. Om toe te voegen, bekijkt u de lijst 'Postbussen' en tikt u op 'Wijzig'.

#### Met meerdere berichten werken

**Meerdere berichten tegelijk verwijderen, verplaatsen of markeren:** Terwijl een lijst met berichten wordt weergegeven, tikt u op 'Wijzig'. Selecteer de gewenste berichten en selecteer vervolgens de gewenste actie. Als u een vergissing maakt, schudt u de iPod touch even om de handeling ongedaan te maken.

**Een bericht beheren met een veegbeweging:** Terwijl een lijst met berichten wordt weergegeven, veegt u over een bericht naar links om een actiemenu weer te geven. Veeg met uw vinger helemaal naar links om de eerste actie te selecteren. U kunt ook over een bericht naar rechts vegen om een andere actie weer te geven. Kies de acties die u wilt weergeven in 'Instellingen' > 'Mail, Contacten, Agenda' > 'Veegopties'.

**Uw e-mails ordenen in postbussen:** Tik op 'Wijzig' in de lijst 'Postbussen' om een nieuwe postbus aan te maken, de naam van een postbus te wijzigen of een postbus te verwijderen. (Sommige standaardpostbussen kunnen niet worden gewijzigd.) Er zijn verschillende slimme postbussen, zoals de postbus 'Ongelezen', waarin berichten van al uw accounts worden weergegeven. Tik op de postbussen die u wilt gebruiken.

**Een verwijderd bericht terugzetten:** Ga naar de prullenmand van de account, open het bericht, tik op  $\Box$  en verplaats het bericht. Of, als u het bericht net hebt verwijderd, schudt u de iPod touch om de bewerking ongedaan te maken. Om de verwijderde berichten van al uw accounts te zien, voegt u de postbus 'Prullenmand' toe. Tik hiervoor op 'Wijzig' in de lijst 'Postbussen' en selecteer de postbus in de lijst.

**Berichten archiveren in plaats van verwijderen:** In plaats van uw berichten te verwijderen, kunt u ze ook archiveren, zodat u ze kunt bekijken wanneer dat nodig is. Selecteer 'Archief' via 'Instellingen' > 'Mail, Contacten, Agenda' > *'accountnaam'* > 'Account' > 'Geavanceerd'. Om een bericht te verwijderen in plaats van te archiveren, houdt u uw vinger op  $\Box$  en tikt u vervolgens op 'Verwijder'.

**Mails in de prullenmand bewaren:** U kunt aangeven hoelang verwijderde berichten in de prullenmand moeten worden bewaard. Tik op 'Instellingen' > 'Mail, Contacten, Agenda' > *accountnaam* > 'Account' > 'Geavanceerd'.

#### Adressen bekijken en bewaren

**Een persoon in Contacten zetten of aan de VIP-lijst toevoegen:** Tik op de naam of het e-mailadres van de persoon en tik vervolgens op 'Voeg toe aan VIP'. U kunt het adres ook aan een nieuwe of een bestaande contactpersoon toevoegen.

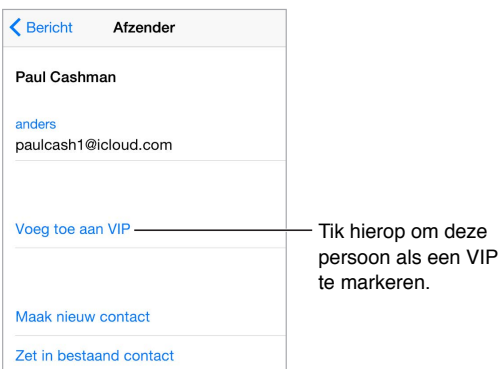

**De ontvangers van een bericht bekijken:** Geef het gewenste bericht weer en tik op 'Meer' in het veld 'Aan'.

#### Berichten afdrukken

Een bericht afdrukken: Tik op  $\leq$  en tik vervolgens op 'Druk af'.

**Een bijlage of afbeelding afdrukken:** Tik op de bijlage of afbeelding om deze weer te geven, tik op  $\Diamond$  en tik vervolgens op 'Druk af'.

Zie [AirPrint](#page-38-2) op pagina [39](#page-38-1).

#### Instellingen voor Mail

Tik op 'Instellingen' > 'Mail, Contacten, Agenda'. Hier kunt u het volgende doen:

- Voor elke account een andere e-mailhandtekening aanmaken
- E-mailaccounts toevoegen
- Antwoorden bij afwezigheid instellen voor Exchange-accounts
- Een blinde kopie van uitgaande berichten naar uzelf sturen
- Berichtenreeksen inschakelen om gerelateerde berichten te groeperen
- Bevestiging voor het verwijderen van berichten uitschakelen
- Het gebruik van push voor nieuwe berichten uitschakelen om de batterij te sparen
- Een account tijdelijk uitschakelen

# **Safari**

**7**

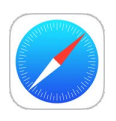

# Safari in één oogopslag

Met Safari op uw iPod touch kunt u surfen op het internet. In de leeslijst kunt u webpagina's bewaren die u op een ander moment wilt lezen. U kunt paginasymbolen aan het beginscherm toevoegen, zodat u er snel toegang toe hebt. Via iCloud kunt u zien welke pagina's u op andere apparaten hebt geopend en kunt u uw bladwijzers, geschiedenis en leeslijst op uw andere apparaten up-to-date houden.

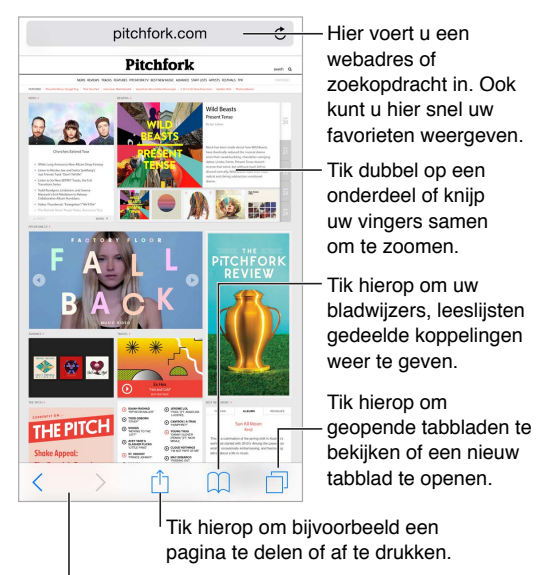

<sup>l</sup> Ga terug naar eerder bekeken pagina's.

#### Zoeken op het web

**Zoeken naar informatie op het web:** Typ een URL of zoekterm in het zoekveld boven in de pagina en tik vervolgens op een voorgestelde term. U kunt ook op 'Ga' op het toetsenbord tikken om exact te zoeken naar wat u hebt getypt. Als u geen suggesties voor zoektermen wilt zien, tikt u op 'Instellingen' > 'Safari' en schakelt u 'Zoekmachinesuggesties' (onder 'Zoek') uit.

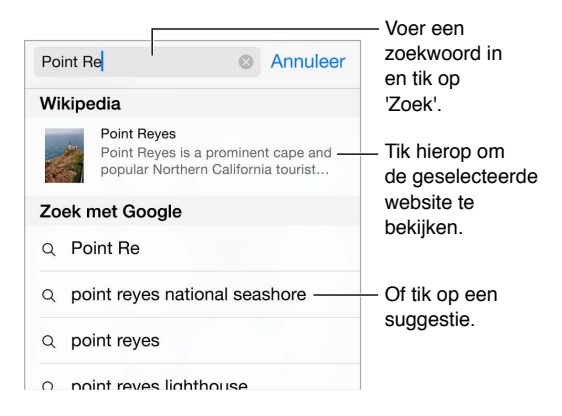

**Snel een site doorzoeken die u eerder hebt bezocht:** Voer de naam in van de site, gevolgd door uw zoekterm. Voer bijvoorbeeld "wiki einstein" in om op Wikipedia te zoeken naar "einstein". Tik op 'Instellingen' > 'Safari' > 'Snel zoeken op websites' om deze voorziening in of uit te schakelen.

**Favorieten boven aan de lijst weergeven:** Selecteer uw favorieten in 'Instellingen' > 'Safari' > 'Favorieten'.

**Zoeken op een pagina:** Scrol naar de onderkant van de lijst met voorgestelde termen en tik vervolgens op de zoekterm onder 'Op deze pagina'. Tik op  $\geq$  om het volgende exemplaar van de term op de pagina te bekijken.

**Een zoekprogramma instellen:** Tik op 'Instellingen' > 'Safari' > 'Zoekmachine'.

#### Surfen op het web

**Het adres van een site bekijken voordat u de site weergeeft:** Als u de URL van een koppeling wilt bekijken voordat u de koppeling opent, houdt u uw vinger op de koppeling.

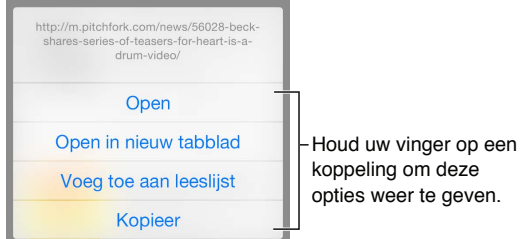

koppeling om deze opties weer te geven.

**Een koppeling in een nieuw tabblad openen:** Houd uw vinger op de koppeling en tik vervolgens op 'Open in nieuw tabblad'. Als u nieuwe pagina's liever op de achtergrond wilt openen, tikt u op 'Instellingen' > 'Safari' > 'Open in nieuw tabblad'.

**Door geopende tabbladen bladeren:** Tik op  $\Box$ . Als u een tabblad wilt sluiten, tikt u op  $\times$ linksbovenin of veegt u de pagina naar links.

**Onlangs gesloten tabbladen bekijken:** Houd uw vinger op  $+$ .

**Zien welke tabbladen op uw andere apparaten zijn geopend:** Als u Safari inschakelt via 'Instellingen' > 'iCloud', kunt u de tabbladen bekijken die u op uw andere apparaten hebt geopend. Tik op  $\Box$  en scrol naar de lijst onder aan de pagina.

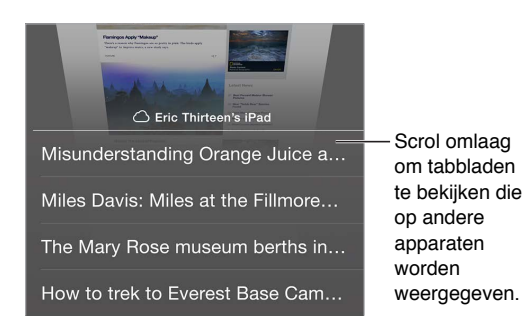

**Terug naar boven gaan:** Tik boven in het scherm om snel terug te gaan naar de bovenkant van een lange pagina.

**Meer weergeven:** Draai de iPod touch in de liggende weergave.

**Een pagina opnieuw laden:** Tik op  $\breve{\mathcal{C}}$  naast het adres in het zoekveld om de pagina bij te werken.

**De geschiedenis van een tabblad bekijken:** Houd uw vinger op  $\langle$  of  $\rangle$ .

**De desktopversie van een website bekijken:** Als u niet de mobiele versie maar de desktopversie (volledige site) van een website wilt bekijken, tikt u op het zoekveld, veegt u omlaag over de weergave van uw favorieten en tikt u vervolgens op 'Vraag om desktopsite'.

#### Bladwijzers bewaren

**Een bladwijzer voor de huidige pagina toevoegen:** Tik op  $\hat{\Box}$  (of houd uw vinger op  $\hat{\Box}$ ) en tik vervolgens op 'Voeg bladwijzer toe'.

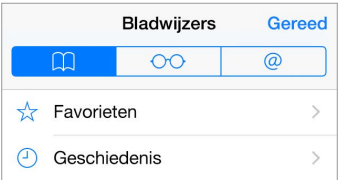

Uw bladwijzers bekijken: Tik op  $\Box$  en tik vervolgens op  $\Box$ .

Uw bladwijzers ordenen: Om een map voor uw bladwijzers aan te maken, tikt u op  $\Box$  en tikt u vervolgens op 'Wijzig'.

**Een webpagina aan uw favorieten toevoegen:** Open de pagina, tik op het zoekveld, sleep het zoekveld omlaag en tik vervolgens op 'Zet in favorieten'.

**Snel uw favoriete websites en vaak bezochte websites bekijken:** Tik op het zoekveld om uw favoriete websites te bekijken. Scrol omlaag om de websites te bekijken die u vaak hebt bezocht.

**Uw favoriete websites wijzigen:** Tik op het zoekveld en houd uw vinger op een pagina of map. U kunt het onderdeel verwijderen of het onderdeel wijzigen om bijvoorbeeld de naam of plaats aan te passen.

**Instellen welke favorieten worden weergegeven wanneer u op het zoekveld tikt:** Tik op 'Instellingen' > 'Safari' > 'Favorieten'.

**Bladwijzerbalk weergeven op uw Mac:** Schakel 'Safari' in via 'Instellingen' > 'iCloud' als u onderdelen uit de bladwijzerbalk in Safari op uw Mac wilt weergeven in 'Favorieten' op de iPod touch.

**Een symbool voor de huidige pagina aan het beginscherm toevoegen: Tik op**  $\hat{\mathbb{D}}$  **en tik** vervolgens op 'Zet op beginscherm'. Het symbool wordt alleen weergegeven op het apparaat waarop u de snelkoppeling aanmaakt.

#### Een leeslijst bewaren voor later gebruik

U kunt interessante onderdelen in uw leeslijst bewaren, zodat u daar later naar kunt teruggaan. U kunt de webpagina's in uw leeslijst zelfs lezen als u geen internetverbinding hebt.

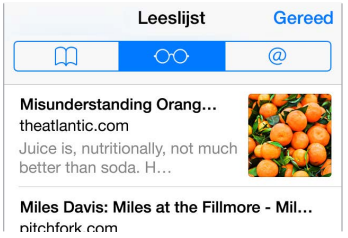

**De huidige pagina aan uw leeslijst toevoegen:** Tik op  $\hat{\Box}$  en tik vervolgens op 'Voeg toe aan leeslijst'.

**Een gekoppelde pagina toevoegen zonder deze te openen:** Houd uw vinger op de koppeling en tik vervolgens op 'Voeg toe aan leeslijst'.

Uw leeslijst bekijken: Tik op **QQ** en tik vervolgens op  $\circ \circ \circ$ .

**Een onderdeel uit uw leeslijst verwijderen:** Veeg in de leeslijst naar links over het desbetreffende onderdeel.

#### Gedeelde koppelingen en abonnementen

U kunt de koppelingen bekijken die u via sociale media (zoals Twitter) hebt gedeeld of u kunt kanalen van uw abonnementen bekijken.

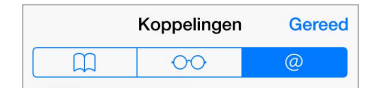

**Gedeelde koppelingen en abonnementen bekijken:** Tik op  $\Box$  en tik vervolgens op  $\oslash$ .

**Een abonnement nemen op een kanaal:** Ga naar de website met het abonnementskanaal, tik op  $\Box$ , tik op 'Voeg toe aan gedeelde koppelingen' en bevestig uw keuze door op 'Voeg toe aan gedeelde koppelingen' te tikken.

**Een abonnement verwijderen:** Tik op  $\Box$ , tik op  $\mathcal Q$ , tik op 'Abonnementen' onder de lijst met gedeelde koppelingen en tik vervolgens op  $\bigcirc$  naast het abonnement dat u wilt verwijderen.

#### <span id="page-61-1"></span>**Informatie delen:** Tik op  $\Box$ .

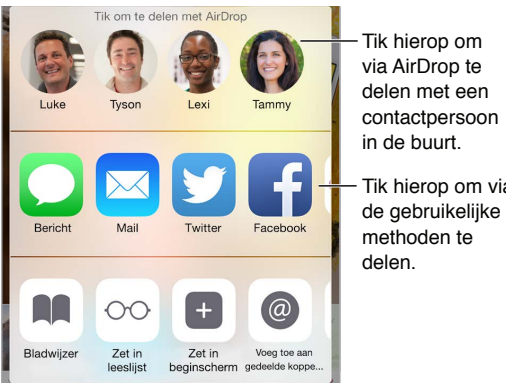

delen met een delen met een contactpersoon Tik hierop om via Tik hierop om via

# <span id="page-61-0"></span>Formulieren invullen

Met een webformulier, dat u gewoon invult met het schermtoetsenbord, kunt u inloggen bij een website, u aanmelden voor een voorziening of een aankoop doen. U kunt het formulier ook automatisch door Safari laten invullen.

**Automatisch inloggen:** Als wordt gevraagd of u het wachtwoord voor de site wilt bewaren, tikt u op 'Ja'. De volgende keer dat u de website bezoekt, wordt het wachtwoord voor u ingevuld.

**Een formulier invullen:** Tik op een willekeurig veld om het schermtoetsenbord weer te geven. Tik op  $\zeta$  of op  $\geq$  boven het toetsenbord om van veld naar veld te gaan.

**Uw gegevens automatisch laten invullen:** Tik op 'Instellingen' > 'Safari' > 'Wachtwoorden en invullen' en schakel 'Gebruik contactinfo' in. Tik vervolgens op 'Formulieren' boven het schermtoetsenbord wanneer u het formulier invult. Niet alle websites zijn geschikt voor de invulfunctie.

**Een creditcard toevoegen voor aankopen:** Tik op 'Instellingen' > 'Safari' > 'Wachtwoorden en invullen' > 'Bewaarde creditcards' > 'Voeg creditcard toe'. Als u de gegevens wilt invoeren zonder te typen, tikt u op 'Gebruik camera' en houdt u de iPod touch boven de creditcard. Zorg ervoor dat de afbeelding van de creditcard in het kader past. U kunt ook een creditcard toevoegen door tijdens een online aankoop aan te geven dat uw gegevens mogen worden bewaard. Zie [iCloud](#page-41-0)[sleutelhanger](#page-41-0) op pagina [42](#page-41-1).

**Uw creditcardgegevens gebruiken:** Zoek de knop 'Vul creditcard automatisch in' boven het schermtoetsenbord wanneer u in een creditcardveld staat. De beveiligingscode van uw creditcard wordt niet bewaard. Deze moet u dus nog zelf invoeren. Als u nog geen toegangscode gebruikt op uw iPod touch, wilt u daar nu misschien verandering in brengen. Zie hiervoor [Een toegangscode gebruiken voor gegevensbescherming](#page-41-2) op pagina [42](#page-41-1).

**Een formulier versturen:** Tik op 'Ga', op 'Zoek' of op de koppeling op de webpagina.

#### Lezen zonder afleiding in Reader

Met Safari Reader kunt u zich volledig concentreren op de primaire inhoud van een pagina.

Reader-weergave beschikbaar C

Tik hierop om de pagina in Reader weer te geven.

**Overbodige elementen negeren:** Tik op ≡ helemaal links in het adresveld. Als het symbool niet wordt weergegeven, is Reader niet beschikbaar voor de pagina die u bekijkt.

**Alleen belangrijke inhoud van een pagina delen:** Om alleen de tekst van het artikel en een koppeling naar het artikel te delen, tikt u op  $\mathbb D$  terwijl u de pagina bekijkt in Reader.

**Teruggaan naar de volledige pagina:** Tik nogmaals op het Reader-symbool in het adresveld.

#### Privacy en beveiliging

U kunt de instellingen voor Safari wijzigen, zodat uw surfgedrag privé blijft en u voorkomt dat schadelijke websites toegang tot uw gegevens kunnen krijgen.

**In alle privacy surfen:** Tik op 'Instellingen' > 'Safari' en schakel 'Volg niet' in. Safari zal websites die u bezoekt vragen om uw bezoek niet te volgen, maar houd er rekening mee dat een dergelijk verzoek kan worden genegeerd.

**Cookies beheren:** Tik op 'Instellingen' > 'Safari' > 'Blokkeer cookies'. Als u de cookies wilt verwijderen die al op uw iPod touch staan, tikt u op 'Instellingen' > 'Safari' > 'Wis geschiedenis en websitedata'.

**Safari automatisch veilige wachtwoorden laten aanmaken en bewaren:** Tik op het wachtwoordveld wanneer u een nieuwe account aanmaakt. U krijgt nu de mogelijkheid om Safari een wachtwoord voor u te laten aanmaken.

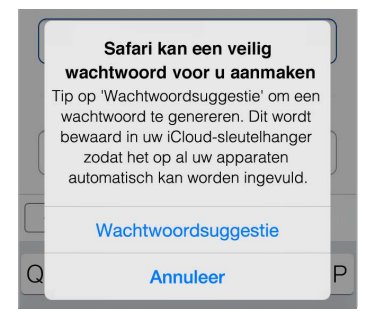

**De browsergeschiedenis en -gegevens van de iPod touch wissen:** Tik op 'Instellingen' > 'Safari' > 'Wis geschiedenis en websitedata'.

Sites bezoeken zonder de geschiedenis bij te werken: Tik op  $\Box$  en tik vervolgens op 'Privé'. De websites die u bezoekt, worden niet weergegeven in iCloud-tabbladen en worden niet toegevoegd aan de geschiedenis op uw iPod touch. Als u uw privéwebsites wilt bewaren, tikt u op  $\Box$  en tikt u nogmaals op 'Privé'. U kunt de pagina's sluiten of bewaren, zodat u deze de volgende keer dat u de privémodus gebruikt kunt bekijken.

**Waarschuwing weergeven bij bezoek aan verdachte websites:** Tik op 'Instellingen' > 'Safari' en schakel 'Meld frauduleuze websites' in.

#### Safari-instellingen

Tik op 'Instellingen' > 'Safari'. Hier kunt u het volgende doen:

- Uw zoekmachine kiezen en de zoekresultaten configureren
- Gegevens voor automatisch invullen opgeven
- Instellen welke favorieten worden weergegeven wanneer u zoekt
- Koppelingen in een nieuwe pagina of in de achtergrond openen
- Pop-ups blokkeren
- Privacy en beveiliging aanscherpen
- Uw geschiedenis en websitegegevens wissen
- Andere geavanceerde instellingen configureren

# **Muziek**

**8**

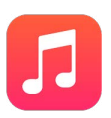

## Muziek downloaden

U kunt muziek en ander audiomateriaal op de volgende manieren downloaden naar uw iPod touch:

- *Kopen en downloaden in de iTunes Store:* Ga naar de iTunes Store. Terwijl u door afspeellijsten en albums in 'Muziek' bladert, kunt u op 'Winkel' tikken. Zie Hoofdstuk [22,](#page-110-0) [iTunes](#page-110-0) Store, op pagina [111.](#page-110-0)
- *iCloud:* Hiermee krijgt u toegang tot al uw iTunes-nummers. Hierbij maakt het niet uit op welk apparaat u de nummers hebt gekocht. U kunt iTunes Match gebruiken om cd's en andere muziek die u hebt geïmporteerd te bewaren. Zie [iCloud en iTunes Match](#page-67-0) op pagina [68.](#page-67-1)
- *Delen met gezin:* Als u nummers wilt downloaden die andere gezinsleden hebben gekocht, gaat u naar de iTunes Store en tikt u achtereenvolgens op 'Meer' en 'Aankopen'. Kies vervolgens een gezinslid. Zie [Delen met gezin](#page-35-2) op pagina [36](#page-35-1).
- *Materiaal synchroniseren met iTunes op uw computer:* Zie [Synchroniseren met iTunes](#page-17-0) op pagina [18](#page-17-1).

*WAARSCHUWING:* Zie [Belangrijke veiligheidsinformatie](#page-166-0) op pagina [167](#page-166-1) voor belangrijke informatie over het voorkomen van gehoorbeschadiging.

#### iTunes Radio

Met uitgelichte stations kunt u op een leuke manier nieuwe muziek in diverse genres beluisteren en leren kennen. U kunt ook uw eigen aangepaste stations aanmaken op basis van de artiest, het nummer of het genre van uw keuze. Zie [iCloud en iTunes Match](#page-67-0) op pagina [68.](#page-67-1)

*Opmerking:* iTunes Radio is mogelijk niet overal beschikbaar. Meer informatie over iTunes Radio kunt u vinden op [support.apple.com/kb/HT5848?viewlocale=nl\\_NL](http://support.apple.com/kb/HT5848?viewlocale=nl_NL).

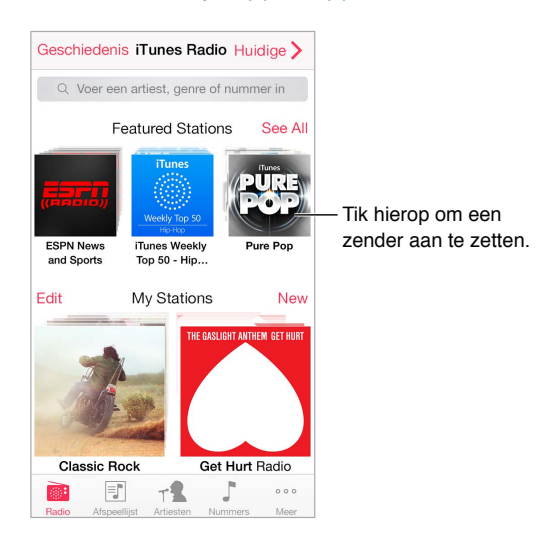

Als u een station kiest en een nummer afspeelt, worden de albumillustratie en de afspeelregelaars weergegeven in het scherm 'Huidige onderdeel'. Tik op  $\mathbb O$  om meer informatie weer te geven, een nieuw station aan te maken, het station af te stemmen of het station te delen.

**Een station aanmaken op basis van een artiest, genre of nummer:** Tik in het scherm van iTunes Radio op 'Nieuw station'. Kies een genre of zoek uw favoriete artiest, nummer of genre. U kunt ook een station aanmaken vanuit het scherm 'Huidige onderdeel' door op de knop 'Maak aan' te tikken.

**Uw stations wijzigen:** Tik op 'Wijzig'. U kunt andere artiesten, nummers of genres opnemen of uitsluiten, of een station verwijderen.

**De selectie van volgende nummers beïnvloeden:** Tik op ★ en tik vervolgens op 'Speel vergelijkbare af' of 'Speel dit nummer nooit af'. U kunt het nummer ook toevoegen aan uw verlanglijst in iTunes.

Naar het volgende nummer gaan: Tik op >>. Per uur kunt u een beperkt aantal nummers overslaan.

**De nummers weergeven die u hebt afgespeeld of uw verlanglijst weergeven:** Tik op 'Geschiedenis' en tik vervolgens op 'Afgespeeld' of 'Verlanglijst'. U kunt nummers kopen voor uw bibliotheek. Tik op een nummer om het te beluisteren.

**Nummers kopen voor uw persoonlijke bibliotheek:** Tik op de prijsknop.

**Een station delen dat u hebt aangemaakt:** Terwijl het station aanstaat, tikt u op  $(i)$  en vervolgens op 'Deel station'.

## Bladeren en afspelen

**Op afspeellijst, artiest, nummer of een andere categorie door uw muziekcollectie bladeren:**  Tik op 'Meer' om meer bladeropties weer te geven. Tik op een willekeurig nummer om het af te spelen.

U kunt geluid afspelen via de ingebouwde luidspreker, via een koptelefoon die is aangesloten op de headsetaansluiting of via een draadloze Bluetooth-stereokoptelefoon die met de iPod touch is gekoppeld. Als u een koptelefoon hebt aangesloten of gekoppeld, komt er geen geluid uit de luidspreker.

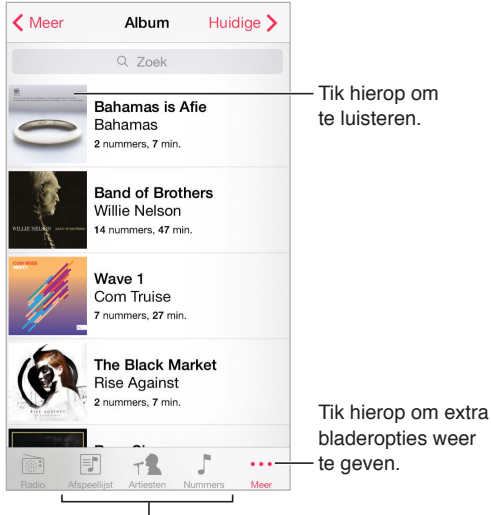

 $H$  Hier geeft u aan hoe u wilt bladeren.

**Knoppen op een andere plaats neerzetten.** Om een knop op een andere plaats neer te zetten, tikt u op 'Meer' en vervolgens op 'Wijzig'. Sleep de gewenste knop naar de knop die u wilt vervangen.

Het scherm 'Huidige onderdeel' bevat afspeelregelaars en laat zien wat er wordt afgespeeld.

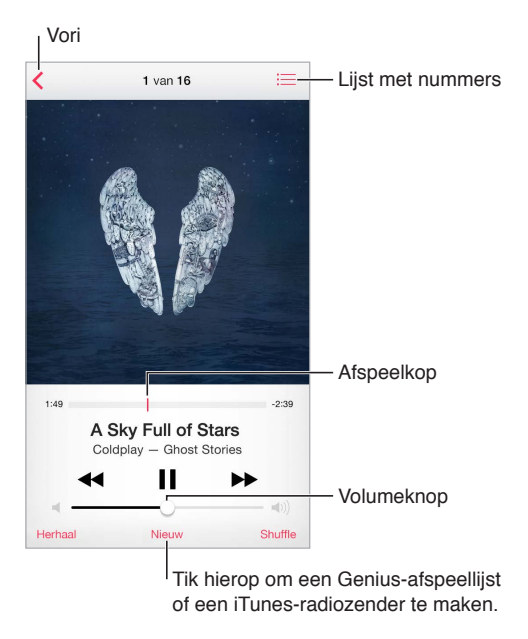

<span id="page-67-1"></span>**Naar een ander punt in een nummer gaan:** Versleep de afspeelkop. Schuif uw vinger omlaag om de scrubsnelheid te verlagen.

**Nummers in willekeurige volgorde afspelen:** Tik op de shuffleknop in het scherm 'Huidige onderdeel' om de muziek in willekeurige volgorde af te spelen.

Alle nummers weergeven van het album waarop het huidige nummer staat: Tik op  $\equiv$  Tik op een nummer om het nummer af te spelen.

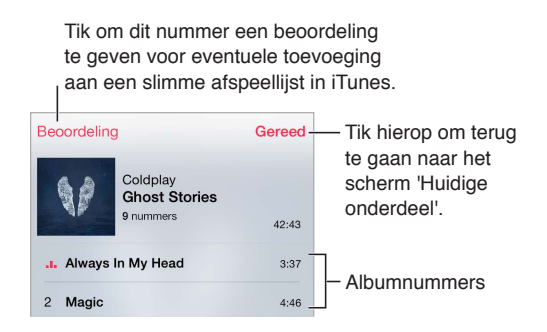

**Muziek zoeken:** Veeg tijdens het bladeren omlaag om het zoekveld boven in het scherm weer te geven en voer de zoektekst in. U kunt ook vanuit het beginscherm zoeken naar audiomateriaal. Zie [Zoeken met Spotlight](#page-31-0) op pagina [32](#page-31-1).

**Een nummer beoordelen voor slimme afspeellijsten in iTunes:** Tik op het scherm om de beoordelingsstippen weer te geven en tik vervolgens op een stip om een beoordeling toe te wijzen.

**Songteksten weergeven:** Als u songteksten aan een nummer hebt toegevoegd, tikt u op het album om de teksten weer te geven. Om songteksten toe te voegen, opent u het infovenster van het nummer in iTunes op uw computer en synchroniseert u het nummer naar de iPod touch.

**De afspeelregelaars weergeven in het toegangsscherm of wanneer u een andere app gebruikt:** Veeg omhoog vanaf de onderrand van het scherm om Bedieningspaneel te openen. Zie [Bedieningspaneel](#page-33-0) op pagina [34](#page-33-1).

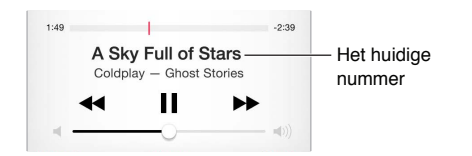

**Muziek afspelen op AirPlay-luidsprekers of een Apple TV:** Veeg omhoog vanaf de onderrand van het scherm om Bedieningspaneel te openen en tik vervolgens op  $\Box$ . Zie [AirPlay](#page-38-0) op pagina [39.](#page-38-1)

#### <span id="page-67-0"></span>iCloud en iTunes Match

Met iCloud hebt u op al uw apparaten toegang tot alle muziek die u bij de iTunes Store hebt gekocht. Met het symbool  $\mathbb Q$  wordt aangegeven welke nummers u in iCloud hebt bewaard. Klik op een nummer om dit af te spelen.

**Automatisch muziek downloaden die u met een ander apparaat hebt gekocht:** Tik op 'Instellingen' > 'iTunes en App Store', log in met uw Apple ID en schakel vervolgens 'Muziek' onder 'Automatische downloads' in.

**Muziek downloaden terwijl u onderweg bent en geen verbinding hebt met een Wi-Finetwerk:** Klik op  $\bigcirc$  naast de nummers die u wilt afspelen. U kunt ook hele albums en afspeellijsten downloaden. Tik op 'Meer' > 'Aankopen' > 'Muziek' om eerdere aankopen bij de iTunes Store te downloaden.

**Een gedownload nummer verwijderen:** Veeg naar links en tik op 'Verwijder'. Het nummer wordt van de iPod touch verwijderd, maar blijft beschikbaar in iCloud.

**Alleen gedownloade muziek bekijken:** Tik op 'Instellingen' > 'iTunes en App Store'. Schakel 'Muziek' onder 'Toon alles' uit.

Met een iTunes Match-abonnement kunt u maximaal 25.000 nummers (ook nummers die u van cd's hebt geïmporteerd) in iCloud bewaren.

*Opmerking:* iTunes Match is mogelijk niet overal beschikbaar. Zie [support.apple.com/kb/HT5085?viewlocale=nl\\_NL](http://support.apple.com/kb/HT5085?viewlocale=nl_NL).

**Een abonnement nemen op iTunes Match:** Tik op 'Instellingen' > 'iTunes en App Store' > 'Abonneer op iTunes Match'. Zie [www.apple.com/nl/itunes/itunes-match.](http://www.apple.com/nl/itunes/itunes-match/)

**iTunes Match inschakelen:** Tik op 'Instellingen' > 'iTunes en App Store'. Als u nog niet bent ingelogd, logt u nu in.

#### Albumoverzicht

Draai de iPod touch een kwartslag om de bibliotheek alleen met albumillustraties weer te geven.

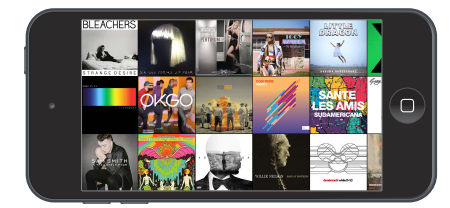

Veeg naar links of rechts om andere albums te bekijken. Tik op een album om de nummers die erop staan, weer te geven.

#### Audioboeken

Wanneer u het afspelen start, worden in het scherm 'Huidige onderdeel' extra regelaars en gegevens voor audioboeken weergegeven.

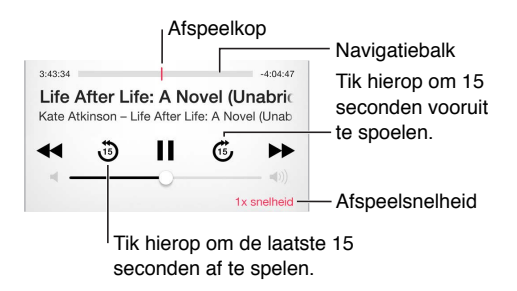

# Afspeellijsten

**Afspeellijsten aanmaken om uw muziekcollectie te ordenen:** Tik op 'Afspeellijst', tik boven in de lijst op 'Nieuwe afspeellijst' en voer een titel in. Tik op  $+$  om nummers of video's toe te voegen.

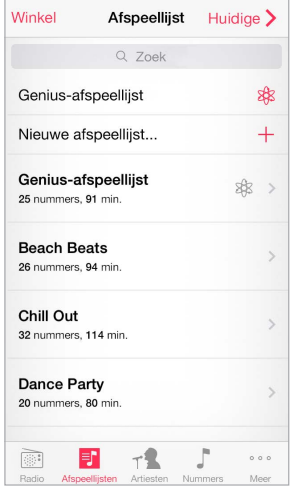

**Een afspeellijst wijzigen:** Selecteer de afspeellijst en tik op 'Wijzig'.

- Meer nummers toevoegen: Tik op  $+$ .
- *Een nummer verwijderen:* Tik op  $\bigodot$  en tik vervolgens op 'Verwijder'. De nummers die u uit een afspeellijst verwijdert, worden niet van de iPod touch verwijderd.
- $\cdot$  *De volgorde van nummers wijzigen: Sleep*  $\equiv$ .

Nieuwe en gewijzigde afspeellijsten worden naar uw iTunes-bibliotheek gekopieerd. Dit gebeurt de volgende keer dat u de iPod touch met uw computer synchroniseert of via iCloud als u een iTunes Match-abonnement hebt.

**Een afspeellijst die u op de iPod touch hebt aangemaakt wissen of verwijderen:** Selecteer de afspeellijst en tik vervolgens op 'Wis' of 'Verwijder'.

**Een nummer van de iPod touch verwijderen:** Tik op 'Nummers', veeg over het nummer en tik op 'Verwijder'. Het nummer wordt verwijderd van de iPod touch, maar niet uit de iTunesbibliotheek op uw Mac of pc, of in iCloud.

#### **Genius**

Een Genius-afspeellijst is een verzameling nummers uit uw bibliotheek die bij elkaar passen. Voor de Genius-functie worden geen kosten in rekening gebracht. U hebt echter wel een Apple ID nodig.

Een Genius-mix is een verzameling nummers in dezelfde muziekstijl die elke keer als u naar de mix luistert, wordt bijgewerkt met de nummers in uw bibliotheek.

**Genius inschakelen:** Tik op 'Afspeellijsten', tik op 'Genius-afspeellijst' en tik vervolgens op 'Schakel Genius in'.

**Genius-mixen bekijken en afspelen:** Tik op 'Genius' (tik eerst op 'Meer' als 'Genius' niet zichtbaar is). Veeg naar links of rechts om andere mixen te bekijken. Om een mix af te spelen, tikt u op  $\blacktriangleright$ .

**Een Genius-afspeellijst aanmaken:** Tik op 'Afspeellijst' > 'Genius-afspeellijst' en selecteer een nummer. U kunt in het scherm 'Huidige onderdeel' ook op 'Nieuw' tikken en vervolgens op 'Genius-afspeellijst' tikken.

- *Een Genius-afspeellijst aanmaken op basis van een ander nummer:* Tik op 'Nieuw' en selecteer een nummer.
- *De afspeellijst vernieuwen:* Tik op 'Vernieuw'.
- *De afspeellijst bewaren:* Tik op 'Bewaar'. De afspeellijst wordt bewaard met de naam van het gekozen nummer en gemarkeerd met  $\frac{4}{3}$ .

Als u een abonnement neemt op iTunes Match, worden uw Genius-afspeellijsten in iCloud bewaard. Genius-afspeellijsten die zijn aangemaakt op de iPod touch worden naar uw computer gekopieerd zodra u het apparaat synchroniseert met iTunes.

*Opmerking:* Als een Genius-afspeellijst is gesynchroniseerd met iTunes, kunt u de afspeellijst niet rechtstreeks op de iPod touch verwijderen. In iTunes kunt u de naam van de afspeellijst wijzigen, de synchronisatie stoppen of de afspeellijst verwijderen.

**Een bewaarde Genius-afspeellijst verwijderen:** Tik op de Genius-afspeellijst en tik vervolgens op 'Verwijder'.

#### Siri en stembediening

U kunt het afspelen van muziek ook regelen met Siri of Stembediening. Zie Hoofdstuk [4,](#page-45-0) [Siri](#page-45-0), op pagina [46](#page-45-0) en [Stembediening](#page-30-0) op pagina [31.](#page-30-1)

**Siri of Stembediening gebruiken:** Houd de thuisknop ingedrukt.

- *Muziek afspelen of het afspelen onderbreken:* Zeg 'speel' of 'speel af'. Zeg 'pauzeer', 'onderbreek' of 'stop' om het afspelen van de muziek te onderbreken. U kunt ook 'volgend' of 'vorig' zeggen.
- *Een album, artiest of afspeellijst afspelen:* Zeg 'speel af', zeg vervolgens 'album', 'artiest' of 'afspeellijst' en spreek de naam uit.
- *De huidige afspeellijst in willekeurige volgorde afspelen:* Zeg 'shuffle'.
- *Meer informatie verkrijgen over het huidige nummer:* Zeg 'hoe heet dit nummer', 'welk nummer is dit', 'wie zingt dit nummer' of 'van wie is dit nummer'.
- *Vergelijkbare nummers afspelen met Genius:* Zeg 'Genius' of 'speel soortgelijke nummers af'.

#### **Thuisdeling**

Met thuisdeling kunt u muziek, films en tv-programma's uit de iTunes-bibliotheek op uw Mac of pc afspelen op de iPod touch. Hiervoor moeten uw iPod touch en uw computer met hetzelfde Wi-Fi-netwerk zijn verbonden.

*Opmerking:* Voor thuisdeling is iTunes 10.2 of hoger vereist (u kunt iTunes downloaden vanaf [www.itunes.com/nl/download](http://www.itunes.com/nl/download)). Bonusmateriaal, zoals digitale boekjes en iTunes Extra's, kunnen niet worden gedeeld.

#### **Muziek uit uw iTunes-bibliotheek op de iPod touch afspelen:**

- **1** Open iTunes op uw computer en kies 'Archief' > 'Thuisdeling' > Schakel thuisdeling in' (Mac) of 'Bestand' > 'Thuisdeling' > 'Thuisdeling inschakelen' (Windows). Log in en klik op 'Stel thuisdeling in' (Mac) of 'Thuisdeling instellen' (Windows).
- **2** Tik op uw iPod touch op 'Instellingen' > 'Muziek' en voer in het gedeelte 'Thuisdeling' dezelfde Apple ID en hetzelfde wachtwoord in.
- **3** Tik in Muziek op 'Meer', tik op 'Gedeeld' en selecteer de bibliotheek op uw computer.

**Teruggaan naar het materiaal op de iPod touch:** Tik op 'Gedeeld' en selecteer 'Mijn iPod touch'.

#### Instellingen voor de Muziek-app

Tik op 'Instellingen' > 'Muziek' om opties in te stellen voor Muziek, bijvoorbeeld:

- Geluidscontrole (om het volume van uw audiomateriaal te normaliseren)
- Equalizer

*Opmerking:* De equalizerinstellingen gelden voor alle geluidsuitvoer, inclusief de headsetaansluiting en AirPlay. (Deze instellingen zijn in het algemeen alleen van toepassing op muziek die wordt afgespeeld vanuit de Muziek-app.)

Bij de instelling 'Laat op de avond' wordt het dynamische bereik van de geluidsuitvoer gecomprimeerd, zodat het volume van harde stukken wordt verlaagd en het volume van rustige stukken wordt verhoogd. U kunt deze instelling bijvoorbeeld gebruiken wanneer u in een vliegtuig of andere lawaaiige omgeving naar muziek luistert. (De instelling 'Laat op de avond' is van toepassing op alle geluidsuitvoer, zowel voor video als voor muziek.)

• Groepeer albumartiest

**Een volumebegrenzing instellen:** Tik op 'Instellingen' > 'Muziek' > 'Volumebegrenzing'.

*Opmerking:* In sommige EU-landen verschijnt een waarschuwing wanneer u het volume hoger instelt dan het niveau dat is vastgelegd in de richtlijnen voor gehoorbescherming van de Europese Unie. Om het volume boven dit niveau in stellen, moet u de volumeregelaar mogelijk kort loslaten. Om het maximumvolume voor de koptelefoon op dit niveau in te stellen, tikt u op 'Instellingen' > 'Muziek' > 'Volumebegrenzing' en schakelt u 'EU-volumebegrenzing' in.

**Voorkomen dat de volumebegrenzing kan worden gewijzigd:** Tik op 'Instellingen' > 'Algemeen' > 'Beperkingen' > 'Volumebegrenzing' en tik op 'Sta wijzigingen niet toe'.
## **9**

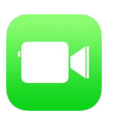

#### FaceTime in één oogopslag

Met FaceTime kunt u video- of audiogesprekken voeren met iedereen die beschikt over een iOS-apparaat of computer met FaceTime. Via de FaceTime-camera kan uw gesprekspartner u zien. Om uw gesprekspartner iets van uw omgeving te laten zien, schakelt u over naar de iSight-camera aan de achterkant (niet op alle modellen beschikbaar).

*Opmerking:* FaceTime is mogelijk niet overal beschikbaar.

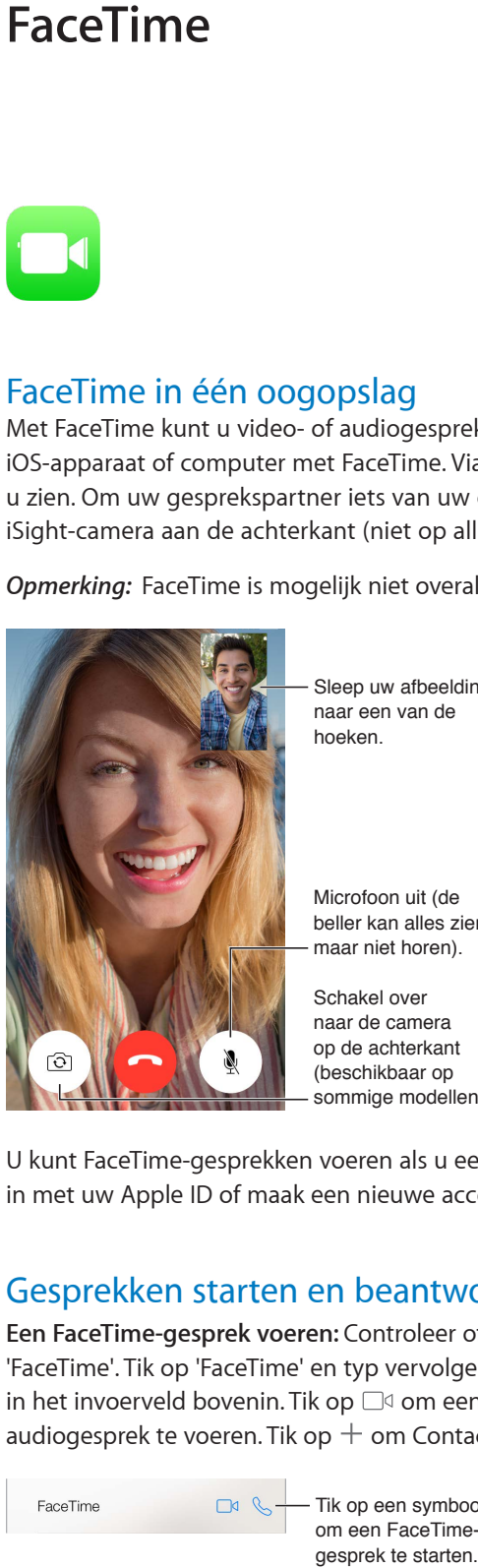

naar een van de hoeken. Sleep uw afbeelding<br>naar een van de<br>hoeken.

Microfoon uit (de beller kan alles zien, Microfoon uit (de beller kan alles zien,

maar niet horen). maar niet horen).Schakel over naar de camera op de achterkant (beschikbaar op sommige modellen). Sleep uw afbeelding<br>naar een van de<br>hoeken.<br>Microfoon uit (de<br>beller kan alles zien,<br>maar niet horen).<br>Schakel over<br>naar de camera<br>op de achterkant<br>(beschikbaar op sommige modellen).

U kunt FaceTime-gesprekken voeren als u een Wi-Fi-verbinding en een Apple ID hebt. (Log eerst in met uw Apple ID of maak een nieuwe account aan.)

### Gesprekken starten en beantwoorden

**Een FaceTime-gesprek voeren:** Controleer of FaceTime is ingeschakeld via 'Instellingen' > 'FaceTime'. Tik op 'FaceTime' en typ vervolgens de naam die of het nummer dat u wilt bellen in het invoerveld bovenin. Tik op  $\Box$  om een videogesprek te voeren of tik op  $\mathcal{S}_0$  om een audiogesprek te voeren. Tik op  $+$  om Contacten te openen en het gesprek vandaaruit te starten.

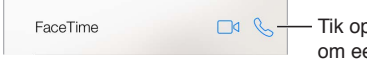

- Tik op een symbool Tik op een symbool<br>om een FaceTimegesprek te starten.

**Een gesprek starten met uw stem:** Houd de thuisknop ingedrukt en zeg "FaceTime", gevolgd door de naam van de persoon die u wilt spreken.

**Opnieuw een gesprek starten;** Tik op 'FaceTime' om uw gespreksgeschiedenis in het scherm weer te geven. Tik op 'Audio' of 'Video' om uw zoekopdracht te verfijnen en tik vervolgens op een naam of nummer om opnieuw te bellen. Tik op  $\overline{\mathbb{O}}$  om de naam of het nummer in Contacten te openen. Veeg naar links en tik vervolgens op 'Verwijder' om de naam of het nummer uit uw gespreksgeschiedenis te verwijderen.

**Opties voor inkomende gesprekken instellen:** U kunt inkomende FaceTime-gesprekken beantwoorden, weigeren of een andere optie kiezen.

Stel een herinnering in om later terug te bellen.

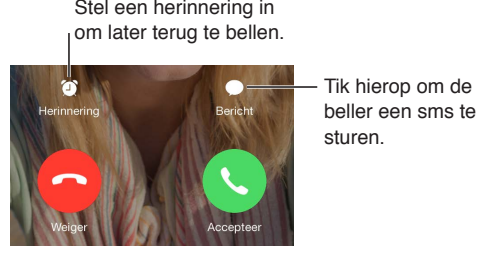

beller een sms te sturen. Tik hierop om de

**De schermstand wijzigen:** Als u de iPod touch een kwartslag draait, wordt het beeld van FaceTime liggend weergeven. Om te voorkomen dat de camerastand per ongeluk verandert, kunt u de iPod touch in de staande weergave vergrendelen. Zie [De schermstand wijzigen](#page-22-0) op pagina [23.](#page-22-1)

#### Gesprekken beheren

**Andere apps gebruiken tijdens een gesprek:** Druk op de thuisknop en tik op het symbool van de gewenste app. U kunt nog steeds met uw gesprekspartner praten, maar u kunt elkaar niet zien. Tik op de groene balk boven in het scherm om terug te keren naar het videogesprek.

**Opties kiezen voor gesprekken die tijdens een actief gesprek binnenkomen:** FaceTimegesprekken worden niet doorgeschakeld. Als u een FaceTime-gesprek voert en er een ander gesprek binnenkomt, kunt u het eerste gesprek beëindigen en het inkomende gesprek aannemen, het inkomende gesprek weigeren of het inkomende gesprek beantwoorden met een sms-bericht. De wisselgesprekfunctie is alleen beschikbaar voor FaceTime-audiogesprekken.

**De wisselgesprekfunctie voor audiogesprekken gebruiken:** Als u een FaceTime-audiogesprek voert en er een ander gesprek binnenkomt, kunt u het gesprek weigeren, het eerste gesprek beëindigen en het nieuwe gesprek aannemen of het eerste gesprek in de wacht zetten en het nieuwe gesprek beantwoorden.

**Meerdere bellers toevoegen:** Wanneer u een FaceTime-audiogesprek voert, kunt u iemand anders aan het gesprek toevoegen. Zet het eerste gesprek in de wacht en tik vervolgens op  $+$  om een ander FaceTime-audiogesprek toe te voegen.

**Ongewenste bellers blokkeren:** Tik op 'Instellingen' > 'FaceTime' > 'Geblokkeerd' > 'Voeg toe'. U ontvangt geen FaceTime-gesprekken of tekstberichten van geblokkeerde personen. Raadpleeg [support.apple.com/kb/HT5845?viewlocale=nl\\_NL](http://support.apple.com/kb/HT5845?viewlocale=nl_NL) voor meer informatie over het blokkeren van oproepen.

Met de andere opties in 'Instellingen' kunt u onder meer FaceTime in- en uitschakelen, een telefoonnummer, Apple ID of e-mailadres opgeven voor gebruik met FaceTime en nummerherkenning instellen.

### **Agenda**

# **10**

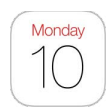

### Agenda in één oogopslag

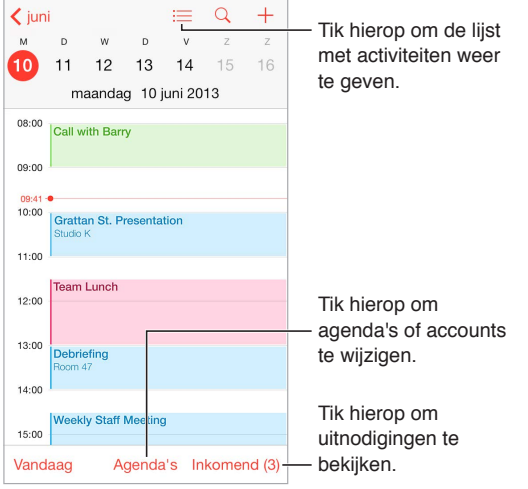

**Een activiteit toevoegen:** Tik op  $+$  en vul de details van de activiteit in. Als u een locatie toevoegt en 'Melding' > 'Tijd om te gaan' kiest, wordt u aan de activiteit herinnerd op basis van de reistijd die nodig is om bij te locatie te komen.

**Zoeken naar activiteiten:** Tik op  $\mathbb Q$  en voer vervolgens de gewenste tekst in het zoekveld in. Er wordt gezocht in de titels, genodigden, locaties en notities voor de weergegeven agenda's.

**Een weekagenda bekijken:** Draai de iPod touch een kwartslag.

**De weergave wijzigen:** Tik op een jaar, maand of dag om in of uit te zoomen in uw agenda. In de week- of dagweergave maakt u een knijpbeweging om in of uit te zoomen.

**De weergave wijzigen:** Tik op een jaar, maand of dag om in of uit te zoomen in uw agenda.

Een lijst met activiteiten weergeven: Tik in de maandweergave op  $\equiv$  voor de activiteiten van een dag. Tik in de dagweergave op  $\equiv$ .

**De kleur van een agenda wijzigen:** Tik op 'Agenda's', tik op  $\overline{1}$  naast de agenda en selecteer vervolgens een kleur in de lijst. Voor sommige Agenda-accounts, zoals Google, wordt de kleur ingesteld door de server.

**Een activiteit aanpassen:** Houd uw vinger op de activiteit en sleep deze naar een nieuwe tijd of pas de greeppunten aan.

#### Uitnodigingen

Met iCloud, Microsoft Exchange en bepaalde CalDAV-servers kunt u uitnodigingen voor vergaderingen versturen en ontvangen.

**Anderen uitnodigen voor een activiteit:** Tik op een activiteit, tik op 'Wijzig' en tik vervolgens op 'Genodigden'. Typ namen of tik op  $\bigoplus$  om personen te kiezen uit Contacten. Als u geen melding wilt ontvangen wanneer iemand een uitnodiging voor een vergadering afslaat, tikt u op 'Instellingen' > 'Mail, Contacten, Agenda' > 'Toon wie heeft afgeslagen'.

**Reageren op uitnodigingen:** Tik op een activiteit waarvoor u bent uitgenodigd of tik achtereenvolgens op 'Inkomend' en op een uitnodiging. De opmerkingen die u toevoegt (mogelijk niet beschikbaar voor alle typen agenda's), zijn zichtbaar voor de organisator, maar niet voor andere deelnemers. Om activiteiten te bekijken die u hebt afgeslagen, tikt u op 'Agenda's' en schakelt u 'Toon afgeslagen activiteiten' in.

**Een vergadering plannen zonder uw schema te blokkeren:** Tik op de activiteit, tik vervolgens op 'Beschikbaarheid' en tik op 'Vrij'. Als het een activiteit is die u hebt aangemaakt, tikt u op 'Toon als' en vervolgens op 'Vrij'. De activiteit blijft in uw agenda staan, maar wordt niet als bezet weergegeven voor anderen die u uitnodigingen sturen.

**Snel een e-mail naar deelnemers sturen:** Tik op de activiteit, tik op 'Genodigden' en tik vervolgens op  $\boxtimes$ .

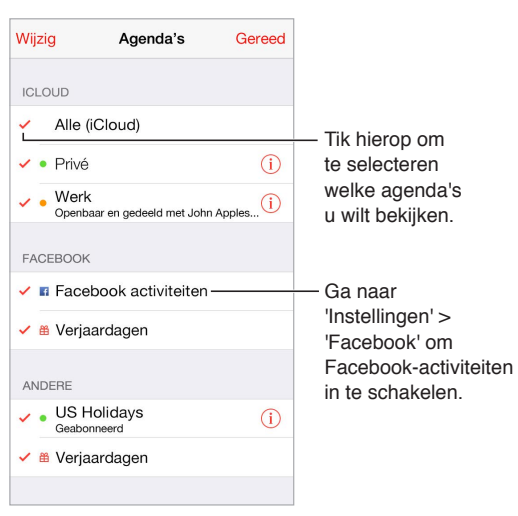

#### Meerdere agenda's gebruiken

**iCloud-, Google-, Exchange- of Yahoo- agenda's inschakelen:** Tik op 'Instellingen' > 'Mail, Contacten, Agenda', tik op een account en schakel 'Agenda's' in.

**Een abonnement nemen op een agenda:** Tik op 'Instellingen' > 'Mail, Contacten, Agenda' en tik vervolgens op 'Voeg account toe'. Tik op 'Anders' en tik vervolgens op 'Voeg agendaabonnement toe'. Voer de server en bestandsnaam van het .ics-bestand in waarop u zich wilt abonneren. U kunt ook een abonnement nemen op een iCalendar-agenda (.ics-agenda) die op het web is gepubliceerd door te tikken op een koppeling naar de agenda.

**Een CalDAV-account toevoegen:** Tik op 'Instellingen' > 'Mail, Contacten, Agenda', tik op 'Voeg account toe' en tik vervolgens op 'Anders'. Tik onder 'Agenda's' op 'Voeg CalDAV-account toe'.

**De verjaardagskalender weergeven:** Tik op 'Agenda's' en tik vervolgens op 'Verjaardagen' als u verjaardagen van uw contactpersonen aan uw agenda wilt toevoegen. Als u een Facebookaccount hebt ingesteld, kunt u ook de verjaardagen van uw Facebook-vrienden toevoegen.

**De kalender met feestdagen weergeven:** Tik op 'Agenda's' en tik vervolgens op 'Feestdagen' als u nationale feestdagen aan uw agenda wilt toevoegen.

**Meerdere agenda's tegelijkertijd bekijken:** Tik op 'Agenda's' en tik op de agenda's die u wilt bekijken.

**Een activiteit naar een andere agenda verplaatsen:** Tik op de activiteit, tik op 'Wijzig' en selecteer de agenda waarnaar u de activiteit wilt verplaatsen.

#### iCloud-agenda's delen

Als 'Delen met gezin' is geconfigureerd, wordt automatisch een agenda aangemaakt die met alle gezinsleden wordt gedeeld. Zie [Delen met gezin](#page-35-0) op pagina [36](#page-35-1). U kunt een iCloud-agenda delen met andere iCloud-gebruikers. Wanneer u een agenda deelt, kunnen anderen de agenda zien. U kunt anderen ook activiteiten laten toevoegen of wijzigen. Daarnaast kunt u een alleenlezenversie delen die iedereen kan bekijken.

**Een iCloud-agenda aanmaken:** Tik op 'Agenda's' en tik in het gedeelte 'iCloud' achtereenvolgens op 'Wijzig' en op 'Nieuwe agenda'.

**Een iCloud-agenda delen:** Tik op 'Agenda's', tik op 'Wijzig' en tik vervolgens op de iCloudagenda die u wilt delen. Tik op 'Voeg iemand toe' en voer een naam in of tik op  $\oplus$  om door uw contactpersonen te bladeren. De personen die u uitnodigt, ontvangen per e-mail een uitnodiging om deel te nemen aan de agenda. De ontvanger heeft een Apple ID en iCloudaccount nodig om uw uitnodiging te kunnen accepteren.

**De toegang van een persoon tot een gedeelde agenda wijzigen:** Tik op 'Agenda's', tik op 'Wijzig', tik op de gedeelde agenda en tik vervolgens op de persoon. U kunt de mogelijkheid van deze persoon om de agenda te wijzigen uitschakelen, de uitnodiging om deel te nemen aan de agenda opnieuw versturen of stoppen met het delen van de agenda.

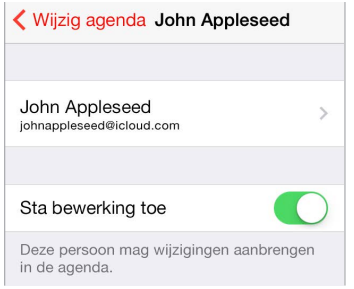

**Berichtgeving voor gedeelde agenda's uitschakelen:** Als iemand een gedeelde agenda wijzigt, wordt u via een bericht op de hoogte gesteld van de wijziging. Om meldingen voor gedeelde agenda's uit te schakelen, gaat u naar 'Instellingen' > 'Mail, Contacten, Agenda' en schakelt u 'Gedeelde-agendameldingen' uit.

**Een alleen-lezenagenda onbeperkt delen:** Tik op 'Agenda's', tik op 'Wijzig' en tik vervolgens op de iCloud-agenda die u wilt delen. Schakel 'Openbare agenda' in en tik vervolgens op 'Deel koppeling' om de URL van uw agenda te kopiëren of te versturen. Iedereen kan via de URL een abonnement op de agenda nemen vanuit een compatibele app of een compatibel programma, zoals Agenda voor OS X.

#### Agenda-instellingen

Sommige instellingen in 'Instellingen' > 'Mail, Contacten, Agenda' zijn van invloed op Agenda en uw agenda-accounts. Het betreft onder meer de volgende instellingen:

- Synchroniseren van activiteiten in het verleden (toekomstige activiteiten worden altijd gesynchroniseerd)
- Meldingstoon weergeven voor nieuwe uitnodigingen voor vergaderingen
- Standaardagenda voor nieuwe activiteiten
- Standaardtijd voor meldingen
- Ondersteuning van tijdzones om datums en tijden weer te geven in een andere tijdzone
- De dag waarmee de week begint
- Weergave van Chinese, Hebreeuwse of Islamitische datums

### **Foto's**

# **11**

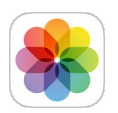

#### Foto's en video's bekijken

Met de Foto's-app kunt u foto's en video's bekijken die u:

- met de camera op de iPod touch hebt gemaakt
- hebt bewaard in iCloud (zie [iCloud-fotobibliotheek bèta](#page-81-0) op pagina [82\)](#page-81-1)
- hebt omdat ze door anderen met u zijn gedeeld (zie [iCloud-fotodeling](#page-82-0) op pagina [83](#page-82-1))
- vanaf uw computer hebt gesynchroniseerd (zie [Synchroniseren met iTunes](#page-17-0) op pagina [18\)](#page-17-1)
- hebt bewaard uit e-mails, tekstberichten, webpagina's of schermafbeeldingen

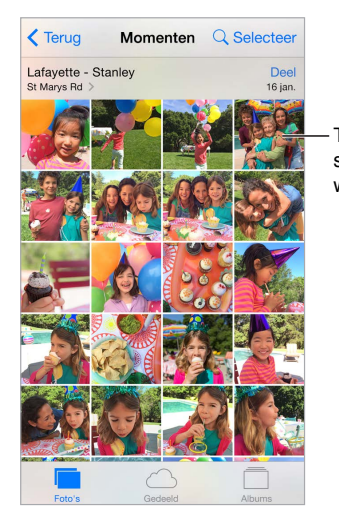

Tik om een foto schermvullend weer te geven.

De Foto's-app bevat de tabbladen 'Foto's', 'Gedeeld' en 'Albums'.

- Tik op 'Foto's' om al uw foto's en video's te bekijken. U kunt ze ordenen op 'Jaren', 'Verzamelingen' en 'Momenten'. Om snel door de foto's in een verzameling of jaar te bladeren, houdt u uw vinger erop en sleept u vervolgens.
- Tik op 'Gedeeld' om de foto's en video's te bekijken die u hebt gedeeld met anderen of die anderen met u hebben gedeeld. Zie [Mijn fotostream](#page-80-0) op pagina [81](#page-80-1) en [iCloud-fotodeling](#page-82-0) op pagina [83](#page-82-1).
- Tik op 'Albums' om te zien hoe de foto's en video's op uw iPod touch in albums geordend zijn. Zie [Foto's en video's ordenen](#page-79-0) hierna.

**Al uw foto's en video's bekijken:** Er wordt standaard een representatieve deelverzameling van uw foto's weergegeven wanneer u ze op jaar of verzameling bekijkt. Om al uw foto's en video's te zien, tikt u op 'Instellingen' > 'Foto's en Camera' en schakelt u 'Vat foto's samen' uit.

Foto's op locatie bekijken: Tik in de weergave op jaar of op verzameling op  $\geq$ . Foto's en video's waarbij locatiegegevens beschikbaar zijn, worden op een kaart weergegeven, zodat u kunt zien waar ze zijn gemaakt.

Geef de gewenste foto of video weer en tik op het scherm om de regelaars te tonen of te verbergen. Veeg naar links of naar rechts om vooruit of achteruit te gaan.

**Foto's zoeken:** Tik in Albums of Foto's op  $\mathbb Q$  als u op datum (maand en jaar) of op plaats (plaats en regio) wilt zoeken. Met de zoekfunctie hebt u bovendien uw recente zoekacties binnen handbereik en krijgt u een lijst met voorgestelde zoekacties.

**In- of uitzoomen:** Tik dubbel of maak een knijp- of spreidbeweging op een foto. U kunt tijdens het inzoomen slepen om andere delen van de foto of video te bekijken.

Een video afspelen: Tik op ▶. Om te schakelen tussen de schermvullende weergave en de passende weergave, tikt u dubbel op het scherm.

**Een diavoorstelling afspelen:** Geef een foto op het scherm weer en tik achtereenvolgens op  $\hat{\mathbb{D}}$  en 'Diavoorstelling'. Selecteer de gewenste opties en tik op 'Start diavoorstelling'. Tik op het scherm om de diavoorstelling te beëindigen. Tik op 'Instellingen' > 'Foto's en Camera' om andere opties voor de diavoorstelling in te stellen.

Zie [AirPlay](#page-38-0) op pagina [39](#page-38-1) voor meer informatie over het streamen van een diavoorstelling of video naar een tv.

#### <span id="page-79-0"></span>Foto's en video's ordenen

Het tabblad 'Album' bevat de albums die u zelf maakt en albums die voor u zijn aangemaakt, afhankelijk van de Foto's-functies die u gebruikt. Video's worden bijvoorbeeld automatisch aan het album 'Video's' toegevoegd. U ziet een album 'Mijn fotostream' als u deze functie gebruikt (zie [Mijn fotostream](#page-80-0) hierna). Als u iCloud-fotobibliotheek bèta gebruikt, hebt u een album 'Alle foto's', waarin al uw foto's en video's in iCloud staan (zie [iCloud-fotobibliotheek bèta](#page-81-0) op pagina [82](#page-81-1)). Als u iCloud-fotobibliotheek bèta niet gebruikt, bevat het album 'Filmrol' de foto's en video's die u met uw iPod touch hebt gemaakt of vanaf andere bronnen op de iPod touch hebt bewaard.

*Opmerking:* Als u iCloud-fotobibliotheek bèta gebruikt, worden albums bewaard in iCloud en zijn ze up-to-date en toegankelijk op elk iOS 8.1-apparaat met dezelfde Apple ID. Zie [iCloud](#page-81-0)[fotobibliotheek bèta](#page-81-0) op pagina [82](#page-81-1).

**Een nieuw album aanmaken:** Tik op 'Albums', tik op  $+$ , voer een naam in en tik vervolgens op 'Bewaar'. Selecteer de foto's en video's die u aan het album wilt toevoegen en tik vervolgens op 'Gereed'.

**Onderdelen aan een bestaand album toevoegen:** Tik in de miniatuurweergave op 'Selecteer', selecteer de gewenste onderdelen, tik op 'Voeg toe' en selecteer het album.

**Albums beheren:** Tik op 'Wijzig' terwijl u uw lijst met albums bekijkt.

- *De naam van een album wijzigen:* Selecteer het album en voer een nieuwe naam in.
- Albums opnieuw ordenen: Sleep =
- $\cdot$  *Een album verwijderen:* Tik op  $\ominus$ .

Met iCloud-fotobibliotheek bèta beheert u al uw albums vanaf elk iOS 8.1-apparaat dat is geconfigureerd met iCloud-fotobibliotheek bèta.

<span id="page-80-1"></span>**Uw favoriete foto's en video's markeren:** Geef de gewenste foto of video weer en tik op  $\heartsuit$  om de foto of video automatisch aan het album 'Favorieten' toe te voegen. Een foto of video kan zowel in het album 'Favorieten' als in een ander album zijn opgenomen.

**Foto's verbergen die u wilt bewaren maar niet wilt tonen:** Houd uw vinger op een foto en kies 'Verberg'. De foto wordt naar het album 'Verborgen' verplaatst. Houd uw vinger op een verborgen foto en kies 'Hef verbergen op' om de foto weer te tonen.

**Een foto of video uit een album verwijderen:** Tik op de foto of video, tik op  $\widehat{\mathbb{I}}$  en tik op 'Verwijder foto'. De foto wordt uit het album en van het tabblad 'Foto's' verwijderd.

**Een foto of video uit 'Foto's' verwijderen:** Tik op het tabblad 'Foto's', tik op de foto of video, tik op  $\bar{\mathbb{I}}$  en tik op 'Verwijder foto' of 'Verwijder video'. Verwijderde foto's en video's worden bewaard in het album 'Onlangs verwijderd' op de iPod touch, met een badge met het resterende aantal dagen totdat het onderdeel definitief van de iPod touch wordt verwijderd. Om de foto of video definitief te verwijderen voordat het aantal dagen voorbij is, tikt u op het onderdeel, tikt u op de knop met het minteken en tikt u vervolgens op 'Verwijder foto' of 'Verwijder video'. Als u iCloud-fotobibliotheek bèta gebruikt, worden verwijderde foto's en video's definitief verwijderd van alle iOS 8.1-apparaten met dezelfde Apple ID waarop u iCloud-fotobibliotheek bèta gebruikt.

**Een verwijderde foto of video terugzetten:** Tik in het album 'Onlangs verwijderd' op de foto of video, tik op 'Zet terug' en tik vervolgens op 'Zet foto terug' of 'Zet video terug' om het onderdeel te verplaatsen naar 'Filmrol' of naar het album 'Alle foto's', als u iCloud-fotobibliotheek bèta gebruikt.

#### <span id="page-80-0"></span>Mijn fotostream

'Mijn fotostream' is standaard ingeschakeld. Hiermee worden nieuwe foto's en video's automatisch geüpload naar uw andere apparaten die gebruikmaken van 'Mijn fotostream'.

**'Mijn fotostream' in- of uitschakelen:** Tik op 'Instellingen' > 'Foto's en Camera' of op 'Instellingen' > 'iCloud' > 'Foto's'.

*Opmerking:* De foto's die u in iCloud hebt bewaard, tellen mee voor uw totale iCloudopslagruimte, maar de foto's die u naar Mijn fotostream hebt geüpload, tellen niet mee.

**'Mijn fotostream' gebruiken zonder iCloud-fotobibliotheek bèta:** De foto's en video's die u met uw iPod touch maakt, worden toegevoegd aan het album 'Mijn fotostream' wanneer u de Camera-app verlaat en de iPod touch verbinding heeft met een Wi-Fi-netwerk. De foto's die u toevoegt (zoals schermafbeeldingen en foto's die u hebt bewaard uit e-mails), worden ook in het album 'Mijn fotostream' weergegeven.

Foto's en video's die u op uw andere apparaten toevoegt aan 'Mijn fotostream', worden ook weergegeven in het album 'Mijn fotostream' op de iPod touch. Op iOS-apparaten kunnen maximaal 1000 van uw meest recente foto's 30 dagen worden bewaard in iCloud. U kunt ervoor kiezen deze foto's automatisch op uw computer te laten importeren, als u ze definitief wilt bewaren.

**Inhoud van 'Mijn fotostream' beheren:** Tik in het album 'Mijn fotostream' op Selecteer'.

- *Uw beste foto's op de iPod touch bewaren:* Selecteer de foto's en tik vervolgens op 'Voeg toe'.
- *Delen, afdrukken of kopiëren: S*electeer de foto's en tik vervolgens op  $\mathbb{D}.$
- *Foto's verwijderen:* Selecteer de foto's en tik vervolgens op  $\mathbb{I}$ .

<span id="page-81-1"></span>*Opmerking:* De verwijderde foto's worden verwijderd uit 'Mijn fotostream' op uw apparaten. De originele foto's blijven echter staan in Foto's op het apparaat waarmee de foto's zijn gemaakt. Foto's die u in een ander album op een apparaat of computer bewaart, worden ook niet verwijderd. Zie [support.apple.com/kb/HT4486?viewlocale=nl\\_NL](http://support.apple.com/kb/HT4486?viewlocale=nl_NL).

**'Mijn fotostream' gebruiken met iCloud-fotobibliotheek bèta:** Als u iCloud-fotobibliotheek bèta inschakelt op de iPod touch, kunt u 'Mijn fotostream' gebruiken om recente foto's en video's te uploaden en te bekijken op andere apparaten waarop iCloud-fotobibliotheek bèta niet is ingeschakeld.

#### <span id="page-81-0"></span>iCloud-fotobibliotheek bèta

iCloud-fotobibliotheek bèta biedt toegang tot al uw foto's en video's op elk ondersteund iOS 8.1-apparaat en op [iCloud.com](http://www.icloud.com) met dezelfde Apple ID. In de Foto's-app kunt u wijzigingen in foto's en video's aanbrengen, de originele en bewerkte versies bewaren en ervoor zorgen dat alle apparaten met de wijzigingen worden bijgewerkt (zie [Foto's bewerken en video's inkorten](#page-83-0) op pagina [84](#page-83-1)). Bewaar zoveel foto's en video's als toegestaan in uw iCloud-opslagabonnement. Als u iCloud-fotobibliotheek bèta inschakelt, kunt u iTunes niet gebruiken om foto's en video's te synchroniseren met de iPod touch.

**iCloud-fotobibliotheek bèta inschakelen:** Tik op 'Instellingen' > 'iCloud' > 'Foto's'. Een andere mogelijkheid is om op 'Instellingen' > 'Foto's en Camera' te tikken.

**Foto's en video's weergeven in iCloud-fotobibliotheek bèta:** U kunt uw foto's en video's geordend op 'Jaren', 'Verzamelingen' en 'Momenten' weergeven, maar u kunt ze ook als continue stream en geordend op de datum waarop ze zijn toegevoegd weergeven in het album 'Alle foto's'.

**Ervoor kiezen om uw opslag te optimaliseren of al uw foto's en video's met volledige resolutie op uw iPod touch te bewaren:** Met 'Optimaliseer iPod touch-opslag', dat standaard is ingeschakeld, worden kleinere versies bewaard, die perfect zijn om op de iPod touch te worden weergegeven. Tik op 'Download en bewaar originelen' om de originele versies met volledige resolutie op de iPod touch te bewaren. Van originele versies met volledige resolutie wordt altijd een reservekopie gemaakt, die in uw iCloud-fotobibliotheek wordt bewaard.

**Een foto of video met volledige resolutie downloaden:** Als u de originele versies niet bewaart op uw iPod touch, hoeft u uw vingers alleen maar naar elkaar toe te bewegen om in te zoomen tot 100% of tikt u op 'Wijzig'.

*Opmerking:* Om foto's en video's naar iCloud-fotobibliotheek bèta te uploaden, moet de iPod touch verbinding hebben met Wi-Fi.

Als uw geüploade foto's en video's uw opslagabonnement overschrijden, kunt u een upgrade van uw iCloud-opslag uitvoeren. Tik op 'Instellingen' > 'iCloud' > 'Opslag' > 'Wijzig opslagabonnement' voor meer informatie over de beschikbare opties.

#### <span id="page-82-1"></span><span id="page-82-0"></span>iCloud-fotodeling

Met iCloud-fotodeling kunt u albums aanmaken met foto's en video's die u kunt delen en kunt u een abonnement nemen op de gedeelde albums van anderen. U kunt anderen uitnodigen om iCloud-fotodeling te gaan gebruiken (iOS 6 of hoger of OS X Mountain Lion of hoger), zodat zij uw albums kunnen bekijken en desgewenst opmerkingen kunnen achterlaten. Als ze iOS 7 of OS X Mavericks of hoger hebben, kunnen ze zelfs hun eigen foto's en video's aan de stream toevoegen. Daarnaast kunt u uw album publiceren op een website, zodat iedereen uw album kan bekijken. iCloud-fotodeling kan worden gebruikt met en zonder iCloud-fotobibliotheek bèta en 'Mijn fotostream'.

*Opmerking:* Om iCloud-fotodelen te kunnen gebruiken, moet de iPod touch zijn verbonden met het internet.

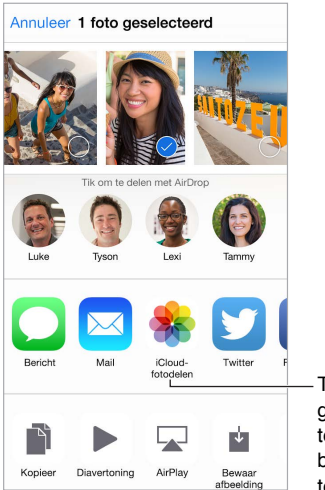

Tik hierop om nieuwe gedeelde albums aan te maken of foto's aan bestaande albums toe te voegen. Tik hierop om nieuwe<br>gedeelde albums aan<br>te maken of foto's aan<br>bestaande albums toe<br>te voegen.

**iCloud-fotodeling inschakelen:** Tik op 'Instellingen' > 'iCloud' > 'Foto's'. Een andere mogelijkheid is om op 'Instellingen' > 'Foto's en Camera' te tikken.

**Foto's en video's delen:** Geef de gewenste foto of video weer of selecteer de gewenste foto's of video's en tik op  $\Box$ . Tik op 'iCloud-fotodelen', voeg opmerkingen toe en deel de foto's en video's vervolgens met een bestaand gedeeld album of maak een nieuw album aan. U kunt anderen uitnodigen om uw gedeelde album te bekijken door een uitnodiging te sturen naar hun e-mailadres of naar de mobiele telefoon waarop zij Berichten gebruiken.

**Een openbare website inschakelen:** Selecteer het gedeelde album, tik op 'Personen' en schakel 'Openbare website' in. Tik op 'Deel koppeling' als u de website wilt aankondigen.

**Onderdelen aan een gedeeld album toevoegen:** Open een gedeeld album, tik op  $+$ , selecteer de gewenste onderdelen en tik vervolgens op 'Gereed'. U kunt een opmerking toevoegen en op 'Stuur' tikken.

**Foto's uit een gedeeld album verwijderen:** Selecteer het gedeelde album, tik op 'Selecteer', selecteer de foto's of video's die u wilt verwijderen en tik vervolgens op  $\mathbb{I}$ . U moet de eigenaar van het gedeelde album of de foto zijn.

**Opmerkingen uit een gedeeld album verwijderen:** Selecteer de foto of video met de opmerking. Houd uw vinger op de opmerking en tik op 'Verwijder'. U moet de eigenaar van het gedeelde album of de opmerking zijn.

**De naam van een gedeeld album wijzigen:** Tik op 'Gedeeld', tik op 'Wijzig', tik op de naam en typ een nieuwe naam.

<span id="page-83-1"></span>**Abonnees toevoegen of verwijderen en berichtgevingen in- of uitschakelen:** Selecteer het gedeelde album en tik op 'Personen'.

**Abonneren op een gedeeld album:** Als u een uitnodiging ontvangt, tikt u op de tab 'Gedeeld'  $\bigcirc$  en tikt u vervolgens op 'Accepteer'. U kunt ook een uitnodiging in een e-mail accepteren.

**Onderdelen toevoegen aan een gedeeld album waarop u bent geabonneerd:** Geef het gedeelde album weer en tik op  $+$ . Selecteer de gewenste onderdelen en tik vervolgens op 'Gereed'. U kunt een opmerking toevoegen en op 'Stuur' tikken.

**Uw gezinsalbum bekijken:** Wanneer 'Delen met gezin' is geconfigureerd, wordt in Foto's automatisch een gedeeld album genaamd 'Gezin' aangemaakt op de apparaten van alle gezinsleden. Alle gezinsleden kunnen foto's, video's en opmerkingen aan het album toevoegen en kunnen een melding ontvangen wanneer iemand iets nieuws toevoegt. Zie [Delen met](#page-35-0)  [gezin](#page-35-0) op pagina [36](#page-35-1) voor meer informatie over het configureren van 'Delen met gezin'.

#### Andere manieren om foto's en video's te delen

U kunt foto's en video's delen via Mail of Berichten, of met andere apps die u hebt geïnstalleerd.

**Een foto of video delen of kopiëren:** Geef de gewenste foto of video weer en tik op  $\hat{\mathbb{L}}$ . Als u  $\hat{\mathbb{L}}$ niet ziet, tikt u op het scherm om de regelaars weer te geven.

Tik op 'Meer' in 'Delen' om de apps in te schakelen waarmee u onderdelen wilt delen.

Uw serviceaanbieder bepaalt hoe groot bijlagen mogen zijn. Zo nodig kunt u met de iPod touch foto- en videobijlagen comprimeren.

U kunt ook een foto of video kopiëren en deze vervolgens in een e-mail of bericht (iMessage) plakken.

**Meerdere foto's en video's delen of kopiëren:** Geef de gewenste momenten weer en tik op 'Deel'.

#### **Ontvangen foto's en video's bewaren of delen:**

- *E-mail:* Tik, indien nodig, op het onderdeel om het te downloaden en houd uw vinger op het onderdeel om de deeloptie en andere opties weer te geven.
- *Tekstberichten:* Tik op het onderdeel in het gesprek en tik vervolgens op  $\hat{a}$ .

Foto's en video's die u in e-mailberichten ontvangt of die u vanaf een webpagina bewaart, worden in uw tabblad 'Foto's' bewaard. Ook kunt u ze weergeven in 'Filmrol' of 'Alle foto's', als u iCloud-fotobibliotheek bèta gebruikt.

#### <span id="page-83-0"></span>Foto's bewerken en video's inkorten

Op uw iPod touch kunt u foto's bewerken. Als u uw foto's in iCloud bewaard, worden uw wijzigingen gesynchroniseerd met al uw apparaten waarop iCloud is geconfigureerd. Zowel uw oorspronkelijke versie als uw gewijzigde versie worden bewaard. Als u een foto verwijdert, wordt deze van al uw apparaten en uit iCloud verwijderd. Fotoappuitbreidingen kunnen speciale bewerkingsopties bieden. Zie [Appuitbreidingen](#page-22-2) op pagina [23.](#page-22-1)

**Een foto bewerken:** Terwijl u een foto schermvullend weergeeft, tikt u op 'Wijzig' en tikt u vervolgens op een van de knoppen. Om een foto te bewerken die niet met de iPod touch is gemaakt, tikt u op de foto, tikt u op 'Wijzig' en tikt u tot slot op 'Dupliceer en bewerk'.

• Met de functie voor automatische verbetering ( $\ddot{\ddot{\mathcal{K}}}$ ) kunt u onder andere de belichting, het contrast en de verzadiging aanpassen.

- Met de functie voor rode ogen ( $\mathcal{D}$ ) kunt u rode ogen verwijderen. Tik op een oog om het te corrigeren.
- Als u op  $\Box$  tikt, wordt de foto automatisch bijgesneden. U kunt ook de hoeken van het raster slepen om de foto zelf bij te snijden. Verplaats het wieltje om de foto te kantelen of recht te zetten. Tik op 'Automatisch' om de foto uit te lijnen op de horizon en tik op 'Herstel' om wijzigingen in de uitlijning ongedaan te maken. Tik op  $\triangle$  om de foto 90 graden te draaien. Tik op om de standaardverhouding voor bijsnijden te kiezen, zoals '2:3' of 'Vierkant'.

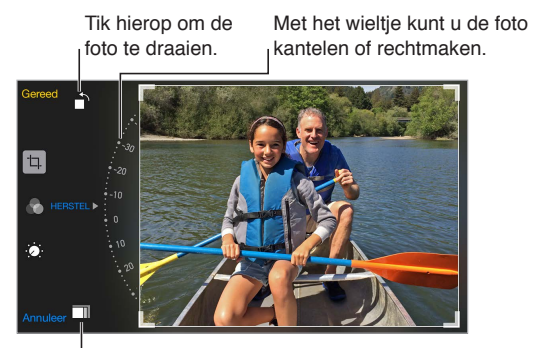

<sup>|</sup> Tik hierop om een Tik hierop om een<br>standaardformaat te kiezen.

- Met behulp van de fotofilters (\*) kunt u andere kleureffecten toepassen, zoals 'Mono' of 'Chroom'.
- Tik op 'Aanpassingen' (<a>) om de schuifknoppen 'Licht', 'Kleur' en 'Zwart-wit' in te stellen. Tik op de pijl-omlaag en tik op  $\equiv$  naast 'Licht', 'Kleur' of 'Zwart-wit' om het element te kiezen dat u wilt aanpassen. Versleep de schuifknop naar het gewenste effect.

**De bewerkte versie vergelijken met het origineel:** Houd uw vinger op de foto om het origineel te bekijken. Laat uw vinger los om uw bewerkingen te zien.

**De oorspronkelijke foto herstellen:** Tik op 'Annuleer' en tik vervolgens op 'Verwijder wijzigingen'. Tik op 'Gereed' om de wijzigingen te bewaren.

**Het origineel herstellen:** Nadat u een foto hebt bewerkt en u uw wijzigingen hebt bewaard, kunt u de oorspronkelijke afbeelding herstellen. Tik op de afbeelding, tik op 'Wijzig' en tik vervolgens op 'Herstel'.

**Een video inkorten:** Tik op het scherm om de regelaars weer te geven. Versleep een van de uiteinden van de balk met beelden en tik op 'Kort in'.

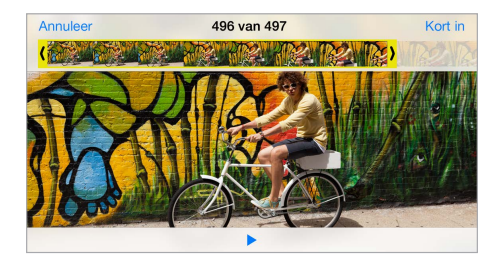

*Belangrijk:* Als u 'Kort origineel in' kiest, worden de ingekorte uiteinden definitief uit de originele video verwijderd. Als u 'Bewaar als nieuw fragment' kiest, wordt de ingekorte video als een nieuw videofragment bewaard in uw album 'Video's'. De originele video blijft hierbij ongewijzigd.

#### Foto's afdrukken

**Afdrukken op een AirPrint-printer:** 

- *Eén foto afdrukken:* Tik op  $\hat{I}$  en tik vervolgens op 'Druk af'.
- Meerdere foto's afdrukken: Tik in een fotoalbum op 'Selecteer', selecteer de foto's, tik op  $\hat{I}$  en tik op 'Druk af'.

Zie [AirPrint](#page-38-2) op pagina [39](#page-38-1).

#### Instellingen voor Foto's

De instellingen voor de Foto's-app vindt u in 'Instellingen' > 'Foto's en Camera'. Het betreft onder meer de volgende instellingen:

- 'iCloud-fotobibliotheek bèta', 'Mijn fotostream' en 'iCloud-fotodelen'
- Tabblad 'Foto's'
- Diavoorstelling
- Cameraraster
- HDR (High Dynamic Range) (modellen met een iSight-camera)

### **Camera**

# **12**

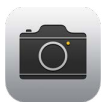

### Camera in één oogopslag

Snel onvergetelijke momenten vastleggen: Veeg vanuit het toegangsscherm omhoog over **101**. U kunt ook omhoog vegen vanaf de onderrand van het scherm om Bedieningspaneel te openen en vervolgens op 10 tikken.

*Opmerking:* Wanneer u Camera opent vanuit het toegangsscherm, kunt u de foto's en video's die u maakt terwijl het apparaat is vergrendeld, bekijken en wijzigen door op de miniatuur linksonder in het scherm te tikken. Om foto's en video's te delen, moet u de iPod touch eerst ontgrendelen.

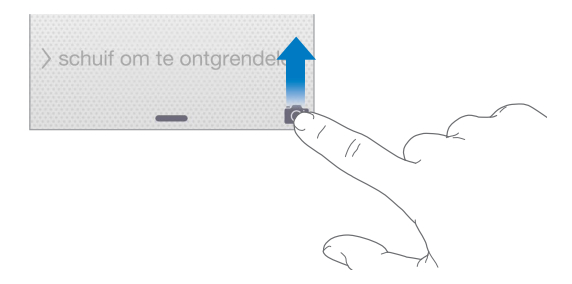

Met de FaceTime-camera aan de voorkant en de iSight-camera aan de achterkant (niet op alle modellen) kunt u foto's en video-opnamen maken.

De led-flits (op modellen met een iSight-camera) zorgt waar nodig voor extra belichting; u kunt de led-flits zelfs als zaklamp gebruiken. Om de flits te activeren, hoeft u alleen maar een veegbeweging te maken in Bedieningspaneel. Zie [Bedieningspaneel](#page-33-0) op pagina [34.](#page-33-1)

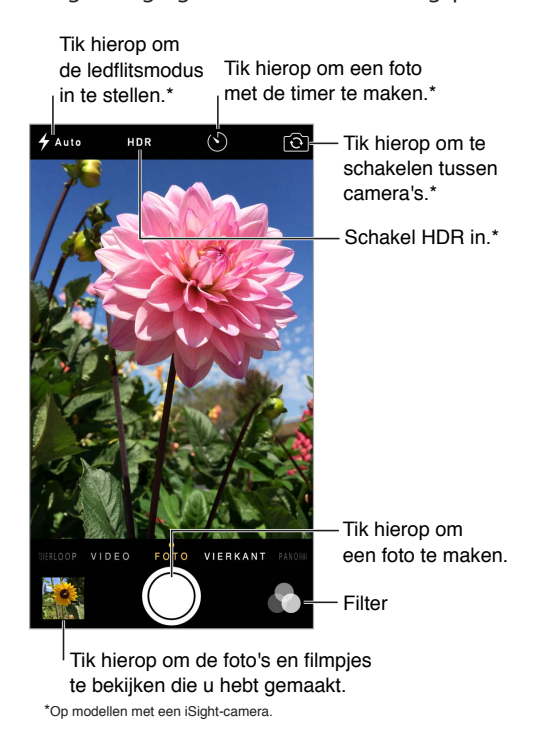

#### Foto's en video-opnamen maken

De Camera-app biedt verschillende foto- en videomodi, waarmee u standaardfoto's, vierkante foto's, tijdsverloopopnamen, video's en zelfs panoramafoto's (alleen op modellen met een iSightcamera) kunt maken.

**Een modus selecteren:** Sleep het scherm naar links of naar rechts of tik op de cameramoduslabels om 'Tijdsverloop', 'Video', 'Foto', 'Vierkant' of 'Panorama' te kiezen.

**Een foto maken:** Kies 'Foto' en tik vervolgens op de knop 'Maak foto' of druk op een van de volumeknoppen.

Een filter toepassen: Tik op **o** om andere kleureffecten toe te passen, zoals 'Mono' of 'Chroom'. Om een filter uit te schakelen, tikt u op en tikt u vervolgens op 'Geen'. U kunt ook later een filter toepassen, wanneer u de foto bewerkt. Zie [Foto's bewerken en video's inkorten](#page-83-0) op pagina [84](#page-83-1).

Een rechthoek geeft de plek aan op basis waarvan de belichting wordt ingesteld. Wanneer u mensen fotografeert, wordt gebruikgemaakt van gezichtsherkenning, waarbij de belichting gelijkmatig wordt ingesteld voor maximaal tien gezichten. Om elk herkend gezicht wordt een rechthoek weergegeven.

De belichting wordt automatisch ingesteld. Desgewenst kunt u de belichting voor de volgende opname handmatig instellen door op een object of gebied op het scherm te tikken. Bij een iSight-camera stelt u zowel de focus als de belichting in door op het scherm te tikken. Gezichtsherkenning wordt tijdelijk uitgeschakeld. U kunt de belichting en focus vergrendelen door uw vinger op het scherm te houden totdat de rechthoek begint te knipperen. U kunt zo veel foto's maken als u wilt. Wanneer u weer op het scherm tikt, worden de automatische instellingen en de gezichtsherkenning opnieuw ingeschakeld.

**De belichting aanpassen:** Tik op het scherm om  $\frac{1}{2}$  naast de belichtingsrechthoek weer te geven en veeg met uw vinger omhoog of omlaag om de belichting aan te passen.

**Een panoramafoto maken:** (iSight-camera) Kies 'Panorama', tik op de knop 'Maak foto' en schuif vervolgens langzaam in de richting van de pijl. Tik op de pijl om in de andere richting te schuiven. Als u in verticale richting wilt schuiven, draait u de iPod touch eerst in de liggende weergave. U kunt bij verticaal schuiven ook de richting omkeren.

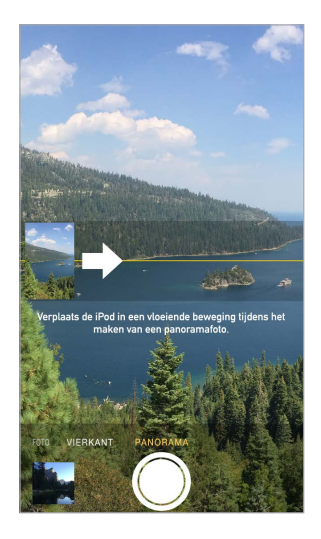

**Een ervaring vastleggen met tijdsverloop:** (iSight-camera) Kies 'Tijdsverloop', stel de iPod touch op de gewenste plek op, tik op de knop 'Opgenomen tijdsverloopvideo' om een zonsondergang, een uitkomende bloem of een ander moment met een bepaalde duur vast te leggen. Tik nogmaals op de knop 'Opgenomen tijdsverloopvideo' om de opname te beëindigen. De tijdsverloopfoto's worden verzameld in een korte video die u kunt bekijken en delen.

**Video-opnamen maken:** Open de Video's-app en tik op de knop 'Neem video op' om de opname te starten en te stoppen. Video's worden opgenomen met 30 bps (beelden per seconde).

**In- of uitzoomen:** (iSight-camera) Beweeg uw vingers naar elkaar toe of spreid ze op de afbeelding op het scherm.

Als de locatievoorzieningen zijn ingeschakeld, worden foto's en video's voorzien van locatiegegevens die door apps en websites voor het delen van foto's kunnen worden gebruikt. Zie [Privacy](#page-40-0) op pagina [41.](#page-40-1)

**De fototimer gebruiken om een foto te maken waar u zelf ook op staat:** Als u wilt voorkomen dat foto's bewogen zijn of wanneer u een foto wilt maken waar u zelf ook op staat, kunt u de fototimer gebruiken. Als u zelf ook op de foto wilt staan, stabiliseert u eerst uw iPod touch en stelt u het gewenste beeld samen. Tik op  $\Diamond$ , tik op '3s' (seconden) of '10s' en tik vervolgens op de knop 'Maak foto'.

**De inhoud van het scherm vastleggen:** Druk tegelijkertijd op de sluimerknop en de thuisknop. De schermafbeelding wordt toegevoegd aan het tabblad 'Foto's' in Foto's en kan ook worden bekeken in het album 'Filmrol' of 'Alle foto's' (als u iCloud-fotobibliotheek bèta gebruikt).

**Foto's verfraaien:** Op uw iPod touch kunt u foto's bewerken en video's inkorten. Zie [Foto's](#page-83-0)  [bewerken en video's inkorten](#page-83-0) op pagina [84.](#page-83-1)

#### **HDR**

Met *HDR* ("high dynamic range", hoog dynamisch bereik) kunt u de kwaliteit van uw foto's sterk verbeteren, zelfs in situaties met veel contrast. De beste delen van drie foto's die zijn gemaakt met een verschillende belichting (lang, normaal en kort), worden gecombineerd in één foto.

**HDR gebruiken:** (iSight-camera) Tik op 'HDR'. De flits wordt tijdelijk uitgeschakeld. De foto's zijn op hun best als zowel de iPod touch als het onderwerp niet bewegen.

**De foto met normale belichting bewaren naast de HDR-versie:** Tik op 'Instellingen' > 'Foto's en Camera' > 'Bewaar normale foto'. Zowel de normale foto als de HDR-versie van de foto worden in Foto's weergegeven. Wanneer u de foto's in uw Filmrol bekijkt, wordt in de hoek van de HDR-versies "HDR" weergegeven.

#### Materiaal bekijken, delen en afdrukken

De foto's en video's die u maakt, worden bewaard in Foto's. Als iCloud-fotobibliotheek bèta is ingeschakeld, worden alle nieuwe foto's en video's automatisch geüpload naar Foto's op al uw iOS 8.1-apparaten waarop iCloud-fotobibliotheek bèta is geconfigureerd. Zie [iCloud-fotobibliotheek](#page-81-0)  [bèta](#page-81-0) op pagina [82.](#page-81-1) Als iCloud-fotobibliotheek bèta is uitgeschakeld, kunt u maximaal 1000 van uw meest recente foto's op al uw ingeschakelde apparaten verzamelen in het album 'Mijn fotostream'. Zie [Mijn fotostream](#page-80-0) op pagina [81](#page-80-1).

**Uw foto's bekijken:** Tik op de miniatuurafbeelding en veeg naar links of naar rechts om de foto's te zien die u onlangs hebt gemaakt. Tik op 'Alle foto's' om alles in de Foto's-app weer te geven.

Tik op het scherm om de regelaars te tonen of te verbergen.

**Opties voor het delen en afdrukken van materiaal weergeven:** Tik op  $\hat{\mathbb{L}}$ . Zie Delen vanuit [apps](#page-34-0) op pagina [35.](#page-34-1)

**Foto's en video's uploaden:** Gebruik iCloud-fotobibliotheek bèta om foto's en video's vanaf uw iPod touch naar iCloud te uploaden en ze te bekijken op uw iOS 8.1-apparaten die met dezelfde Apple ID zijn ingelogd bij iCloud-fotobibliotheek bèta. U kunt uw foto's en video's ook uploaden en downloaden via de Foto's-app op iCloud.com. Zie [iCloud-fotobibliotheek bèta](#page-81-0) op pagina [82.](#page-81-1)

#### Camera-instellingen

Tik op 'Instellingen' > 'Foto's en Camera' om de cameraopties weer te geven. Hier vindt u onder meer de volgende gedeelten:

- 'iCloud-fotobibliotheek bèta', 'Mijn fotostream' en 'iCloud-fotodelen'
- Diavoorstelling
- Raster
- HDR (modellen met een iSight-camera)

U kunt het volume van de sluiterknop aanpassen via de instellingen voor 'Beltoon en meldingen' via 'Instellingen' > 'Geluiden'. U kunt het geluid ook uitschakelen met de aan/uit-schakelaar voor het belsignaal. (In sommige landen is het niet mogelijk het geluid uit te schakelen.)

### **Weer**

# **13**

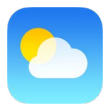

U kunt de huidige temperatuur en een weersverwachting voor tien dagen weergeven voor een of meer steden over de hele wereld, met voorspellingen per uur voor de komende twaalf uur. De Weer-app gebruikt locatievoorzieningen om de weersverwachting voor uw huidige locatie op te vragen.

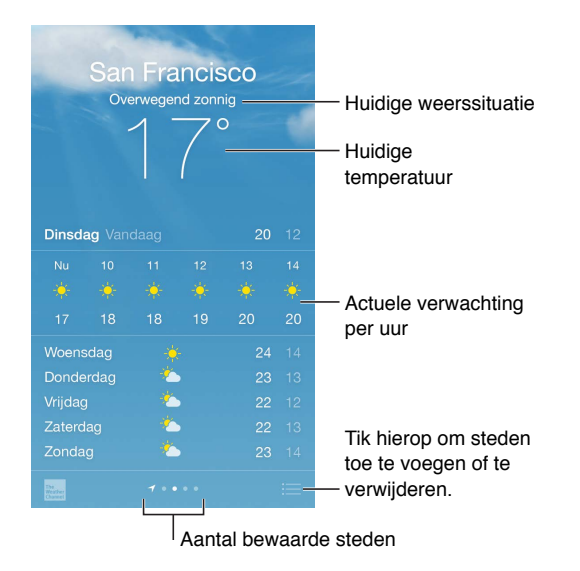

Veeg omhoog om een gedetailleerde weersverwachting te bekijken. Veeg naar links of naar rechts om weersinformatie voor een andere stad weer te geven of tik op  $\equiv$  en kies een stad uit de lijst. Het lokale weer wordt in het meest linkse scherm weergegeven wanneer 'Locatievoorzieningen' is ingeschakeld ('Instellingen' > 'Privacy' > 'Locatievoorzieningen').

Een stad toevoegen of andere wijzigingen aanbrengen: Tik op .<sup>11</sup>

- $\cdot$  *Een stad toevoegen:* Tik op  $+$ . Voer een stadsnaam of postcode in en tik op 'Zoek'.
- *De volgorde van steden wijzigen:* Houd uw vinger op een stad en sleep de stad vervolgens omhoog of omlaag.
- *Een stad verwijderen:* Veeg naar links over de stad en tik vervolgens op 'Verwijder'.
- *Fahrenheit of Celsius kiezen:* Tik op '°F' of '°C'.

**De actuele verwachting per uur bekijken:** Veeg de weergave per uur naar links of rechts.

**Alle steden tegelijkertijd bekijken:** Maak een knijpbeweging op het scherm of tik op .

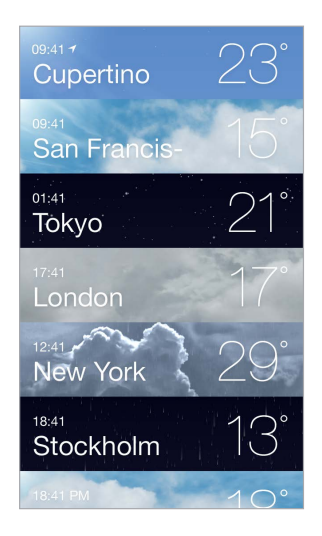

**Lokaal weer in- of uitschakelen:** Tik op 'Instellingen' > 'Privacy' > 'Locatievoorzieningen'. Zie [Privacy](#page-40-0) op pagina [41.](#page-40-1)

**De lijst met plaatsen naar uw andere iOS-apparaten pushen met iCloud:** Tik op 'Instellingen' > 'iCloud' > 'iCloud Drive' (of 'Documenten en gegevens') en controleer of 'iCloud Drive' of 'Documenten en gegevens' is ingeschakeld. Zie [iCloud](#page-14-0) op pagina [15](#page-14-1).

# **14**

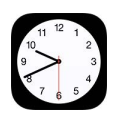

#### Klok in één oogopslag

Op de eerste klok wordt de tijd weergegeven van de locatie die u hebt ingesteld bij de configuratie van de iPod touch. U kunt andere klokken toevoegen die de tijd in andere grote steden en tijdzones weergeven.

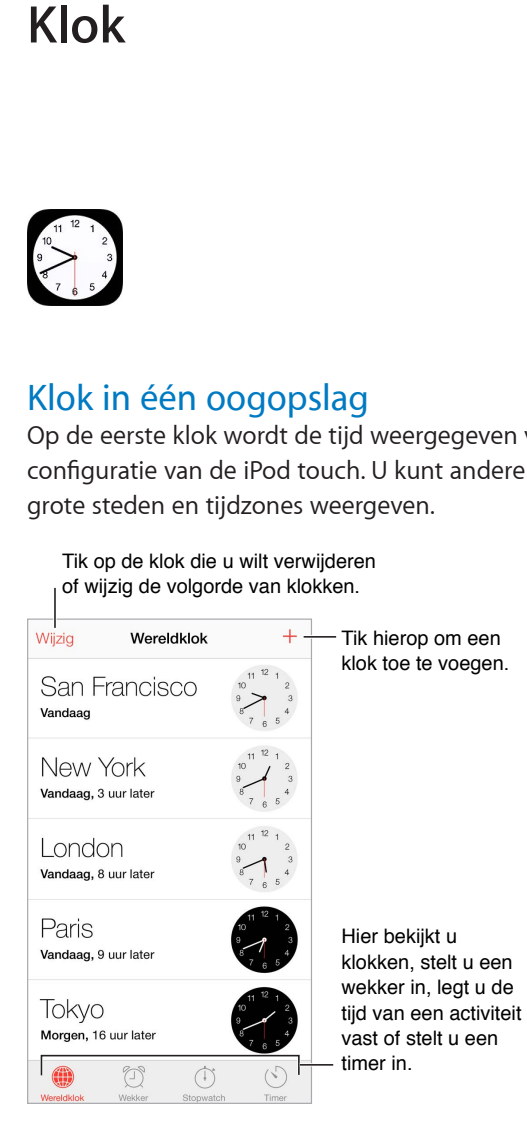

#### Wekkers en timers

**Gewekt worden door de iPod touch:** Tik op 'Wekker' en tik vervolgens op  $+$ . U kunt de tijd instellen waarop u wilt worden gewekt en het alarm vervolgens een naam geven (bijvoorbeeld "Goedemorgen").

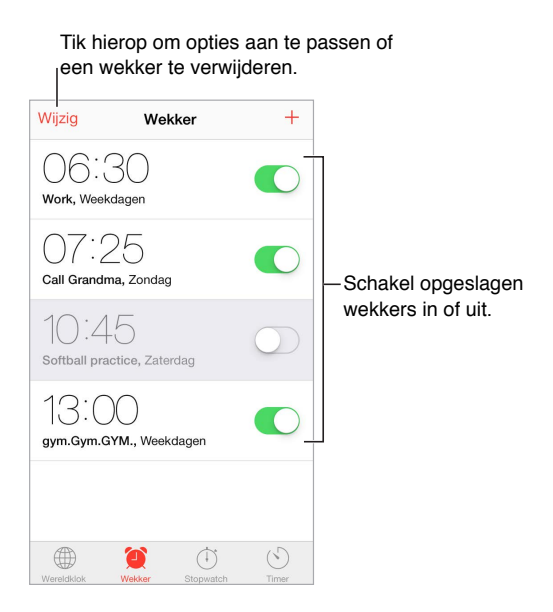

**Tijden bijhouden:** U kunt ook de stopwatch gebruiken om tijden bij te houden of rondetijden vast te leggen. U kunt een timer instellen om een melding te ontvangen wanneer de ingestelde tijd voorbij is. Als u een ei aan het koken bent, kunt u Siri bijvoorbeeld vragen de timer in te stellen op drie minuten.

**In slaap vallen met muziek of een podcast:** Tik op 'Timer', tik vervolgens op 'Als timer eindigt' en kies 'Stop afspelen' onderin.

**Voorzieningen voor Klok snel weergeven:** Veeg omhoog vanaf de onderrand van het scherm om Bedieningspaneel te openen en tik vervolgens op  $\Diamond$ . Ook als de iPod touch is vergrendeld, hebt u via Bedieningspaneel toegang tot de timer. U kunt ook naar de andere klokfuncties navigeren.

### **Kaarten**

# **15**

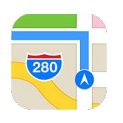

#### Plaatsen zoeken

*WAARSCHUWING:* Zie [Belangrijke veiligheidsinformatie](#page-166-0) op pagina [167](#page-166-1) voor belangrijke informatie over navigatie en het voorkomen van afleidende bezigheden die tot gevaarlijke situaties kunnen leiden. Zie ook [Privacy](#page-40-0) op pagina [41.](#page-40-1)

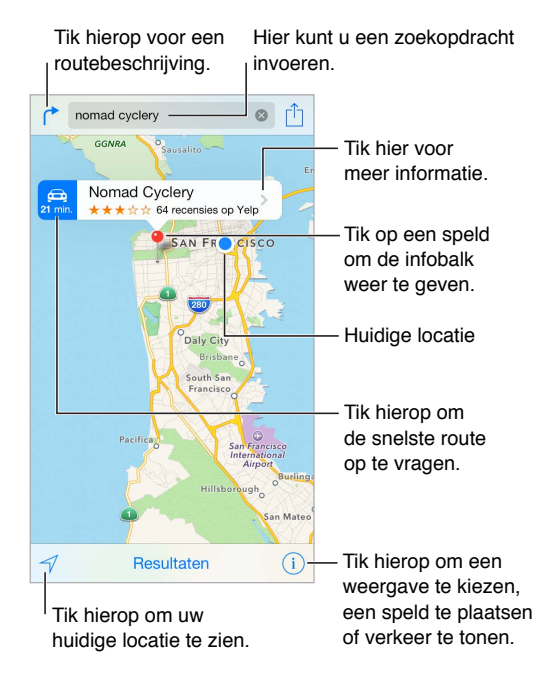

U kunt in Kaarten navigeren door het scherm te slepen. Om de kaart te draaien, draait u het scherm met twee vingers. Om terug te gaan naar het noorden, tikt u op het kompas  $\bullet$  rechtsboven.

**In- of uitzoomen:** Tik dubbel met één vinger om in te zoomen en tik eenmaal met twee vingers om weer uit te zoomen. U kunt ook in- en uitzoomen door uw vingers naar elkaar toe te bewegen of te spreiden. De schaal wordt linksbovenin weergegeven tijdens het zoomen of als u het scherm met twee vingers aanraakt. Tik op 'Instellingen' > 'Kaarten' als u de eenheid voor de afstand wilt wijzigen (meters of kilometers).

**Zoeken naar een locatie:** Tik op het zoekveld. U kunt op diverse manieren een locatie zoeken. Voorbeelden:

- Op een kruispunt ('kruiskade en lijnbaan')
- Op een gebied ('brouwershaven')
- Op een oriëntatiepunt ('euromast')
- Op postcode
- Op bedrijf ('films', 'restaurants rotterdam', 'Hotel New York')

In Kaarten worden ook recente locaties, zoekopdrachten of routebeschrijvingen weergeven die u kunt kiezen.

**De locatie van een contactpersoon of een favoriet of een recente zoekopdracht zoeken:** Tik op 'Favorieten'.

De weergave kiezen: Tik op  $\overline{1}$  en selecteer 'Standaard', 'Hybride' of 'Satelliet'.

**Een locatie handmatig markeren:** Houd uw vinger op de kaart totdat de speld verschijnt.

#### Meer informatie weergeven

*Opmerking:* Om een routebeschrijving op te kunnen vragen, moet de iPod touch verbinding hebben met het internet. Om een routebeschrijving op te vragen voor uw huidige locatie, moet ook 'Locatievoorzieningen' zijn ingeschakeld.

**Informatie over een locatie opvragen:** Tik op de speld om de banner weer te geven en tik vervolgens op  $\geq$ . Deze informatie kan onder andere bestaan uit foto's, Yelp-recensies, een koppeling naar een webpagina en een routebeschrijving.

Als u de locatie wilt delen, voegt u de locatie aan uw favorieten toe. U kunt ook een andere geïnstalleerde app gebruiken en op  $\Box$  tikken. Zie [Delen vanuit apps](#page-34-0) op pagina [35.](#page-34-1)

#### Een routebeschrijving opvragen

*Opmerking:* Om een routebeschrijving op te kunnen vragen, moet de iPod touch verbinding hebben met het internet. Om een routebeschrijving op te vragen voor uw huidige locatie, moet ook 'Locatievoorzieningen' zijn ingeschakeld.

Een routebeschrijving opvragen: Tik op  $\rightarrow$ , voer de begin- en eindlocatie in en tik op 'Route'. Soms kunt u ook een locatie of route uit de lijst kiezen (indien beschikbaar). Geef aan of u een autoroute of looproute wilt ophalen of dat u een app voor openbaar vervoer of voor een ander transportmiddel (bijvoorbeeld Uber) wilt gebruiken.

Als er een locatiebanner verschijnt, wordt hierin de routebeschrijving vanaf uw huidige locatie naar de bestemming weergegeven. Als u een andere routebeschrijving wilt opvragen, tikt u op het zoekveld.

Als er meerdere routes worden weergegeven, tikt u op de route die u wilt gebruiken.

- *De stapsgewijze routebeschrijving bekijken:* Tik op 'Start' en veeg naar links om de volgende aanwijzing te bekijken.
- *Het routeoverzicht bekijken:* Tik op 'Overzicht'.
- *Alle aanwijzingen in een lijst bekijken:* Tik op 'Stappen'.

**Een routebeschrijving opvragen vanaf uw huidige locatie:** Tik op op de banner van uw bestemming. Geef aan of u een autoroute of looproute wilt ophalen of dat u een app voor openbaar vervoer of voor een ander transportmiddel wilt gebruiken.

**Kaarten op uw Mac gebruiken om routebeschrijvingen op te halen:** Open Kaarten op uw Mac (OS X Mavericks of hoger), haal de routebeschrijving voor uw reis op en kies vervolgens 'Archief' > 'Deel' > 'Stuur naar *uw apparaat*'. Op uw Mac en uw iPod touch moet u met dezelfde Apple ID zijn ingelogd bij iCloud.

Verkeersinformatie tonen: Tik op (i) en tik vervolgens op 'Toon verkeer'. Oranje stippen geven vertragingen aan en rode stippen files. Tik op een markering om een rapport over verkeershinder weer te geven.

Een probleem melden. Tik op  $(i)$  en tik vervolgens op 'Meld een probleem'.

#### 3D en Flyover

Met 3D en Flyover kunt u driedimensionale weergaven bekijken en zelfs over diverse steden over de hele wereld vliegen.

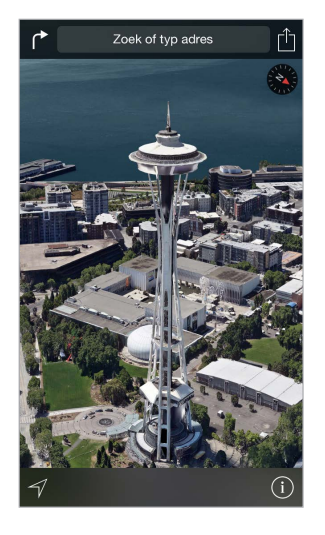

3**D-kaart weergeven:** Tik op  $\textcircled{\tiny{1}}$  en tik vervolgens op 'Toon 3D-kaart'. U kunt ook met twee vingers omhoog slepen. (Zoom in voor een meer gedetailleerde weergave als 'Toon 3D-kaart' niet wordt weergegeven.)

**De hoek aanpassen:** Sleep met twee vingers omhoog of omlaag.

Een Flyover-tour volgen: Voor bepaalde plaatsen (aangeduid met <sup>o maast de plaatsnaam) is</sup> een tour vanuit de lucht beschikbaar. (Zoom uit als u geen  $\circledast$ -markeringen ziet.) Tik op de naam van de plaats om de banner weer te geven en tik vervolgens op 'Tour' om de tour te starten. Om de tour te beëindigen, tikt u op het scherm om de regelaars weer te geven en tikt u vervolgens op 'Stop Flyover-tour'. Tik op  $(i)$  om terug te gaan naar de standaardweergave.

#### Instellingen voor Kaarten

Tik op 'Instellingen' > 'Kaarten'. Tot de instellingen behoren:

- Afstand in mijlen of kilometers
- Kaartlabels worden altijd weergegeven in de taal die u hebt opgegeven via 'Instellingen' > 'Algemeen' > 'Internationaal' > 'Taal'

### **Video's**

# **16**

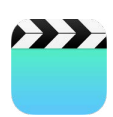

#### Video's in één oogopslag

Met de Video's-app kunt u films, tv-programma's en muziekvideo's bekijken. Als u videopodcasts wilt bekijken, opent u de Podcasts-app. Zie [Podcasts in één oogopslag](#page-127-0) op pagina [128](#page-127-1). Als u video's wilt bekijken die u hebt opgenomen met Camera op de iPod touch, opent u de Foto's-app.

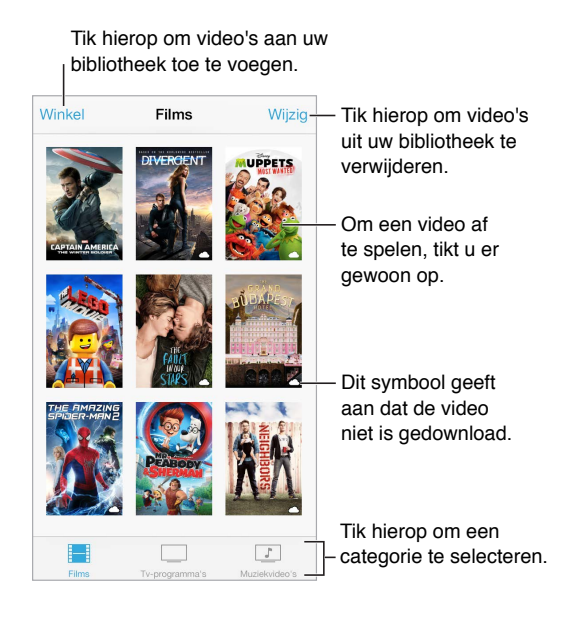

*WAARSCHUWING:* Zie [Belangrijke veiligheidsinformatie](#page-166-0) op pagina [167](#page-166-1) voor belangrijke informatie over het voorkomen van gehoorbeschadiging.

**Een filmpje bekijken:** Tik op de video in de lijst met video's.

**Video's bekijken die met de iPod touch zijn gemaakt:** Open de Foto's-app.

**Video's streamen of downloaden:** Als  $\bigcirc$  wordt weergegeven op een miniatuurafbeelding van een video, kunt u de video bekijken zonder deze naar de iPod touch te hoeven downloaden. Dit werkt alleen als u een internetverbinding hebt. Om de video naar de iPod touch te downloaden, zodat u deze kunt bekijken zonder een Wi-Fi-verbinding te gebruiken, tikt u op  $\mathbb Q$ in de videodetails.

**Zoeken naar podcasts of iTunes U-video's:** Open de Podcasts-app of download de gratis iTunes U-app uit de App Store.

**Een timer voor de sluimerstand instellen:** Open de Klok-app, tik op 'Timer' en stel de gewenste uren en minuten in. Tik op 'Als timer eindigt' en tik op 'Stop afspelen'. Tik op 'Stel in' en vervolgens op 'Start'.

#### Video's aan uw bibliotheek toevoegen

**Video's kopen of huren in de iTunes Store:** Tik in de Video's-app op 'Winkel' of open de iTunes Store-app op de iPod touch en tik op 'Video's'. Zie Hoofdstuk [22](#page-110-0), [iTunes](#page-110-0) Store, op pagina [111.](#page-110-0) De iTunes Store is niet overal beschikbaar.

**Video's overbrengen vanaf uw computer:** Sluit de iPod touch op uw computer aan en synchroniseer video's uit iTunes. Zie [Synchroniseren met iTunes](#page-17-0) op pagina [18](#page-17-1).

**Video's vanaf uw computer streamen:** Schakel via iTunes 'Thuisdeling' in op uw computer. Tik op de iPod touch op 'Instellingen' > 'Video' en voer vervolgens in het gedeelte 'Thuisdeling' de Apple ID en het wachtwoord in dat u ook gebruikt voor thuisdeling in iTunes. Open vervolgens de Video's-app op de iPod touch en tik op 'Gedeeld' boven in de lijst met video's.

**Een video converteren voor gebruik met de iPod touch:** Als u een video vanuit iTunes naar de iPod touch synchroniseert en er een melding verschijnt dat de video niet op de iPod touch kan worden afgespeeld, kunt u de video converteren. Selecteer de video in uw iTunes-bibliotheek en kies 'Archief' > 'Maak nieuwe versie aan' > 'Maak versie voor iPod of iPhone aan' (Mac) of 'Bestand' > 'Nieuwe versie aanmaken' > 'Versie voor iPod of iPhone aanmaken' (Windows). Vervolgens synchroniseert u de geconverteerde video naar de iPod touch.

**Een video verwijderen:** Tik op 'Wijzig' rechtsboven in uw verzameling. Om één aflevering uit een serie te verwijderen, veegt u naar links over de episode in de lijst 'Afleveringen'. Wanneer u een video van de iPod touch verwijdert, wordt deze niet uit de iTunes-bibliotheek op uw computer verwijderd en kunt u de video later opnieuw synchroniseren met de iPod touch. (Dit geldt niet voor gehuurde films.) Als u niet wilt dat de video weer met de iPod touch wordt gesynchroniseerd, stelt u in iTunes in dat de video niet moet worden gesynchroniseerd. Zie [Synchroniseren met iTunes](#page-17-0) op pagina [18.](#page-17-1)

*Belangrijk:* Gehuurde films die u van de iPod touch verwijdert, worden permanent verwijderd en kunnen niet meer terug naar de computer worden gekopieerd.

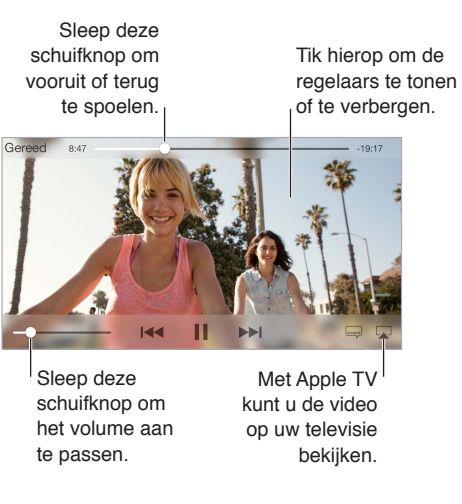

#### Het afspelen regelen

**De video groter of kleiner maken om schermvullend of passend op het scherm weer te geven:**  Tik op  $\boxed{1}$  of op  $\boxed{\_}$ . U kunt ook dubbel op de video tikken om de video groter of kleiner weer te geven zonder dat de regelaars verschijnen. Als u de grootteregelaars niet ziet, past uw video al precies in het scherm.

**Opnieuw afspelen vanaf het begin:** Als de video hoofdstukken heeft, sleept u de afspeelkop over de navigatiebalk helemaal naar links. Als de video geen hoofdstukken heeft, tikt u op  $\text{I}$ <4.

**Naar het volgende of vorige hoofdstuk gaan:** Tik op ▶▶ of op  $\blacktriangleright$  I<I kunt ook tweemaal (naar volgende) of driemaal (naar vorige) op de selectieknop of een overeenkomstige knop op een compatibele headset drukken.

Terugspoelen of vooruitspoelen: Houd uw vinger op  $\blacktriangleright$   $\blacktriangleright$   $\blacktri$ 

**Een andere taal selecteren:** Als de video beschikbaar is in andere talen, tikt u op  $\equiv$  en kiest u een taal uit de lijst 'Audio'.

**Ondertiteling of bijschriften weergeven:** Tik op  $\equiv$ . Niet alle video's bieden ondertiteling of bijschriften.

**De weergave van bijschriften aanpassen:** Tik op 'Instellingen' > 'Algemeen' > 'Toegankelijkheid' > 'Ondertiteling en bijschriften'.

**De ondertiteling en bijschriften weergeven voor doven en slechthorenden:** Tik op 'Instellingen' > 'Algemeen' > 'Toegankelijkheid' > 'Ondertiteling en bijschriften' en schakel 'Bijschriften geluid + O.D.S.' in.

**De video op een televisie bekijken:** Tik op . Zie [AirPlay](#page-38-0) op pagina [39](#page-38-1) voor meer informatie over AirPlay en andere manieren om verbinding te maken.

#### Instellingen voor Video's

Tik op 'Instellingen' > 'Video's'. Hier kunt u het volgende doen:

- Aangeven waar het afspelen moet worden hervat
- Instellen dat alleen video's op de iPod touch moeten worden weergegeven
- Inloggen voor thuisdeling

### **Notities**

# **17**

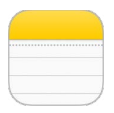

#### Notities in één oogopslag

De notities die u op de iPod touch aanmaakt, kunnen via iCloud automatisch beschikbaar worden gesteld voor uw andere iOS-apparaten en Mac-computers. U kunt ook in andere accounts, zoals Gmail of Yahoo, notities lezen of aanmaken.

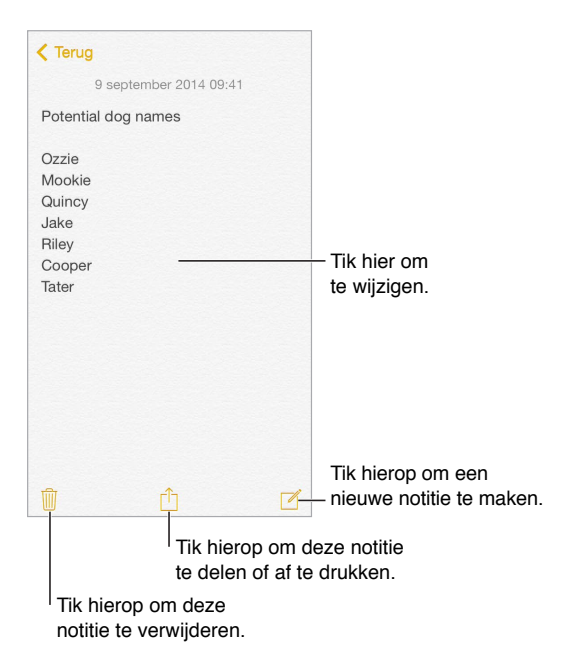

**Uw notities op uw andere apparaten bekijken:** Als u een e-mailadres van icloud.com, me.com of mac.com voor iCloud gebruikt, tikt u op 'Instellingen' > 'iCloud' en schakelt u 'Notities' in. Als u een Gmail- of andere IMAP-account voor iCloud gebruikt, tikt u op 'Instellingen' > 'Mail, Contacten, Agenda' en schakelt u 'Notities' voor de account in. Uw notities worden in Notities weergegeven op al uw andere iOS-apparaten en Mac-computers waarop u dezelfde Apple ID gebruikt.

**Een notitie verwijderen:** Veeg in de lijst met notities naar links over de notitie.

**Zoeken naar een notitie:** Scrol naar het begin van de lijst met notities (of tik boven in het scherm) om het zoekveld weer te geven. Tik vervolgens in het zoekveld en typ de zoektekst. U kunt ook notities zoeken vanuit het beginscherm. Hiervoor sleept u gewoon het midden van het scherm omlaag.

**Notities delen of afdrukken:** Tik op  $\hat{\mathbb{D}}$  onder aan de notitie. Delen is mogelijk via Berichten, Mail of AirDrop.

#### Notities in meerdere accounts gebruiken

**Notities met andere accounts delen:** U kunt uw notities met andere accounts delen, zoals Google-, Yahoo!- en AOL-accounts. Tik op 'Instellingen' > 'Mail, Contacten, Agenda' en schakel 'Notities' in. Als u een notitie in een bepaalde account wilt aanmaken, tikt u op 'Accounts' boven in de lijst met notities, selecteert u de gewenste account en tikt u vervolgens op 'Nieuw'. De notities die u in de account hebt aangemaakt, worden op de iPod touch in de map met notities van de account weergegeven.

**De standaardaccount voor nieuwe notities instellen:** Tik op 'Instellingen' > 'Notities'.

**Alle notities in een account weergeven:** Tik op 'Accounts' boven aan de lijst met notities en kies de gewenste account.

### **Herinneringen**

## **18**

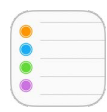

#### Herinneringen in één oogopslag

Met de Herinneringen-app kunt u alles bijhouden wat u moet doen.

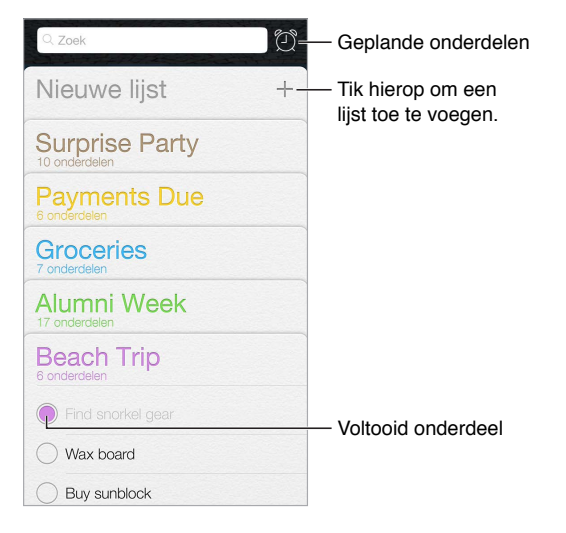

**Een herinnering toevoegen:** Tik op een lijst en tik op een lege regel.

**Een lijst delen:** Tik op een lijst en tik vervolgens op 'Wijzig'. Tik op 'Delen' en tik vervolgens op 'Voeg iemand toe'. De personen waarmee u de lijst wilt delen, moeten ook iCloud-gebruikers zijn. Nadat zij uw uitnodiging voor het delen van de lijst hebben geaccepteerd, kunt u onderdelen toevoegen, verwijderen en als voltooid markeren. Gezinsleden kunnen ook lijsten delen. Zie [Delen met gezin](#page-35-0) op pagina [36](#page-35-1).

**Een lijst verwijderen:** Tik in de lijstweergave op 'Wijzig' en tik vervolgens op 'Verwijder lijst'.

**Een herinnering verwijderen:** Veeg naar links over de herinnering en tik vervolgens op 'Verwijder'.

**De volgorde van lijsten wijzigen:** Houd uw vinger op de lijstnaam en verplaats de lijst. Tik op 'Wijzig' om de volgorde van de onderdelen in een lijst te wijzigen.

**Zoeken naar lijsten.** Scrol naar boven om het zoekveld weer te geven. Er wordt in alle lijsten gezocht op de naam van de herinnering. U kunt ook met Siri herinneringen zoeken. U kunt bijvoorbeeld zeggen: "Find the reminder about milk".

Met OS X Yosemite kunt u herinneringen die u aan het wijzigen bent, verplaatsen tussen uw Mac en de iPod touch. Zie [Informatie over continuïteitsvoorzieningen](#page-23-0) op pagina [24.](#page-23-1)

#### Geplande herinneringen

Bij geplande herinneringen krijgt u op het opgegeven moment een melding.

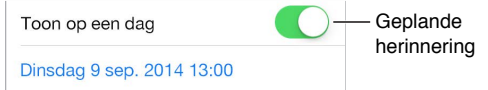

**Een herinnering plannen:** Tik tijdens het wijzigen van een herinnering op  $\circled{1}$  en schakel 'Toon op een dag' in. Tik op 'Melding' om de datum en tijd in te stellen. Tik op 'Herhaal' om de herinnering met regelmatig terugkerende intervallen te plannen.

Alle geplande herinneringen bekijken: Tik op  $\mathbb{C}$  om de lijst met geplande herinneringen weer te geven.

**Herinneringen uitschakelen:** U kunt herinneringsmeldingen uitschakelen via 'Instellingen' > 'Berichtgeving'. Als u herinneringsmeldingen tijdelijk wilt uitschakelen, schakelt u 'Niet storen' in.

#### Instellingen voor de Herinneringen-app

Tik op 'Instellingen' > 'Herinneringen'. Hier kunt u het volgende doen:

- Een standaardlijst voor nieuwe herinneringen instellen
- Verlopen herinneringen synchroniseren

**Herinneringen up-to-date houden op andere apparaten:** Tik op 'Instellingen' > 'iCloud' en schakel 'Herinneringen' in. Als u uw herinneringen ook up-to-date wilt houden in OS X, schakelt u iCloud tevens op uw Mac in. Sommige andere typen accounts, zoals Exchange, bieden ook ondersteuning voor Herinneringen. Tik op 'Instellingen' > 'Mail, Contacten, Agenda' en schakel 'Herinneringen' in voor de accounts die u wilt gebruiken.

### **Aandelen**

# **19**

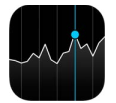

U kunt de belangrijkste beurzen en uw aandelenportefeuille bijhouden, het waardeverloop bekijken en nieuws lezen over de bedrijven die u volgt.

*Opmerking:* Om Aandelen te kunnen gebruiken, moet de iPod touch verbinding hebben met het internet. Zie [Verbinding maken met het internet](#page-14-2) op pagina [15](#page-14-1).

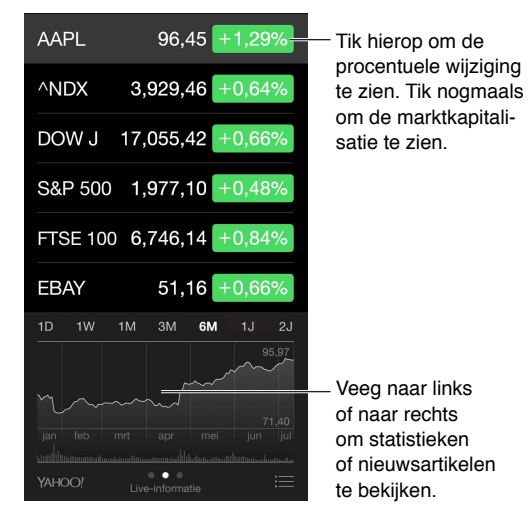

**Uw aandelenlijst beheren:** Tik op .

- $\cdot$  *Een onderdeel toevoegen:* Tik op  $+$ . Voer een symbool, bedrijfsnaam, index of fondsnaam in en tik vervolgens op 'Zoek'.
- *Een onderdeel verwijderen:* Tik op  $\bigodot$ .
- *De volgorde van onderdelen wijzigen:* Sleep = omhoog of omlaag.

Wanneer u informatie over de aandelenkoersen bekijkt, kunt u op een waarde aan de rechterkant van het scherm tikken om over te schakelen op koerswijziging, de beurswaarde of procentuele wijzigingen. Veeg over de informatie onder de aandelenlijst om een samenvatting, een diagram of nieuws voor het geselecteerde aandeel weer te geven. Tik op een nieuwskop om het artikel in Safari te bekijken.

U kunt aandelenkoersen ook bekijken in het paneel 'Vandaag' van Berichtencentrum. Zie [Berichtencentrum](#page-32-0) op pagina [33](#page-32-1).

*Opmerking:* De informatie over de aandelen kan twintig minuten of meer zijn vertraagd, afhankelijk van de dienst die de informatie levert.

**Een nieuwsartikel aan uw leeslijst toevoegen:** Houd uw vinger op de nieuwskop en tik vervolgens op 'Voeg toe aan leeslijst'.

**Meer informatie weergeven:** Tik op 'YAHOO!'.

**Een diagram schermvullend bekijken:** Draai de iPod touch in de liggende weergave. Veeg naar links of rechts om uw overige diagrammen weer te geven.

• *De waarde bekijken voor een specifieke datum of tijd:* Raak het diagram met één vinger aan.

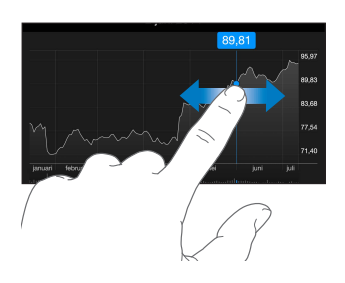

• *Het verschil in waarde bekijken in een periode:* Raak het diagram met twee vingers aan.

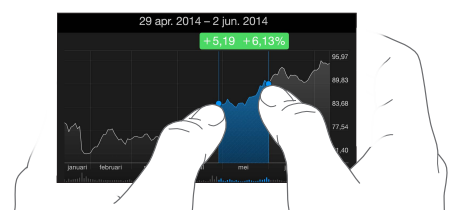

**Uw aandelenlijst up-to-date houden op uw iOS-apparaten met iCloud:** Tik op 'Instellingen' > 'iCloud' en schakel vervolgens 'iCloud Drive' of 'Documenten/gegevens' in. Zie [iCloud](#page-14-0) op pagina [15.](#page-14-1)

### **Game Center**

# **20**

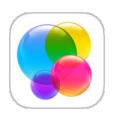

#### Game Center in één oogopslag

Met Game Center kunt u uw favoriete games spelen met vrienden die beschikken over een iOS-apparaat of een Mac (OS X Mountain Lion of hoger). Om Game Center te kunnen gebruiken, moet u een internetverbinding hebben.

*WAARSCHUWING:* Zie [Belangrijke veiligheidsinformatie](#page-166-0) op pagina [167](#page-166-1) voor belangrijke informatie over het voorkomen van aandoeningen als gevolg van herhaalde bewegingen.

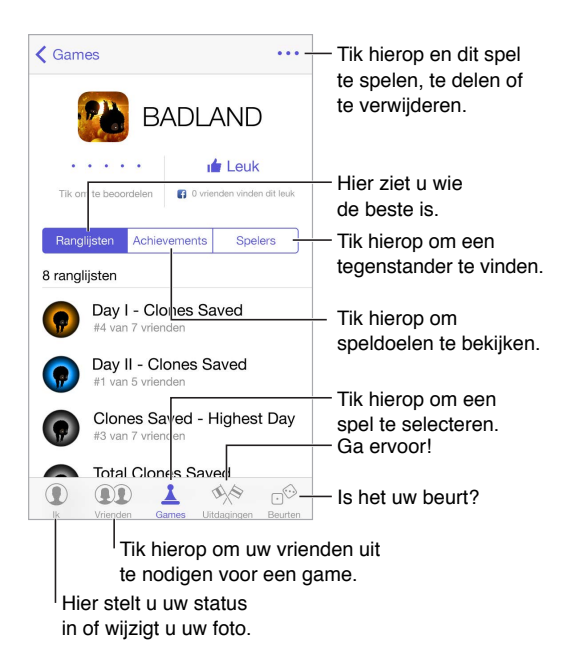

**Aan de slag gaan:** Open Game Center. Als u uw bijnaam boven in het scherm ziet, betekent dit dat u al bent ingelogd. Als dat niet zo is, wordt u gevraagd uw Apple ID en wachtwoord in te voeren.

**Games ophalen:** Tik op 'Games' en tik vervolgens op een aanbevolen game, blader door games in de App Store (zoek naar 'Supports Game Center' in de beschrijving) of kies een game die een van uw vrienden heeft. Zie [Games spelen met vrienden](#page-108-0) op pagina [109](#page-108-1).

Een game spelen: Tik op 'Games', kies een game, tik op \*\*\* rechtsboven en tik op 'Speel'.

**Uitloggen:** U hoeft niet uit te loggen als u Game Center verlaat. Als u toch wilt uitloggen, tikt u op 'Instellingen' > 'Game Center' en tikt u vervolgens op uw Apple ID.
#### Games spelen met vrienden

**Vrienden uitnodigen voor een game met meerdere spelers:** Tik op 'Vrienden', selecteer een vriend, selecteer een game en tik vervolgens op ••• rechtsboven in het scherm. Als de game met meer spelers kan of moet worden gespeeld, nodigt u spelers uit. Tik vervolgens op 'Volgende'. Verstuur uw uitnodiging en wacht tot de anderen uw uitnodiging hebben geaccepteerd. Als iedereen er klaar voor is, start u de game. Als een vriend niet beschikbaar is of niet reageert, kunt u op 'Zoek spelers' tikken om een andere speler te zoeken of op 'Nodig uit' tikken om iemand anders uit te nodigen.

**Een vriendverzoek versturen:** Tik op 'Vrienden', tik op  $+$  en typ vervolgens het e-mailadres of de Game Center-bijnaam van een vriend. Tik op  $(+)$  om door uw contactpersonen te bladeren. (Als u meerdere vrienden aan een verzoek wilt toevoegen, tikt u na elk adres op de Return-toets.) U kunt ook op een speler tikken die u ergens in Game Center ziet.

**Iemand uitdagen om u te overtreffen:** Tik op een van uw scores of achievements en tik vervolgens op 'Daag vrienden uit'.

**Bekijken welke games uw vrienden spelen en wat hun score is:** Tik op 'Vrienden', tik op de naam van een vriend en tik vervolgens op 'Games' of 'Punten'.

**Een game kopen die een vriend heeft:** Tik op 'Vrienden' en tik op de naam van uw vriend. Tik op hun Games-tab, tik op de game in de lijst en tik vervolgens op ••• rechtsboven in het scherm.

**Nieuwe vrienden maken:** Om een lijst met de vrienden van een vriend te bekijken, tikt u op 'Vrienden', tikt u op de naam van uw vriend en tikt u vervolgens op 'Vrienden'.

**Een vriend ontvrienden:** Tik op 'Vrienden', tik op de naam van een vriend en tik vervolgens op rechtsboven in het scherm.

**Uw e-mailadres privé houden:** Schakel 'Publiek profiel' uit in de accountinstellingen van Game Center. Zie [Game Center-instellingen](#page-108-0) hierna.

**Multispelergames of vriendverzoeken uitschakelen:** Tik op 'Instellingen' > 'Algemeen' > 'Beperkingen'. Als de instellingen gedimd zijn, tikt u eerst op 'Schakel beperkingen in' (bovenin).

**Beledigend of onfatsoenlijk gedrag melden:** Om beledigend of onfatsoenlijk gedrag te melden, tikt u op 'Vrienden' en tikt u op de naam van de desbetreffende persoon. Tik vervolgens op ••• boven in het scherm en tik op 'Meld een probleem'.

### <span id="page-108-0"></span>Game Center-instellingen

Tik op 'Instellingen' > 'Game Center'. Hier kunt u het volgende doen:

- Uitloggen (tik op uw Apple ID)
- Uitnodigen toestaan
- Toestaan dat spelers in uw omgeving u kunnen vinden
- Uw Game Center-profiel wijzigen (tik op uw bijnaam)
- Aanbevelingen van vrienden uit Contacten of Facebook ontvangen

**Instellen welke berichtgevingen u voor Game Center wilt ontvangen:** Tik op 'Instellingen' > 'Berichtgeving' > 'Game Center'. Als Game Center niet wordt weergegeven, schakelt u 'Berichtgeving' in.

**Beperkingen voor Game Center wijzigen:** Tik op 'Instellingen' > 'Algemeen' > 'Beperkingen'.

# **Kiosk**

# **21**

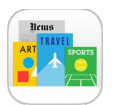

Met Kiosk staan alle tijdschriften en kranten waarop u geabonneerd bent overzichtelijk op één plek. Nieuwe uitgaven van uw abonnementen worden automatisch gedownload als de iPod touch verbinding heeft met een Wi-Fi-netwerk.

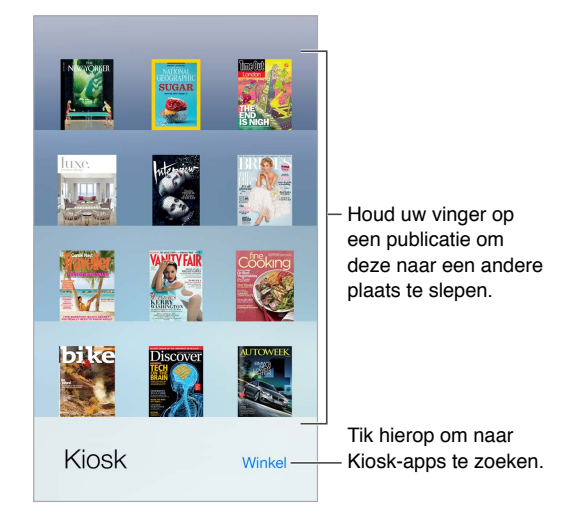

**Kiosk-apps zoeken.** Tik op 'Kiosk' om de boekenkast weer te geven en tik vervolgens op 'Winkel'. De Kiosk-apps die u koopt, worden aan uw boekenkast toegevoegd. Nadat u de app hebt gedownload, kunt u deze openen om de uitgaven te bekijken en de abonnementsopties weer te geven. Abonnementen zijn aankopen die u vanuit Kiosk doet. Deze worden bij uw Store-account in rekening gebracht.

**Automatische updates uitschakelen:** Abonnementen worden automatisch bijgewerkt via Wi-Fi, tenzij u de optie 'Ververs apps op achtergrond' uitschakelt (via 'Instellingen' > 'Algemeen').

## **iTunes Store**

# **22**

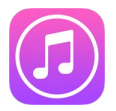

### De iTunes Store in een oogopslag

Via de iTunes Store kunt u onder meer muziek, films en tv-programma's toevoegen aan de iPod touch.

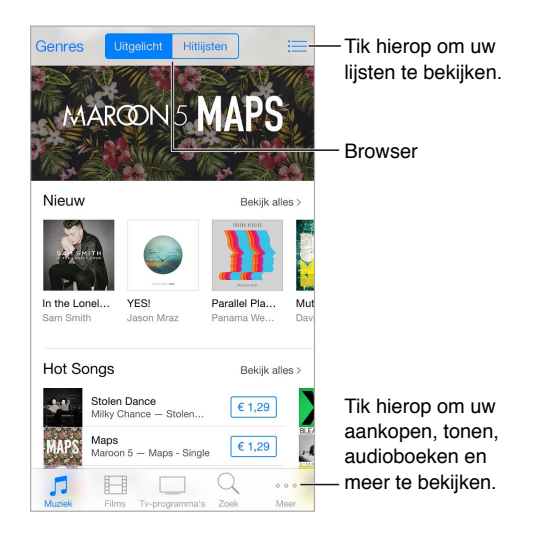

*Opmerking:* Voor het gebruik van de iTunes Store hebt u een internetverbinding en een Apple ID nodig. De iTunes Store is niet overal beschikbaar.

## Bladeren of zoeken

**Bladeren door genres:** Tik op een van de categorieën ('Muziek', 'Films' of 'Tv-programma's'). Tik op 'Genres' om de lijst te verfijnen.

**Zoeken:** U kunt tikken op een zoekterm die bij andere iTunes-gebruikers populair is of u kunt de gewenste gegevens in het zoekveld invoeren en nogmaals op 'Zoek' tikken.

**Toegang krijgen tot aankopen van gezinsleden:** Als 'Delen met gezin' is ingeschakeld, kunt u de nummers, tv-programma's en films bekijken en downloaden die door andere gezinsleden zijn aangeschaft. Tik op 'Aankopen', tik op uw naam of op 'Mijn aankopen' en selecteer vervolgens een gezinslid in het menu.

**Zoeken met Siri:** U kunt Siri onderdelen laten zoeken en aankopen laten doen in de iTunes Store. U kunt bijvoorbeeld zeggen dat Siri een nieuwe beltoon moet ophalen ("Get a new ringtone") of een bepaald nummer moet kopen ("purchase *naam van nummer* van *naam van artiest*"). U kunt Siri vragen een podcast te downloaden of een cadeaubon in te wisselen. U kunt het beste "purchase" in plaats van "buy" zeggen aan het begin van een Siri-commando.

**Siri vragen een nummer van een label te voorzien:** Als u een nummer hoort dat u leuk vindt, vraagt u Siri welk nummer wordt afgespeeld ("What song is playing?"). Siri vertelt u welk nummer wordt afgespeeld en biedt u een eenvoudige manier om het nummer te kopen. Het nummer wordt ook bewaard in het tabblad 'Siri' in de iTunes Store, zodat u het nummer later kunt kopen. Tik op 'Muziek', tik op  $:=$  en tik vervolgens op de tab 'Siri' om een lijst weer te geven van de gelabelde nummers die u vooraf kunt beluisteren of kunt kopen.

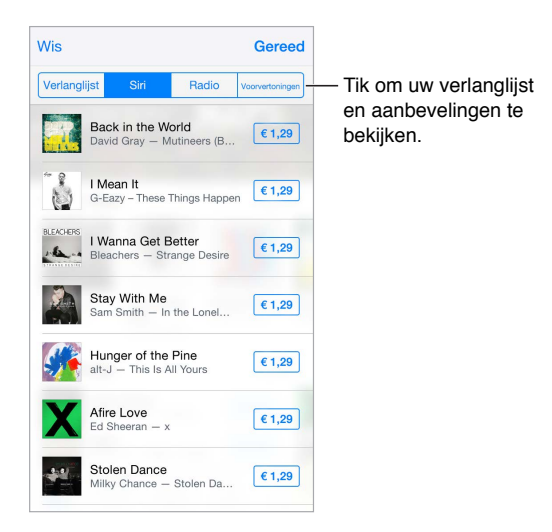

**Geweldige nieuwe muziek ontdekken op iTunes Radio:** Als u naar iTunes Radio luistert, worden de nummers die u afspeelt weergegeven in het tabblad 'Radio' van de iTunes Store, zodat u ze vooraf kunt beluisteren of kopen. Tik op 'Muziek', tik op  $\equiv$  en tik vervolgens op 'Radio' om een lijst weer te geven van uw favoriete nummers die u vooraf kunt beluisteren of kunt kopen.

**Een gedeelte van een nummer of video vooraf beluisteren of bekijken:** Tik op de app.

**Een nummer aan uw verlanglijst toevoegen:** Als u een nummer hoort dat u graag in de iTunes Store zou willen kopen, tikt u op  $\mathbb{\hat{D}}$  en tikt u vervolgens op 'Voeg toe aan verlanglijst'. Om uw verlanglijst in de iTunes Store te bekijken, tikt u op 'Muziek', 'Films' of 'Tv-programma's. Tik vervolgens op  $\equiv$  en tik op 'Verlanglijst'.

**Knoppen op een andere plaats neerzetten.** Om de knoppen anders te rangschikken, tikt u op 'Meer' en tikt u vervolgens op 'Wijzig'. Om een knop te vervangen, sleept u een ander symbool over het symbool dat u wilt vervangen. Tik vervolgens op 'Gereed'.

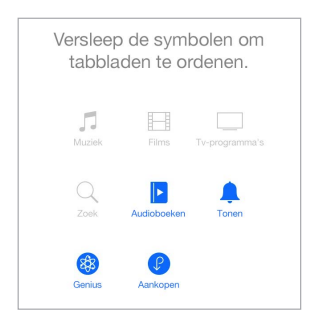

#### Kopen, huren of inwisselen

Tik op de prijs van een onderdeel (of tik op 'Gratis') en tik nogmaals om het te kopen. Als u  $\mathbb Q$ ziet in plaats van de prijs, hebt u het onderdeel al gekocht. In dat geval kunt u het kosteloos opnieuw downloaden.

**Aankopen goedkeuren met 'Delen met gezin':** Als 'Delen met gezin' is geconfigureerd, kan het gezinshoofd aankopen van gezinsleden die jonger zijn dan 18 jaar bekijken en goedkeuren. Als bepaalde minderjarige gezinsleden iets proberen te kopen terwijl 'Ouder/Voogd' > 'Vraag om te kopen' voor hen is ingesteld, ontvangt het gezinshoofd een bericht met de vraag of hij of zij de aankoop goedkeurt. Zie [Delen met gezin](#page-35-0) op pagina [36](#page-35-1) voor meer informatie over het configureren van 'Delen met gezin'.

*Opmerking:* De leeftijdsgrens voor de voorziening 'Vraag om te kopen' verschilt per regio. In de Verenigde Staten kan het gezinshoofd 'Vraag om te kopen' inschakelen voor alle gezinsleden die jonger zijn dan 18 jaar. Voor kinderen jonger dan 13 is de voorziening standaard ingeschakeld.

**Afzonderlijke aankopen verbergen:** Als u iTunes op een computer gebruikt, kunnen gezinsleden hun aankopen verbergen, zodat andere gezinsleden deze niet kunnen zien of downloaden. Zie [Delen met gezin](#page-35-0) op pagina [36](#page-35-1) voor meer informatie.

**Een cadeaubon of code inwisselen:** Tik op een categorie (bijvoorbeeld 'Muziek'), scrol omlaag en tik op 'Wissel in'. U kunt ook Siri zeggen dat u een cadeaubon uit de iTunes Store wilt inwisselen ("Redeem an iTunes Store gift card").

**Een onderdeel cadeau doen:** Zoek het onderdeel dat u cadeau wilt doen, tik op  $\hat{\mathbb{D}}$  en tik vervolgens op 'Cadeau'. U kunt ook op een categorie tikken ('Muziek', 'Films' of 'Tv-programma's'), omlaag scrollen en vervolgens op 'Stuur cadeau' tikken om iemand een iTunes-cadeaubon te sturen.

**iTunes Pass gebruiken:** U kunt een iTunes Pass toevoegen aan Passbook, zodat u eenvoudig geld aan uw Apple ID kunt toevoegen en aankopen vanuit de iTunes Store, App Store en iBooks Store kunt doen zonder dat u hiervoor een creditcard of bankpas nodig hebt. Om uw iTunes Pass in de iTunes Store toe te voegen, tikt u op een categorie, scrolt u omlaag, tikt u op 'Wissel in' en tikt u vervolgens op 'Aan de slag' onder 'iTunes Pass'. Wanneer u geld aan uw iTunes Pass wilt toevoegen, kunt u daarvoor in de meeste landen terecht bij een Apple verkooppunt.

**De voortgang van een downloadproces bekijken:** Tik op 'Meer' en tik vervolgens op 'Downloads'.

**Aankopen automatisch downloaden naar al uw apparaten.** Tik op 'Instellingen' > 'iTunes en App Store' om in te stellen dat aankopen automatisch naar uw iPod touch worden gedownload. U kunt de muziek, films en tv-programma's die u hebt gekocht, altijd in de iTunes Store bekijken. Hiervoor tikt u op 'Meer' en vervolgens op 'Aankopen'.

**Tijdsbeperkingen in de gaten houden bij gehuurde films:** In bepaalde landen kunt u films huren. U hebt 30 dagen de tijd om een gehuurde film te bekijken. Vanaf het moment dat u begint met kijken, kunt u de film zo vaak als u wilt afspelen binnen de toegewezen tijd (24 uur in de iTunes Store in de VS, 48 uur in andere landen). Zodra de beschikbare tijd is verstreken, wordt de film verwijderd. Gehuurde films kunnen niet worden overgezet op een ander apparaat. U kunt echter wel AirPlay en Apple TV gebruiken om een gehuurde film op uw televisie te bekijken.

#### iTunes Store-instellingen

Om opties voor de iTunes Store in te stellen, tikt u op 'Instellingen' > 'iTunes en App Store'.

**Uw account bekijken of wijzigen:** Tik op uw Apple ID en tik vervolgens op 'Toon Apple ID'. Als u uw wachtwoord wilt wijzigen, tikt u op het veld 'Apple ID'.

**Inloggen met een andere Apple ID:** Tik op de naam van uw account en tik vervolgens op 'Log uit'. Voer vervolgens de andere Apple ID in.

**Abonneren op iTunes Match of deze voorziening inschakelen:** U kunt een abonnement nemen op iTunes Match. iTunes Match is een voorziening waarmee u onder andere uw muziek in iCloud kunt bewaren. Zie [iCloud en iTunes Match](#page-67-0) op pagina [68](#page-67-1). Als u een abonnee bent, tikt u op 'iTunes Match', zodat u overal toegang hebt tot uw muziek op uw iPod touch. Tik op 'Meer informatie' voor meer informatie over iTunes Match.

**Automatische downloads inschakelen:** Tik op 'Muziek', 'Boeken' of 'Updates'. Inhoud wordt automatisch bijgewerkt via Wi-Fi, tenzij u de optie in 'Automatische downloads' uitschakelt.

# **De App Store**

# **23**

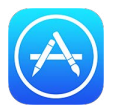

## De App Store in één oogopslag

In de App Store kunt u apps zoeken, kopen en naar de iPod touch downloaden. Uw apps worden automatisch bijgewerkt via Wi-Fi (tenzij u deze voorziening uitschakelt), zodat u altijd op de hoogte bent van de laatste verbeteringen en voorzieningen.

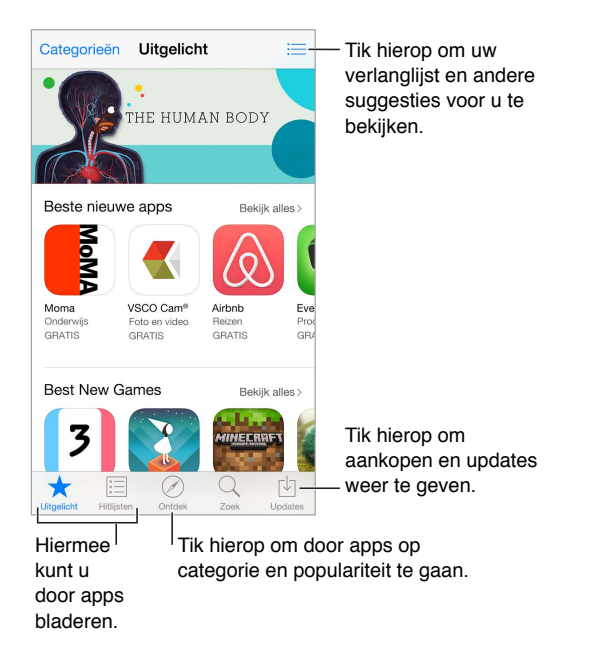

*Opmerking:* Voor het gebruik van de App Store hebt u een internetverbinding en een Apple ID nodig. De App Store is niet overal beschikbaar.

## Apps zoeken

**Zoeken:** U kunt ook op 'Categorieën' tikken of door de typen apps bladeren.

**Siri laten zoeken:** U kunt Siri onderdelen laten zoeken en aankopen laten doen in de App Store. U kunt Siri bijvoorbeeld vragen apps van Apple te zoeken ('Find apps by Apple') of een app te kopen ('Purchase *naam van de app*').

**Toegang krijgen tot apps van gezinsleden:** Als 'Delen met gezin' is ingeschakeld, kunt u de apps bekijken en downloaden die door andere gezinsleden zijn gekocht. Tik op 'Aankopen', tik op uw naam of op 'Mijn aankopen' en selecteer vervolgens een gezinslid in het menu. Zie [Delen met](#page-35-0)  [gezin](#page-35-0) op pagina [36](#page-35-1) voor meer informatie.

**Een vriend informeren over een app:** Zoek de gewenste app, tik op  $\hat{\mathbb{D}}$  en kies de methode. Zie [Delen vanuit apps](#page-34-0) op pagina [35](#page-34-1).

**De verlanglijst gebruiken:** Om een app bij te houden die u later mogelijk wilt kopen, tikt u op op de pagina van de app en tikt u vervolgens op 'Voeg toe aan verlanglijst'.

**Apps zoeken op categorie:** Tik op 'Ontdek', scrol naar 'Categorieën' en tik op een categorie om de apps voor die categorie te bekijken (bijvoorbeeld 'Onderwijs', 'Geneeskunde' of 'Sport'). Als u uw resultaten wilt verfijnen, tikt u op subcategorieën.

**Zien welke apps in uw omgeving worden gebruikt:** Tik op 'Ontdek' om de populairste apps te zien die door anderen in uw omgeving worden gebruikt. (Hiervoor moeten de locatievoorzieningen zijn ingeschakeld via 'Instellingen' > 'Privacy' > 'Locatievoorzieningen'). U kunt deze voorziening bijvoorbeeld uitproberen in een museum, bij een sportevenement of tijdens het reizen, zodat u nog meer uit uw belevenis kunt halen.

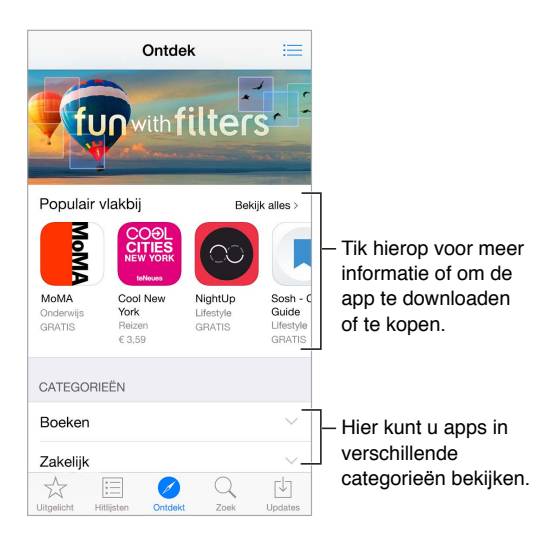

**Een app verwijderen:** Houd uw vinger op het appsymbool in het beginscherm tot de symbolen gaan bewegen en tik vervolgens op  $\infty$ . Wanneer u klaar bent, drukt u op de thuisknop. Ingebouwde apps kunnen niet worden verwijderd. Als u een app verwijdert, worden ook de bijbehorende gegevens verwijderd. U kunt alle apps die u in de App Store hebt gekocht gratis opnieuw downloaden.

Zie De iPod [touch-instellingen herstellen](#page-170-0) op pagina [171](#page-170-1) voor informatie over het wissen van alle apps, gegevens en instellingen.

#### Kopen, inwisselen en downloaden

Tik op de prijs van de app en tik vervolgens op 'Koop' om de app te kopen. Als een app gratis is, tikt u op 'Gratis' en vervolgens op 'Installeer'.

Als u  $\bigcirc$  ziet in plaats van de prijs, hebt u de app al gekocht. In dat geval kunt u de app kosteloos opnieuw downloaden. Terwijl de app wordt gedownload of bijgewerkt, verschijnt in het beginscherm het symbool van de app met daarop een voortgangsbalk.

**Aankopen goedkeuren met 'Delen met gezin':** Als 'Delen met gezin' is geconfigureerd, kan het gezinshoofd aankopen van gezinsleden die jonger zijn dan 18 jaar bekijken en goedkeuren. Als bepaalde minderjarige gezinsleden iets proberen te kopen terwijl 'Ouder/Voogd' > 'Vraag om te kopen' voor hen is ingesteld, ontvangt het gezinshoofd een bericht met de vraag of hij of zij de aankoop goedkeurt. Zie [Delen met gezin](#page-35-0) op pagina [36](#page-35-1) voor meer informatie over het configureren van 'Delen met gezin'.

*Opmerking:* De leeftijdsgrens voor de voorziening 'Vraag om te kopen' verschilt per regio. In de Verenigde Staten kan het gezinshoofd 'Vraag om te kopen' inschakelen voor alle gezinsleden die jonger zijn dan 18 jaar. Voor kinderen jonger dan 13 is de voorziening standaard ingeschakeld.

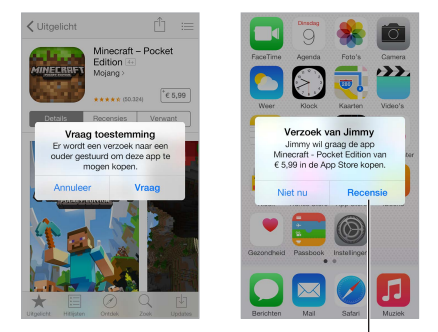

Hier vindt u meer informatie over de gevraagde app.

**Afzonderlijke aankopen verbergen:** Als u iTunes op een computer gebruikt, kunnen gezinsleden hun aankopen verbergen, zodat andere gezinsleden deze niet kunnen zien of downloaden. Zie [Delen met gezin](#page-35-0) op pagina [36](#page-35-1) voor meer informatie.

**Een cadeaubon of code inwisselen:** Tik op 'Uitgelicht', scrol omlaag en tik op 'Wissel in'. U kunt ook Siri zeggen dat u een cadeaubon uit de iTunes Store wilt inwisselen ("Redeem an iTunes Store gift card").

**Een onderdeel cadeau doen:** Zoek het onderdeel dat u cadeau wilt doen, tik op  $\mathbb{\hat{}}$  en tik vervolgens op 'Cadeau'. U kunt ook tikken op 'Uitgelicht', omlaag scrollen en vervolgens op 'Stuur cadeau' tikken om iemand een iTunes-cadeaubon te sturen.

**Aankopen vanuit apps beperken:** Bij veel apps kunt u tegen betaling extra materiaal of uitbreidingen krijgen. Om de aankoopmogelijkheden vanuit een app te beperken, tikt u op 'Instellingen' > 'Algemeen' > 'Beperkingen' (zorg dat 'Beperkingen' is ingeschakeld) en stelt u de gewenste opties in. (U kunt bijvoorbeeld beperkingen per leeftijdsclassificatie instellen, instellen dat direct een wachtwoord moet worden ingevoerd of instellen dat elke 15 minuten een wachtwoord moet worden ingevoerd.) Als u alle aankopen vanuit apps wilt verbieden, schakelt u 'Kopen vanuit apps' uit. Zie [Beperkingen](#page-40-0) op pagina [41](#page-40-1).

**iTunes Pass gebruiken:** U kunt een iTunes Pass toevoegen aan Passbook, zodat u eenvoudig geld aan uw Apple ID kunt toevoegen en aankopen vanuit de iTunes Store, App Store en iBooks Store kunt doen zonder dat u hiervoor een creditcard of bankpas nodig hebt. Om uw iTunes Pass in de App Store toe te voegen, tikt u op 'Uitgelicht', scrolt u omlaag, tikt u op 'Wissel in' en tikt u vervolgens op 'Aan de slag' onder 'iTunes Pass'. Wanneer u geld aan uw iTunes Pass wilt toevoegen, kunt u daarvoor in de meeste landen terecht bij een Apple verkooppunt.

### App Store-instellingen

Om opties voor de App Store in te stellen, tikt u op 'Instellingen' > 'iTunes en App Store'.

**Uw account bekijken of wijzigen:** Tik op uw Apple ID en tik vervolgens op 'Toon Apple ID'. Als u uw wachtwoord wilt wijzigen, tikt u op het veld 'Apple ID'.

**Inloggen met een andere Apple ID:** Tik op de naam van uw account en tik vervolgens op 'Log uit'. Voer vervolgens de andere Apple ID in.

**Automatische downloads uitschakelen:** Tik in het gedeelte 'Automatische downloads' op 'Apps'. Apps worden automatisch bijgewerkt via Wi-Fi, tenzij u deze optie uitschakelt.

## **iBooks**

# **24**

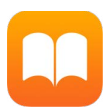

### Boeken ophalen

**Boeken uit de iBooks Store ophalen:** In iBooks kunt u met de knoppen onder in het scherm de iBooks Store openen. Tik op 'Uitgelicht' om door de laatst uitgebrachte boeken te bladeren of tik op 'Hitlijsten' om de populairste boeken te bekijken. Als u op zoek bent naar een bepaald boek, tikt u op 'Zoek'.

### Een boek lezen

pInhoudsopgave, bladwijzers en notities.

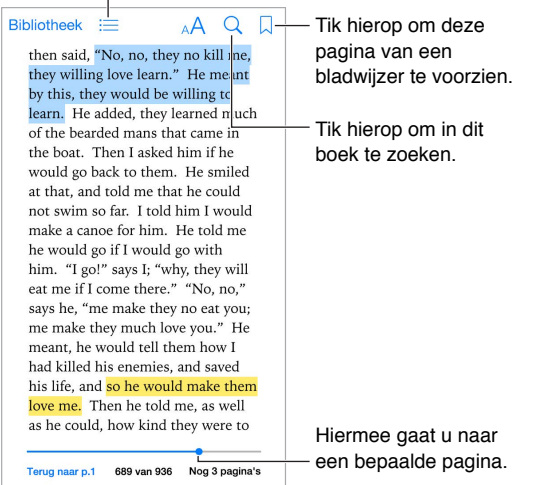

**Een boek openen:** Tik op het boek dat u wilt lezen. Als u het niet in de bibliotheek ziet staan, veegt u naar links of rechts om andere collecties te bekijken.

**De regelaars weergeven:** Tik ergens in het midden van een pagina. Niet alle boeken hebben dezelfde regelaars, maar u kunt onder andere zoeken, de inhoudsopgave bekijken en delen wat u leest.

**Een boek sluiten:** Tik op 'Bibliotheek' of maak een knijpbeweging op de pagina.

**Een afbeelding vergroten:** Tik dubbel op de afbeelding. Bij sommige boeken kunt u uw vinger op het scherm houden om een vergrootglas weer te geven waarmee u een afbeelding kunt bekijken.

**Naar een bepaalde pagina gaan:** Gebruik de navigatieregelaars onder in het scherm. U kunt ook op  $\mathbb Q$  tikken, een paginanummer opgeven en vervolgens op het paginanummer in de zoekresultaten tikken.

**Een definitie opzoeken:** Tik dubbel op een woord en tik vervolgens op 'Definieer' in het menu dat wordt weergegeven. Definities zijn niet voor alle talen beschikbaar.

**Onthouden waar u bent gebleven:** Tik op  $\Box$  om een bladwijzer toe te voegen of tik er nogmaals op om de bladwijzer te verwijderen. U kunt meerdere bladwijzers gebruiken. Om alle bladwijzers weer te geven, tikt u op  $\equiv$  en vervolgens op 'Bladwijzers'. U hoeft geen bladwijzer toe te voegen wanneer u het boek sluit. iBooks onthoudt namelijk op welke pagina u bent gebleven.

**Uw favoriete passages markeren:** In sommige boeken kunt u notities en markeringen toevoegen. Om een markering toe te voegen, houdt u uw vinger op een woord en verplaatst u uw vinger om de markering te tekenen. Om een notitie toe te voegen, tikt u dubbel op een woord om het woord te selecteren. Verplaats vervolgens de greeppunten om de selectie aan te passen en tik op 'Notitie' in het menu dat wordt weergegeven. Om al uw notities en markeringen weer te geven, tikt u op  $\equiv$  en vervolgens op 'Notities'.

Uw favoriete passages delen: Tik op gemarkeerde tekst en tik vervolgens op  $\mathbb{D}$  in het menu dat wordt weergegeven. Als het boek uit de iBooks Store afkomstig is, wordt er automatisch een koppeling naar het boek toegevoegd. (Delen is mogelijk niet overal beschikbaar.)

**Een koppeling naar een boek delen:** Tik ergens in het midden van een pagina scherm om de regelaars weer te geven en tik vervolgens op  $\equiv$  . Tik op  $\mathbb{\hat{}}$  en tik vervolgens op 'Deel boek'.

**De weergave van een boek wijzigen:** In sommige boeken kunt u de lettergrootte, het lettertype en de paginakleur wijzigen. (Tik op  $A$ ) In 'Instellingen' > 'iBooks' kunt u de uitvulling en afbreking instellen. Deze instellingen zijn van toepassing op alle boeken die deze instellingen ondersteunen.

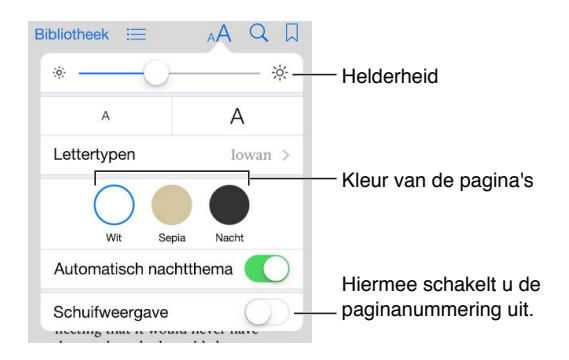

**De helderheid aanpassen:** Tik op  $\phi$ . Als u  $\phi$  niet ziet, tikt u eerst op AA.

**Het scherm dimmen als het donker is:** Schakel 'Automatisch nachtthema' in om de boekenkast, de paginakleur en de helderheid automatisch aan te passen wanneer u iBooks in een omgeving met weinig licht gebruikt. (Niet alle boeken zijn geschikt voor 'Automatisch nachtthema'.)

#### Boeken ordenen

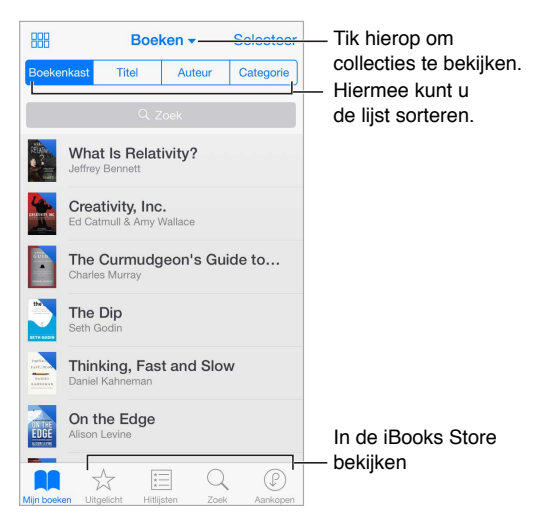

**Boeken weergeven met titel of omslag:** Tik op  $\Xi$  of op  $\Xi$ .

**Uw boeken ordenen in collecties:** Tik op 'Selecteer' en selecteer de boeken die u in een collectie wilt plaatsen. Tik op de naam van de huidige collectie boven in het scherm om collecties te wijzigen of aan te maken. Sommige ingebouwde collecties, zoals voor 'Pdf's', kunnen geen andere naam krijgen of worden verwijderd.

**De volgorde van boeken wijzigen:** Houd in de rasterweergave uw vinger op een omslag en sleep deze naar een andere plaats. Sorteer de boeken in de lijstweergave met behulp van de knoppen boven in het scherm. De collectie 'Alle boeken' wordt automatisch voor u geordend. Ga naar een andere collectie als u uw boeken handmatig wilt ordenen.

**Zoeken naar een boek:** Veeg omlaag om het zoekveld boven in het scherm weer te geven. Met de zoekfunctie kunt u zoeken op titel en de naam van de auteur.

**Aangeschafte boeken verbergen die u niet hebt gedownload:** Tik op de naam van de huidige collectie (boven in het scherm) en schakel 'Verberg iCloud-boeken' in.

### Pdf-bestanden lezen

**Een pdf-bestand synchroniseren:** Voeg op een Mac het pdf-bestand toe aan iBooks voor OS X, open iTunes, selecteer het pdf-bestand en start vervolgens de synchronisatieprocedure. Kies in iTunes op uw Windows-computer 'Bestand' > 'Toevoegen aan bibliotheek', selecteer het pdfbestand en start vervolgens de synchronisatieprocedure. Zie iTunes Help voor meer informatie over synchroniseren.

**Een pdf-bestand als e-mailbijlage toevoegen aan iBooks:** Open het e-mailbericht en houd uw vinger op het bijgevoegde pdf-bestand. Kies 'Open met iBooks' uit het menu dat wordt weergegeven.

Een pdf-bestand afdrukken: Open het pdf-bestand, tik op <sup>f</sup>] en selecteer vervolgens 'Druk af'. Hiervoor is een printer vereist die compatibel is met AirPrint. Zie [AirPrint](#page-38-0) op pagina [39](#page-38-1) voor meer informatie over AirPrint.

Een pdf-bestand per e-mail versturen: Open het pdf-bestand, tik op  $\hat{\Box}$  en selecteer vervolgens 'E-mail'.

### Instellingen voor iBooks

Tik op 'Instellingen' > 'iBooks'. Hier kunt u het volgende doen:

- Collecties en bladwijzers (inclusief notities en informatie over de huidige pagina) synchroniseren met uw andere apparaten.
- Online inhoud in een boek weergeven. Voor sommige boeken is toegang tot video- of audiobestanden op het web vereist.
- De richting wijzigen waarin de pagina wordt omgeslagen wanneer u op de linkermarge tikt.

# **Gezondheid**

# **25**

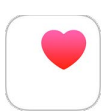

### Uw gezondheid in één oogopslag

Met de Gezondheid-app kunt u uw gezondheids- en fitnessgegevens bijhouden. U kunt gegevens voor de belangrijkste parameters invoeren of u kunt de app automatisch gegevens laten verzamelen uit andere apps en apparaten waarmee uw gezondheid en activiteiten worden gecontroleerd. U kunt zelfs specifieke gegevens delen met bepaalde apps en met bepaalde zorgverleners (via de apps die zij aanbieden).

*WAARSCHUWING:* De iPod touch en de Gezondheid-app zijn geen medische hulpmiddelen. Zie [Belangrijke veiligheidsinformatie](#page-166-0) op pagina [167.](#page-166-1)

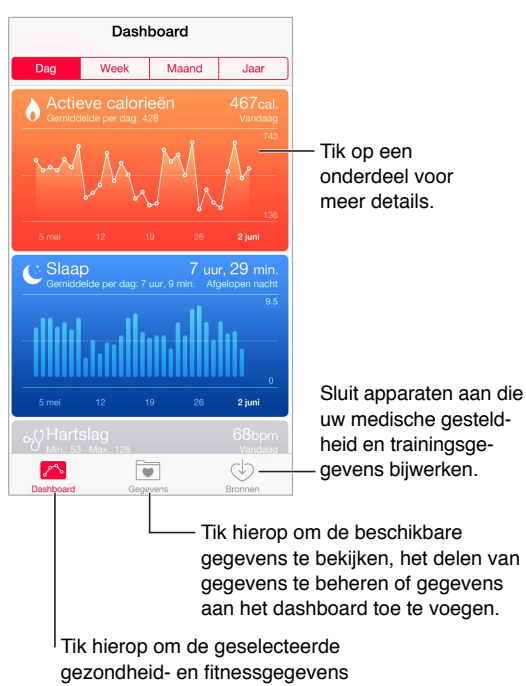

te bekijken.

### Gezondheids- en fitnessgegevens verzamelen

**Uw eigen gegevens invoeren:** Als de parameter in uw dashboard is bewaard, tikt u op de parameter in het dashboard en tikt u vervolgens op 'Voeg gegevenspunt toe'. Tik in andere gevallen op 'Gezondheidsgegevens' onder in het scherm en tik op de parameter die u wilt bijwerken. Tik vervolgens op 'Voeg gegevenspunt toe'.

**Gegevens verzamelen van een apparaat:** Raadpleeg de instructies die bij het apparaat zijn geleverd voor meer informatie over de apparaatconfiguratie. Als het een Bluetooth-apparaat is, moet u het koppelen met de iPod touch. Zie [Bluetooth-apparaten](#page-39-0) op pagina [40](#page-39-1) voor meer informatie.

**Gegevens verzamelen uit een app:** Raadpleeg de instructies die bij de app zijn geleverd voor meer informatie over de appconfiguratie. Als het deelverzoek wordt weergegeven, geeft u aan of uw gegevens met de Gezondheid-app mogen worden gedeeld.

**Verzamelen van appgegevens stoppen:** Tik onder in het scherm van de Gezondheid-app op 'Bronnen' en selecteer vervolgens de app in de lijst 'Apps'. U kunt ook op de bijbehorende parameter in uw dashboard of in de lijst 'Gezondheidsgegevens' tikken, op 'Deel gegevens' tikken en vervolgens de app kiezen onder 'Gegevensbronnen'.

#### Gezondheids- en fitnessgegevens delen

**Gegevens delen:** Raadpleeg de instructies die bij de app of het apparaat zijn geleverd voor meer informatie over de configuratie. Als het deelverzoek wordt weergegeven, geeft u aan of uw gegevens door de Gezondheid-app mogen worden gedeeld. Het kan bijvoorbeeld zijn dat uw zorgverlener een app heeft ontwikkeld waarmee veranderingen in uw bloeddruk naar uw arts worden verstuurd. U hoeft de app alleen maar te installeren en daarna aan te geven dat de Gezondheid-app bloeddrukgegevens mag delen wanneer u hierom wordt gevraagd.

**Het delen van gegevens stoppen:** Tik onder in het scherm van de Gezondheid-app op 'Bronnen' en selecteer vervolgens de app in de lijst 'Apps'. U kunt ook op de bijbehorende parameter in uw dashboard of in de lijst 'Gezondheidsgegevens' tikken, op 'Deel gegevens' tikken en vervolgens de app kiezen onder 'Deel gegevens met'.

# **Passbook**

# **26**

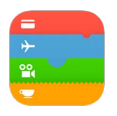

## Passbook in één oogopslag

Met Passbook bewaart u al uw instapkaarten, bioscoopkaartjes, kortingsbonnen, winkelpasjes, enzovoort op één plek. Om in te checken, toegang te krijgen tot de bioscoop of een kortingsbon in te wisselen, scant u gewoon het document op uw iPod touch. Kaarten kunnen handige informatie bevatten zoals het saldo van uw koffiekaart, de vervaldatum van een bon of uw stoelnummer voor een concert.

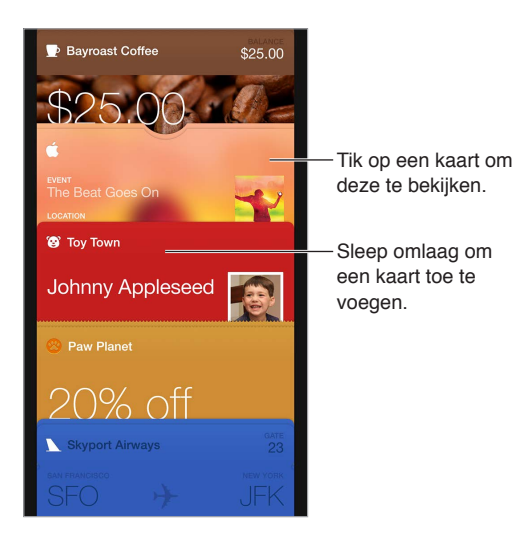

## Passbook onderweg

**Zoeken naar apps die Passbook ondersteunen.** Tik op 'Apps voor Passbook' in het welkomstscherm. U kunt ook op uw computer naar [www.itunes.com/passbookapps](http://www.itunes.com/passbookapps) gaan. U kunt kaarten toevoegen vanuit een app, een e-mail of een bericht van Berichten, of vanaf een website wanneer u iets koopt of een waardebon of cadeau ontvangt. Gewoonlijk tikt of klikt u op de kaart of de koppeling naar een kaart om deze aan Passbook toe te voegen. Daarnaast kunt u codes uit advertenties of ontvangstbewijzen van verkopers scannen en naar Passbook downloaden.

**Een code scannen:** Veeg met uw vinger omlaag in de lijst met kaarten, tik op  $+$  en tik vervolgens op 'Scan code'. Richt uw iPod touch op de code en leg de code vast om de kaart toe te voegen.

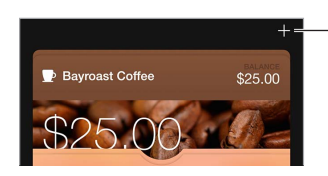

Tik hierop om de scanopties te bekijken.

**Een kaart gebruiken.** Als er een melding voor een kaart wordt weergegeven op het toegangsscherm, veegt u over de melding om de kaart weer te geven. U kunt ook Passbook openen, de kaart selecteren en de streepjescode voor de reader of scanner houden.

**Een kaart delen:** Delen is mogelijk via Mail, Berichten of AirDrop. Zie [Delen vanuit apps](#page-34-0) op pagina [35.](#page-34-1)

**Een kaart weergeven op basis van de locatie:** Als u uw iPod touch uit de sluimerstand haalt, kan de juiste kaart op het juiste moment op het toegangsscherm verschijnen, bijvoorbeeld uw instapkaart zodra u op het vliegveld aankomt. Hiervoor moeten locatievoorzieningen zijn ingeschakeld in 'Instellingen' > 'Privacy' > 'Locatievoorzieningen'.

**De volgorde van kaarten wijzigen:** Sleep een kaart in de lijst om de kaart te verplaatsen. De nieuwe volgorde wordt op al uw apparaten met iOS 7 (of hoger) bijgewerkt.

**Een kaart vernieuwen:** Kaarten worden meestal automatisch bijgewerkt. Als u een kaart handmatig wilt vernieuwen, tikt u op de kaart, tikt u op  $(i)$  en sleept u de kaart omlaag.

**iTunes Pass gebruiken:** U kunt een iTunes Pass toevoegen aan Passbook, zodat u eenvoudig geld aan uw Apple ID kunt toevoegen en aankopen vanuit de iTunes Store, App Store en iBooks Store kunt doen zonder dat u hiervoor een creditcard of bankpas nodig hebt. Om uw iTunes Pass toe te voegen, tikt u op 'App Store' > 'Wissel in' en tikt u vervolgens op 'Aan de slag'. Wanneer u geld aan uw iTunes Pass wilt toevoegen, kunt u daarvoor in de meeste landen terecht bij een Apple verkooppunt.

**Een kaart verwijderen.** Tik op de kaart, tik op  $\mathbb{U}$ , en tik vervolgens op 'Verwijder'.

#### Instellingen voor Passbook

**Voorkomen dat kaarten op het toegangsscherm worden weergegeven:** Tik op 'Instellingen' > 'Toegangscode' en tik op 'Zet code aan'. Schakel vervolgens Passbook uit onder 'Toegang bij vergrendeling'. Als u wilt voorkomen dat een kaart waarvoor meldingen zijn ingeschakeld op uw toegangsscherm wordt weergegeven, tikt u op  $\dot{\cup}$  en schakelt u 'Op toegangsscherm' uit.

**Berichtopties instellen:** Tik op 'Instellingen' > 'Berichtgeving' > 'Passbook'.

**Kaarten op al uw iOS-apparaten weergeven:** Tik op 'Instellingen' > 'iCloud' en schakel 'Passbook' in.

# **Calculator**

# **27**

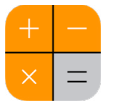

U kunt in Calculator op getallen en functies tikken, net als bij een gewone rekenmachine.

**Snel naar Calculator gaan:** Veeg omhoog vanaf de onderrand van het scherm om Bedieningspaneel te openen.

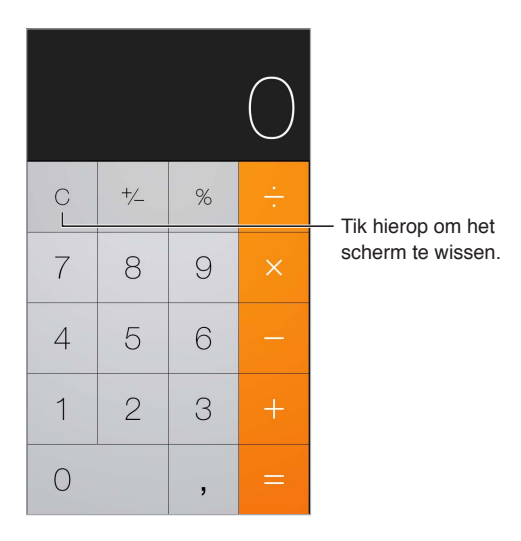

Als u de wetenschappelijke calculator wilt gebruiken, draait u de iPod touch in de liggende weergave.

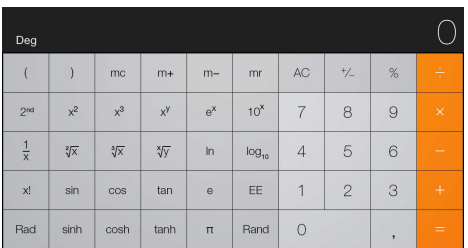

## **Podcasts**

# **28**

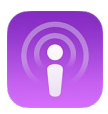

## Podcasts in één oogopslag

Met de Podcasts-app kunt u door audio- en videopodcasts bladeren, abonnementen op podcasts nemen en podcasts afspelen op uw iPod touch.

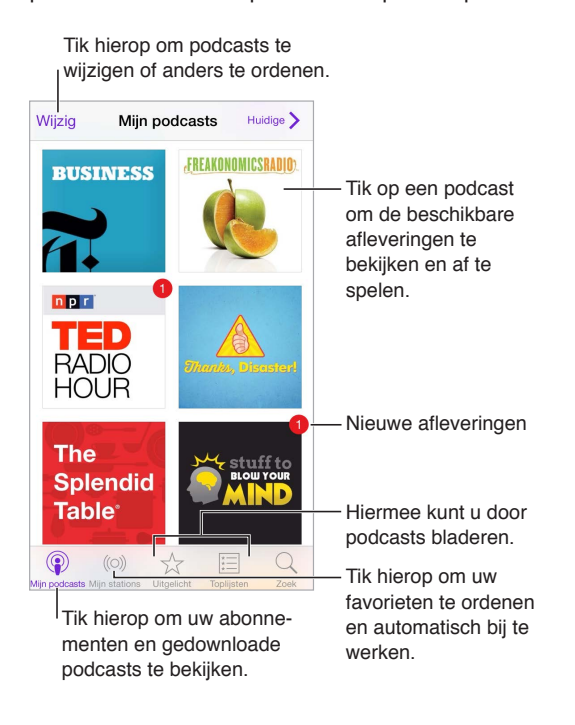

### Podcasts en afleveringen ophalen

**Meer podcasts ontdekken:** Tik op 'Uitgelicht' of 'Hitlijsten' onder in het scherm.

**Zoeken naar nieuwe podcasts:** Tik op 'Zoek' onder in het scherm.

**Zoeken in uw bibliotheek:** Tik op 'Mijn podcasts' en veeg vervolgens omlaag in het midden van het scherm om het zoekveld weer te geven.

**Een voorvertoning van een aflevering bekijken of een aflevering streamen:** Tik op de podcast en tik vervolgens op een aflevering.

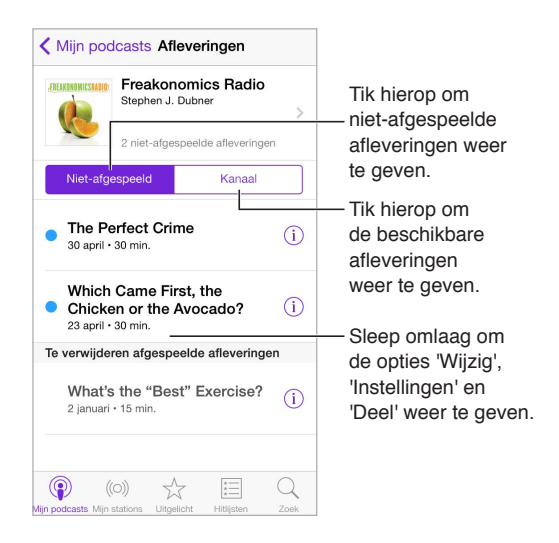

**Meer informatie weergeven:** Tik op  $\circled{1}$  om details over de aflevering op te halen. Tik op een koppeling in de beschrijvingen van podcasts of afleveringen om deze in Safari te openen.

**Nieuwe afleveringen zoeken:** Tik op 'Niet-afgespeeld' om afleveringen te zoeken die u nog niet hebt gehoord.

**Bladeren door afleveringen:** Tik op 'Kanaal' om de afleveringen weer geven die u kunt downloaden of streamen.

**Een aflevering naar uw iPod touch downloaden:** Tik op  $\circledcirc$  naast de aflevering.

**Nieuwe afleveringen ophalen zodra ze worden uitgebracht:** Neem een abonnement op de podcast. Als u door podcasts in de categorie 'Uitgelicht' of 'Hitlijsten' bladert, tikt u op de podcast en tikt u vervolgens op 'Abonneer'. Als u al afleveringen hebt gedownload, tikt u op 'Mijn podcasts' en tikt u vervolgens op de podcast. Tik op 'Instellingen' boven in de lijst met afleveringen en schakel 'Abonnement' in.

Afleveringen bewaren: Tik op (i) naast een aflevering en tik vervolgens op 'Bewaar aflevering'. Tik op 'Verwijder download' om een bewaarde aflevering te verwijderen.

### Het afspelen van podcasts regelen

Met de afspeelregelaars kunt u onder andere vooruit- en terugspoelen in een podcast, de snelheid instellen en afleveringen overslaan.

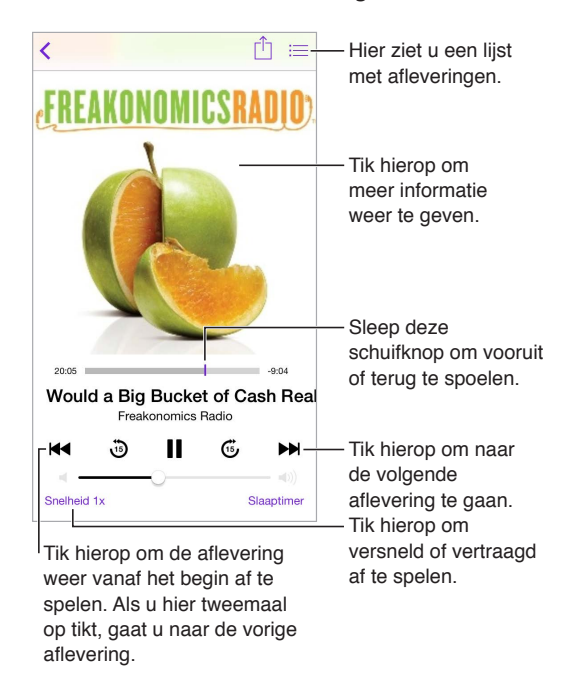

**Informatie over de podcast bekijken terwijl u luistert:** Tik op de podcastafbeelding in het scherm 'Huidige'.

**Uw stem gebruiken:** Vertel Siri dat u beschikbare podcastafleveringen of specifieke podcasts of stations wilt afspelen. Zeg bijvoorbeeld "Play podcasts" of "Play Freakonomics Radio".

#### Uw favorieten in stations ordenen

U kunt uw favoriete podcasts ordenen in aangepaste stations en u kunt afleveringen op al uw apparaten automatisch bijwerken.

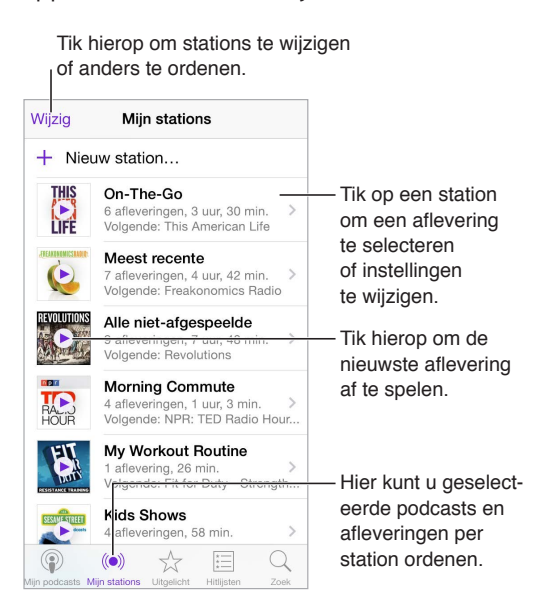

**Afleveringen van verschillende podcasts combineren:** Om afleveringen toe te voegen aan uw On-The-Go-station, tikt u op 'Mijn stations' > 'On-The-Go' > 'Voeg toe'. U kunt ook op  $(i)$  naast een aflevering in uw bibliotheek tikken. En daarnaast is het mogelijk om uw vinger op een aflevering te houden en vervolgens op 'Voeg toe aan On-The-Go' te tikken.

**Een station aanmaken:** Tik op 'Mijn stations' en tik vervolgens op  $+$ .

**De volgorde van de stations in de lijst of de podcasts in een station wijzigen:** Tik op 'Mijn stations', tik op 'Wijzig' boven de lijst met stations of de lijst met afleveringen en sleep  $vervolgens \equiv \text{omhoog of omlaaq.}$ 

**De afspeelvolgorde van de afleveringen in een station wijzigen:** Tik op het station en tik vervolgens op 'Instellingen'.

**De volgorde van de podcasts in uw bibliotheek wijzigen:** Tik op 'Mijn podcasts', tik op de lijstweergave rechtsbovenin, tik op 'Wijzig' en sleep vervolgens  $\equiv$  omhoog of omlaag.

**De oudste afleveringen eerst weergeven:** Tik op 'Mijn podcasts', tik op een podcast en tik vervolgens op 'Instellingen'.

Podcasts afspelen vanuit de lijst met stations: Tik op **>** naast de naam van het station.

#### Instellingen voor Podcasts

Tik op 'Instellingen' > 'Podcasts'. Hier kunt u het volgende doen:

- Aangeven dat u uw podcastabonnementen op al uw apparaten up-to-date wilt houden
- Instellen hoe vaak moet worden gezocht naar nieuwe afleveringen voor uw abonnementen
- Instellen dat afleveringen automatisch moeten worden gedownload
- Aangeven of u afleveringen wilt bewaren nadat u ze hebt bekeken

# **Dictafoon**

# **29**

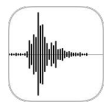

## Dictafoon in één oogopslag

Met Dictafoon kunt u de iPod touch als draagbaar opnameapparaat gebruiken. Hiervoor gebruikt u de ingebouwde microfoon, of een ondersteunde headset of externe microfoon.

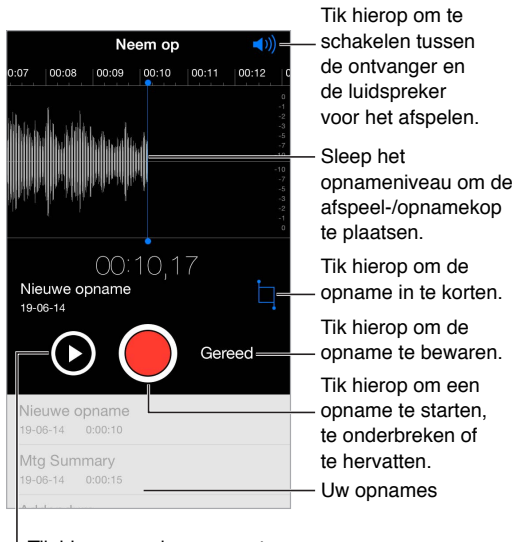

Tik hierop om de opname te beluisteren voordat u deze bewaart. Tik hierop om de opname te beluisteren voordat u deze bewaart.

## Opnemen

Een opname starten: Tik op  $\bigcirc$  of druk op de selectieknop van uw headset. Tik nogmaals om de opname te pauzeren of te hervatten.

Opnamen die worden gemaakt met de ingebouwde microfoon zijn in mono, maar u kunt in stereo opnemen met behulp van een externe stereomicrofoon die past op de iPod touchkoptelefoonpoort of de Lightning-connector. Gebruik accessoires met het Apple logo "Made for iPod" of "Works with iPod".

**Het opnamevolume aanpassen:** U kunt het opnamevolume aanpassen door de microfoon dichter bij de geluidsbron te plaatsen die u wilt opnemen. Voor een betere opnamekwaliteit moet het hoogste volume tussen -3 dB en 0 dB.

**Opnamen beluisteren voordat u deze bewaart:** Tik op ▶ links van de opnameknop. Om de afspeelkop te plaatsen, sleept u het opnameniveau naar links of naar rechts.

**Over een gedeelte heen opnemen:** Sleep het opnameniveau om de opname-/afspeelkop te plaatsen en tik vervolgens op .

**Opname inkorten:** Tik op  $\Box$  en sleep de rode grepen. Tik op ▶ om uw wijzigingen te controleren. Pas de grepen desgewenst aan en tik op 'Kort in' als u klaar bent.

**De opname bewaren:** Tik op 'Gereed'.

**De toon bij starten/stoppen uitschakelen:** Gebruik de volumeknoppen op de iPod touch om het volume zo zacht mogelijk te zetten.

**Multitasking:** Als u tijdens het opnemen een andere app wilt gebruiken, drukt u op de thuisknop en opent u de gewenste app. U kunt teruggaan naar Dictafoon door op de rode balk boven in het scherm te tikken.

## Opname afspelen

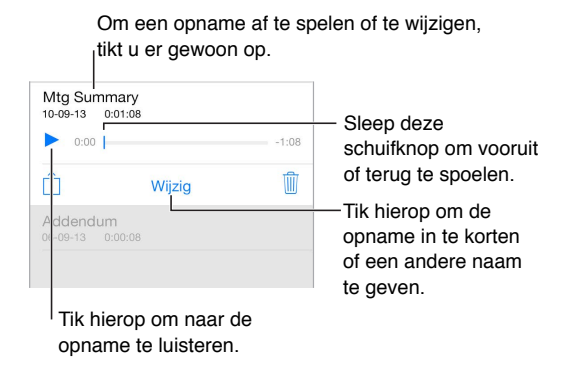

**De naam van een opname wijzigen:** Tik op de naam van de opname.

#### Opnamen naar uw computer verplaatsen

U kunt gesproken berichten met de iTunes-bibliotheek op uw computer synchroniseren en de berichten vervolgens op de computer beluisteren of op een andere iPod touch of iPhone zetten.

Gesynchroniseerde gesproken berichten die in iTunes worden verwijderd, blijven bewaard op het apparaat waarop het bericht is opgenomen. De berichten worden wel verwijderd van elke andere iPod touch of iPhone waar u de berichten op hebt gezet. Als u een gesynchroniseerd gesproken bericht op uw iPod touch verwijdert, wordt het automatisch teruggezet als u het apparaat weer synchroniseert met iTunes. U kunt deze nieuwe versie van het bericht echter niet nog een keer met iTunes synchroniseren.

**Gesproken berichten met iTunes synchroniseren:** Sluit de iPod touch aan op uw computer. Vervolgens selecteert u de iPod touch in iTunes. Klik op 'Muziek' boven in het scherm, schakel het aankruisvak 'Synchroniseer muziek' (Mac) of 'Muziek synchroniseren' (Windows) in, schakel het aankruisvak 'Inclusief gesproken memo's' in en klik op 'Pas toe' (Mac) of 'Toepassen' (Windows).

Gesproken berichten die u van uw iPod touch naar uw computer synchroniseert, verschijnen in de lijst 'Muziek' en in de afspeellijst 'Gesproken memo's' in iTunes. Gesproken berichten die u vanaf uw computer hebt gesynchroniseerd, verschijnen in Dictafoon op de iPod touch, maar niet in de Muziek-app.

# **Contacten**

# **30**

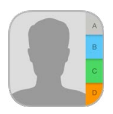

## Contacten in één oogopslag

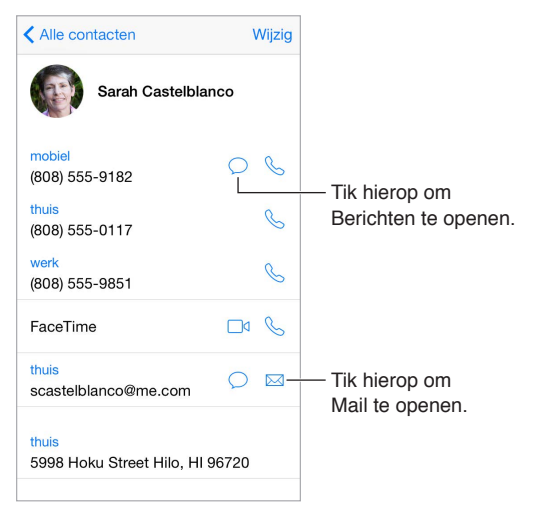

**Uw Mijn info-kaart instellen voor Safari, Siri en andere apps:** Tik op 'Instellingen' > 'Mail, Contacten, Agenda', tik op 'Mijn info' en selecteer de contactpersoonkaart met uw naam en gegevens.

**Relaties van contactpersonen definiëren die Siri moet kennen:** Op uw contactpersoonkaart kunt u aan de hand van de velden voor familie, vrienden en bekenden relaties definiëren die Siri moet kennen, zodat u bijvoorbeeld "call my sister" kunt zeggen.

**Een contactpersoon zoeken:** Tik op het zoekveld boven in de lijst met contactgegevens en voer de zoekopdracht in. U kunt ook een contactpersoon zoeken met 'Zoek met Spotlight' (zie [Zoeken](#page-31-0)  [met Spotlight](#page-31-0) op pagina [32](#page-31-1)).

**Een contactpersoon delen:** Tik op een contactpersoon en tik op 'Deel contact'. Zie [Delen vanuit](#page-34-0)  [apps](#page-34-0) op pagina [35.](#page-34-1)

**Een label wijzigen:** Als voor een veld een verkeerd label is ingesteld, bijvoorbeeld 'Thuis' in plaats van 'Werk', tikt u op 'Wijzig'. Tik vervolgens op het label en selecteer een label in de lijst of tik op 'Aangepast label' om een eigen label aan te maken.

**Sociale profielen van uw vrienden toevoegen:** Geef een contactpersoon in het scherm weer, tik op 'Wijzig' en tik vervolgens op 'voeg sociaal profiel toe'. U kunt Twitter-, Facebook-, LinkedIn-, Flickr-, Myspace- en Sina Weibo-accounts toevoegen of een aangepaste vermelding aanmaken.

**Een contactpersoon verwijderen:** Ga naar de kaart van de contactpersoon en tik op 'Wijzig'. Scrol omlaag en tik op 'Verwijder contact'.

#### Contactpersonen toevoegen

U kunt niet alleen contactpersonen invoeren, maar ook:

- *De gegevens van contactpersonen in iCloud gebruiken:* Tik op 'Instellingen' > 'iCloud' en schakel vervolgens 'Contacten' in.
- *Uw Facebook-vrienden importeren:* Tik op 'Instellingen' > 'Facebook' en schakel 'Contacten' in de lijst 'Sta toe dat deze apps uw account gebruiken' in. Hiermee wordt een Facebook-groep in Contacten aangemaakt.
- *De gegevens van contactpersonen in Google gebruiken:* Tik op 'Instellingen' > 'Mail, Contacten, Agenda', tik op uw Google-account en schakel vervolgens 'Contacten' in.
- *Een Microsoft Exchange GAL-lijst openen:* Tik op 'Instellingen' > 'Mail, Contacten, Agenda', tik op uw Exchange-account en schakel vervolgens 'Contacten' in.
- *Een LDAP- of CardDAV-account instellen om toegang tot adreslijsten van bedrijven of scholen te krijgen:* Tik op 'Instellingen' > 'Mail, Contacten, Agenda' > 'Voeg account toe' > 'Anders'. Tik op 'Voeg LDAP-account toe' of 'Voeg CardDAV-account toe' en voer de accountgegevens in.
- *Contactgegevens synchroniseren vanaf uw computer of vanuit Yahoo! of Google:* Schakel in iTunes in het paneel 'Info' het aankruisvak 'Synchroniseer contacten' (Mac) of 'Contacten synchroniseren' (Windows) in. Zie iTunes Help voor meer informatie.
- *Contactgegevens importeren vanaf een vCard:* Tik op een .vcf-bijlage in een e-mail of bericht.

**Zoeken in een adreslijst:** Tik op 'Groepen' en vervolgens op de naam van de GAL-, CardDAV- of LDAP-adreslijst waarin u wilt zoeken en voer de tekst in. Om de gegevens van een persoon in Contacten te bewaren, tikt u op 'Voeg contact toe'.

**Een groep tonen of verbergen:** Tik op 'Groepen' en selecteer de groepen die u wilt zien. Deze knop verschijnt alleen als u meer dan één bron met contactpersonen gebruikt.

**Uw contactpersonen op Twitter, Facebook en Sina Weibo bijwerken:** Tik op 'Instellingen', kies 'Twitter', 'Facebook' of 'Sina Weibo' en tik vervolgens op 'Werk contacten bij'. Hiermee werkt u de foto's van uw contactpersonen en de namen van hun socialemedia-accounts in Contacten bij.

#### Gegevens van contactpersonen koppelen

Wanneer u contactgegevens uit meerdere bronnen gebruikt, kan het voorkomen dat u meerdere vermeldingen hebt voor dezelfde persoon. Om te voorkomen dat dezelfde contactgegevens meerdere keren in uw lijst 'Alle contacten' worden vermeld, worden gegevens van contactpersonen uit verschillende bronnen maar met dezelfde naam, gekoppeld en in uw lijst weergegeven als *gebundeld contact*. Wanneer u de gegevens van een gekoppeld contact bekijkt, verschijnt de aanduiding 'Gekoppeld'.

**Contactpersonen koppelen:** Als twee vermeldingen voor dezelfde persoon niet automatisch worden gekoppeld, kunt u dit handmatig doen. Wijzig de gegevens van een contactpersoon, tik op 'Wijzig', tik op 'Koppel contact' en selecteer de andere contactpersoon waaraan u deze persoon wilt koppelen.

Als u contactpersonen met een verschillende voor- of achternaam koppelt, worden de namen op de afzonderlijke kaarten niet gewijzigd, maar wordt slechts één naam weergegeven op de gebundelde kaart. Om in te stellen welke naam wordt weergegeven op de gekoppelde kaart, tikt u op 'Wijzig', tikt u op de gekoppelde kaart met de gewenste naam en tikt u vervolgens op 'Gebruik deze naam voor gekoppelde kaart'.

#### Instellingen voor Contacten

Tik op 'Instellingen' > 'Mail, Contacten, Agenda'. Hier kunt u het volgende doen:

- De manier waarop de gegevens van contactpersonen worden gesorteerd
- Contactpersonen op voornaam of achternaam weergeven
- Aangeven hoe lange namen worden afgekort in lijsten
- Aangeven of recente contactpersonen in het multitaskingscherm worden weergegeven
- Een standaardaccount voor nieuwe contactpersonen
- Uw Mijn info-kaart instellen

# **Toegankelijkheid**

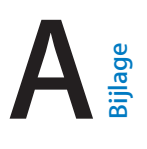

### Toegankelijkheidsvoorzieningen

De iPod touch biedt vele toegankelijkheidsvoorzieningen:

#### **Zien**

- [VoiceOver](#page-137-0)
- [Ondersteuning voor brailleleesregels](#page-148-0)
- [Zoomen](#page-150-0)
- [Kleuren omkeren en grijstinten weergeven](#page-151-0)
- [Het uitspreken van de selectie](#page-151-1)
- [Voorziening voor het uitspreken van het scherm](#page-152-0)
- [Het uitspreken van invultekst](#page-152-1)
- [Grote tekst, vette tekst en tekst met hoog contrast](#page-152-2)
- [Knopvormen](#page-152-3)
- [Beweging van schermelementen verminderen](#page-153-0)
- [Labels voor aan/uit-schakelaars](#page-153-1)
- [Toewijsbare tonen](#page-153-2)
- [Videobeschrijvingen](#page-153-3)

#### **Horen**

- [Gehoorapparaten](#page-153-4)
- [Monogeluid en balansaanpassing](#page-154-0)
- [Ondertiteling en bijschriften](#page-154-1)

#### **Interactie**

- [Siri](#page-155-0)
- [Breedbeeldtoetsenbord](#page-155-1)
- [Begeleide toegang](#page-155-2)
- [Schakelbediening](#page-156-0)
- [AssistiveTouch](#page-160-0)

**Toegankelijkheidsvoorzieningen inschakelen:** Tik op 'Instellingen' > 'Algemeen' > 'Toegankelijkheid' of gebruik de activeringsknop. Zie [Activeringsknop](#page-137-1) op pagina [138](#page-137-2).

Met uw stem kunt u ook Siri gebruiken om programma's te openen, kleuren om te keren, het scherm in bepaalde apps te lezen en met VoiceOver te werken. Zie Hoofdstuk [4,](#page-45-0) [Siri](#page-45-0), op pagina [46](#page-45-0).

<span id="page-137-2"></span>**Gebruik iTunes op uw computer om de toegankelijkheid op de iPod touch te configureren:**  U kunt een aantal toegankelijkheidsopties instellen in iTunes op uw computer. Sluit de iPod touch aan op uw computer en selecteer vervolgens 'iPod touch' in de lijst met apparaten in iTunes. Klik op 'Overzicht' en vervolgens op de knop 'Configureer toegankelijkheid' (Mac) of 'Toegankelijkheid configureren' (Windows) onder in het venster 'Overzicht'.

Ga naar [www.apple.com/nl/accessibility](http://www.apple.com/nl/accessibility) voor meer informatie over de toegankelijkheidsvoorzieningen van de iPod touch.

#### <span id="page-137-1"></span>Activeringsknop

**De activeringsknop gebruiken:** Druk driemaal snel op de thuisknop om de volgende voorzieningen in of uit te schakelen:

- VoiceOver
- Kleuren omkeren
- Grijstinten
- Zoomen
- Schakelbediening
- AssistiveTouch
- Begeleide toegang (Door op de activeringsknop te drukken, start u begeleide toegang als deze voorziening al is ingeschakeld. Zie [Begeleide toegang](#page-155-2) op pagina [156.](#page-155-3))
- Instellingen voor gehoorapparaten (als uw gehoorapparaat met het logo "Made for iPhone" is gekoppeld met de iPhone)

**De voorzieningen selecteren die u die u wilt bedienen:** Tik op 'Instellingen' > 'Algemeen' > 'Toegankelijkheid' > 'Activeringsknop' en selecteer de voorzieningen die u gebruikt.

**Snelheid verlagen:** Om de snelheid voor driemaal drukken op de thuisknop te verlagen, tikt u op 'Instellingen' > 'Algemeen' > 'Toegankelijkheid' > 'Thuisknopinterval'. (Hiermee wordt ook de dubbelkliksnelheid verlaagd.)

#### <span id="page-137-0"></span>VoiceOver

VoiceOver spreekt hardop uit, wat er op het scherm gebeurt, zodat u de iPod touch kunt gebruiken zonder het apparaat voor ogen te hebben.

Wanneer u een onderdeel op het scherm selecteert, wordt de beschrijving van het desbetreffende onderdeel uitgesproken. Het onderdeel wordt gemarkeerd met de VoiceOvercursor (een rechthoek) en u hoort de naam of een beschrijving van het onderdeel.

Om te horen wat de onderdelen op het scherm zijn, raakt u het scherm aan of sleept u met uw vinger over het scherm. Wanneer u tekst selecteert, leest VoiceOver de tekst voor. Als u 'Spreek hints uit' inschakelt, kan VoiceOver u de naam van het onderdeel vertellen en instructies geven, bijvoorbeeld 'tik dubbel om te openen'. Als u onderdelen wilt gebruiken, zoals knoppen en koppelingen, gebruikt u de bewegingen die worden beschreven in [Leren werken met VoiceOver](#page-141-0)[bewegingen](#page-141-0) op pagina [142](#page-141-1).

Wanneer u naar een nieuw scherm gaat, laat VoiceOver een geluid horen en wordt het eerste onderdeel op het scherm geselecteerd en uitgesproken. (Doorgaans is dit het onderdeel in de linkerbovenhoek.) Daarnaast krijgt u een melding als de stand van het scherm wordt gewijzigd (liggend of staand) en wanneer het scherm wordt vergrendeld of ontgrendeld.

*Opmerking:* VoiceOver spreekt tekst uit in de taal die u hebt opgegeven via 'Instellingen' > 'Algemeen' > 'Taal en regio'. VoiceOver is in vele talen beschikbaar, maar niet in alle talen.

#### **Basiskenmerken van VoiceOver**

*Belangrijk:* Met VoiceOver gebruikt u andere bewegingen om de iPod touch te bedienen. Als VoiceOver is ingeschakeld, moet u de iPod touch bedienen via VoiceOver-bewegingen, ook als u VoiceOver wilt uitschakelen.

**VoiceOver in- of uitschakelen:** Tik op 'Instellingen' > 'Algemeen' > 'Toegankelijkheid' > 'VoiceOver' of gebruik de activeringsknop. Zie [Activeringsknop](#page-137-1) op pagina [138.](#page-137-2)

**Verkennen:** Sleep uw vinger over het scherm. Elk onderdeel dat u aanraakt, wordt door VoiceOver beschreven. Til uw vinger op om een onderdeel te selecteren.

- *Een onderdeel selecteren:* Tik op het onderdeel of til uw vinger op terwijl u over het onderdeel sleept.
- *Het volgende of vorige onderdeel selecteren:* Veeg met één vinger naar rechts of links. De volgorde van de onderdelen is van links naar rechts en van boven naar beneden.
- *Het onderdeel boven of onder een bepaald punt selecteren:* Stel de rotor in op 'Verticale navigatie' en veeg met één vinger omhoog of omlaag. Als 'Verticale navigatie' niet wordt weergegeven in de rotor, kunt u deze functie toevoegen. Zie [De VoiceOver-rotor gebruiken](#page-142-0) op pagina [143](#page-142-1).
- *Het eerste of laatste onderdeel op het scherm selecteren:* Tik met vier vingers aan de bovenkant of onderkant van het scherm.
- *Een onderdeel op naam selecteren:* Tik driemaal met twee vingers ergens op het scherm om de onderdeelkiezer te openen. Typ vervolgens een naam in het zoekveld of veeg naar links of rechts om op alfabetische volgorde door de lijst te gaan. U kunt ook op de tabelindex rechts van de lijst tikken en omhoog of omlaag vegen om snel door de lijst met onderdelen te scrollen. U kunt ook in de handschriftmodus een onderdeel selecteren door de naam van het onderdeel te schrijven. Zie [Met uw vinger schrijven](#page-144-0) op pagina [145](#page-144-1) voor meer informatie. Om de onderdeelkiezer weer te sluiten zonder een onderdeel te selecteren, zigzagt u met twee vingers (u beweegt twee vingers snel heen en weer in een z-vorm).
- *De naam van een onderdeel wijzigen zodat u het gemakkelijker kunt vinden:* Selecteer het onderdeel, tik dubbel en houd het onderdeel met twee vingers vast op het scherm.
- *De tekst van het geselecteerde onderdeel uitspreken:* Stel de rotor in op tekens of woorden en veeg met één vinger omlaag of omhoog.
- *Gesproken aanwijzingen in- of uitschakelen:* Tik op 'Instellingen' > 'Algemeen' > 'Toegankelijkheid' > 'VoiceOver' en schakel 'Spreek hints uit' in.
- *Fonetische spelling gebruiken:* Tik op 'Instellingen' > 'Algemeen' > 'Toegankelijkheid' > 'VoiceOver' > 'Spellingsalfabet'.
- *Het volledige scherm vanaf het begin laten voorlezen:* Veeg met twee vingers omhoog.
- *Onderdelen laten voorlezen (vanaf het huidige onderdeel naar beneden):* Veeg met twee vingers omlaag.
- *Het uitspreken pauzeren:* Tik eenmaal met twee vingers. Tik nogmaals met twee vingers om de spraakfunctie te hervatten of om een ander onderdeel te selecteren.
- *Het geluid van VoiceOver uitschakelen:* Tik dubbel met drie vingers. Doe dit nogmaals om het geluid weer in te schakelen. Op een extern toetsenbord gebruikt u de Control-toets.
- *Geluidseffecten uitschakelen:* Tik op 'Instellingen' > 'Algemeen' > 'Toegankelijkheid' > 'VoiceOver' en schakel 'Gebruik geluidseffecten' uit.

**Een grotere VoiceOver-cursor gebruiken:** Tik op 'Instellingen' > 'Algemeen' > 'Toegankelijkheid' > 'VoiceOver' en schakel 'Grote cursor' in.

**De stem aanpassen:** U kunt de VoiceOver-stem aanpassen:

- *Het volume wijzigen:* Gebruik de volumeknoppen op de iPod touch of voeg volume toe aan de rotor en veeg omhoog en omlaag om de optie aan te passen. Zie [De VoiceOver-rotor](#page-142-0)  [gebruiken](#page-142-0) op pagina [143](#page-142-1).
- *De spreeksnelheid wijzigen:* Tik op 'Instellingen' > 'Algemeen' > 'Toegankelijkheid' > 'VoiceOver' en versleep de schuifknop 'Spreeksnelheid'. U kunt de rotor ook instellen op 'Spreeksnelheid' en omhoog of omlaag vegen om de instelling aan te passen.
- *De toonhoogte wijzigen:* VoiceOver gebruikt een hogere toon bij het uitspreken van het eerste onderdeel van een groep (zoals een lijst of tabel) en een lagere toon bij het uitspreken van het laatste onderdeel van een groep. Tik op 'Instellingen' > 'Algemeen' > 'Toegankelijkheid' > 'VoiceOver' > 'Toonhoogtewijziging'.
- *Interpunctie uitspreken:* Stel de rotor in op 'Interpunctie' en veeg omhoog of omlaag om aan te geven hoeveel u wilt horen.
- *Audioducking regelen:* Om in te stellen of weergegeven audiomateriaal zachter moet worden gezet op het moment dat VoiceOver tekst uitspreekt, stelt u de rotor in op 'Audioducking' en veegt u vervolgens omhoog of omlaag.
- *De taal voor de iPod touch wijzigen:* Tik op 'Instellingen' > 'Algemeen' > 'Taal en regio'. De uitspraak van VoiceOver van bepaalde talen kan worden ingesteld via de regionotatie die u hier kiest.
- *Uitspraak wijzigen:* Stel de rotor in op 'Taal' en veeg omhoog of omlaag. De taal is alleen beschikbaar in de rotor als u een taal toevoegt via 'Instellingen' > 'Algemeen' > 'Toegankelijkheid' > 'VoiceOver' > 'Spraak' > 'Rotortalen'.
- *Instellen welke dialecten beschikbaar zijn in de rotor:* Tik op 'Instellingen' > 'Algemeen' > 'Toegankelijkheid' > 'VoiceOver' > 'Spraak' > 'Rotortalen'. Om de stemkwaliteit of spreeksnelheid aan te passen, tikt u op  $\overline{0}$  naast de taal. Om talen uit de rotor te verwijderen of de volgorde van de talen te wijzigen, tikt u op 'Wijzig', tikt u op de verwijderknop of sleept u de knop voor het wijzigen van de volgorde  $\equiv$  omhoog of omlaag. Tik vervolgens op 'Gereed'.
- *Het standaarddialect voor de huidige iPod touch-taal instellen:* Tik op 'Instellingen' > 'Algemeen' > 'Toegankelijkheid' > 'VoiceOver' > 'Spraak'.
- *Een voorleesstem met betere kwaliteit downloaden:* Tik op 'Instellingen' > 'Algemeen' > 'Toegankelijkheid' > 'VoiceOver' > 'Spraak'. Tik op een taal en tik vervolgens op 'Betere kwaliteit'. Als u Engels als taal gebruikt, kunt u 'Alex' (869 MB) downloaden. Dit is een Amerikaanse stem met hoge kwaliteit die op Mac-computers voor VoiceOver wordt gebruikt.

#### **De iPod touch gebruiken met VoiceOver**

**De iPod touch ontgrendelen:** Druk op de thuisknop of de sluimerknop, veeg om de ontgrendelingsknop te selecteren en tik dubbel op het scherm.

**Toegangscode invoeren zonder geluid:** Om te voorkomen dat uw toegangscode wordt uitgesproken wanneer u deze invoert, gebruikt u handschrift. Zie [Met uw vinger schrijven](#page-144-0) op pagina [145](#page-144-1).

**Een app openen, een schakelaar omzetten of op een onderdeel tikken:** Selecteer het onderdeel en tik vervolgens dubbel op het scherm.

**Dubbel tikken op het geselecteerde onderdeel:** Tik driemaal op het scherm.

**Een schuifknop aanpassen:** Selecteer de schuifknop en veeg met één vinger omhoog of omlaag.

**Een standaardbeweging gebruiken:** Tik dubbel en houd uw vinger op het scherm totdat u drie opgaande tonen hoort. Maak vervolgens de beweging. Nadat u uw vinger hebt opgetild, zijn de VoiceOver-bewegingen weer van toepassing. Als u bijvoorbeeld een volumeschuifknop met uw vinger wilt slepen in plaats van omhoog of omlaag te vegen, selecteert u de schuifknop, tikt u dubbel en houdt u uw vinger op de schuifknop totdat u de drie tonen hoort. Schuif vervolgens met uw vinger naar links of naar rechts.

**Scrollen door een lijst of gebied op het scherm:** Veeg met drie vingers omhoog of omlaag.

- *Vloeiend door een lijst scrollen:* Tik dubbel en houd uw vinger op het scherm totdat u drie opgaande tonen hoort. Sleep vervolgens uw vinger omhoog of omlaag.
- *De lijstindex gebruiken:* Sommige lijsten hebben een alfabetische tabelindex aan de rechterkant. Selecteer de index en veeg vervolgens omhoog of omlaag om door de index te scrollen. U kunt ook dubbel tikken, uw vinger op de index houden en vervolgens met uw vinger omhoog of omlaag schuiven.
- *De volgorde van een lijst wijzigen:* U kunt de volgorde van onderdelen in bepaalde lijsten wijzigen, zoals de rotoronderdelen in het scherm 'Toegankelijkheid'. Selecteer = rechts van een onderdeel, tik dubbel en houd uw vinger op het onderdeel tot u drie opgaande tonen hoort. Sleep het symbool vervolgens omhoog of omlaag in de lijst.

**Berichtencentrum openen:** Selecteer een onderdeel in de statusbalk en veeg omlaag met drie vingers. Om Berichtencentrum weer te sluiten, zigzagt u met twee vingers (u beweegt twee vingers snel heen en weer in een z-vorm).

**Bedieningspaneel openen:** Selecteer een onderdeel in de statusbalk en veeg omhoog met drie vingers. Zigzag met twee vingers om Bedieningspaneel weer te sluiten.

**Schakelen tussen apps:** Druk tweemaal op de thuisknop om de geopende apps te bekijken en veeg vervolgens met één vinger naar links of naar rechts om een app te selecteren. Tik dubbel op een app om deze te activeren. U kunt ook de rotor instellen op 'Taken' terwijl u geopende apps bekijkt en vervolgens omhoog of omlaag vegen.

**De volgorde van de symbolen in het beginscherm wijzigen:** Selecteer een symbool in het beginscherm, tik dubbel en houd uw vinger op het scherm. Versleep het symbool vervolgens met uw vinger. Laat uw vinger los zodra het symbool op de gewenste plek staat. Sleep een symbool naar de rand van het scherm om het naar een ander beginscherm te verplaatsen. U kunt doorgaan met het selecteren en verplaatsen van onderdelen totdat u op de thuisknop drukt.

**Statusinformatie van de iPod touch uitspreken:** Tik boven in het scherm op de statusbalk en veeg naar links of rechts om statusinformatie te horen, zoals de tijd, de status van de batterij en de Wi-Fi-signaalsterkte.

**Berichten uitspreken:** Tik op 'Instellingen' > 'Algemeen' > 'Toegankelijkheid' > 'VoiceOver' en schakel 'Spreek berichtgeving altijd uit' in. Berichten, waaronder de tekst van binnenkomende tekstberichten, worden direct uitgesproken, zelfs als de iPod touch is vergrendeld. Nietbevestigde berichten worden herhaald wanneer u de iPod touch ontgrendelt.

**Het schermgordijn in- of uitschakelen:** Tik driemaal met drie vingers. Wanneer het schermgordijn is ingeschakeld, is de scherminhoud actief hoewel het scherm is uitgeschakeld.

#### <span id="page-141-1"></span><span id="page-141-0"></span>**Leren werken met VoiceOver-bewegingen**

Wanneer VoiceOver is ingeschakeld, hebben de standaardtouchscreenbewegingen een ander effect. U kunt bovendien andere speciale bewegingen gebruiken om in het scherm te navigeren en afzonderlijke onderdelen te bedienen. Tot de VoiceOver-bewegingen behoren tikken en vegen met twee, drie of vier vingers. Bewegingen met meerdere vingers zijn het eenvoudigst te maken als u uw vingers ontspant en wat ruimte tussen uw vingers laat wanneer u het scherm aanraakt.

U kunt op verschillende manieren VoiceOver-bewegingen maken. U kunt bijvoorbeeld tikken met twee vingers van één hand of met één vinger van elke hand. U kunt ook uw duimen gebruiken. Sommige gebruikers maken gebruik van gesplitst tikken: hierbij raakt u een onderdeel aan en houdt u dit met één vinger vast terwijl u met uw andere vinger op het scherm tikt (in plaats van een onderdeel te selecteren en vervolgens dubbel te tikken).

Probeer de verschillende manieren om te bepalen welke manier u het handigst vindt. Als een beweging niet werkt, kunt u proberen de beweging sneller uit te voeren, met name bij dubbel tikken of vegen. Bij vegen strijkt u snel met uw vinger of vingers over het scherm.

Vanuit de VoiceOver-instellingen kunt u een speciaal onderdeel openen waar u VoiceOverbewegingen kunt oefenen zonder dat dit gevolgen heeft voor de iPod touch of de instellingen.

**VoiceOver-bewegingen oefenen:** Tik op 'Instellingen' > 'Algemeen' > 'Toegankelijkheid' > 'VoiceOver' en tik vervolgens op 'Oefenen met VoiceOver'. Tik op 'Gereed' wanneer u klaar bent met oefenen. Als de knop 'Oefenen met VoiceOver' niet zichtbaar is, controleert u of VoiceOver is ingeschakeld.

Een overzicht van de belangrijkste VoiceOver-bewegingen:

#### **Navigeren en lezen**

- *Tikken:* Het onderdeel selecteren en uitspreken.
- *Naar links of rechts vegen:* Het volgende of vorige onderdeel selecteren.
- *Omhoog of omlaag vegen:* Is afhankelijk van de instelling van de rotor. Zie [De VoiceOver-rotor](#page-142-0)  [gebruiken](#page-142-0) op pagina [143](#page-142-1).
- *Met twee vingers omhoog vegen:* Alles vanaf boven in het scherm voorlezen.
- *Met twee vingers omlaag vegen:* Alles vanaf de huidige positie voorlezen.
- *Met twee vingers tikken:* Het uitspreken stoppen of hervatten.
- *Zigzaggen met twee vingers:* Twee vingers driemaal snel heen en weer bewegen (in de vorm van een 'z') om een melding te sluiten of terug te gaan naar het vorige scherm.
- *Omhoog of omlaag vegen met drie vingers:* Eén pagina tegelijk scrollen.
- *Naar links of rechts vegen met drie vingers:* Naar de volgende of vorige pagina gaan (bijvoorbeeld in het beginscherm of in Aandelen).
- *Met drie vingers tikken:* Extra informatie uitspreken, zoals de positie in een lijst en of er tekst is geselecteerd.
- *Met vier vingers tikken boven in het scherm:* Het eerste onderdeel op de pagina selecteren.
- *Met vier vingers tikken onder in het scherm:* Het laatste onderdeel op de pagina selecteren.

#### **Activeren**

- *Dubbel tikken:* Het geselecteerde onderdeel activeren.
- *Driemaal tikken:* Dubbel tikken op een onderdeel.
- <span id="page-142-1"></span>• *Gesplitst tikken:* Een onderdeel activeren door één vinger op het onderdeel te houden terwijl u met een andere vinger op het scherm tikt (in plaats van een onderdeel te selecteren en vervolgens dubbel te tikken).
- *Dubbel tikken en vasthouden (1 seconde) + standaardbeweging:* Een standaardbeweging gebruiken. Door dubbel te tikken en vast te houden geeft u aan dat de volgende beweging als standaardbeweging moet worden geïnterpreteerd. U kunt bijvoorbeeld dubbel tikken en vasthouden en vervolgens, zonder uw vinger op te tillen, met uw vinger slepen om een schakelaar te verschuiven.
- *Dubbel tikken met twee vingers:* Afspelen of pauzeren in Muziek, Video's, Dictafoon of Foto's. Een foto maken in Camera. Een opname starten of pauzeren in Camera of Dictafoon. De stopwatch starten of stopzetten.
- *Dubbel tikken met twee vingers en vasthouden:* Het geselecteerde onderdeel een ander label geven.
- *Driemaal tikken met twee vingers:* De onderdeelkiezer openen.
- *Dubbel tikken met drie vingers:* Het geluid van VoiceOver in- of uitschakelen.
- *Driemaal tikken met drie vingers:* Het schermgordijn in- of uitschakelen.

#### <span id="page-142-0"></span>**De VoiceOver-rotor gebruiken**

U kunt de rotor gebruiken om aan te geven wat er gebeurt als VoiceOver is ingeschakeld en u omhoog of omlaag veegt. Daarnaast kunt u met de rotor speciale invoermethoden selecteren, zoals 'Braille-invoer via scherm' of 'Handschrift'.

**De rotor bedienen:** Draai met twee vingers op de iPod touch rond een punt dat precies tussen beide vingers ligt.

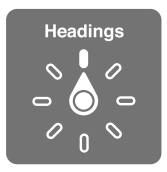

**Rotoropties instellen:** Tik op 'Instellingen' > 'Algemeen' > 'Toegankelijkheid' > 'VoiceOver' > 'Rotor' en selecteer de opties die u in de rotor wilt opnemen.

Welke rotoropties en effecten beschikbaar zijn, is afhankelijk van de taak die u uitvoert. Als u bijvoorbeeld een e-mail laat voorlezen, kunt u de rotor gebruiken om te schakelen tussen het woord voor woord of teken voor teken weergeven van gesproken tekst wanneer u met uw vinger omhoog of omlaag veegt. Als u door een webpagina bladert, kunt u de rotor gebruiken om alle tekst voor te lezen (woord voor woord of teken voor teken) of om naar het volgende onderdeel van een bepaald type te springen, zoals naar het volgende kopje of de volgende koppeling.

Wanneer u VoiceOver bedient met een Apple Wireless Keyboard, kunt u met de rotor instellingen aanpassen, zoals het volume, de spreeksnelheid, de toonhoogte, het gebruik van het spellingsalfabet, de echo bij typen en het voorlezen van leestekens. Zie [VoiceOver](#page-145-0)  [gebruiken met een Apple Wireless Keyboard](#page-145-0) op pagina [146](#page-145-1).

#### **Het schermtoetsenbord gebruiken**

Wanneer u een bewerkbaar tekstveld activeert, wordt het schermtoetsenbord weergegeven (tenzij u een Apple Wireless Keyboard hebt aangesloten).

**Een tekstveld activeren:** Selecteer het tekstveld en tik dubbel. Het invoegpunt en het schermtoetsenbord worden weergegeven.

**Tekst invoeren:** Tekens typen met het schermtoetsenbord:

- *Normaal typen:* Om tekst te typen, selecteert u een toets op het toetsenbord door naar links of naar rechts te vegen en tikt u vervolgens dubbel om het teken in te voeren. U kunt ook met uw vinger een toets selecteren op het toetsenbord. Houd vervolgens de toets met één vinger vast terwijl u met uw andere vinger op het scherm tikt. VoiceOver spreekt de toets uit wanneer deze wordt geselecteerd, en nogmaals wanneer het teken wordt ingevoerd.
- *Blind typen:* Raak met uw vinger de gewenste toets op het toetsenbord aan en til vervolgens uw vinger op om het teken in te voeren. Als u de verkeerde toets aanraakt, plaatst u uw vinger op de gewenste toets. VoiceOver spreekt het teken uit voor elke toets die u aanraakt, maar voert het teken pas in wanneer u uw vinger optilt.
- *Direct typen met één tik:* Omdat VoiceOver alleen wordt uitgeschakeld voor het toetsenbord, kunt u op dezelfde manier typen als u zou doen wanneer VoiceOver is uitgeschakeld.
- *Typestijl instellen:* Tik op 'Instellingen' > 'Algemeen' > 'Toegankelijkheid' > 'VoiceOver' > 'Typestijl'. U kunt ook de rotor instellen op 'Typemethode' en vervolgens omhoog of omlaag vegen.

**Het invoegpunt verplaatsen:** Veeg omhoog of omlaag om het invoegpunt in de tekst naar voren of naar achteren te verplaatsen. Gebruik de rotor om aan te geven of het invoegpunt per teken, per woord of per regel moet worden verplaatst. Tik dubbel op de tekst om naar het begin of het einde te gaan.

VoiceOver geeft een geluidssignaal weer wanneer het invoegpunt wordt verplaatst en spreekt de tekens, woorden of regels uit die worden gepasseerd. Wanneer u het invoegpunt per woord naar voren verplaatst, wordt het aan het einde van elk woord geplaatst, maar vóór de spatie of interpunctie die erop volgt. Wanneer u het invoegpunt naar achteren verplaatst, wordt het aan het einde van het voorafgaande woord geplaatst, maar vóór de spatie of interpunctie die erop volgt.

**Het invoegpunt achter de interpunctie aan het einde van een woord of zin plaatsen:** Gebruik de rotor om terug te gaan naar de tekenmodus.

Wanneer u het invoegpunt regel voor regel verplaatst, wordt elke regel uitgesproken die wordt gepasseerd. Wanneer u het invoegpunt naar voren verplaatst, wordt het aan het begin van de volgende regel geplaatst (als u de laatste regel van een alinea hebt bereikt, wordt het invoegpunt naar het einde van de regel verplaatst die zojuist is uitgesproken). Wanneer u het invoegpunt naar achteren verplaatst, wordt het aan het begin van de regel geplaatst die wordt uitgesproken.

**Feedback tijdens het typen wijzigen:** Tik op 'Instellingen' > 'Algemeen' > 'Toegankelijkheid' > 'VoiceOver' > 'Feedback bij typen'.

**Spellingsalfabet gebruiken in feedback tijdens het typen:** Tik op 'Instellingen' > 'Algemeen' > 'Toegankelijkheid' > 'VoiceOver' > 'Spellingsalfabet'. Tekst wordt teken voor teken voorgelezen. VoiceOver spreekt eerst het teken uit en daarna het fonetische equivalent, bijvoorbeeld 'f' en daarna 'foxtrot'.

Een teken verwijderen: U kunt de Delete-toets ( $\leq$ ) gebruiken in combinatie met een van de typestijlen in VoiceOver. VoiceOver spreekt elk teken uit dat wordt verwijderd. Als u 'Toonhoogtewijziging' hebt ingeschakeld, worden de verwijderde tekens in een lagere toon uitgesproken.
**Tekst selecteren:** Stel de rotor in op 'Wijzig', veeg omhoog of omlaag om 'Selecteer' of 'Selecteer alles' te selecteren en tik vervolgens dubbel. Als u 'Selecteer' hebt gekozen en vervolgens dubbel tikt, wordt het woord geselecteerd dat zich het dichtst bij het invoegpunt bevindt. Om de selectie uit te breiden of te beperken, zigzagt u met twee vingers om het venstermenu te sluiten en knijpt u vervolgens.

**Knippen, kopiëren of plakken:** Stel de rotor in op 'Wijzig', selecteer de tekst, veeg omhoog of omlaag om 'Knip', 'Kopieer' of 'Plak' te selecteren en tik vervolgens dubbel.

**Herstellen:** Schud de iPod touch, veeg naar links of rechts om de bewerking te selecteren die u wilt herstellen en tik vervolgens dubbel.

**Een speciaal teken invoeren:** Selecteer in de modus 'Normaal typen' het normale teken, tik vervolgens dubbel en houd het teken vast totdat u een geluid hoort dat aangeeft dat de speciale tekens beschikbaar zijn. Sleep naar links of rechts om tekens te selecteren. Het teken in kwestie wordt uitgesproken. Laat de toets los om het geselecteerde teken in te voeren. In de modus 'Typen met één tik' houdt u uw vinger op een teken totdat de alternatieve tekens worden weergegeven.

**De toetsenbordtaal wijzigen:** Stel de rotor in op 'Taal' en veeg omhoog of omlaag. Kies 'Standaardtaal' om de taal te gebruiken die in de instellingen van 'Taal en regio' is opgegeven. De taalrotor verschijnt alleen als u meerdere talen hebt geselecteerd bij 'Instellingen' > 'Algemeen' > 'Toegankelijkheid' > 'VoiceOver' > 'Spraak'.

### **Met uw vinger schrijven**

In de handschriftmodus kunt u tekst invoeren door met uw vinger tekst op het scherm te schrijven. Naast de standaardmethode voor het invoeren van tekst, kunt u de handschriftmodus gebruiken om de toegangscode voor uw iPod touch zonder geluid in te voeren of apps vanuit het beginscherm te openen.

**De handschriftmodus inschakelen:** Gebruik de rotor om 'Handschrift' te selecteren. Als 'Handschrift' niet wordt weergegeven in de rotor, tikt u op 'Instellingen' > 'Algemeen' > 'Toegankelijkheid' > 'VoiceOver' > 'Rotor' en voegt u 'Handschrift' toe.

**Een tekentype kiezen:** Veeg omhoog of omlaag met drie vingers om kleine letters, cijfers, hoofdletters of interpunctie te kiezen.

**Horen welk tekentype momenteel is geselecteerd:** Tik met drie vingers.

**Een teken invoeren:** Volg het teken op het scherm met uw vinger.

**Een spatie invoeren:** Veeg met twee vingers naar rechts.

**Naar een nieuwe regel gaan:** Veeg met drie vingers naar rechts.

**Het teken vóór het invoegpunt verwijderen:** Veeg met twee vingers naar links.

**Een onderdeel in het beginscherm selecteren:** Begin de naam van het onderdeel te schrijven. Als er meerdere onderdelen worden aangeboden, blijft u de naam spellen totdat u het juiste onderdeel overhoudt, of veegt u met twee vingers omhoog of omlaag om het juiste onderdeel te selecteren.

**Toegangscode invoeren zonder geluid:** Stel de rotor in op 'Handschrift' in het toegangscodescherm en schrijf de tekens van uw toegangscode.

**Naar een letter in een tabelindex gaan:** Selecteer de index rechts van de tabel en schrijf de letter.

<span id="page-145-1"></span>**De rotor instellen op een navigatie-element op een webpagina:** Terwijl u een webpagina bekijkt, schrijft u de eerste letter van het type pagina-element. Schrijf bijvoorbeeld een "k" om met omhoog of omlaag vegen naar koppelingen te gaan.

**De handschriftmodus uitschakelen:** Draai de rotor om een andere modus te selecteren.

### **Braille via het scherm invoeren**

Wanneer 'Braille-invoer via scherm' is ingeschakeld, kunt u met uw vingers codes voor zespuntsbraille of braillekortschrift rechtstreeks op het scherm van uw iPod touch invoeren. U kunt de codes tikken terwijl u de iPod touch plat voor u legt (plat op tafel) of u kunt het scherm van de iPod touch van u af houden en uw vingers om het scherm heen vouwen om zo op het scherm te tikken (modus 'Scherm van u af').

**Braille-invoer via scherm inschakelen:** Gebruik de rotor om 'Braille-invoer via scherm' te selecteren. Als deze functie niet wordt weergegeven in de rotor, tikt u op 'Instellingen' > 'Algemeen' > 'Toegankelijkheid' > 'VoiceOver' > 'Rotor' en voegt u 'Braille-invoer via scherm' toe.

**Braillecodes invoeren:** Leg de iPod touch plat voor u of houd het scherm van de iPod touch van u af en tik vervolgens met een of meer vingers tegelijk op het scherm.

**Positie van invoerpunten aanpassen:** Als u de invoerpunten wilt aanpassen, zodat ze overeenkomen met de natuurlijke stand van uw vingers, tikt u met drie vingers van uw rechterhand tegelijkertijd op de positiepunten 4, 5 en 6, waarna u uw vingers weer optilt. Aansluitend doet u hetzelfde met drie vingers van uw linkerhand voor de punten 1, 2 en 3.

**Schakelen tussen zespuntsbraille en kortschriftbraille:** Veeg met drie vingers naar rechts. Om de standaardinvoermethode voor braille in te stellen, tikt u op 'Instellingen' > 'Algemeen' > 'Toegankelijkheid' > 'VoiceOver' > 'Braille' > 'Braille-invoer via scherm'.

**Een spatie invoeren:** Veeg met één vinger naar rechts. (In de modus waarbij u het scherm van u af houdt, veegt u naar *rechts*.)

**Het vorige teken verwijderen:** Veeg met één vinger naar links.

**De spellingsuggesties doorlopen:** Veeg met één vinger omhoog of omlaag.

**Een onderdeel in het beginscherm selecteren:** Begin de naam van het onderdeel in te voeren. Als er meerdere onderdelen worden aangeboden, blijft u de naam spellen totdat u het juiste onderdeel overhoudt, of veegt u met één vinger omhoog of omlaag om het juiste onderdeel te selecteren.

**De geselecteerde app openen:** Veeg met twee vingers naar rechts.

**Braillekortschrift in- of uitschakelen:** Veeg met drie vingers naar rechts.

**Direct vertalen (wanneer samentrekkingen zijn ingeschakeld):** Veeg met twee vingers omlaag.

**Invoeren van brailleschrift stoppen:** Zigzag met twee vingers of stel de rotor in op een andere instelling.

### <span id="page-145-0"></span>**VoiceOver gebruiken met een Apple Wireless Keyboard**

U kunt VoiceOver bedienen met een Apple Wireless Keyboard dat met de iPod touch is gekoppeld. Zie [Een Apple Wireless Keyboard gebruiken](#page-28-0) op pagina [29.](#page-28-1)

Met de toetsenbordcommando's van VoiceOver kunt u door het scherm navigeren, onderdelen selecteren, de scherminhoud lezen, de rotor aanpassen en andere VoiceOver-taken uitvoeren. Voor de meeste commando's wordt gebruikgemaakt van de combinatie Control + Option, die in de lijst hierna wordt aangeduid met "VO".

Met VoiceOver Help kunt u snel vertrouwd raken met de lay-out van het toetsenbord en de taken die u met de verschillende toetsen kunt uitvoeren. Met VoiceOver Help worden toetsen en toetsenbordcommando's uitgesproken terwijl u ze typt, zonder dat de bijbehorende actie wordt uitgevoerd.

### **Toetsenbordcombinaties voor VoiceOver**

VO = Control + Option

- *VoiceOver Help inschakelen:* VO + K
- *VoiceOver Help uitschakelen:* Escape
- Het volgende of vorige onderdeel selecteren: VO + Pijl-rechts of VO + Pijl-links
- *Dubbel tikken om het geselecteerde onderdeel te activeren:* VO + Spatiebalk
- *Op de thuisknop drukken:* VO + H
- *Uw vinger op het geselecteerde onderdeel houden:* VO + Shift + M
- *Naar de statusbalk gaan:* VO + M
- *Tekst vanaf de huidige positie voorlezen:* VO + A
- *Lezen vanaf het begin:* VO + B
- *Het lezen onderbreken of hervatten:* Control-toets
- *De laatst gesproken tekst naar het klembord kopiëren:* VO + Shift + C
- *Naar tekst zoeken:* VO + F
- *Het geluid van VoiceOver in- of uitschakelen:* VO + S
- *Berichtencentrum openen:* Fn + VO + Pijl-omhoog
- *Bedieningspaneel openen:* Fn + VO + Pijl-omlaag
- *De onderdeelkiezer openen:* VO + I
- *Het label van het geselecteerde onderdeel wijzigen:* VO + /
- *Dubbel tikken met twee vingers:* VO + "-"
- *De rotor aanpassen:* Snelnavigatie gebruiken (zie hierna)
- *Omhoog of omlaag vegen:* VO + Pijl-omhoog of VO + Pijl-omlaag
- *De spraakrotor aanpassen:* VO + Command + Pijl-links of VO + Command + Pijl-rechts
- *De instelling aanpassen die door de spraakrotor wordt weergegeven:* VO + Command + Pijlomhoog of VO + Command + Pijl-omlaag
- *Het schermgordijn in- of uitschakelen:* VO + Shift + S
- *Teruggaan naar het vorige scherm:* Escape

#### **Snelnavigatie**

U kunt snelnavigatie inschakelen om VoiceOver te bedienen met de pijltoetsen.

- *Snelnavigatie in- of uitschakelen:* Pijl-links + Pijl-rechts
- *Het volgende of vorige onderdeel selecteren:* Pijl-rechts of Pijl-links
- *Het volgende of vorige onderdeel in de spraakrotor selecteren:* Pijl-omhoog of Pijl-omlaag
- *Het eerste of laatste onderdeel selecteren:* Control + Pijl-omhoog of Control + Pijl-omlaag
- *Dubbel tikken om het geselecteerde onderdeel te activeren:* Pijl-omhoog + Pijl-omlaag
- *Omhoog, omlaag, naar links of naar rechts scrollen:* Option + Pijl-omhoog, Option + Pijl-omlaag, Option + Pijl-links of Option + Pijl-rechts
- *De rotor aanpassen:* Pijl-omhoog + Pijl-links of Pijl-omhoog + Pijl-rechts

U kunt ook gebruikmaken van de cijfertoetsen op een Apple Wireless Keyboard om cijfers in Calculator in te voeren.

### **Snelnavigatie op het web met behulp van één toets**

Als u een webpagina bekijkt terwijl Snelnavigatie is ingeschakeld, kunt u met de volgende toetsen door de pagina navigeren. Om naar het volgende onderdeel van het aangegeven type te gaan, tikt u op de bijbehorende lettertoets. Om naar het vorige onderdeel te gaan, houdt u de Shift-toets ingedrukt terwijl u de letter typt.

- *Kopje:* H
- *Koppeling:* L
- *Tekstveld:* R
- *Knop:* B
- *Formulierregelaar:* C
- *Afbeelding:* I
- *Tabel:* T
- *Statische tekst:* S
- *ARIA-oriëntatiepunt:* W
- *Lijst:* X
- *Onderdeel van hetzelfde type:* M
- *Kop van niveau 1:* 1
- *Kop van niveau 2:* 2
- *Kop van niveau 3:* 3
- *Kop van niveau 4:* 4
- *Kop van niveau 5:* 5
- *Kop van niveau 6:* 6

### **Tekstbewerking**

Gebruik deze commando's (terwijl Snelnavigatie is uitgeschakeld) om met tekst te werken. VoiceOver leest de tekst voor terwijl u het invoegpunt verplaatst.

- *Naar het vorige of volgende teken gaan:* Pijl-rechts of Pijl-links
- *Naar het vorige of volgende woord gaan:* Option + Pijl-rechts of Option + Pijl-links
- *Eén regel omhoog of omlaag gaan:* Pijl-omhoog of Pijl-omlaag
- *Naar het begin of einde van de regel gaan:* Command + Pijl-links of Command + Pijl-omlaag
- *Naar het begin of einde van de alinea gaan:* Option + Pijl-omhoog of Option + Pijl-omlaag
- *Naar de vorige of volgende alinea gaan:* Option + Pijl-omhoog of Option + Pijl-omlaag
- *Naar de bovenkant of onderkant van het tekstveld gaan:* Command + Pijl-omhoog of Command + Pijl-omlaag
- *Tekst selecteren terwijl u de aanwijzer verplaatst:* Shift + een van de bovenstaande commando's voor het verplaatsen van het invoegpunt
- *Alle tekst selecteren:* Command + A
- *De geselecteerde tekst kopiëren, knippen of plakken:* Command + C, Command + X of Command + V
- *Laatste wijziging ongedaan maken of opnieuw uitvoeren:* Command + Z of Shift + Command + Z

### <span id="page-148-1"></span><span id="page-148-0"></span>**Ondersteuning voor brailleleesregels**

U kunt met een Bluetooth-brailleleesregel VoiceOver-uitvoer lezen. Met een brailleleesregel met invoertoetsen en andere regelaars kunt u de iPod touch bedienen wanneer VoiceOver is ingeschakeld. Een lijst met ondersteunde brailleleesregels kunt u vinden op [www.apple.com/nl/accessibility/ios/braille-display.html](http://www.apple.com/nl/accessibility/ios/braille-display.html).

**Een brailleleesregel aansluiten:** Schakel het scherm in, tik op 'Instellingen' > 'Algemeen' > 'Bluetooth' en schakel Bluetooth in. Tik vervolgens op 'Instellingen' > 'Algemeen' > 'Toegankelijkheid' > 'VoiceOver' > 'Braille' en selecteer het apparaat.

**De braille-instellingen aanpassen:** Tik op 'Instellingen' > 'Algemeen' > 'Toegankelijkheid' > 'VoiceOver' > 'Braille'. U kunt nu het volgende doen:

- De invoer- of uitvoermethode 'Verkort', 'Onverkort achtpunts braille' of 'Onverkort zespunts braille' kiezen
- De statuscel inschakelen en de locatie van de statuscel kiezen
- Nemeth-code voor vergelijkingen inschakelen
- Het schermtoetsenbord weergeven
- Pagina's tijdens het navigeren automatisch omslaan
- Automatische braillevertaling uitschakelen
- De braillevertaling 'Unified English' wijzigen

Informatie over veelgebruikte braillecommando's waarmee u in VoiceOver kunt navigeren en informatie over bepaalde brailleleesregels kunt u vinden op [support.apple.com/kb/HT4400?viewlocale=nl\\_NL](http://support.apple.com/kb/HT4400?viewlocale=nl_NL).

**De taal voor VoiceOver instellen:** Tik op 'Instellingen' > 'Algemeen' > 'Taal en regio'.

Als u de taal voor de iPod touch wijzigt, moet u mogelijk de taal voor VoiceOver en uw braillescherm opnieuw instellen.

U kunt de meeste links of rechtse cel van de brailleleesregel reserveren voor de weergave van onder meer informatie over de systeemstatus. Voorbeelden:

- De aankondigingengeschiedenis bevat een ongelezen bericht
- Het huidige bericht in de aankondigingengeschiedenis is nog niet gelezen
- Het geluid van VoiceOver is uitgeschakeld
- De batterij van de iPod touch is bijna leeg (minder dan 20% geladen)
- Het scherm wordt liggend weergegeven.
- Het scherm is uitgeschakeld
- Er is meer tekst links op de huidige regel
- Er is meer tekst rechts op de huidige regel

**De meest linkse of rechtse cel instellen voor de weergave van statusinformatie:** Tik op 'Instellingen' > 'Algemeen' > 'Toegankelijkheid' > 'VoiceOver' > 'Braille' > 'Statuscel' en tik op 'Links' of 'Rechts'.

**Een uitgebreide beschrijving van de statuscel weergeven:** Druk op de routertoets van de statuscel op de brailleleesregel.

### **Wiskundige vergelijkingen laten voorlezen**

In VoiceOver kunt u wiskundige vergelijkingen laten voorlezen die zijn gecodeerd met:

• MathML op het web

• MathML of LaTeX in iBooks Author

**Een vergelijking laten uitspreken:** De tekst op de gebruikelijke manier laten voorlezen. U hoort "math" voordat een vergelijking wordt voorgelezen.

**De vergelijking verkennen:** Tik dubbel op de geselecteerde vergelijking om deze op volledige schermgrootte weer te geven. Doorloop vervolgens één voor één de elementen van de vergelijking. Veeg naar links of naar rechts om de elementen van de vergelijking te laten voorlezen. Gebruik de rotor om 'Symbolen', 'Kleine uitdrukkingen', 'Gemiddelde uitdrukkingen' of 'Grote uitdrukkingen' te selecteren en veeg omhoog of omlaag om het volgende element van die grootte te horen. Als u vervolgens dubbel op het geselecteerde element tikt, wordt ingezoomd op de vergelijking en kunt u de details van het geselecteerde element bekijken. Veeg naar links of naar rechts, omhoog of omlaag om de vergelijking element voor element te laten voorlezen.

Vergelijkingen die worden opgelezen door VoiceOver, kunnen ook worden uitgevoerd naar een brailleleesregel waarop Nemeth-code wordt gebruikt, of de codes die worden gebruikt door Unified English Braille, Brits Engels, Frans en Grieks. Zie [Ondersteuning voor brailleleesregels](#page-148-0) op pagina [149.](#page-148-1)

### **VoiceOver gebruiken in Safari**

**Zoeken naar informatie op het web:** Selecteer het zoekveld, voer uw zoektekst in en veeg vervolgens naar rechts of links om omlaag of omhoog te bladeren in de lijst met voorgestelde zoektermen. Tik dubbel op het scherm om te zoeken naar informatie op het web aan de hand van de geselecteerde zoekterm.

**Naar het volgende pagina-element van een bepaald type gaan:** Stel de rotor in op het elementtype en veeg omhoog of omlaag.

**De rotoropties voor de browser instellen:** Tik op 'Instellingen' > 'Algemeen' > 'Toegankelijkheid' > 'VoiceOver' > 'Rotor'. Tik om opties in of uit te schakelen of sleep  $\equiv$ omhoog of omlaag om een onderdeel te verplaatsen.

**Afbeeldingen overslaan tijdens het navigeren:** Tik op 'Instellingen' > 'Algemeen' > 'Toegankelijkheid' > 'VoiceOver' > 'Afbeeldingsnavigatie'. U kunt aangeven dat u alle afbeeldingen wilt overslaan of alleen de afbeeldingen zonder beschrijvingen.

**Overbodige content op een pagina negeren om gemakkelijker te lezen en te navigeren:**  Selecteer het onderdeel 'Reader' in het adresveld van Safari (niet beschikbaar voor alle pagina's).

Als u een Apple Wireless Keyboard aan de iPod touch koppelt, kunt u snelnavigatiecommando's met één toets gebruiken om door webpagina's te navigeren. Zie [VoiceOver gebruiken met een](#page-145-0)  [Apple Wireless Keyboard](#page-145-0) op pagina [146.](#page-145-1)

### **VoiceOver gebruiken in Kaarten**

Met VoiceOver kunt u in- of uitzoomen, een speld selecteren en informatie over een locatie ophalen.

**De kaart verkennen:** Sleep uw vinger over het scherm of veeg naar links of rechts om naar een ander onderdeel te gaan.

**In- of uitzoomen:** Selecteer de kaart, stel de rotor in op de zoomfunctie en veeg vervolgens met één vinger omlaag of omhoog.

**Door de kaart navigeren:** Veeg met drie vingers.

**Door zichtbare nuttige plaatsen bladeren:** Stel de rotor in op 'Nuttige plaats' en veeg met één vinger omhoog of omlaag.

<span id="page-150-1"></span>**Een weg volgen:** Houd uw vinger op de weg, wacht totdat u 'pauzeer om te volgen' hoort en beweeg vervolgens uw vinger over de weg terwijl u naar de begeleidingstoon luistert. De toon wordt hoger als u van de weg afraakt.

**Een speld selecteren:** Houd uw vinger op een speld of veeg naar links of rechts om de speld te selecteren.

**Informatie over een locatie ophalen:** Selecteer een speld en tik dubbel om de informatiemarkering weer te geven. Veeg naar links of rechts om de knop 'Meer info' te selecteren en tik vervolgens dubbel om de informatiepagina weer te geven.

### **Video's en gesproken memo's bewerken met VoiceOver**

U kunt met VoiceOver-bewegingen cameraopnamen en gesproken berichten inkorten.

**Een video inkorten:** Tik tijdens het bekijken van de video in 'Foto's' dubbel op het scherm om de videoregelaars weer te geven. Selecteer het begin of het einde van de inkortingsbalk en veeg omhoog of omlaag om aan te passen. VoiceOver vertelt met hoeveel tijd de opname wordt ingekort bij de huidige positie. Om het fragment in te korten, selecteert u 'Kort in' en tikt u dubbel.

**Een gesproken bericht inkorten:** Selecteer het bericht in Dictafoon, tik op 'Wijzig' en tik op 'Begin inkorten'. Selecteer het begin of het eind van de selectie, tik dubbel en houd uw vinger op de selectie. Versleep uw vinger vervolgens om de selectie aan te passen. VoiceOver vertelt met hoeveel tijd de opname wordt ingekort bij de huidige positie. Tik op de afspeelknop om de ingekorte opname te beluisteren. Tik op 'Kort in' als de opname naar uw zin is.

### <span id="page-150-0"></span>Zoomen

In veel apps kunt u op specifieke onderdelen in- en uitzoomen. U kunt bijvoorbeeld dubbel tikken of twee vingers uit elkaar bewegen om in te zoomen in Foto's, of kolommen op een webpagina in Safari groter te maken. Er is ook een speciale zoomfunctie waarmee u het scherm kunt vergroten, ongeacht de taak die u uitvoert. U kunt inzoomen op het hele scherm ('Zoom hele scherm') of u kunt in een aanpasbaar venster inzoomen op een bepaald gedeelte van het scherm zonder dat de rest van het scherm wordt vergroot ('Zoom in venster'). Deze zoomfunctie kunt u samen met VoiceOver gebruiken.

**Zoomen in- of uitschakelen:** Tik op 'Instellingen' > 'Algemeen' > 'Toegankelijkheid' > 'Zoomen'. U kunt ook de activeringsknop gebruiken. Zie [Activeringsknop](#page-137-0) op pagina [138](#page-137-1).

**In- of uitzoomen:** Schakel de zoomfunctie in en tik met drie vingers dubbel op het scherm.

**De vergroting aanpassen:** Tik dubbel met drie vingers en sleep uw vingers vervolgens omhoog of omlaag. Deze beweging is vergelijkbaar met dubbel tikken. Alleen tilt u uw vingers niet op bij de tweede tik, maar sleept u uw vingers over het scherm. U kunt ook driemaal met drie vingers tikken en vervolgens de schuifknop voor de vergroting slepen. Om de maximale vergroting in te stellen, tikt u op 'Instellingen' > 'Algemeen' > 'Toegankelijkheid' > 'Zoomen' > 'Maximale vergroting'.

**Navigeren om meer onderdelen weer te geven:** Sleep het scherm met drie vingers. U kunt ook uw vinger bij de rand van het scherm houden om naar die kant te navigeren. Beweeg uw vinger dichter naar de rand om sneller te navigeren.

**Schakelen tussen 'Zoom hele scherm' en 'Zoom in venster':** Tik driemaal met drie vingers en tik vervolgens op 'Zoom in venster' of 'Zoom hele scherm' in de zoomregelaars die worden weergegeven. Tik op 'Instellingen' > 'Algemeen' > 'Toegankelijkheid' > 'Zoomen' > 'Zoomgebied' om aan te geven welke modus moet worden gebruikt wanneer u de zoomfunctie inschakelt.

**De grootte van het zoomvenster aanpassen ('Zoom in venster'):** Tik driemaal met drie vingers, tik op 'Wijzig lensgrootte' en sleep vervolgens een van de ronde grepen die worden weergegeven.

**Het zoomvenster verplaatsen ('Zoom in venster'):** Sleep de greep aan de rand van het zoomvenster.

**De zoomregelaar tonen:** Tik op 'Instellingen' > 'Algemeen' > 'Toegankelijkheid' > 'Zoomen' > 'Toon regelaar'. U kunt ook driemaal met drie vingers tikken en vervolgens 'Toon regelaar' kiezen. Als de regelaar wordt weergegeven, kunt u dubbel op de zwevende knop 'Zoomregelaars' tikken om in of uit te zoomen, eenmaal op de knop tikken om de zoomregelaars weer te geven of de knop slepen om deze te verplaatsen. Om de knop 'Zoomregelaars' te verplaatsen, houdt u de knop ingedrukt en sleept u deze naar een nieuwe locatie. Tik op 'Instellingen' > 'Algemeen' > 'Toegankelijkheid' > 'Zoomen' > 'Zichtbaarheid bij inactiviteit' om de transparantie van de zoomregelaar aan te passen.

**Uw selecties of het invoegpunt voor tekst volgen met de zoomfunctie:** Tik op 'Instellingen' > 'Algemeen' > 'Toegankelijkheid' > 'Zoomen' > 'Volg focus'. Als u bijvoorbeeld deze optie inschakelt terwijl u VoiceOver gebruikt, wordt elk element in het scherm in het zoomvenster vergroot wanneer u in VoiceOver met behulp van een veegbeweging een element selecteert.

**Inzoomen op getypte tekst zonder het toetsenbord te vergroten:** Tik op 'Instellingen' > 'Algemeen' > 'Toegankelijkheid' > 'Zoomen', schakel 'Volg focus' in en schakel 'Zoom in op toetsenbord' uit. Wanneer u tijdens het typen inzoomt (bijvoorbeeld in Berichten of Notities), wordt de tekst die u typt vergroot terwijl het volledige toetsenbord zichtbaar blijft.

**Het vergrote deel van het scherm in grijstinten of in omgekeerde kleuren weergeven:** Tik driemaal met drie vingers en tik vervolgens op 'Kies filter' in de zoomregelaars die worden weergegeven. Tik nogmaals om het effect uit te schakelen.

Wanneer u inzoomt met een Apple Wireless Keyboard (zie [Een Apple Wireless Keyboard](#page-28-0)  [gebruiken](#page-28-0) op pagina [29](#page-28-1)), volgt de schermafbeelding het invoegpunt en blijft het invoegpunt in het midden van het scherm.

## Kleuren omkeren en grijstinten weergeven

Soms is het scherm van de iPod touch gemakkelijker leesbaar als u de schermkleuren omkeert of het scherm in grijstinten weergeeft.

**De schermkleuren omkeren:** Tik op 'Instellingen' > 'Algemeen' > 'Toegankelijkheid' en schakel 'Keer kleuren om' in.

**Het scherm in grijstinten weergeven:** Tik op 'Instellingen' > 'Algemeen' > 'Toegankelijkheid' > 'Grijstinten'.

Schakel beide effecten in om omgekeerde grijstinten weer te geven. U kunt deze effecten ook toepassen om de inhoud van het zoomvenster aan te passen. Zie [Zoomen](#page-150-0) op pagina [151](#page-150-1) voor meer informatie.

### <span id="page-151-0"></span>Het uitspreken van de selectie

Zelfs als VoiceOver is uitgeschakeld, kan elke door u geselecteerde tekst worden voorgelezen.

**De voorziening voor het uitspreken van de selectie inschakelen:** Tik op 'Instellingen' > 'Algemeen' > 'Toegankelijkheid' > 'Spreek selectie uit'. Hier kunt u ook:

• Een taal, dialect en stemkwaliteit kiezen

- De spreeksnelheid aanpassen
- Afzonderlijke woorden markeren terwijl ze worden uitgesproken

**Tekst laten voorlezen:** Selecteer de tekst en tik vervolgens op 'Spreek uit'.

U kunt ook instellen dat het volledige scherm wordt voorgelezen. Zie [Voorziening voor het](#page-152-0)  [uitspreken van het scherm](#page-152-0) hierna voor meer informatie.

## <span id="page-152-0"></span>Voorziening voor het uitspreken van het scherm

Op de iPod touch kan de inhoud van het scherm worden voorgelezen, zelfs als u VoiceOver niet gebruikt.

**De voorziening voor het uitspreken van het scherm inschakelen:** Tik op 'Instellingen' > 'Algemeen' > 'Toegankelijkheid' > 'Spraak'.

**De inhoud van het scherm van de iPod touch laten voorlezen:** Veeg met twee vingers omlaag vanaf de bovenkant van het scherm of vraag Siri het scherm voor te lezen (met het commando "speak screen"). Met de regelaars die worden weergegeven, kunt u het uitspreken pauzeren of de snelheid aanpassen.

**De tekst markeren die wordt uitgesproken:** Schakel 'Markeer inhoud' onder de schakelaar 'Spreek scherm uit' in wanneer deze schakelaar is ingeschakeld.

U kunt ook instellen dat op uw iPod touch alleen de geselecteerde tekst wordt voorgelezen. Zie [Het uitspreken van de selectie](#page-151-0) hierboven.

## Het uitspreken van invultekst

Met de voorziening voor het uitspreken van invultekst worden de tekstcorrecties en -suggesties uitgesproken die tijdens het typen op de iPod touch worden aangeboden.

**De voorziening voor het uitspreken van invultekst in- of uitschakelen:** Tik op 'Instellingen' > 'Algemeen' > 'Toegankelijkheid'.

De functie 'Spreek invultekst uit' werkt ook met de VoiceOver- en zoomfunctie.

### Grote tekst, vette tekst en tekst met hoog contrast

**Grotere tekst weergeven in apps als Instellingen, Agenda, Contacten, Mail, Berichten en Notities:** Tik op 'Instellingen' > 'Algemeen' > 'Tekstgrootte' en pas vervolgens de schuifknop aan. Als u tekst nog groter wilt weergeven, tikt u op 'Instellingen' > 'Algemeen' > 'Toegankelijkheid' > 'Grotere tekst' en schakelt u 'Grotere tekstgroottes' in.

**Vettere tekst weergeven op de iPod touch:** Tik op 'Instellingen' > 'Algemeen' > 'Toegankelijkheid' en schakel vervolgens 'Vette tekst' in.

**Tekstcontrast verhogen (indien mogelijk):** Tik op 'Instellingen' > 'Algemeen' > 'Toegankelijkheid' en schakel 'Verhoog contrast' in.

### Knopvormen

Op de iPod touch kunt u knoppen een gekleurde achtergrond geven of onderstrepen om ze beter te laten opvallen.

**Knoppen meer laten opvallen:** Tik op 'Instellingen' > 'Algemeen' > 'Toegankelijkheid' en schakel 'Knopvormen' in.

## Beweging van schermelementen verminderen

U kunt voorkomen dat sommige schermelementen bewegen. Zo kunt u onder andere het parallaxeffect van symbolen en meldingen tegen de achtergrond of de overgang van bewegingen uitschakelen.

**Beweging verminderen:** Tik op 'Instellingen' > 'Algemeen' > 'Toegankelijkheid' > 'Verminder beweging'.

### Labels voor aan/uit-schakelaars

Om gemakkelijker te zien of een instelling is ingeschakeld of uitgeschakeld, kunt u op de iPod touch een extra label weergeven bij aan/uit-schakelaars.

**Labels voor schakelaarinstelling toevoegen:** Tik op 'Instellingen' > 'Algemeen' > 'Toegankelijkheid' en schakel 'Labels voor aan/uit' in.

### Toewijsbare tonen

U kunt aan personen in uw lijst met contactpersonen bepaalde tonen toewijzen, zodat u weet wie u een verzoek voor een FaceTime-gesprek stuurt. Bovendien kunt u tonen toewijzen die u waarschuwen voor allerlei andere gebeurtenissen, zoals nieuwe e-mail, verzonden e-mail, tweets, Facebook-berichten en herinneringen. Zie [Geluiden wijzigen en uitschakelen](#page-33-0) op pagina [34.](#page-33-1)

Met de iPod touch kunt u beltonen kopen bij de iTunes Store. Zie Hoofdstuk [22](#page-110-0), [iTunes](#page-110-0) Store, op pagina [111.](#page-110-0)

### Videobeschrijvingen

Met behulp van videobeschrijvingen kunt u geluiden bij videoscènes afspelen. Als u een video hebt die is voorzien van videobeschrijvingen, kunt u deze op de iPod touch afspelen.

**Videobeschrijvingen inschakelen:** Tik op 'Instellingen' > 'Algemeen' > 'Toegankelijkheid'.

### Gehoorapparaten

Als u een gehoorapparaat hebt met het logo "Made for iPhone", kunt u op de iPod touch de instellingen van uw gehoorapparaat aanpassen, audio naar uw gehoorapparaat streamen of de iPod touch als externe microfoon gebruiken.

**Koppelen met de iPod touch:** Als uw gehoorapparaat niet wordt weergegeven bij 'Instellingen' > 'Algemeen' > 'Toegankelijkheid' > 'Gehoorapparaten', moet u uw gehoorapparaat met de iPod touch koppelen. Open hiervoor eerst het klepje van het batterijvak op elk gehoorapparaat. Tik vervolgens op de iPod touch op 'Instellingen' > 'Bluetooth' en controleer of Bluetooth is ingeschakeld. Tik daarna op 'Instellingen' > 'Algemeen' > 'Toegankelijkheid' > 'Gehoorapparaten'. Sluit de klepjes van de batterijvakken en wacht totdat de naam van het apparaat in de lijst met apparaten wordt weergegeven (dit kan ongeveer een minuut duren). Wanneer de naam wordt weergegeven, tikt u erop en beantwoordt u het koppelingsverzoek.

Als het koppelen is voltooid, hoort u een aantal pieptonen gevolgd door een langere toon en verschijnt er een vinkje naast het gehoorapparaat in de lijst 'Apparaten'. Het koppelen kan ongeveer een minuut duren. Pas als het koppelen is voltooid, kunt u audio streamen of uw gehoorapparaat anderszins gebruiken.

U hoeft uw gehoorapparaat slechts één keer te koppelen (het kan zijn dat uw audicien dit voor u doet). Wanneer u hierna uw gehoorapparaat opnieuw inschakelt, wordt automatisch verbinding gemaakt met uw iPod touch.

**De instellingen van het gehoorapparaat aanpassen en de status bekijken:** Tik op 'Instellingen' > 'Algemeen' > 'Toegankelijkheid' > 'Gehoorapparaten' of kies 'Gehoorapparaten' via de activeringsknop. Zie [Activeringsknop](#page-137-0) op pagina [138](#page-137-1). De instellingen van uw gehoorapparaat worden alleen weergegeven als u uw gehoorapparaat met de iPod touch hebt gekoppeld.

Om snel toegang te krijgen vanuit het toegangsscherm, tikt u op 'Instellingen' > 'Algemeen' > 'Toegankelijkheid' > 'Gehoorapparaten' > 'Beheer vanaf toegangsscherm'. Gebruik de instellingen om het volgende te doen:

- De batterijstatus van het gehoorapparaat controleren.
- Het volume en de afvlakking van de omgevingsmicrofoon aanpassen.
- Aangeven naar welk gehoorapparaat de audio moet worden gestuurd (links, rechts of beide).
- 'Live luisteren' bedienen.

**Audio naar uw gehoorapparaat streamen:** U kunt audio uit onder andere Siri, Muziek en Video's streamen door uw gehoorapparaat te kiezen uit het AirPlay-menu  $\Box$ .

**De iPod touch als externe microfoon gebruiken:** U kunt 'Live luisteren' gebruiken om geluiden via de microfoon op uw iPod touch naar uw gehoorapparaat te streamen. Op deze manier kunt u in bepaalde situaties beter horen wanneer u de iPod touch dichter bij de geluidsbron plaatst. Druk driemaal op de thuisknop, kies 'Gehoorapparaten' en tik op 'Start live luisteren'.

**Uw gehoorapparaat met meerdere iOS-apparaten gebruiken:** Als u meerdere iOSapparaten hebt (bijvoorbeeld een iPhone en een iPod touch), wordt de verbinding voor uw gehoorapparaat automatisch tussen deze apparaten verplaatst wanneer u een taak uitvoert waarmee op het andere apparaat audio wordt geproduceerd of wanneer op de iPhone een telefoongesprek binnenkomt. De wijzigingen die u op het ene apparaat in de instellingen van het gehoorapparaat aanbrengt, worden automatisch naar de andere iOS-apparaten verstuurd. Als u deze voorziening wilt gebruiken, moeten alle apparaten met hetzelfde Wi-Fi-netwerk zijn verbonden en moeten alle apparaten met dezelfde Apple ID bij iCloud zijn ingelogd.

## Monogeluid en balansaanpassing

Met monogeluid wordt het linker- en rechterkanaal in een monosignaal gecombineerd dat aan beide kanten wordt afgespeeld. U kunt de balans van het monosignaal aanpassen, zodat u aan de linker- of rechterkant meer volume heeft.

**Monogeluid in- of uitschakelen:** Tik op 'Instellingen' > 'Algemeen' > 'Toegankelijkheid' en schakel 'Monogeluid' in of uit.

**De balans aanpassen:** Tik op 'Instellingen' > 'Algemeen' > 'Toegankelijkheid' en sleep de schuifknop 'Stereobalans links rechts'.

## Ondertiteling en bijschriften

De Video's-app heeft een knop voor alternatieve tracks . Als u hierop tikt, kunt u ondertiteling en bijschriften kiezen voor de video die u bekijkt. Gewoonlijk worden standaardondertiteling en -bijschriften weergegeven, maar als u speciale bijschriften wilt weergeven, zoals ondertiteling voor doven en slechthorenden, kunt u instellen dat deze worden weergegeven wanneer ze beschikbaar zijn.

**Speciale ondertiteling en bijschriften voor slechthorenden weergeven in de lijst met beschikbare ondertiteling en bijschriften:** Tik op 'Instellingen' > 'Algemeen' > 'Toegankelijkheid' > 'Ondertiteling en bijschriften' en schakel 'Bijschriften geluid + O.D.S.' in. Hiermee worden ook de ondertiteling en bijschriften in de Video's-app ingeschakeld.

Kiezen uit beschikbare ondertiteling en bijschriften: Tik op **teaken beneften beschichten** Video's.

**Ondertiteling en bijschriften aanpassen:** Tik op 'Instellingen' > 'Algemeen' > 'Toegankelijkheid' > 'Ondertiteling en bijschriften' > 'Stijl'. Hier kunt u een bestaande stijl voor de bijschriften kiezen of een nieuwe stijl aanmaken op basis van:

- Lettertype, grootte en kleur
- Kleur en doorzichtigheid van achtergrond
- Doorzichtigheid van tekst, randstijl en markering

Niet alle video's bieden bijschriften voor geluid.

### Siri

Met Siri kunt u handelingen uitvoeren zoals apps openen door erom te vragen. VoiceOver kan de antwoorden van Siri voor u uitspreken. Zie Hoofdstuk [4,](#page-45-0) [Siri](#page-45-0), op pagina [46.](#page-45-0)

## Breedbeeldtoetsenbord

In veel apps, zoals Mail, Safari, Berichten, Notities en Contacten, kunt u de iPod touch tijdens het typen draaien, zodat u over een groter toetsenbord beschikt.

## Begeleide toegang

Begeleide toegang zorgt ervoor dat een iPod touch-gebruiker zich beter kan richten op een bepaalde taak. Met begeleide toegang wordt de iPod touch exclusief voor één app gebruikt, waarbij u bepaalt welke functies van de app beschikbaar zijn. Met begeleide toegang kunt u:

- De iPod touch tijdelijk beperken tot een bepaalde app
- Gebieden van het scherm die niet relevant zijn voor een taak uitschakelen of gebieden uitschakelen waar een onbedoeld gebaar de gebruiker kan afleiden
- Instellen hoelang iemand een app kan gebruiken
- De hardwareknoppen van de iPod touch uitschakelen

**Begeleide toegang gebruiken:** Tik op 'Instellingen' > 'Algemeen' > 'Toegankelijkheid' > 'Begeleide toegang'. U kunt nu het volgende doen:

- Begeleide toegang in- of uitschakelen
- Een toegangscode instellen die het gebruik van begeleide toegang regelt en voorkomt dat een gebruiker een sessie verlaat
- Op 'Tijdslimieten' tikken om een geluid in te stellen of de resterende tijd voor begeleide toegang te laten uitspreken voordat de tijd om is
- Instellen of andere activeringsknoppen beschikbaar zijn tijdens een sessie

**Een sessie met begeleide toegang starten:** Nadat u begeleide toegang hebt ingeschakeld, opent u de app en drukt u driemaal op de thuisknop. Pas de instellingen voor de sessie aan en klik op 'Start'.

- *Regelaars en gebieden van het scherm van de app uitschakelen:* Teken een cirkel of rechthoek rond de gedeelten van het scherm die u wilt uitschakelen. Sleep het masker naar de gewenste positie of gebruik de grepen om de grootte ervan aan te passen.
- *De knop voor de sluimerstand of de volumeknoppen inschakelen:* Tik op 'Opties' onder 'Hardwareknoppen'.
- *Voorkomen dat de iPod touch schakelt tussen de staande en liggende weergave of op andere bewegingen reageert:* Tik op 'Opties' en schakel 'Beweging' uit.
- *Typen voorkomen:* Tik op 'Opties' en schakel 'Toetsenborden' uit.
- *Alle aanrakingen van het scherm negeren:* Schakel 'Raak aan' onder in het scherm uit.
- *Een sessietijdslimiet instellen:* Tik op 'Tijdslimiet' onder in het scherm.

**De sessie beëindigen:** Druk driemaal op de thuisknop en voer de toegangscode voor begeleide toegang in.

## Schakelbediening

Met 'Schakelbediening' kunt u uw iPod touch met één schakelaar of met meerdere schakelaars bedienen. U kunt een van de vele methoden voor het uitvoeren van acties gebruiken, zoals selecteren, tikken, slepen, typen en zelfs tekenen uit de vrije hand. De basistechniek houdt in dat u met een schakelaar een onderdeel of locatie op het scherm selecteert, waarna u met dezelfde (of een andere) schakelaar een actie uitvoert op het onderdeel of de locatie. Drie basismethoden:

- *Onderdelen scannen (standaard):* Hiermee worden onderdelen op het scherm gemarkeerd totdat u een onderdeel selecteert.
- *Puntscannen:* Hierbij selecteert u een onderdeel op het scherm met een kruiscursor.
- *Handmatig selecteren:* Hierbij gaat u van onderdeel naar onderdeel wanneer u dat wilt (vereist meerdere schakelaars).

Bij elke methode wordt een menu weergegeven wanneer u een afzonderlijk onderdeel selecteert (in plaats van een groep). U kunt dan kiezen hoe moet worden gereageerd op het geselecteerde onderdeel (tikken, slepen of knijpen bijvoorbeeld).

Als u meerdere schakelaars gebruikt, kunt u elke schakelaar configureren om een bepaalde actie uit te voeren en kunt u de methode voor het selecteren van onderdelen aanpassen. In plaats van schermonderdelen automatisch te scannen, kunt u schakelaars bijvoorbeeld zo configureren dat ze verdergaan naar het volgende of vorige onderdeel op het moment dat u dat aangeeft.

U kunt de werking van 'Schakelbediening' op diverse manieren aan uw wensen en stijl aanpassen.

### **Een schakelaar toevoegen en schakelbediening inschakelen**

U kunt de volgende zaken als schakelaar gebruiken:

- *Een externe aanpassingsschakelaar.* U kunt kiezen uit diverse USB- en Bluetooth-schakelaars.
- *Het iPod touch-scherm.* Tik op het scherm om de schakelaar te activeren.
- *De FaceTime-camera van de iPod touch.* Beweeg uw hoofd om de schakelaar te activeren. U kunt de camera gebruiken als twee schakelaars: een wanneer u uw hoofd naar links beweegt en een wanneer u uw hoofd naar rechts beweegt.

**Een schakelaar toevoegen en de bijbehorende actie kiezen:** Tik op 'Instellingen' > 'Algemeen' > 'Toegankelijkheid' > 'Schakelbediening' > 'Schakelaars'. Als u één schakelaar gebruikt, is deze schakelaar de standaardschakelaar voor het selecteren van onderdelen.

Als u een externe schakelaar toevoegt, moet u deze met uw iPod touch verbinden, zodat de schakelaar in de lijst met beschikbare schakelaars wordt weergegeven. Volg hiervoor de instructies die bij de schakelaar zijn geleverd. Als u de schakelaar verbindt via Bluetooth, moet u de schakelaar koppelen met de iPod touch. Schakel de schakelaar in, tik op 'Instellingen' > 'Bluetooth', tik op de schakelaar en volg vervolgens de instructies op het scherm. Zie [Bluetooth](#page-39-0)[apparaten](#page-39-0) op pagina [40](#page-39-1) voor meer informatie.

**Schakelbediening inschakelen:** Tik op 'Instellingen' > 'Algemeen' > 'Toegankelijkheid' > 'Schakelbediening' of gebruik de activeringsknop. Zie [Activeringsknop](#page-137-0) op pagina [138](#page-137-1) voor meer informatie.

**Schakelbediening uitschakelen:** Tik op 'Instellingen' > 'Algemeen' > 'Toegankelijkheid' > 'Schakelbediening' om een scanmethode in te stellen. U kunt ook driemaal op de thuisknop drukken.

### **Basistechnieken**

Wanneer u de voorzieningen voor het scannen van onderdelen of puntscannen gebruikt, zijn de basistechnieken voor 'Schakelbediening' hetzelfde.

**Een onderdeel selecteren:** Activeer de schakelaar die u hebt geconfigureerd als schakelaar voor het selecteren van onderdelen zodra het onderdeel is gemarkeerd. Als u één schakelaar gebruikt, is dit standaard de schakelaar voor het selecteren van onderdelen.

**Een actie uitvoeren voor het geselecteerde onderdeel:** Kies een commando uit het bedieningsmenu dat wordt weergegeven wanneer u het onderdeel selecteert. De indeling van het menu varieert, afhankelijk van of u 'Tik automatisch' gebruikt.

- *Als 'Tik automatisch' is uitgeschakeld:* In het bedieningsmenu staan alleen de knoppen 'Tik' en 'Meer' (twee punten onder in het menu). Als u zich in een gedeelte van het scherm bevindt waarin u kunt scrollen, wordt ook de knop 'Scrol' weergegeven. Om op het geselecteerde onderdeel te tikken, activeert u de knop 'Selecteer onderdeel' wanneer 'Tik' is gemarkeerd. Om meer actieknoppen weer te geven, kiest u 'Meer' onder in het menu. Als u meerdere schakelaars hebt, kunt u er één speciaal instellen voor tikken.
- *Als 'Tik automatisch' is ingeschakeld:* Om op het onderdeel te tikken, doet u niets. Er wordt automatisch op het onderdeel getikt wanneer het interval voor automatisch tikken is verstreken (de standaardinstelling is 0,75 seconden). Om het bedieningsmenu weer te geven, activeert u de knop 'Selecteer onderdeel' voordat het interval voor automatisch tikken is verstreken. De knop 'Tik' wordt overgeslagen in het bedieningsmenu en u gaat meteen naar de volledige set met actieknoppen.

**De voorziening voor automatisch tikken inschakelen:** Tik op 'Instellingen' > 'Algemeen' > 'Toegankelijkheid' > 'Schakelbediening' > 'Tik automatisch'. Om op een onderdeel te tikken wanneer 'Tik automatisch' is ingeschakeld, wacht u totdat het interval voor automatisch tikken is verstreken.

**Het bedieningsmenu sluiten zonder een actie te kiezen:** Tik terwijl het oorspronkelijke onderdeel is geselecteerd en alle symbolen in het bedieningsmenu gedimd zijn. U kunt ook 'Escape' uit het bedieningsmenu kiezen. Het menu verdwijnt nadat dit een aantal keer is doorlopen. Hoe vaak het menu moet worden doorlopen, kunt u opgeven via 'Instellingen' > 'Algemeen' > 'Toegankelijkheid' > 'Schakelbediening' > 'Cycli'.

**Schermbewegingen maken:** Kies 'Gebaren' uit het bedieningsmenu.

**Door het scherm scrollen:** Kies een onderdeel in een gedeelte van het scherm waarin kan worden gescrold en voer vervolgens een of meer van de volgende stappen uit:

- *Als 'Tik automatisch' is uitgeschakeld:* Kies de knop 'Scrol omlaag' (naast de knop 'Tik') uit het bedieningsmenu. Als u meer scrolopties wilt weergeven, selecteert u 'Meer' gevolgd door 'Scrol'.
- *Als 'Tik automatisch' is ingeschakeld:* Kies 'Scrol' uit het bedieningsmenu. Als er veel acties beschikbaar zijn, moet u mogelijk eerst 'Meer' selecteren.

**Tikken op de thuisknop:** Selecteer 'Beginscherm' in het bedieningsmenu.

**Een hardwarebewerking uitvoeren:** Selecteer een willekeurig onderdeel en selecteer 'Apparaat' in het bedieningsmenu dat wordt weergegeven. Via het menu kunt u de volgende taken uitvoeren:

- Tweemaal op de thuisknop drukken voor multitasking
- Berichtencentrum of Bedieningspaneel openen
- Op de sluimerknop drukken om de iPod touch te vergrendelen
- De iPod touch draaien
- Op de volumeknoppen drukken
- De thuisknop ingedrukt houden om Siri te openen
- Driemaal op de thuisknop drukken
- De iPod touch schudden
- Gelijktijdig op de thuisknop en de sluimerknop drukken om een schermafbeelding te maken
- Vanaf de bovenkant met twee vingers omlaag vegen om de inhoud van het scherm te laten voorlezen (als 'Spreek scherm uit' is ingeschakeld)

Deze methoden werken ongeacht of u onderdelen of punten scant.

### **Onderdelen scannen**

Bij het scannen van onderdelen wordt elk onderdeel of elke groep onderdelen op het hele scherm gemarkeerd totdat u de schakelaar voor het selecteren van onderdelen activeert. Als er veel onderdelen worden weergegeven, worden deze automatisch in groepen gemarkeerd. Wanneer u een groep selecteert, worden vervolgens de onderdelen in de groep afzonderlijk gemarkeerd. Zodra u een uniek onderdeel selecteert, stopt het scannen en verschijnt het bedieningsmenu. Standaard is het scannen van onderdelen geactiveerd wanneer u 'Schakelbediening' voor de eerste keer inschakelt.

**Een onderdeel selecteren of een groep openen:** Kijk (of luister) terwijl de onderdelen worden gemarkeerd. Wanneer het onderdeel dat u wilt bedienen (of de groep waarin dat onderdeel staat) wordt gemarkeerd, activeert u de schakelaar voor het selecteren van onderdelen. Doorloop vervolgens alle onderdelen naar beneden totdat u het onderdeel hebt bereikt dat u wilt bedienen.

**Een groep sluiten:** Gebruik uw schakelaar wanneer de gestippelde markering rond de groep of het onderdeel wordt weergegeven.

**Het menu sluiten zonder een actie uit te voeren:** Activeer de schakelaar 'Selecteer onderdeel' wanneer het onderdeel zelf is gemarkeerd. U kunt ook 'Escape' uit het bedieningsmenu kiezen.

**De namen van onderdelen horen terwijl ze worden gemarkeerd:** Tik op 'Instellingen' > 'Algemeen' > 'Toegankelijkheid' > 'Schakelbediening' en schakel vervolgens 'Spraak' in. U kunt ook 'Instellingen' uit het bedieningsmenu kiezen en vervolgens 'Spraak aan' selecteren.

**De scansnelheid verlagen:** Tik op 'Instellingen' > 'Algemeen' > 'Toegankelijkheid' > 'Schakelbediening' > 'Tijd voor automatisch scannen'.

### **Puntscannen**

Bij puntscannen kunt u een onderdeel op het scherm selecteren door het onderdeel te lokaliseren met een kruiscursor.

**Puntscannen inschakelen:** Laat de onderdelen scannen om 'Aanwijsmodus' uit het bedieningsmenu te kiezen. Wanneer u het menu sluit, verschijnt de verticale kruiscursor.

**Een onderdeel selecteren:** Activeer de schakelaar 'Selecteer onderdeel' wanneer het gewenste onderdeel zich binnen het brede, horizontale scanvak bevindt. Activeer de schakelaar vervolgens opnieuw wanneer de dunne scanlijn op het onderdeel is geplaatst. Herhaal deze bewerking voor verticaal scannen.

**Uw selectiepunt verfijnen:** Kies 'Verfijn selectie' uit het bedieningsmenu.

**Teruggaan naar het scannen van onderdelen:** Kies 'Onderdeelmodus' uit het bedieningsmenu.

### **Handmatige selectie**

U kunt schermonderdelen direct selecteren met behulp van toegewezen schakelaars (in plaats van alle onderdelen een voor een te markeren op de iPod touch).

**Scan stoppen en zelf onderdelen markeren:** Voeg *naast de schakelaar 'Selecteer onderdeel'* schakelaars toe om de taken 'Ga naar volgend onderdeel' en 'Ga naar vorig onderdeel' uit te voeren. (Voor deze schakelaars kunt u de FaceTime-camera op de iPod touch gebruiken in combinatie met een hoofdbeweging naar links en een hoofdbeweging naar rechts.) Wanneer u de schakelaars hebt toegevoegd, tikt u op 'Instellingen' > 'Algemeen' > 'Toegankelijkheid' > 'Schakelbediening' en schakelt u 'Automatisch scannen' uit.

*Belangrijk:* Schakel 'Automatisch scannen' niet uit als u slechts één schakelaar gebruikt. U hebt minimaal twee schakelaars nodig: één om naar een onderdeel te gaan en één om het onderdeel te selecteren.

### **Instellingen en aanpassingen**

**De basisinstellingen aanpassen:** Tik op 'Instellingen' > 'Algemeen' > 'Toegankelijkheid' > 'Schakelbediening'. U kunt nu het volgende doen:

- Schakelaars toevoegen en de bijbehorende functies opgeven
- 'Automatisch scannen' uitschakelen (als u een schakelaar van het type 'Ga naar volgend onderdeel' hebt toegevoegd)
- Aanpassen hoe snel onderdelen worden gescand
- Instellen dat het scannen wordt gepauzeerd bij het eerste onderdeel in een groep
- Aangeven hoe vaak het scherm moet worden doorlopen voordat 'Schakelbediening' wordt verborgen
- 'Tik automatisch' in- of uitschakelen en het interval instellen voor het uitvoeren van een tweede schakelaaractie om het bedieningsmenu weer te geven
- Aangeven of een bewegingsactie moet worden herhaald wanneer u een schakelaar ingedrukt houdt en hoelang moet worden gewacht voordat de actie opnieuw wordt uitgevoerd
- Aangeven of en hoelang u een schakelaar ingedrukt moet houden voordat de actie van de schakelaar wordt uitgevoerd
- Onbedoelde herhaalde activeringen van schakelaars negeren in 'Schakelbediening'
- De snelheid van puntscans aanpassen
- Geluidseffecten inschakelen of instellen dat onderdelen tijdens het scannen hardop worden voorgelezen
- Aangeven welke onderdelen in het menu 'Schakelbediening' moeten worden weergegeven
- Instellen of onderdelen moeten worden gegroepeerd tijdens het scannen van onderdelen
- De selectiecursor groter maken of een andere kleur geven
- Bewaarde gebaren opslaan in het bedieningsmenu (in 'Gebaren' > 'Bewaard')

**Schakelbediening specifieker instellen:** Kies 'Instellingen' uit het bedieningsmenu om de volgende handelingen uit te voeren:

- De scansnelheid aanpassen
- De locatie van het bedieningsmenu wijzigen
- Schakelen tussen de onderdeelscanmodus en de puntscanmodus
- Aangeven of u in de puntscanmodus een kruiscursor of een raster wilt weergeven
- De scanrichting omkeren
- Geluids- of spraakbegeleiding in- of uitschakelen
- Groepen uitschakelen zodat onderdelen één voor één worden gescand

### AssistiveTouch

Met AssistiveTouch kunt u de iPod touch gebruiken als het scherm aanraken of het drukken op de knoppen moeilijk gaat. U kunt de iPod touch bedienen met een aanpassingsaccessoire (zoals een joystick) en AssistiveTouch. U kunt AssistiveTouch ook gebruiken zonder accessoire om bewegingen te maken die lastig zijn voor u.

Via het AssistiveTouch-menu kunt u onder meer de volgende taken uitvoeren door te tikken (of de actie uit te voeren die op uw accessoire voor tikken is ingesteld):

- Op de thuisknop drukken
- Siri inschakelen
- Bewegingen met meerdere vingers maken
- Bedieningspaneel of Berichtencentrum openen
- Het volume van de iPod touch aanpassen
- De iPod touch schudden
- Een schermafbeelding maken

**AssistiveTouch inschakelen:** Tik op 'Instellingen' > 'Algemeen' > 'Toegankelijkheid' > 'AssistiveTouch' of gebruik de activeringsknop. Zie [Activeringsknop](#page-137-0) op pagina [138.](#page-137-1) Wanneer AssistiveTouch is ingeschakeld, wordt de zwevende menuknop op het scherm weergegeven.

**Het menu tonen of verbergen:** Tik op de zwevende menuknop of druk op de secundaire knop op uw accessoire.

**Drukken op de thuisknop simuleren:** Tik op de menuknop en tik vervolgens op 'Thuis'.

**Het scherm vergrendelen of draaien, het volume van de iPod touch aanpassen of het schudden van de iPod touch simuleren:** Tik op de menuknop en tik vervolgens op 'Apparaat'.

**Vegen of slepen met twee, drie, vier of vijf vingers:** Tik op de menuknop, tik op 'Apparaat' > 'Meer' > 'Gebaren' en tik vervolgens op het aantal vingers dat voor de beweging nodig is. Als de bijbehorende cirkels op het scherm worden weergegeven, veegt of sleept u in de richting die nodig is voor de beweging. Tik op de menuknop wanneer u klaar bent.

**Een knijpbeweging maken:** Tik op de menuknop, tik op 'Favorieten' en tik vervolgens op 'Knijpen'. Wanneer de knijpcirkels worden weergegeven, verplaatst u deze cirkels door ergens op het scherm te tikken en sleept u de cirkels vervolgens naar binnen of naar buiten om een knijpbeweging te maken. Tik op de menuknop wanneer u klaar bent.

**Een eigen beweging aanmaken:** U kunt uw eigen favoriete bewegingen toevoegen aan het bedieningsmenu (zoals uw vinger vasthouden op een onderdeel of draaien met twee vingers). Tik op de menuknop, tik op 'Favorieten' en tik vervolgens op een lege plaatsaanduiding voor bewegingen. U kunt ook tikken op 'Instellingen' > 'Algemeen' > 'Toegankelijkheid' > 'AssistiveTouch' > 'Maak nieuw gebaar aan'.

*Voorbeeld 1:* Om de draaibeweging aan te maken, tikt u op 'Instellingen' > 'Algemeen' > 'Toegankelijkheid' > 'AssistiveTouch' > 'Maak nieuw gebaar aan'. In het scherm waarin u de beweging kunt opnemen, draait u twee vingers rond een punt op het scherm van de iPod touch. (U kunt dit met één vinger of met een stylus doen. Zorg er alleen voor dat u elke boog afzonderlijk, één voor één, maakt.) Als dit niet het gewenste resultaat oplevert, tikt u op 'Annuleer' en probeert u het opnieuw. Wanneer het er goed uitziet, tikt u op 'Bewaar' en geeft u een naam voor de beweging op, bijvoorbeeld "Draaien 90". Als u nu bijvoorbeeld de weergave in Kaarten wilt draaien, opent u Kaarten, tikt u op de knop voor het AssistiveTouch-menu en selecteert u 'Draaien 90' in 'Favorieten'. Wanneer u de blauwe cirkels ziet die de beginposities van uw vingers aanduiden, sleept u deze cirkels in de richting waarin u de kaart wilt draaien en laat u vervolgens uw vingers los. Het kan handig zijn om verschillende bewegingen aan te maken, elk met een andere rotatiegraad.

*Voorbeeld 2:* In dit voorbeeld maken we de vasthoudbeweging aan waarmee u de symbolen in uw beginscherm anders kunt ordenen. Dit keer houdt u in het opnamescherm uw vinger op één plaats vast totdat de voortgangsbalk aangeeft dat de opname halverwege is. Vervolgens haalt u uw vinger van het scherm. Verplaats uw vinger niet tijdens de opname omdat het gebaar anders wordt opgenomen als sleepbeweging. Tik op 'Bewaar' en geef een naam voor de beweging op. Om de beweging te gebruiken, tikt u op de knop voor het AssistiveTouch-menu en selecteert u uw beweging in 'Favorieten'. Wanneer u de blauwe cirkel ziet die uw aanraking aanduidt, sleept u deze cirkel naar het symbool van een beginscherm en laat u vervolgens uw vinger los.

Als u een reeks tik- of sleepbewegingen opneemt, worden ze allemaal tegelijkertijd afgespeeld. Als u bijvoorbeeld één vinger of een stylus gebruikt om vier afzonderlijke, opeenvolgende tikbewegingen op vier locaties op het scherm op te nemen, wordt een beweging aangemaakt waarbij met vier vingers gelijktijdig wordt getikt.

**Een menu verlaten zonder een beweging te maken:** Tik ergens buiten het menu. Om terug te gaan naar het vorige menu, tikt u op de pijl in het midden van het menu.

**De menuknop verplaatsen:** Sleep de knop naar de rand van het scherm.

**De aanraaksnelheid van uw accessoire aanpassen:** Tik op 'Instellingen' > 'Algemeen' > 'Toegankelijkheid' > 'AssistiveTouch' > 'Aanraaksnelheid'.

**De menuknop verbergen (met aangesloten accessoire):** Tik op 'Instellingen' > 'Algemeen' > 'Toegankelijkheid' > 'AssistiveTouch' > 'Toon menu altijd'.

### **Stembediening**

Met stembediening kunt u het afspelen van muziek met de iPod touch-app bedienen via gesproken commando's. Zie [Stembediening](#page-30-0) op pagina [31.](#page-30-1)

## Toegankelijkheid in OS X

Gebruik de toegankelijkheidsvoorzieningen in OS X wanneer u via iTunes gegevens synchroniseert met de iPod touch. Kies in de Finder 'Help' > 'Helpcentrum' (of 'Help' > 'Mac Help' in OS X Yosemite) en zoek op "toegankelijkheid".

Meer informatie over de toegankelijkheidsvoorzieningen van de iPod touch en van OS X kunt u vinden op [www.apple.com/nl/accessibility.](http://www.apple.com/nl/accessibility)

## **Internationale toetsenborden**

## Internationale toetsenborden gebruiken

Met internationale toetsenborden kunt u tekst in vele verschillende talen typen, waaronder Aziatische talen en talen die van rechts naar links worden gelezen. Ga voor een volledig overzicht van ondersteunde toetsenborden naar [www.apple.com/nl/ipod-touch/specs.html](http://www.apple.com/nl/ipod-touch/specs.html) en blader omlaag naar 'Talen'.

**Toetsenborden beheren:** Tik op 'Instellingen' > 'Algemeen' > 'Toetsenbord' > 'Toetsenborden'.

- *Een toetsenbord toevoegen:* Tik op 'Voeg toetsenbord toe' en selecteer een toetsenbord in de lijst. Herhaal deze stappen om meer toetsenborden toe te voegen.
- *Een toetsenbord verwijderen:* Tik op 'Wijzig', tik op **O** naast het toetsenbord dat u wilt verwijderen, tik op 'Verwijder' en tik vervolgens op 'Gereed'.
- *Uw lijst met toetsenborden bewerken:* Tik op 'Wijzig', sleep = naast een toetsenbord om het in de lijst te verplaatsen en tik vervolgens op 'Gereed'.

Om tekst in een andere taal te typen, kunt u schakelen tussen toetsenborden.

**Schakelen tussen toetsenborden tijdens het typen:** Houd de toets met de wereldbol ingedrukt om uw geactiveerde toetsenborden te tonen. Om een toetsenbord te selecteren, schuift u uw vinger naar de naam van het toetsenbord en haalt u uw vinger vervolgens van het scherm. De toets met de wereldbol  $\bigoplus$  is alleen beschikbaar als u meerdere toetsenborden hebt geactiveerd.

U kunt ook tikken op  $\bigoplus$ . Wanneer u op  $\bigoplus$  tikt, wordt de naam van het nieuwe actieve toetsenbord kort weergegeven. Blijf tikken om andere geactiveerde toetsenborden te openen.

Veel toetsenborden bieden letters, getallen en symbolen die niet op het toetsenbord zichtbaar zijn.

**Letters met accenttekens of andere tekens invoeren:** Houd uw vinger op de letter, het cijfer of het symbool dat het meest in de buurt komt en schuif met uw vinger om een variatie te selecteren. Voorbeelden:

- *Op een Thais toetsenbord:* Kies Thaise cijfers door uw vinger op het gerelateerde Arabische cijfer te houden.
- *Op een Chinees, Japans of Arabisch toetsenbord:* Tekensuggesties worden weergegeven boven in het toetsenbord. Tik op een suggestie als u deze wilt overnemen of veeg naar links om meer suggesties te bekijken.

**De uitgebreide lijst met suggesties gebruiken:** Tik rechts op het toetsenbord op de pijl-omhoog om de volledige lijst met suggesties te bekijken.

- *Scrollen in de lijst:* Omhoog of omlaag vegen.
- *Teruggaan naar de korte lijst:* Tik op de pijl-omlaag.

Bij het gebruik van bepaalde Chinese of Japanse toetsenborden kunt u een toetscombinatie aanmaken voor woorden en invoerparen. De toetscombinatie wordt aan uw persoonlijke woordenboek toegevoegd. Wanneer u een toetscombinatie typt met een ondersteund toetsenbord, wordt het gekoppelde woord of de invoer vervangen door de toetscombinatie.

**Toetscombinaties in- of uitschakelen:** Tik op 'Instellingen' > 'Algemeen' > 'Toetsenbord' > 'Toetscombinaties'. Toetscombinaties zijn beschikbaar voor:

- *Vereenvoudigd Chinees:* Pinyin
- *Traditioneel Chinees:* Pinyin en Zhuyin
- *Japans:* Romaji en Fifty Key

**Uw persoonlijke woordenboek opnieuw instellen:** Tik op 'Instellingen' > 'Algemeen' > 'Stel opnieuw in' > 'Herstel toetsenbordwoordenboek'. Alle aangepaste woorden en snelkoppelingen worden verwijderd en de standaardinstellingen van het toetsenbord worden hersteld.

## Speciale invoermethoden

Met toetsenborden kunt u bepaalde talen op verschillende manieren invoeren. Enkele voorbeelden zijn Kanji en Wubihua (Chinees), Kana (Japans) en emoticons. U kunt ook met uw vinger of een stylus Chinese karakters op het scherm schrijven.

**Chinese karakters samenstellen op basis van het Kanji-systeem:** Tijdens het typen worden automatisch suggesties voor karakters weergegeven. Tik op het gewenste karakter om het te selecteren of typ maximaal vijf componenten om meer opties weer te geven.

**Chinese Wubihua-karakters (streken) samenstellen:** Met het toetsenblok kunt u Chinese karakters samenstellen. Daarbij gebruikt u maximaal vijf streken in de correcte schrijfvolgorde: horizontaal, verticaal, naar links afbuigend, naar rechts afbuigend en haakje. Het Chinese karakter 圈 (cirkel) moet bijvoorbeeld beginnen met de verticale streek 丨.

- Terwijl u typt, worden Chinese karakters voorgesteld (de meest gangbare karakters verschijnen eerst). Tik op het gewenste karakter.
- Als u de juiste streek niet precies weet, typt u een sterretje (\*). Om meer karakteropties te zien, typt u nog een streek of scrolt u door de lijst met karakters.
- Tik op de匹配-toets om alleen karakters weer te geven die precies overeenkomen met wat u hebt getypt.

**Chinese karakters schrijven:** U kunt Chinese karakters direct op het scherm schrijven met uw vinger als vereenvoudigd of traditioneel Chinees handschrift is ingeschakeld. Tijdens het typen herkent de iPod touch de karakters en geeft de overeenkomende karakters weer in een lijst, waarbij het karakter dat het meest in de buurt komt bovenaan staat. Wanneer u een karakter selecteert, worden de karakters die u waarschijnlijk als volgende wilt typen in de lijst weergegeven.

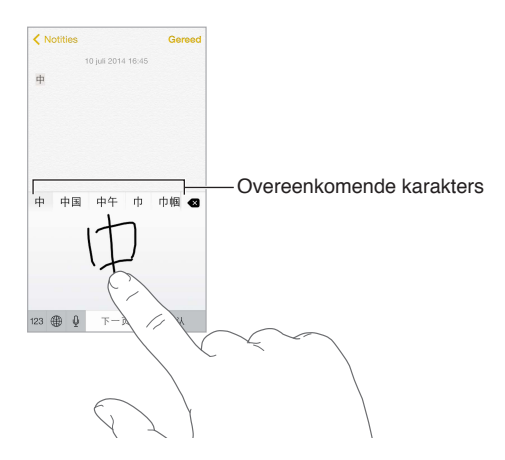

Sommige complexe karakters, zoals 鱲 (een deel van de naam voor Hongkong International Airport), kunnen worden getypt door twee of meer karakters achter elkaar te schrijven. Tik op het karakter om de karakters die u hebt getypt te vervangen. Romeinse tekens worden ook herkend.

**Japans Kana typen:** Selecteer de gewenste syllaben via het Kana-toetsenblok. Als u meer syllabe-opties wilt zien, sleept u de lijst naar links of tikt u op de pijltoets.

**Japans Romaji typen:** Met het Romaji-toetsenbord kunt u syllaben typen. Boven in het toetsenbord worden alternatieven weergegeven. Tik op een alternatief als u het wilt typen. Als u meer syllabe-opties wilt zien, tikt u op de pijltoets en selecteert u een andere syllabe of een ander woord in het venster.

**Emoticons typen:** Op het Japanse Kana-toetsenbord tikt u op de toets  $\Diamond$ . U kunt ook het volgende doen:

- Het Japanse Romaji-toetsenbord (QWERTY-Japanse indeling) gebruiken: Tik op 123 en tik vervolgens op de toets  $\sqrt{\ }$ .
- *Het Chinese (vereenvoudigd of traditioneel) Pinyin- of (traditioneel) Zhuyin-toetsenbord gebruiken:* Tik op  $#+=$  en tik vervolgens op de toets  $\triangle$ .

## <span id="page-166-1"></span>**Veiligheid, gebruik en ondersteuning**

# **C Bijlage**

## <span id="page-166-0"></span>Belangrijke veiligheidsinformatie

 $\bigwedge$ 

*WAARSCHUWING:* Als u de onderstaande veiligheidsinstructies niet opvolgt, kan dit leiden tot brand, een elektrische schok, lichamelijk letsel of schade aan de iPod touch of andere eigendommen. Lees alle veiligheidsinformatie hieronder voordat u de iPod touch gebruikt.

**Gebruik** Ga zorgvuldig om met de iPod touch. Het apparaat is gemaakt van metaal, glas en kunststof en bevat gevoelige elektronische onderdelen. De iPod touch kan beschadigd raken als het apparaat valt, verbrandt, wordt doorboord of ingedeukt, of als het in aanraking komt met een vloeistof. Als uw iPod touch beschadigd is, bijvoorbeeld wanneer het scherm is gebarsten, bestaat er kans op letsel en moet u het apparaat niet gebruiken. Om krassen op het oppervlak van de iPod touch te voorkomen, kunt u een hoesje gebruiken.

**Reparatie** Open de iPod touch niet en probeer de iPod touch niet zelf te repareren. Bij het demonteren van de iPod touch kunt u het apparaat beschadigen of zichzelf verwonden. Als uw iPod touch beschadigd is, niet goed functioneert of in aanraking is gekomen met een vloeistof, neemt u contact op met Apple of een door Apple erkende serviceaanbieder. Meer informatie over service kunt u vinden op [www.apple.com/nl/support/ipod/service/faq](http://www.apple.com/nl/support/ipod/service/faq).

**Batterij** Probeer de batterij van de iPod touch niet zelf te vervangen. Hierbij kunt u de batterij namelijk beschadigen, wat kan leiden tot oververhitting of letsel. De lithium-ionbatterij van de iPod touch mag alleen worden vervangen door Apple of een door Apple erkende serviceaanbieder en mag niet samen met huishoudelijk afval worden weggegooid. Verbrand de batterij niet. Informatie over het recyclen en vervangen van de batterij kunt u vinden op [www.apple.com/nl/batteries/replacement-and-recycling](http://www.apple.com/nl/batteries/replacement-and-recycling/).

**Afleiding** In bepaalde omstandigheden kan het gebruik van de iPod touch uw aandacht afleiden, waardoor er gevaarlijke situaties kunnen ontstaan (bijvoorbeeld wanneer u tijdens het fietsen een koptelefoon draagt). Houd u aan eventuele regels die het gebruik van mobiele apparaten of koptelefoons verbieden of beperken.

**Navigatie** Kaarten, routebeschrijvingen, Flyover en locatiespecifieke apps zijn afhankelijk van op gegevens gebaseerde diensten. Deze diensten zijn onderhevig aan wijzigingen en zijn mogelijk niet overal beschikbaar, waardoor kaarten, routegegevens, Flyover en locatiespecifieke informatie niet voorhanden, onjuist of onvolledig kunnen zijn. Voor sommige voorzieningen in Kaarten moeten locatievoorzieningen zijn ingesteld. Vergelijk de gegevens op de iPod touch met uw omgeving en raadpleeg bij tegenstrijdigheden de borden die worden weergegeven. Gebruik deze voorzieningen niet tijdens activiteiten waarbij uw volledige aandacht nodig is. Houd u altijd aan de weergegeven borden en de geldende regelgeving in het gebied waar u de iPod touch gebruikt en gebruik altijd uw gezonde verstand.

**Opladen** Laad de iPod touch op met de meegeleverde USB-kabel en lichtnetadapter, met een andere kabel en lichtnetadapter die is voorzien van het logo "Made for iPod" en die compatibel is met USB 2.0 of hoger, of met een lichtnetadapter die zowel aan de geldende landelijke voorschriften voldoet als aan de standaarden EN 301489-34, IEC 62684, YD/T 1591- 2009, CNS 15285 en/of ITU L.1000 of een andere relevante interoperabiliteitsstandaard voor lichtnetadapters voor mobiele telefoons. Een iPod touch micro-USB-adapter (afzonderlijk verkrijgbaar in sommige landen) of een andere adapter kan nodig zijn om de iPod touch aan te sluiten op bepaalde compatibele lichtnetadapters. Alleen micro-USB-lichtnetadapters in bepaalde landen die aan de toepasselijke interoperabiliteitsstandaarden voor lichtnetadapters voor mobiele apparaten voldoen, zijn compatibel. Neem contact op met de fabrikant van de lichtnetadapter om na te gaan of uw micro-USB- lichtnetadapters voldoet aan deze standaarden.

Het gebruik van beschadigde kabels of opladers of het in een vochtige omgeving opladen van de iPod touch kan leiden tot brand, een elektrische schok, lichamelijk letsel of schade aan de iPod touch of andere eigendommen. Als u de iPod touch oplaadt met de Apple USBlichtnetadapter (los verkrijgbaar), controleert u eerst of de USB-kabel goed op de lichtnetadapter is aangesloten voordat u deze op een stopcontact aansluit.

**Lightning-kabel en -connector** Voorkom dat uw huid langdurig contact maakt met de connector wanneer de Lightning-naar-USB-kabel is aangesloten op een voedingsbron; een dergelijk langdurig contact kan tot ongemak of lichamelijk letsel leiden. Voorkom dat u op de Lightning-connector gaat zitten of liggen.

**Langdurige blootstelling aan warmte** De iPod touch en de lichtnetadapter (afzonderlijk verkrijgbaar) van de iPod touch voldoen aan de normen en limietwaarden die voor de oppervlaktetemperatuur gelden. Zelfs als deze limietwaarden niet worden overschreden, kan langdurig contact met warme oppervlakken echter ongemak of letsel veroorzaken. Gebruik uw gezonde verstand om te voorkomen dat uw huid in aanraking komt met een apparaat of lichtnetadapter wanneer het apparaat langdurig ingeschakeld is of het apparaat of de adapter langdurig op een voedingsbron is aangesloten. Laat het apparaat en de lichtnetadapter bijvoorbeeld niet onder een deken, een kussen of uw lichaam liggen wanneer het apparaat of de lichtnetadapter is aangesloten op een voedingsbron. Zorg dat de iPod touch en de lichtnetadapter van de iPod touch zich altijd in een goed geventileerde ruimte bevinden wanneer u de iPod touch of de adapter gebruikt of oplaadt. Wees met name voorzichtig als u een aandoening hebt die uw vermogen aantast om warmte op uw lichaam te voelen.

**Gehoorbeschadiging** Luisteren naar geluid met een hoog volume kan uw gehoor beschadigen. Door achtergrondgeluiden en voortdurende blootstelling aan hoge volumes kunnen geluiden zachter lijken dan ze daadwerkelijk zijn. Controleer het volume van audiomateriaal voordat u oordopjes, een oortelefoon of een koptelefoon gebruikt. Meer informatie over gehoorbeschadiging kunt u vinden op [www.apple.com/nl/sound](http://www.apple.com/nl/sound). Zie [Instellingen voor de](#page-71-0)  [Muziek-app](#page-71-0) op pagina [72](#page-71-1) voor informatie over het instellen van een volumebegrenzing op de iPod touch.

Gebruik alleen compatibele ontvangers, oordopjes, koptelefoons, luidsprekers of oorstukjes in combinatie met de iPod touch, om gehoorbeschadiging te voorkomen. De headsets die in China worden verkocht bij de iPhone 4s of nieuwere modellen (herkenbaar aan donkere isolatieringen op de stekker) voldoen aan Chinese normen en zijn alleen compatibel met de iPhone 4s of nieuwere modellen, de iPad 2 of nieuwere modellen en de iPod touch van de vijfde generatie.

*WAARSCHUWING:* Luister niet langdurig naar geluid met een hoog volume om mogelijke gehoorbeschadiging te voorkomen.

**Radiofrequente straling** De iPod touch gebruikt radiosignalen om verbinding te maken met draadloze netwerken. Voor meer informatie over radiofrequente straling als gevolg van radiosignalen en maatregelen die u kunt nemen om straling te beperken, kiest u 'Instellingen' > 'Algemeen' > 'Info' > 'Juridische informatie' > 'RF-straling' of gaat u naar [www.apple.com/legal/rfexposure](http://www.apple.com/legal/rfexposure/).

**Radiofrequentie-interferentie** Neem borden en meldingen in acht die het gebruik van elektronische apparaten beperken of verbieden (bijvoorbeeld in ziekenhuizen of op locaties waar met springladingen wordt gewerkt). Alhoewel de iPod touch is ontworpen, getest en gemaakt om te voldoen aan de voorschriften met betrekking tot radiofrequentiestraling, kan een dergelijke straling van de iPod touch een nadelig effect hebben op de werking van andere elektronische apparatuur, waardoor deze niet meer goed functioneert. Schakel de iPod touch uit of activeer de vliegtuigmodus om de draadloze zenders van de iPod touch uit te schakelen wanneer het gebruik verboden is, bijvoorbeeld in een vliegtuig of als wettelijke instanties hierom vragen.

**Interferentie met medische apparaten** De iPod touch bevat onderdelen en radioapparatuur die elektromagnetische velden uitzenden. Daarnaast bevat de iPod touch magneten en bevatten ook de oordopjes van de meegeleverde koptelefoon magneten. Deze elektromagnetische velden en magneten kunnen interferentie veroorzaken met pacemakers, defibrillatoren en andere medische apparatuur. Houd een veilige afstand aan tussen uw medische apparaat en de iPod touch en de oordopjes. Raadpleeg uw arts en de fabrikant van uw medische apparaat voor informatie die specifiek voor uw medische apparaat geldt. Als u vermoedt dat de iPod touch interferentie veroorzaakt met uw pacemaker of een ander medisch apparaat, stopt u het gebruik van de iPod touch.

**Geen medisch apparaat** De iPod touch en de Gezondheid-app zijn niet ontworpen of bedoeld voor gebruik bij het stellen van diagnoses van ziekten of aandoeningen, of voor het genezen, verlichten, behandelen of voorkomen van ziekten en aandoeningen.

**Medische aandoeningen** Als u een medische aandoening hebt waarop de iPod touch mogelijk van invloed zou kunnen zijn (bijvoorbeeld attaques, tijdelijke bewusteloosheid, oogklachten of hoofdpijn), raadpleegt u uw arts voordat u de iPod touch gebruikt.

**Plaatsen waar ontploffingsgevaar bestaat** Laad of gebruik de iPod touch niet op een locatie met ontploffingsgevaar, zoals een overslagplaats voor brandstof of een plaats waar de lucht chemicaliën of deeltjes (zoals korrels, stof of metaalpoeder) bevat. Volg alle borden en instructies op.

**Herhalingsoverbelasting** Als u op de iPod touch vaak bepaalde handelingen uitvoert, zoals bij het typen van tekst of het spelen van games, kunt u last krijgen van uw handen, armen, polsen, schouders, nek of andere lichaamsdelen. Als u klachten hebt, staakt u het gebruik van de iPod touch en raadpleegt u uw arts.

**Activiteiten met grote gevolgen** Dit apparaat is niet bedoeld voor gebruik waarbij een storing van het apparaat kan leiden tot overlijden, persoonlijk letsel of ernstige milieuschade.

**iPod touch-loop (verkrijgbaar voor sommige modellen)** Om het lusje te bevestigen, drukt u op de knop aan de achterkant van de iPod touch zodat deze omhoog komt, draait u het lusje om de knop en trekt u vervolgens aan het lusje om het vast te zetten. Als u het lusje voor de iPod touch gebruikt, moet u erop letten dat het lusje niet vast komt te zitten, bijvoorbeeld als u werkt met machines. Dit zou namelijk tot letsel kunnen leiden. Beweeg de iPod touch niet telkens heen en weer. Hierdoor zou het lusje namelijk los kunnen schieten, met letsel of schade als gevolg.

**Verstikkingsgevaar** Sommige accessoires voor de iPod touch kunnen verstikkingsgevaar opleveren voor kleine kinderen. Houd deze accessoires daarom uit de buurt van kleine kinderen.

## Belangrijke gebruiksinformatie

**Reinigen** Maak de iPod touch onmiddellijk schoon als deze in aanraking komt met iets wat vlekken kan veroorzaken, zoals vuil, inkt, make-up of lotions. Om het apparaat te reinigen, doet u het volgende:

- Koppel alle kabels van de iPod touch los en schakel het apparaat uit (houd de knop voor de sluimerstand ingedrukt en sleep de schuifknop op het scherm).
- Gebruik een zachte, pluisvrije doek.
- Zorg dat er geen vocht in de openingen terechtkomt.
- Gebruik geen schoonmaakproducten of perslucht.

De voorkant van de iPod touch is gemaakt van glas met een vetafstotend laagje. De werking van dit beschermlaagje neemt bij normaal gebruik in de loop der tijd af. Als u het scherm schoonmaakt met een schoonmaakmiddel of schuurmiddel, neemt de werking van dit laagje sneller af en kunnen er bovendien krassen op het glas ontstaan.

**De connectors, poorten en knoppen gebruiken** Duw een connector niet met kracht in een poort en oefen niet te veel druk op de knoppen uit. Hierdoor kan het apparaat beschadigd raken. Dergelijke schade valt niet onder de garantie. Als een connector niet goed in een poort past, gebruikt u waarschijnlijk de verkeerde connector. Controleer of de poort niet wordt geblokkeerd en zorg ervoor dat u de juiste connector voor de poort gebruikt en de connector op de juiste manier in de poort steekt.

**Lightning-naar-USB-kabel** Bij regelmatig gebruik kan de connector van de Lightning-kabel enigszins verkleuren. Vuil, stof en blootstelling aan vocht kunnen verkleuring veroorzaken. Als de Lightning-kabel of de Lightning-connector tijdens gebruik warm wordt of als de iPod touch niet wordt opgeladen of niet wordt gesynchroniseerd, koppelt u de kabel los van uw computer of lichtnetadapter en reinigt u de Lightning-connector met een zachte, droge, pluisvrije doek. Gebruik geen vloeistoffen of schoonmaakmiddelen voor het reinigen van de Lightning-connector.

Bepaalde gebruikspatronen verhogen de kans dat de kabels gaan rafelen of breken. Net als elke andere metalen draad of kabel kan de Lightning-naar-USB-kabel zwak of broos worden als de kabel herhaaldelijk op dezelfde plek wordt gebogen. Probeer de kabel voorzichtig te buigen en zorg dat er geen scherpe hoeken in de kabel komen. Controleer de kabel regelmatig op slagen, knikken, breuk en ander schade. Staak het gebruik van de Lightning-naar-USB-kabel als u dergelijke schade constateert.

**Temperatuur bij gebruik** De iPod touch is ontworpen voor gebruik in een omgeving met een temperatuur tussen 0 en 35 °C en kan worden bewaard bij een temperatuur tussen -20 en 45 °C. De iPod touch kan beschadigd raken en de gebruiksduur van de batterij kan afnemen als de temperatuur lager of hoger is. Probeer blootstelling aan extreme veranderingen in temperatuur of luchtvochtigheid te voorkomen. Wanneer u de iPod touch gebruikt of de batterij oplaadt, wordt de iPod touch warm. Dit is normaal.

Wanneer de interne temperatuur van de iPod touch de normale temperatuur bij gebruik overschrijdt (bijvoorbeeld in een hete auto of gedurende langere tijd in direct zonlicht), worden mogelijk de volgende maatregelen genomen om de temperatuur te reguleren:

• De iPod touch laadt niet meer op.

- <span id="page-170-1"></span>• Het scherm wordt gedimd.
- Er verschijnt een waarschuwing over de temperatuur.
- Sommige apps worden mogelijk gesloten.

*Belangrijk:* Zolang de waarschuwing op het scherm te zien is, kunt u de iPod touch mogelijk niet gebruiken. Als de interne temperatuur van de iPod touch niet kan worden verlaagd, wordt het apparaat in de sluimerstand gezet totdat de temperatuur is genormaliseerd. Leg de iPod touch in een koelere omgeving buiten direct zonlicht en wacht enkele minuten voordat u de iPod touch opnieuw gebruikt.

Raadpleeg [support.apple.com/kb/HT2101?viewlocale=nl\\_NL](http://support.apple.com/kb/HT2101?viewlocale=nl_NL) voor meer informatie.

### <span id="page-170-0"></span>iPod touch-ondersteuningswebsite

Ga voor uitgebreide ondersteuningsinformatie naar [www.apple.com/nl/support/ipodtouch.](http://www.apple.com/nl/support/ipodtouch/?cid=acs::ipodtouch4userguide&cp=acs::ipodtouch4userguide) Als u contact wilt opnemen met Apple voor persoonlijke ondersteuning (niet overal beschikbaar) gaat u naar [www.apple.com/nl/support/contact](https://www.apple.com/nl/support/contact/).

## De iPod touch opnieuw opstarten of instellen

Als iets niet helemaal naar behoren werkt, kunt u het probleem mogelijk verhelpen door de iPod touch opnieuw op te starten, een app geforceerd te stoppen of de iPod touch opnieuw in te stellen.

**De iPod touch opnieuw opstarten:** Houd de knop voor de sluimerstand ingedrukt totdat u een schuifknop op het scherm ziet. Sleep deze schuifknop om de iPod touch uit te zetten. U kunt de iPod touch weer inschakelen door de knop voor de sluimerstand ingedrukt te houden totdat het Apple logo verschijnt.

**Een programma geforceerd stoppen:** Druk in het beginscherm tweemaal op de thuisknop en veeg omhoog in het appscherm.

Als u de iPod touch niet kunt uitschakelen of als het probleem zich blijft voordoen, moet u de iPod touch mogelijk opnieuw instellen. Doe dit alleen als het niet lukt om uw iPod touch opnieuw op te starten.

**De iPod touch opnieuw instellen:** Houd tegelijkertijd zowel de knop voor de sluimerstand als de thuisknop minimaal tien seconden ingedrukt totdat het Apple logo verschijnt.

U kunt het woordenboek, de netwerkinstellingen, de indeling van het beginscherm en de locatiewaarschuwingen opnieuw instellen. Ook kunt u alle instellingen en al het materiaal op het apparaat wissen.

## De iPod touch-instellingen herstellen

**De iPod touch-instellingen herstellen:** Tik op 'Instellingen' > 'Algemeen' > 'Stel opnieuw in' en selecteer een optie:

- *Herstel alle instellingen:* Al uw voorkeuren en instellingen worden opnieuw ingesteld.
- *Wis alle inhoud en instellingen:* Al uw gegevens en instellingen worden verwijderd. De iPod touch kan pas weer opnieuw worden gebruikt wanneer deze opnieuw is geconfigureerd.
- *Herstel netwerkinstellingen:* Als u de netwerkinstellingen opnieuw instelt, worden eerder gebruikte netwerken en uw VPN-instellingen die niet met behulp van een configuratieprofiel zijn geïnstalleerd, verwijderd. Om de VPN-instellingen te verwijderen die met behulp van een configuratieprofiel zijn geïnstalleerd, tikt u achtereenvolgens op 'Instellingen' > 'Algemeen' > 'Profiel'. Selecteer nu het profiel en tik op 'Verwijder'. Op deze manier verwijdert u ook alle instellingen en accounts die bij het profiel horen. Wi-Fi wordt uitgeschakeld en daarna weer ingeschakeld, zodat alle netwerkverbindingen zijn verbroken. De Wi-Fi-instellingen en de instelling bij 'Vraag om verbinding' blijven ingeschakeld.
- *Herstel toetsenbordwoordenboek:* U voegt woorden aan het toetsenbordwoordenboek toe door woorden die de iPod touch voorstelt als correctie tijdens het typen, te weigeren. Als u het toetsenbordwoordenboek opnieuw instelt, worden alle woorden die u hebt toegevoegd, gewist.
- *Herstel beginschermindeling:* De ingebouwde apps worden weer op de oorspronkelijke wijze geordend in het beginscherm.
- *Herstel locatie en privacy:* De locatievoorzieningen en privacy-instellingen worden teruggezet op de standaardwaarden.

## Informatie over uw iPod touch opvragen

**Informatie over de iPod touch bekijken:** Tik op 'Instellingen' > 'Algemeen' > 'Info'. U kunt het volgende bekijken:

- Naam
- Het aantal nummers, video's, foto's en apps
- Capaciteit en beschikbare opslagruimte
- iOS-versie
- Modelnummer
- Serienummer
- Wi-Fi- en Bluetooth-adressen
- Juridische informatie (licentie- en garantiebepalingen, informatie over richtlijnen en informatie over RF-straling)

Om het serienummer en andere aanduidingen te kopiëren, houdt u uw vinger op het onderdeel totdat 'Kopieer' verschijnt.

Om de producten en diensten van Apple te kunnen verbeteren, stuurt de iPod touch diagnostische gegevens en informatie over het gebruik naar Apple. Het is niet mogelijk om aan de hand van deze gegevens uw identiteit te achterhalen, maar de gegevens kunnen wel informatie over uw locatie bevatten.

**Diagnostische gegevens weergeven of uitschakelen:** Tik op 'Instellingen' > 'Privacy' > 'Diagnose en gebruik'.

## Informatie over het gebruik

**Informatie over het gebruik bekijken:** Tik op 'Instellingen' > 'Algemeen' > 'Gebruik' om het volgende te doen:

• Het batterijgebruik bekijken, waaronder de hoeveelheid tijd die is verstreken sinds de iPod touch is opgeladen en het gebruik per app

- De totale beschikbare opslagruimte bekijken en zien hoeveelheid opslagruimte door de verschillende apps wordt gebruikt
- iCloud-opslagruimte bekijken en beheren

## Geblokkeerde iPod touch

Als de iPod touch is geblokkeerd omdat u uw toegangscode bent vergeten of omdat u te vaak een onjuiste toegangscode hebt ingevoerd, kunt u de iPod touch herstellen vanaf een iTunesof iCloud-reservekopie en de toegangscode opnieuw instellen. Bij het herstellen worden alle instellingen en al het materiaal van de iPod touch verwijderd, maar deze worden vervolgens vanuit een reservekopie weer teruggezet. Zie De iPod [touch herstellen](#page-174-0) op pagina [175](#page-174-1) en [Een](#page-172-0)  [reservekopie maken van de iPod](#page-172-0) touch hieronder voor meer informatie.

Als u in iTunes een bericht krijgt dat uw iPod touch is vergrendeld en dat u een toegangscode moet invoeren, gaat u naar [support.apple.com/kb/HT1212?viewlocale=nl\\_NL](http://support.apple.com/kb/HT1212?viewlocale=nl_NL).

## VPN-instellingen

Met VPN (Virtual Private Network) kunt u via het internet beveiligde toegang krijgen tot privénetwerken, zoals het netwerk van uw bedrijf. Mogelijk moet u een VPN-app uit de App Store installeren waarmee netwerktoegang voor uw iPod touch wordt geconfigureerd. Neem contact op met uw systeembeheerder voor meer informatie over de app en instellingen die u nodig hebt.

## Profielinstellingen

In configuratieprofielen kunt u instellingen opgeven voor het gebruik van de iPod touch op bedrijfs- of schoolnetwerken of -accounts. Mogelijk wordt u gevraagd een configuratieprofiel te installeren dat u in een e-mail hebt ontvangen of dat van een webpagina is gedownload. Bij het openen van het bestand wordt om toestemming gevraagd om het profiel te installeren. Ook wordt informatie weergegeven over de inhoud van het bestand. U kunt de profielen bekijken via 'Instellingen' > 'Algemeen' > 'Profielen'. Als u een profiel verwijdert, worden alle bijbehorende instellingen, apps en gegevens ook verwijderd.

## <span id="page-172-0"></span>Een reservekopie maken van de iPod touch

U kunt met iCloud of iTunes automatisch een reservekopie maken van de iPod touch. Als u een reservekopie wilt maken met iCloud, kunt u niet tevens automatisch een reservekopie op uw computer maken met iTunes. U kunt dan wel met iTunes handmatig een reservekopie maken op uw computer. Als het apparaat is aangesloten op een voedingsbron en is vergrendeld, maakt iCloud dagelijks via het Wi-Fi-netwerk een reservekopie van de iPod touch. De datum en tijd waarop voor het laatst een reservekopie is gemaakt wordt onder in het scherm 'Opslag en reservekopie' weergegeven.

iCloud maakt een reservekopie van het volgende:

- Gekochte muziek, films, tv-programma's, apps en boeken
- Foto's en video's die met de iPod touch zijn gemaakt (als u iCloud-fotobibliotheek bèta gebruikt, worden uw foto's en video's bewaard in iCloud en maken ze niet ook nog deel uit van een iCloud-reservekopie)
- iPod touch-instellingen
- Appgegevens
- Beginscherm, mappen en de indeling van apps
- Berichten

*Opmerking:* Van gekocht materiaal wordt niet in alle landen een reservekopie gemaakt.

**iCloud-reservekopieën inschakelen:** Tik op 'Instellingen' > 'iCloud' en log, indien nodig, in met uw Apple ID en wachtwoord. Kies 'Reservekopie' en schakel 'iCloud-reservekopie' in. Als u het maken van reservekopieën wilt inschakelen in iTunes op uw computer, gaat u naar 'Archief' > 'Apparaten' > 'Maak reservekopie' (Mac) of 'Bestand' > 'Apparaten' > 'Reservekopie maken' (Windows).

**Direct een reservekopie maken:** Tik op 'Instellingen' > 'iCloud' > 'Reservekopie' en tik op 'Maak nu reservekopie'.

**Uw reservekopie coderen:** iCloud-reservekopieën worden automatisch gecodeerd, zodat andere personen geen toegang kunnen krijgen tot uw gegevens wanneer u deze naar uw apparaten stuurt of in iCloud bewaart. Als u reservekopieën maakt met iTunes, schakelt u het aankruisvak 'Codeer iPod touch-reservekopieën' (Mac) of 'iPod touch-reservekopieën coderen' (Windows) in het paneel 'Overzicht' in iTunes in.

**Uw reservekopieën beheren:** Tik op 'Instellingen' > 'iCloud'. U kunt instellen voor welke apps reservekopieën in iCloud worden gemaakt door de gewenste apps in of uit te schakelen. Tik op 'Instellingen' > 'iCloud' > 'Opslag' > 'Beheer opslag' om bestaande reservekopieën te verwijderen en iCloud Drive of 'Documenten/gegevens' te beheren. In iTunes kunt u reservekopieën verwijderen in het iTunes-voorkeurenvenster.

**De apparaten weergeven waarvan een reservekopie wordt gemaakt:** Tik op 'Instellingen' > 'iCloud' > 'Opslag' > 'Beheer opslag'.

**Instellen dat iCloud geen reservekopieën meer maakt:** Tik op 'Instellingen' > 'iCloud' > 'Reservekopie' en schakel 'iCloud-reservekopie' uit.

Van muziek die niet in iTunes is gekocht, wordt geen reservekopie gemaakt in iCloud. U moet iTunes gebruiken om een reservekopie van dit materiaal te maken of dit materiaal te herstellen. Zie [Synchroniseren met iTunes](#page-17-0) op pagina [18.](#page-17-1)

*Belangrijk:* Reservekopieën van muziek, films en tv-programma's kunnen niet in alle landen worden gemaakt. Eerdere aankopen worden mogelijk niet hersteld als ze niet meer in de iTunes Store, de App Store of de iBooks Store aanwezig zijn.

Gekocht materiaal en materiaal van iCloud-fotodeling en 'Mijn fotostream' tellen niet mee voor de gratis 5 GB opslagruimte in iCloud.

Meer informatie over het maken van reservekopieën van de iPod touch kunt u vinden op [support.apple.com/kb/HT5262?viewlocale=nl\\_NL](http://support.apple.com/kb/HT5262?viewlocale=nl_NL).

## De iPod touch-software bijwerken of herstellen

### **Informatie over bijwerken en herstellen**

U kunt de software van de iPod touch bijwerken via Instellingen op het apparaat of met iTunes op uw computer. U kunt de iPod touch ook wissen of herstellen en vervolgens met iCloud of iTunes een reservekopie terugzetten.

### <span id="page-174-1"></span>**De iPod touch bijwerken**

U kunt de software van de iPod touch bijwerken via Instellingen op het apparaat of met iTunes op uw computer.

**De software draadloos bijwerken:** Tik op 'Instellingen' > 'Algemeen' > 'Software-update'. De iPod touch controleert of er software-updates beschikbaar zijn.

**De software bijwerken in iTunes:** Elke keer dat u de iPod touch synchroniseert met iTunes, controleert iTunes of er software-updates beschikbaar zijn. Zie [Synchroniseren met iTunes](#page-17-0) op pagina [18](#page-17-1).

Ga voor meer informatie over het bijwerken van de iPod touch-software naar [support.apple.com/kb/HT4623?viewlocale=nl\\_NL](http://support.apple.com/kb/HT4623?viewlocale=nl_NL).

### <span id="page-174-0"></span>**De iPod touch herstellen**

U kunt met iTunes of iCloud de gegevens van een reservekopie terugzetten.

**Gegevens terugzetten van een iCloud-reservekopie:** Stel de iPod touch opnieuw in om al het materiaal en alle instellingen te verwijderen. Kies vervolgens 'Herstel vanaf reservekopie' en log met de configuratie-assistent in bij iCloud. Zie De iPod [touch opnieuw opstarten of instellen](#page-170-0) op pagina [171](#page-170-1).

**Gegevens terugzetten van een iTunes-reservekopie:** Sluit de iPod touch aan op de computer waarmee u gewoonlijk synchroniseert, selecteer het apparaat in het iTunes-venster en klik op 'Herstel iPod touch' (Mac) of 'iPod touch herstellen' (Windows) in het paneel 'Overzicht'.

Als de iPod touch-software is hersteld, kunt u de iPod touch als een nieuw apparaat configureren of de muziek, video's, appgegevens en ander materiaal van een reservekopie terugzetten.

Ga naar [support.apple.com/kb/HT1414?viewlocale=nl\\_NL](http://support.apple.com/kb/HT1414?viewlocale=nl_NL) voor meer informatie over het herstellen van de iPod touch-software.

## Overwegingen bij het verkopen of weggeven van de iPod touch

Voordat u uw iPod touch verkoopt of weggeeft, moet u ervoor zorgen dat u al het materiaal en al uw persoonlijke gegevens van het apparaat hebt verwijderd. Als 'Zoek mijn iPod touch' actief is (zie [Zoek mijn iPod](#page-42-0) touch op pagina [43](#page-42-1)), is het activeringsslot ingeschakeld. U moet het activeringsslot uitschakelen voordat de nieuwe eigenaar de iPod touch kan activeren onder zijn of haar account.

**De iPod touch wissen en het activeringsslot verwijderen:** Tik op 'Instellingen' > 'Algemeen' > 'Stel opnieuw in' > 'Wis alle inhoud en instellingen'.

Zie [support.apple.com/kb/HT5661?viewlocale=nl\\_NL](http://support.apple.com/kb/HT5661?viewlocale=nl_NL).

## Meer informatie, service en ondersteuning

Raadpleeg de volgende bronnen voor meer informatie over de veiligheidsvoorschriften, software en service met betrekking tot de iPod touch.

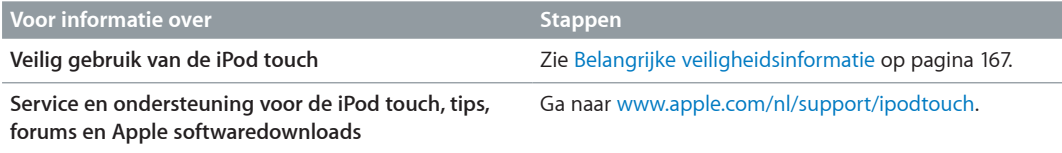

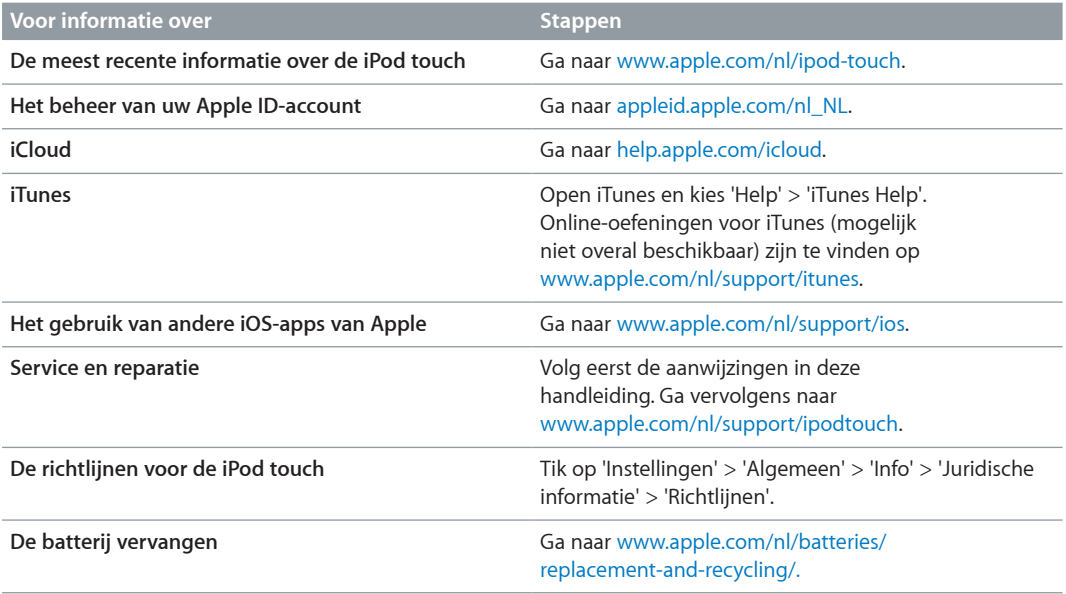

## Verklaring van conformiteit (FCC)

Dit apparaat voldoet aan deel 15 van de FCC-regelgeving. Voor het gebruik van dit apparaat gelden de volgende voorwaarden: 1) Dit apparaat mag geen schadelijke interferentie veroorzaken en 2) dit apparaat moet inkomende interferentie accepteren, met inbegrip van interferentie die mogelijk een ongewenste werking kan veroorzaken.

*Opmerking:* Tests hebben uitgewezen dat dit apparaat voldoet aan de beperkingen die gelden voor een digitaal apparaat van klasse B overeenkomstig deel 15 van de FCC-regelgeving. Deze beperkingen zijn bedoeld om redelijke bescherming te bieden tegen schadelijke interferentie bij een installatie in een niet-commerciële omgeving. Dit apparaat genereert en gebruikt radiofrequentie-energie en kan deze uitstralen. Wanneer het apparaat niet volgens de instructies wordt geïnstalleerd en gebruikt, kan dit tot schadelijke interferentie met radiocommunicatie leiden. Er kan echter geen garantie worden gegeven dat er in een bepaalde installatie geen interferentie zal optreden. Indien dit apparaat schadelijke interferentie veroorzaakt bij radioof televisieontvangst, wat kan worden vastgesteld door het apparaat in en uit te schakelen, wordt de gebruiker gevraagd de interferentie op een van de volgende manieren te proberen te verhelpen:

- Richt de ontvangstantenne opnieuw of verplaats deze.
- Vergroot de afstand tussen het apparaat en de ontvanger.
- Sluit het apparaat aan op een wandcontactdoos in een andere stroomkring dan waarop de ontvanger is aangesloten.
- Vraag de leverancier of een radio-/televisiemonteur om hulp.

*Belangrijk:* Wijzigingen of aanpassingen aan dit product die niet door Apple zijn goedgekeurd, kunnen ertoe leiden dat het product niet meer aan de EMC-richtlijn en de richtlijnen voor draadloze apparatuur voldoet en dat uw recht om het product te bedienen kan komen te vervallen. Tests hebben uitgewezen dat dit product voldoet aan de EMC-richtlijn indien gebruik wordt gemaakt van compatibele randapparatuur en afgeschermde kabels tussen systeemonderdelen. Wanneer u gebruikmaakt van compatibele randapparatuur en afgeschermde kabels tussen systeemonderdelen, wordt de kans op interferentie met radio, televisie en andere elektronische apparatuur beperkt.

## Verklaring van conformiteit voor Canada

This device complies with Industry Canada licence-exempt RSS standard(s). Operation is subject to the following two conditions: (1) this device may not cause interference, and (2) this device must accept any interference, including interference that may cause undesired operation of the device.

Operation in the band 5150-5250 MHz is only for indoor use to reduce the potential for harmful interference to co-channel mobile satellite systems.

Users are advised that high-power radars are allocated as primary users (i.e., priority users) of the bands 5250-5350 MHz and 5650-5850 MHz and that these radars could cause interference and/or damage to LE-LAN devices.

Le présent appareil est conforme aux CNR d'Industrie Canada applicables aux appareils radio exempts de licence. L'exploitation est autorisée aux deux conditions suivantes : (1) l'appareil ne doit pas produire de brouillage, et (2) l'utilisateur de l'appareil doit accepter tout brouillage radioélectrique subi, même si le brouillage est susceptible d'en compromettre le fonctionnement.

La bande 5 150-5 250 MHz est réservés uniquement pour une utilisation à l'intérieur afin de réduire les risques de brouillage préjudiciable aux systèmes de satellites mobiles utilisant les mêmes canaux.

Les utilisateurs êtes avisés que les utilisateurs de radars de haute puissance sont désignés utilisateurs principaux (c.-à-d., qu'ils ont la priorité) pour les bandes 5 250-5 350 MHz et 5 650-5 850 MHz et que ces radars pourraient causer du brouillage et/ou des dommages aux dispositifs LAN-EL.

CAN ICES-3 (B)/NMB-3(B)

## Informatie over gescheiden inzamelen en recyclen

Uw iPod touch en/of batterij mag niet samen met huishoudelijk afval worden weggegooid. U moet zich volgens de geldende regelgeving van de iPod touch en/of batterij ontdoen. Ga naar [www.apple.com/nl/recycling](http://www.apple.com/nl/recycling) voor meer informatie over de recyclingservice van Apple en de inzamelingspunten. Ga naar [www.apple.com/nl/environment](http://www.apple.com/nl/environment) voor meer informatie over aan beperkingen onderworpen stoffen en andere milieu-initiatieven van Apple.

*De batterij vervangen:* De lithium-ionbatterij van de iPod touch mag alleen worden vervangen door Apple of een door Apple erkende serviceaanbieder. Ga naar [www.apple.com/nl/batteries/replacement-and-recycling/](http://www.apple.com/nl/batteries/replacement-and-recycling/) voor meer informatie over het vervangen van de batterij.

### *Türkiye*

Türkiye Cumhuriyeti: EEE Yönetmeliğine Uygundur.

台灣

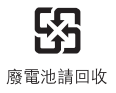

### *Batterijverklaring Taiwan*

警告:請勿戳刺或焚燒。此電池不含汞。

### *Batterijverklaring China*

警告: 不要刺破或焚烧。该电池不含水银。

### *Europese Unie: gescheiden inzameling*

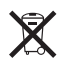

Het bovenstaande symbool geeft aan dat dit product (en/of de bijbehorende batterij) volgens de lokale regelgeving niet samen met huishoudelijk afval mag worden weggegooid. Wanneer dit product niet meer bruikbaar is, brengt u het naar een hiertoe door de lokale autoriteiten aangewezen inzamelingspunt. Het apart inzamelen en recyclen van uw product en/of de bijbehorende batterij betekent dat natuurlijke hulpbronnen niet onnodig worden aangesproken en dat het product zodanig wordt gerecycled dat het milieu en de gezondheid van de mens wordt beschermd.

*Union Européenne—informations sur l'élimination:* Le symbole ci-dessus signifie que, conformément aux lois et réglementations locales, vous devez jeter votre produit et/ou sa batterie séparément des ordures ménagères. Lorsque ce produit arrive en fin de vie, apportez-le à un point de collecte désigné par les autorités locales. La collecte séparée et le recyclage de votre produit et/ou de sa batterie lors de sa mise au rebut aideront à préserver les ressources naturelles et à s'assurer qu'il est recyclé de manière à protéger la santé humaine et l'environnement.

*Europäische Union—Informationen zur Entsorgung:* Das oben aufgeführte Symbol weist darauf hin, dass dieses Produkt und/oder die damit verwendete Batterie den geltenden gesetzlichen Vorschriften entsprechend und vom Hausmüll getrennt entsorgt werden muss. Geben Sie dieses Produkt zur Entsorgung bei einer offiziellen Sammelstelle ab. Durch getrenntes Sammeln und Recycling werden die Rohstoffreserven geschont und es ist sichergestellt, dass beim Recycling des Produkts und/oder der Batterie alle Bestimmungen zum Schutz von Gesundheit und Umwelt eingehalten werden.

*Unione Europea—informazioni per lo smaltimento:* Il simbolo qui sopra significa che, in base alle leggi e alle normative locali, il prodotto e/o la sua batteria dovrebbero essere riciclati separatamente dai rifiuti domestici. Quando il prodotto diventa inutilizzabile, portalo nel punto di raccolta stabilito dalle autorità locali. La raccolta separata e il riciclaggio del prodotto e/o della sua batteria al momento dello smaltimento aiutano a conservare le risorse naturali e assicurano che il riciclaggio avvenga nel rispetto della salute umana e dell'ambiente.

*Europeiska unionen—information om kassering:* Symbolen ovan betyder att produkten och/eller dess batteri enligt lokala lagar och bestämmelser inte får kastas tillsammans med hushållsavfallet. När produkten har tjänat ut måste den tas till en återvinningsstation som utsetts av lokala myndigheter. Genom att låta den uttjänta produkten och/eller dess batteri tas om hand för återvinning hjälper du till att spara naturresurser och skydda hälsa och miljö.

### *Brasil—Informações sobre descarte e reciclagem*

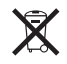

O símbolo indica que este produto e/ou sua bateria não devem ser descartadas no lixo doméstico. Quando decidir descartar este produto e/ou sua bateria, faça-o de acordo com as leis e diretrizes ambientais locais. Para informações sobre substâncias de uso restrito, o programa de reciclagem da Apple, pontos de coleta e telefone de informações, visite [www.apple.com/br/environment.](http://www.apple.com/br/environment)

### *Información sobre eliminación de residuos y reciclaje*

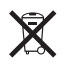

El símbolo indica que este producto y/o su batería no debe desecharse con los residuos domésticos. Cuando decida desechar este producto y/o su batería, hágalo de conformidad con las leyes y directrices ambientales locales. Para obtener información sobre el programa de reciclaje de Apple, puntos de recolección para reciclaje, sustancias restringidas y otras iniciativas ambientales, visite [www.apple.com/la/environment.](http://www.apple.com/la/environment)

## Apple en het milieu

Apple erkent de verantwoordelijkheid die het als bedrijf heeft om de invloed van de processen en producten van Apple op het milieu tot een minimum te beperken. Meer informatie kunt u vinden op [www.apple.com/nl/environment](http://www.apple.com/nl/environment).

### $\triangle$  Apple Inc.

© 2014 Apple Inc. Alle rechten voorbehouden.

Apple, het Apple logo, AirDrop, AirPlay, AirPort, Apple TV, FaceTime, Finder, GarageBand, Guided Access, iBooks, iMessage, iMovie, iPad, iPhone, iPod, iPod touch, iSight, iTunes, Keychain, Keynote, Mac, het logo "Made for iPod", Numbers, OS X, Pages, Passbook, Safari, Siri en Spotlight zijn handelsmerken van Apple Inc., die zijn gedeponeerd in de Verenigde Staten en andere landen.

AirPrint, EarPods, Flyover, iTunes Pass, Lightning en Multi-Touch zijn handelsmerken van Apple Inc.

Apple Store, Genius, iCloud, iTunes Extras, iTunes Match, iTunes Plus, iTunes Store, iTunes U en het Podcast-logo zijn dienstmerken van Apple Inc., die zijn gedeponeerd in de Verenigde Staten en andere landen.

App Store, iBooks Store en iTunes Radio zijn dienstmerken van Apple Inc.

IOS is een handelsmerk of gedeponeerd handelsmerk van Cisco in de Verenigde Staten en andere landen en het gebruik valt onder de licentiebepalingen.

Het woordmerk Bluetooth en de Bluetooth-logo's zijn gedeponeerde handelsmerken die eigendom zijn van Bluetooth SIG, Inc. Elk gebruik hiervan door Apple Inc. valt onder de licentiebepalingen.

Andere in deze handleiding genoemde bedrijfs- of productnamen kunnen handelsmerken van de desbetreffende bedrijven zijn.

Producten van derden worden alleen genoemd ter informatie. Dit betekent niet dat deze producten worden aanbevolen of door Apple zijn goedgekeurd. Apple aanvaardt geen enkele aansprakelijkheid met betrekking tot de betrouwbaarheid van deze producten. Alle eventuele afspraken, overeenkomsten en garantiebepalingen komen rechtstreeks tot stand tussen de leverancier en de gebruiker. Deze handleiding is met uiterste zorg samengesteld. Apple aanvaardt geen aansprakelijkheid voor druk- of typefouten.

N019-00073/2014-10/nl